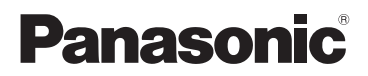

# Gebruiksaanwijzing

High Definition videocamera

# Modelnr. **HC-V785 HC-V787**

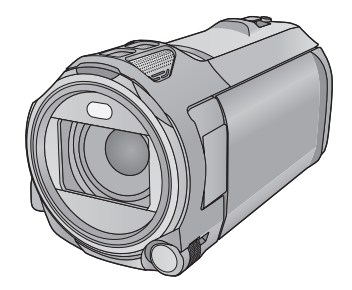

zodat u deze later kunt raadplegen.

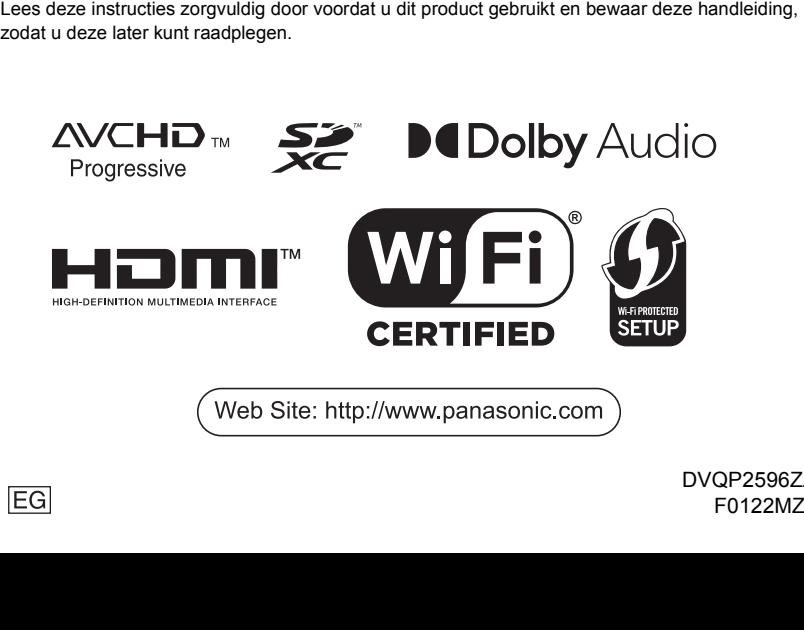

# <span id="page-1-0"></span>**Lees dit eerst**

## ∫ **Het opnameformaat voor het opnemen van films**

U kunt uit AVCHD\*1, MP4 of iFrame-opnameformaten kiezen om met dit toestel filmbeelden op te nemen.  $(\rightarrow$  [71\)](#page-70-0)

\*1 Het is compatibel met AVCHD Progressive (1080/50p).

#### **AVCHD:**

Dit is geschikt om beelden op een high definition TV te bekijken of om beelden op een disc te bewaren<sup>\*2</sup>

- \*2 De volgende methoden zijn beschikbaar om beelden te bewaren die opgenomen zijn in 1080/ 50p:
	- Kopieer het beeld naar een disk met gebruik van HD Writer AE 5.2.
	- Kopieer het beeld naar een Panasonic Blu-ray diskrecorder die AVCHD Progressive ondersteunt.

#### **MP4:**

Dit is een opnameformaat dat geschikt is voor het afspelen of bewerken op een PC.

≥ Het is niet compatibel met films die opgenomen zijn in het AVCHD-formaat.

#### **iFrame:**

Dit is een opnameformaat dat geschikt is voor het afspelen of bewerken op een Mac (iMovie enz.).

≥ Het is niet compatibel met films die opgenomen zijn in het AVCHD-formaat.

### ∫ **Vrijwaring ten aanzien van opgenomen inhoud**

Panasonic aanvaardt geen enkele aansprakelijkheid voor schade die direct of indirect te wijten is aan problemen van ongeacht welke aard die verlies van de opgenomen of opgemaakte inhoud tot gevolg hebben. Zij garandeert bovendien geen enkele inhoud indien de opname- of opmaakfunctie niet correct werkzaam is. Hetzelfde is eveneens van toepassing op de gevallen waarin reparaties van ongeacht welke aard op het toestel uitgevoerd zijn.

# ■ Condensvorming (als de lens of de LCD-monitor beslagen zijn)

Condens treedt op wanneer een verandering van temperatuur of vochtgehalte plaatsvindt, zoals wanneer het toestel van buiten naar binnen gebracht wordt, of van een koude kamer naar een warme kamer. Wees voorzichtig omdat de lens of de LCD-monitor beschimmeld, vuil of beschadigd kunnen raken.

Wanneer u het toestel meeneemt naar een plaats met een andere temperatuur en het toestel wordt gedurende ongeveer een uur op kamertemperatuur gelaten, dan kan condensvorming voorkomen worden. (als het temperatuurverschil groot is, doe het toestel dan in een plastic zak of iets dergelijks, verwijder de lucht uit de zak en sluit deze.)

Als condens opgetreden is, verwijder dan de batterij en/of de netadapter en laat het toestel gedurende ongeveer een uur in deze situatie. Als het toestel aan de omgevingstemperatuur gewend geraakt is, zal de bewaseming vanzelf verdwijnen.

## ∫ **Kaarten die geschikt zijn voor dit toestel**

#### **SD-geheugenkaart, SDHC-geheugenkaart en SDXC-geheugenkaart**

- ≥ Geheugenkaarten van 4 GB of meer, die geen SDHC-logo hebben, of van 48 GB of meer die geen SDXC-logo hebben, zijn niet gebaseerd op de specificaties van SD-geheugenkaarten.
- Raadpleeg pagina [15](#page-14-0) voor meer informatie over SD-kaarten.

# ∫ **Voorzichtig met de lens**

Richt de lens niet op de zon of sterk licht. Als u dit wel doet, kan het apparaat defect raken.

### ∫ **Ten behoeve van deze gebruiksaanwijzing**

- ≥ De SD-geheugenkaart, de SDHC-geheugenkaart en de SDXC-geheugenkaart worden in de tekst als "SD-kaart" aangeduid.
- ≥ De smartphone en de tablet worden aangeduid als "smartphone".
- ≥ Functie die voor de opnamemodus voor films gebruikt kan worden:

Deze functie kan voor de opnamewijze voor foto's gebruikt worden:

● Functie die voor de afspeelmodus gebruikt kan worden:

Functie die voor de afspeelmodus (alleen films) gebruikt kan worden:

Functie die voor de afspeelmodus (alleen foto's) gebruikt kan worden: **G** 

- ≥ Scène(s) opgenomen in het opnameformaat [AVCHD]: "AVCHD-scène(s)"
- ≥ Scène(s) opgenomen in het opnameformaat [MP4/iFrame], scène(s) bewaard in MP4 (1920×1080/25p), MP4 (1280×720/25p) of MP4 (640×360/25p): "MP4/iFrame scène(s)"
- ≥ Scène(s) opgenomen in de opnamemodus [iFrame]: "iFrame-scène(s)"
- ≥ Scène(s) die alleen het beeld van de hoofdcamera bevat(ten), dat afzonderlijk van een gelijktijdig opgenomen gewone scène opgenomen was, terwijl [Backup voor Twin Camera] op [AAN] gezet was:

"Scène(s) opgenomen als back-up voor tweelingcamera"

- Referentiepagina's worden aangegeven met een pijl, bijvoorbeeld: → 00
- ≥ Modelnummers worden in deze gebruiksaanwijzing als volgt afgekort:

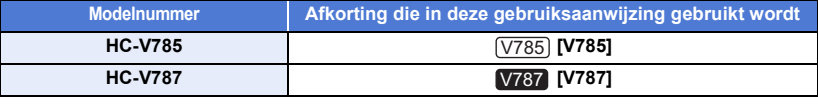

Deze gebruiksaanwijzing is bestemd voor de modellen  $\sqrt{1785}$  en  $\sqrt{1787}$ . De beelden kunnen enigszins anders zijn dan het origineel.

- ≥ De eigenschappen van de modellen kunnen verschillen, dus lees de beschrijvingen aandachtig door.
- ≥ Misschien zijn niet alle modellen beschikbaar, afhankelijk van de verkoopregio.

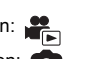

# Inhoudsopgave

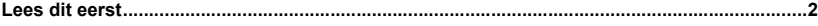

# Voorbereiding

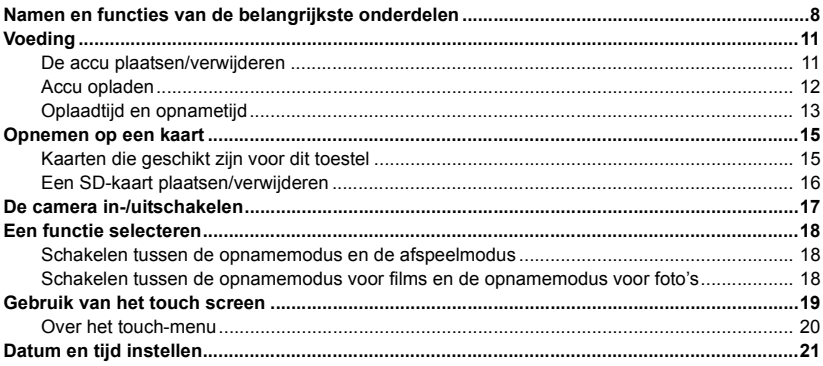

# **Basis**

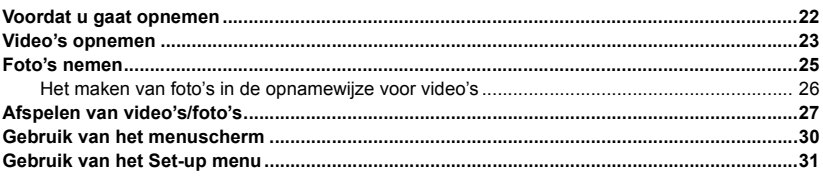

# **Geavanceerd (opnemen)**

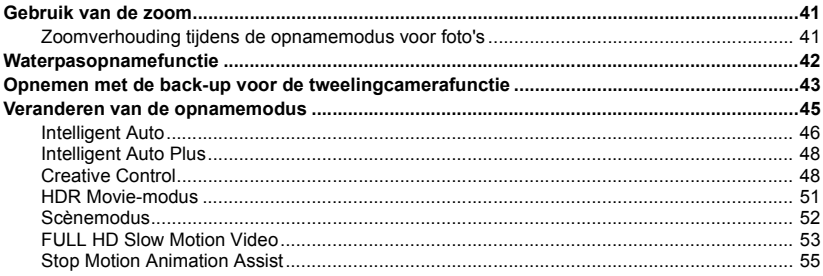

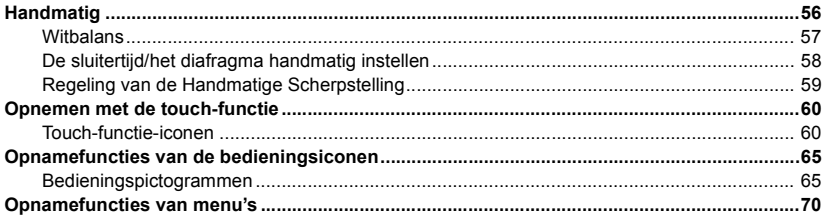

# **Geavanceerd (Afspelen)**

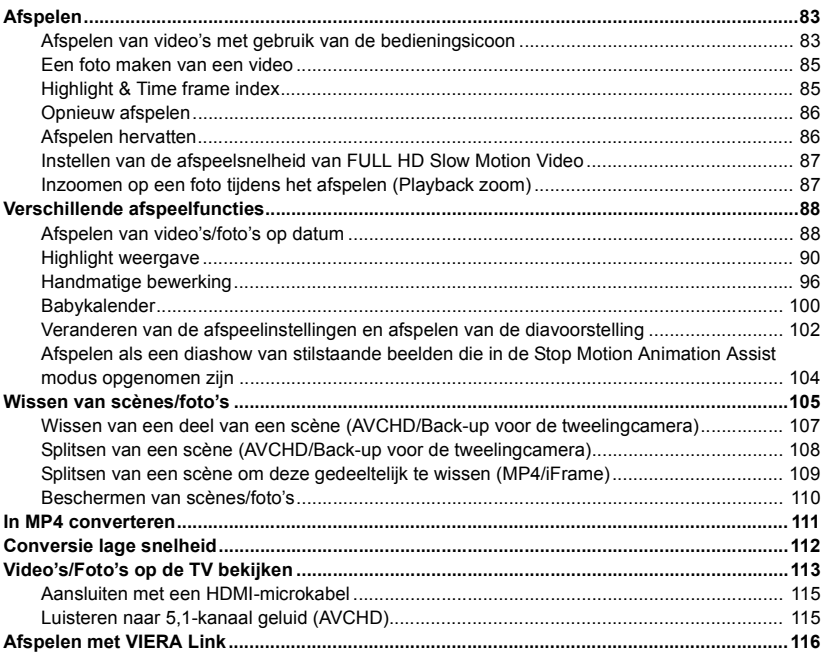

# Kopiëren/Dubben

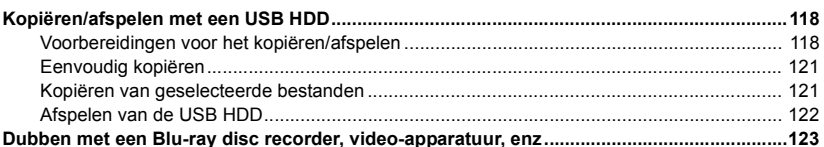

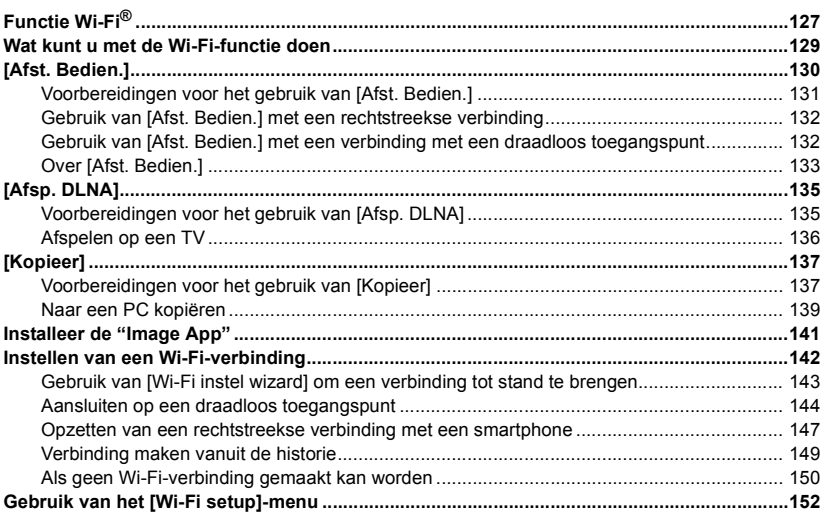

# **[Draadloze tweelingcamera](#page-155-0)**

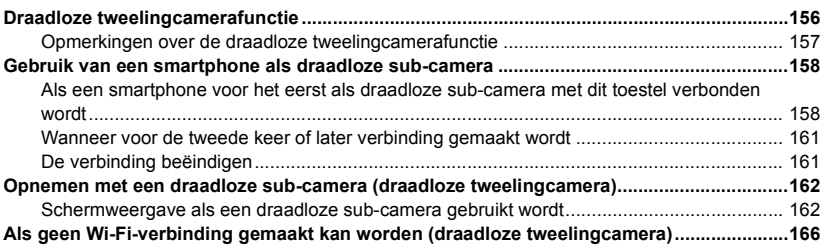

# **[Met een PC](#page-166-0)**

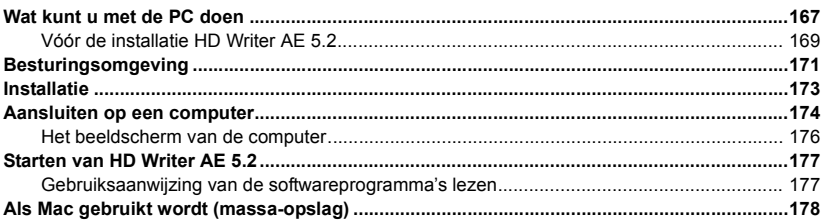

# Overige

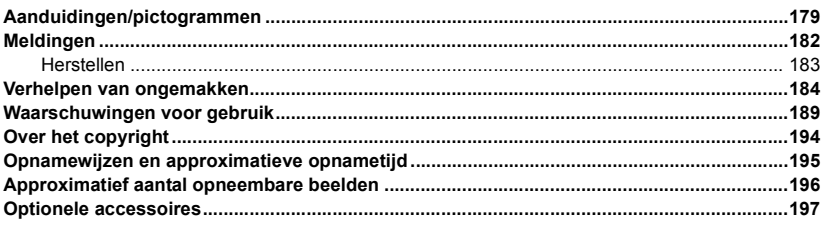

#### <span id="page-7-0"></span>Voorbereiding

# <span id="page-7-1"></span>**Namen en functies van de belangrijkste onderdelen**

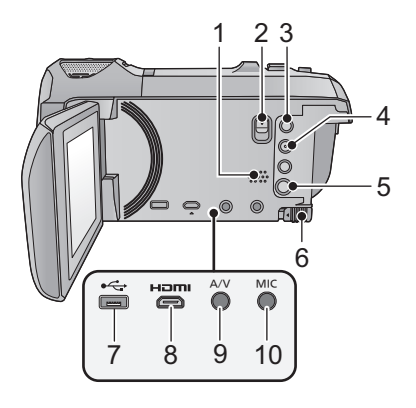

- **1 Luidspreker**
- **2 Vrijgavehendel schoenadapter [SHOE ADAPTOR RELEASE] (** $\rightarrow$  **[197](#page-196-1))**
- **3 Opname-/afspeelknop**  $\left[\begin{array}{c} 0 \ \text{if} \ \text{if} \ \text$
- **4 Knop waterpasopnamefunctie [** $\sqrt{\triangle}$ **]**  $($   $\rightarrow$  [42\)](#page-41-0)
- **5** Power-toets  $\left[\frac{1}{2}\right]$  ( $\rightarrow$  [17\)](#page-16-0)
- **6 Accu-ontgrendelknop [BATT]**  $(\rightarrow 11)$  $(\rightarrow 11)$  $(\rightarrow 11)$
- **7 USB-aansluiting**  $[-\leftarrow]$  $(\rightarrow 118, 124, 174)$  $(\rightarrow 118, 124, 174)$  $(\rightarrow 118, 124, 174)$  $(\rightarrow 118, 124, 174)$  $(\rightarrow 118, 124, 174)$  $(\rightarrow 118, 124, 174)$
- **8 HDMI-microconnector [HDMI] (→ [113](#page-112-1))**
- **9 A/V-connector [A/V] (→ [113,](#page-112-1) [126](#page-125-0))**
- **10 Microfoonaansluiting [MIC]**
- Een compatibele plug-in microfoon kan worden aangesloten als externe microfoon.
- Als u een externe microfoon verbindt terwijl een andere instelling dan [AUTO] voor [Mic. Niveau] ( $\rightarrow$  [79](#page-78-0)) geselecteerd is, zal  $\Xi_{24}$ (ingangsniveaumeter microfoon) weergegeven worden.

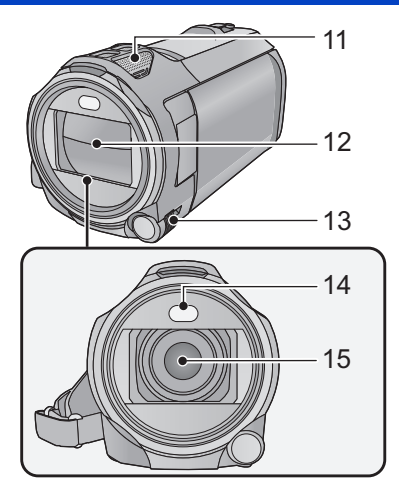

- Wanneer de videocamera is aangesloten met behulp van een netadapter, kan afhankelijk van het type microfoon soms geruis hoorbaar zijn. Wij raden u in dit geval aan over te schakelen op de bijgeleverde accu, zodat de ruis ophoudt.
- **11 Interne microfoons**
- **12 Lensdop**
- ≥ Het lensdeksel gaat open in de opnamemodus voor films of in de opnamemodus voor foto's.  $(418)$  $(418)$  $(418)$
- **13 Handmatige multi-ring**   $[CAMERA FUNCTION]$   $($   $\rightarrow$  [56,](#page-55-0) [80](#page-79-0))
- **14 Videolicht** (→ [68,](#page-67-0) [82](#page-81-0))
- **15 Lens**

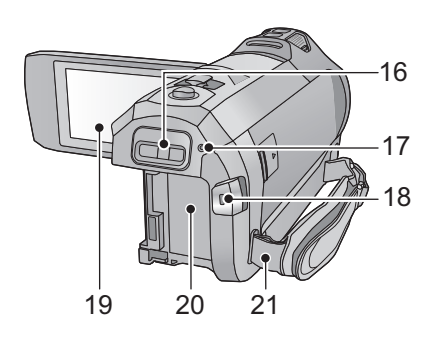

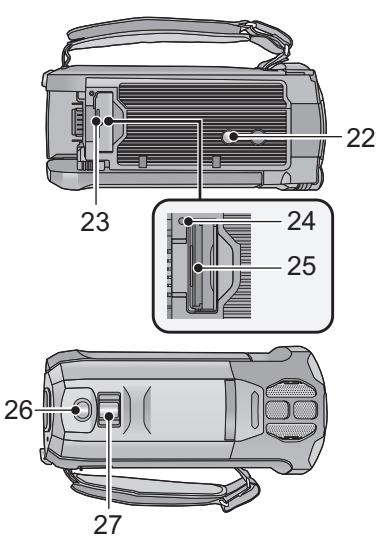

- **16 Schoenadapter voor montage deel [SHOE ADAPTOR] (→ [197](#page-196-1))**
- **17 Statuslampje (→ [17,](#page-16-0) [142](#page-141-1))**
- **18** Opname starten/stoppen (→ [23\)](#page-22-0)
- **19 LCD-monitor (Touch screen) (→ [19\)](#page-18-0)**

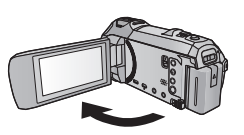

● Het LCD-scherm kan maximaal 90° worden uitgeklapt.

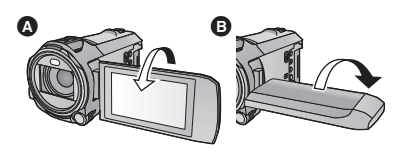

- Hij kan 180° <br> **O** naar de lens draaien of 90° **B** in de tegengestelde richting.
- 20 **Accuhouder**  $($   $\rightarrow$  [11](#page-10-1))
- **21 Bevestigingsbeugel voor de schouderriem**

# **22 Statief schroefgat** 27

- Als een statief bevestigd wordt waarvan de schroef 5,5 mm of langer is, kan het toestel schade berokkend worden.
- **23 SD-kaartdeksel** (→ [16\)](#page-15-0)
- **24 Toegangslampje [ACCESS] (→ [16\)](#page-15-1)**
- 25 **Kaartgleuf**  $($   $\rightarrow$  [16\)](#page-15-0)
- 26 **Photoshot-knop**  $\begin{bmatrix} \bullet \\ \bullet \end{bmatrix}$   $(\rightarrow 25)$  $(\rightarrow 25)$  $(\rightarrow 25)$
- **27 Zoomhendel [W/T] (in opnamemodus voor films of opnamemodus voor foto's)**   $($   $\rightarrow$  [41](#page-40-1) $)$ /

**Schakelaar thumbnail-weergave**   $[5, 0]$ / $[5, 1]$ /Volumehendel $[-VOL+]$  $(in$  afspeelmodus)  $(→ 29)$  $(→ 29)$  $(→ 29)$ 

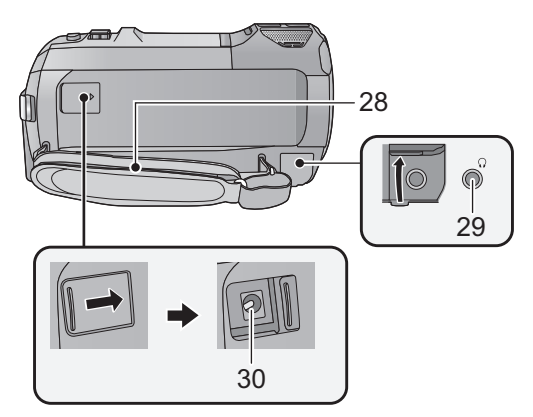

#### **28 Handriem**

Stel de lengte van de handriem af zodat deze goed aansluit om uw hand.

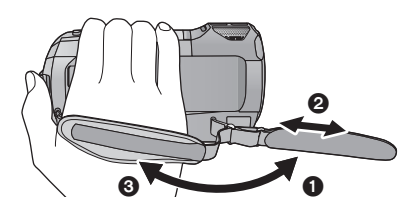

### **29 Hoofdtelefoonaansluiting**  $\left[\bigcap_{i=1}^{n} (\rightarrow 69)$  $\left[\bigcap_{i=1}^{n} (\rightarrow 69)$  $\left[\bigcap_{i=1}^{n} (\rightarrow 69)$

- ≥ Buitensporige geluidsdruk door gebruik van oortelefoons en hoofdtelefoons kan gehoorschade veroorzaken.
- ≥ Het lang luisteren op vol volume kan schade aan het gehoor van de gebruiker veroorzaken.

#### **30 DC-aansluiting [DC IN]**  $($  $\rightarrow$  **[12](#page-11-0)** $)$

● Gebruik geen andere dan de bijgeleverde netadapter.

- **1** Draai de riem om.
- 2 Maak de riem op lengte.
- <sup>3</sup> Plaats de riem terug.

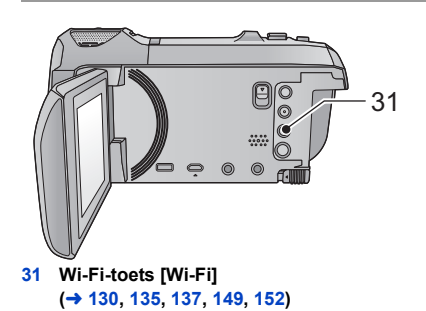

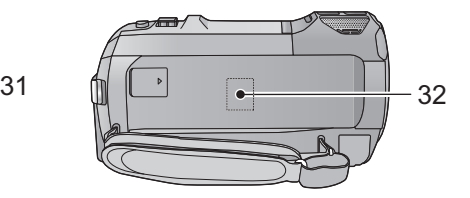

**32 Zender Wi-Fi (→ [128](#page-127-0))** 

# <span id="page-10-0"></span>**Voeding**

## ∫ **Accu's die geschikt zijn voor dit toestel**

**De batterij die met dit toestel gebruikt kan worden, is VW-VBT190/VW-VBT380.**

≥ **Het toestel heeft een functie waarmee veilig bruikbare batterijen onderscheiden worden van andere. De speciale batterij (VW-VBT190/VW-VBT380) ondersteunt deze functie. De enige batterijen die geschikt zijn om in dit toestel gebruikt te worden, zijn originele Panasonic producten en batterijen die door andere bedrijven gefabriceerd zijn maar door Panasonic zijn gecertificeerd. Panasonic kan in geen geval de kwaliteit, de prestaties of de veiligheid van batterijen garanderen als deze door andere bedrijven gefabriceerd zijn maar geen originele Panasonic producten zijn.**

**Het blijkt dat in sommige markten namaakaccu's te koop zijn die sterk lijken op het originele product. Sommige van deze accu's zijn niet afdoende beveiligd met ingebouwde veiligheidsfuncties om te voldoen aan de vereisten van de geldende veiligheidsnormen. Het is mogelijk dat deze accu's in brand raken of exploderen. Wij wijzen u erop dat wij niet aansprakelijk zijn voor enig ongeluk of defect voortvloeiend uit het gebruik van namaakaccu's. Om er zeker van te zijn dat u veilige producten gebruikt, adviseren wij u een originele accu van Panasonic te gebruiken.**

# <span id="page-10-1"></span>**De accu plaatsen/verwijderen**

● Druk op de power-toets om de stroom uit te schakelen. (→ [17\)](#page-16-0)

**Plaats de accu door deze in het toestel te steken in de richting aangegeven in de afbeelding.**

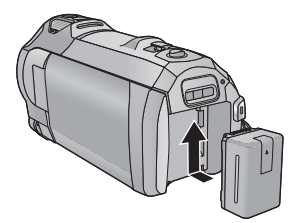

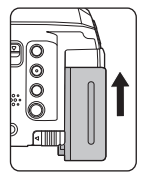

Terwijl u de accu tegen de accuhouder houdt, duwt u hem omhoog tot u hoort dat hij op zijn plaats

### **De accu verwijderen**

Zorg ervoor dat u de aan/uit-knop ingedrukt houdt totdat de statusindicator uitgaat. Verwijder daarna de accu, waarbij u het toestel ondersteunt om te voorkomen dat het valt.

**Beweeg de hendel voor de accu-ontgrendeling in de richting van de pijl en verwijder de accu zodra deze ontgrendeld is.**

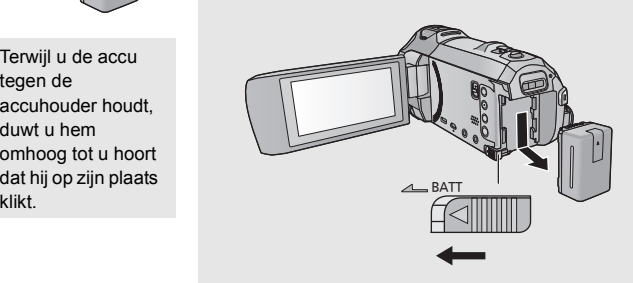

<span id="page-11-0"></span>**Bij aankoop van dit toestel is de accu niet geladen. Laad de accu volledig alvorens dit toestel te gebruiken.**

De netadapter staat op stand-by wanneer de netstekker verbonden is. Het primaire circuit staat altijd "onder spanning" zolang de netadapter verbonden is met een elektrisch stopcontact. **Belangrijk:**

- ≥ **Gebruik de netadapter/DC-kabel niet voor andere apparatuur omdat deze alleen voor dit toestel ontworpen zijn. Gebruik de netadaper/DC-kabel van andere apparatuur bovendien niet voor dit toestel.**
- ≥ **De accu zal niet opgeladen worden als de stroom aanstaat.**
- $\bullet$  Er wordt aanbevolen de batterij te laden bij een temperatuur tussen 10 °C en 30 °C. **(Dit moet ook de temperatuur van de batterij zelf zijn.)**

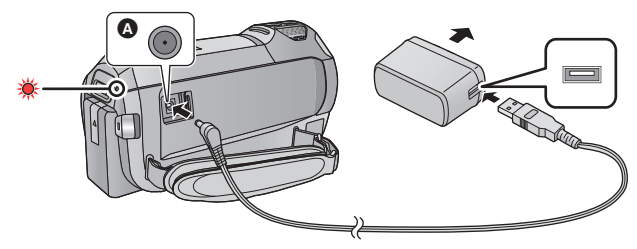

- **A** DC-ingang
- *1* **Sluit de gelijkstroomkabel aan op de netadapter en op de DC-aansluiting van dit toestel.**
- Steek de stekkers zo ver mogelijk naar binnen.

#### *2* **Steek de netadapter in een netstopcontact.**

≥ Het statuslampje zal met tussenpozen van ongeveer 2 seconden rood knipperen (ongeveer 1 seconde aan, ongeveer 1 seconde uit) om aan te geven dat het opladen begonnen is. Het zal uitgaan als het opladen klaar is.

# ∫ **Aansluiting op het netstopcontact**

Het is mogelijk dit toestel te gebruiken met stroom die door het netstopcontact verstrekt wordt, door het toestel in te schakelen terwijl de netadapter aangesloten is.

Zelfs wanneer u voor het opnemen van de beelden de netadapter gebruikt, laat de batterij dan toch aangesloten.

U kunt dan blijven opnemen, ook al valt de stroom uit of wordt de netadapter per ongeluk uit het netstopcontact getrokken.

## ■ Laden door aansluiting op andere apparatuur

Het is mogelijk de batterij te laden door deze met de (bijgeleverde) USB-kabel op andere apparatuur aan te sluiten.

Raadpleeg pagina [175](#page-174-0).

- ≥ Indien het statuslampje bijzonder snel of langzaam knippert, raadpleeg dan pagina [191.](#page-190-0)
- Wij raden aan om Panasonic accu's te gebruiken (→ [13\)](#page-12-0).
- ≥ Bij gebruik van andere accu's, kunnen we de kwaliteit van dit product niet garanderen.
- Niet verwarmen of blootstellen aan vuur.
- ≥ Laat de batterij(en) niet achter in een auto terwijl het langdurig aan rechtstreeks zonlicht blootgesteld wordt en de portieren en de raampjes gesloten zijn.
- ≥ Niet blootstellen aan lage luchtdruk op grote hoogte.
- ≥ Niet blootstellen aan extreem lage luchtdruk omdat dit explosies of het lekken van ontvlambare vloeistoffen en gassen tot gevolg kan hebben.

# <span id="page-12-0"></span>**Oplaadtijd en opnametijd**

- ∫ **Oplaadtijd/opnametijd**
- ≥ **De opgegeven oplaadtijd is voor het geval de accu volledig leeg is. De oplaadtijd en opnametijd verschillen afhankelijk van de gebruiksomstandigheden, zoals hoge of lage temperatuur.**
- Temperatuur: 25 °C/vochtigheid: 60%RH
- ≥ De laadtijden tussen haakjes gelden wanneer het laden via de USB-aansluiting plaatsvindt.

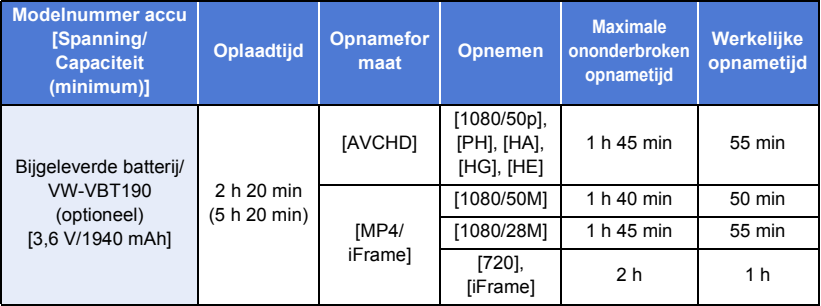

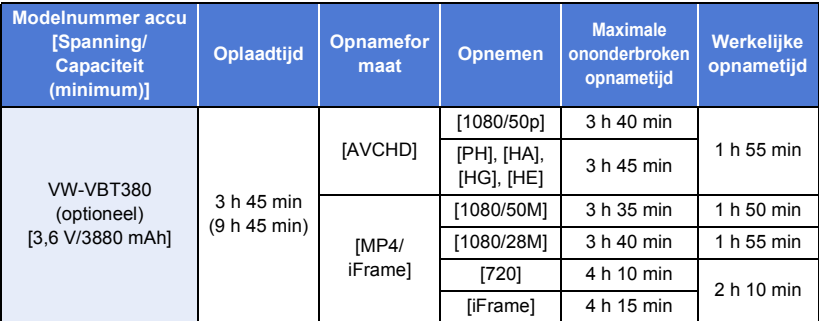

- ≥ "h" is een afkorting voor uur, "min" voor minuut en "s" voor seconde.
- Deze tijden zijn bij benadering.
- ≥ Onder de werkelijke opnametijd wordt verstaan de opnametijd waarbij afwisselend wordt opgenomen en gepauzeerd, het toestel aan/uit wordt gezet, de zoomknop wordt ingedrukt, enz.
- ≥ De accutemperatuur stijgt na gebruik of opladen. De camera wordt ook warmer tijdens gebruik. Dit is geen defect.

#### **Pictogram van de acculading**

● De weergave verandert naarmate de batterijcapaciteit afneemt.

 $(\overline{mm} \rightarrow (\overline{mm} \rightarrow (\overline{mm} \rightarrow \overline{mm} \rightarrow \overline{mm} \rightarrow$ Als er minder dan 3 minuten overblijven  $\Box$  zal het rood worden. Als de batterij op is, zal het communications knipperen.

- ≥ De beeldschermweergave zal verdwijnen wanneer gedurende bepaalde tijd geen aanraakhandeling ten uitvoer gebracht wordt. De aanduiding zal echter continu weergegeven worden als de resterende batterijtijd minder dan 30 minuten wordt.
- ≥ De resterende acculading wordt weergegeven wanneer de Panasonic accu gebruikt wordt, die met dit toestel gebruikt kan worden. De huidige tijd kan variëren al naargelang het daadwerkelijke gebruik.
- ≥ Indien u een netadapter van een andere fabrikant gebruikt, wordt het resterend accuvermogen niet weergegeven.

# <span id="page-14-1"></span>**Opnemen op een kaart**

Het toestel kan foto's of films op een SD-kaart opnemen. Lees het volgende om op een SD-kaart op te nemen.

# <span id="page-14-2"></span><span id="page-14-0"></span>**Kaarten die geschikt zijn voor dit toestel**

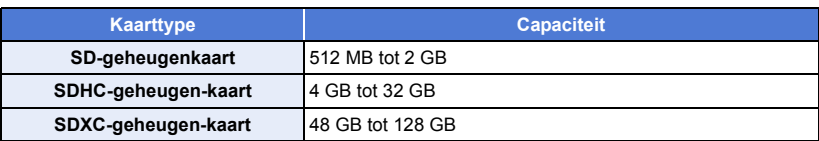

● Lees de meest recente informatie op onderstaande website.

**https://panasonic.jp/support/global/cs/e\_cam**

(Deze website is alleen beschikbaar in het Engels.)

- ≥ **Bij het gebruik van een SDHC-geheugenkaart/SDXC-geheugenkaart met andere apparatuur, moet gecontroleerd worden of die apparatuur compatibel is met deze geheugenkaarten.**
- ≥ Wij garanderen niet de werking van andere dan de hiervoor vermelde SD-kaarten. Bovendien kunnen SD-kaarten met een capaciteit van minder dan 32 MB niet gebruikt worden voor het opnemen van films.
- ≥ De werking kan niet voor alle SD-kaarten gegarandeerd worden.
- ≥ Geheugenkaarten van 4 GB of meer, die geen SDHC-logo hebben, of van 48 GB of meer, die geen SDXC-logo hebben, zijn niet gebaseerd op de specificaties van SD-geheugenkaarten.
- Als de schrijfbeveiliging △ van de SD-kaart is vergrendeld, is opnemen, wissen of bewerken niet mogelijk.
- ≥ Bewaar de geheugenkaart buiten het bereik van kinderen.

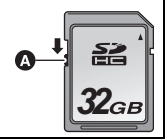

## ∫ **Snelheidsklassen voor het opnemen van films**

- Afhankelijk van [Opn. stand] en [OPNAME FORMAAT] verschilt de vereiste kaart. (→ [72\)](#page-71-0) Gebruik een kaart die aan de volgende waarden van de SD Speed Class voldoet. Het gebruik van een niet compatibele kaart kan tot gevolg hebben dat de opname plotseling stopt.
- ≥ SD Speed Class is de snelheidstandaard voor continu schrijven. Kijk op de kaart naar de zijde met het etiket, enz., om de klasse te controleren.

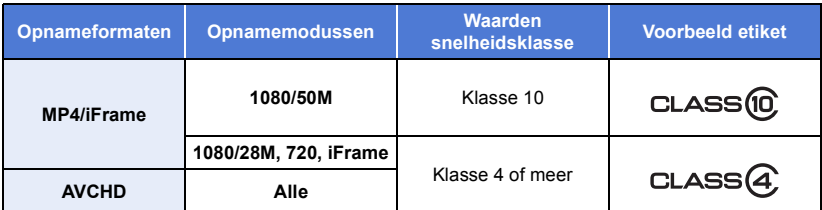

≥ **In de volgende situaties heeft u een SD-kaart nodig die conform Klasse 10 van de SDsnelheidsklasse-indeling is, om films op te nemen.**

Het gebruik van een niet-compatibele kaart kan tot gevolg hebben dat de opname plotseling stopt.

- $-$  FULL HD Slow Motion Video-modus ( $\rightarrow$  [53\)](#page-52-0)
- Wanneer [Backup voor Twin Camera] op [AAN] gezet is  $(4.43)$  $(4.43)$  $(4.43)$

# <span id="page-15-0"></span>**Een SD-kaart plaatsen/verwijderen**

Wanneer een andere SD-kaart dan die van Panasonic gebruikt wordt, of één die eerder in andere apparatuur gebruikt werd en die voor het eerst op dit toestel gebruikt wordt, moet de SD-kaart geformatteerd worden. (→ [38](#page-37-0)) Na het formatteren van de SD-kaart zijn alle opgenomen gegevens gewist. De eenmaal gewiste gegevens kunnen niet opnieuw teruggewonnen worden.

#### **Opgelet:**

**Controleer of het toegangslampje uitgegaan is.**

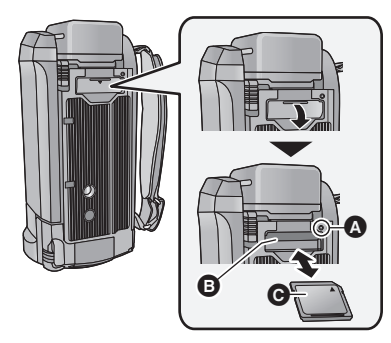

# <span id="page-15-1"></span>**Lees-/schrijflampje [ACCESS]** A

- Als dit toestel zich toegang tot de SDkaart verschaft, gaat het toegangslampje branden.
- *1* **Open het klepje van de SD-kaart en plaats (verwijder) de SD-kaart in (uit) de kaartgleuf** B**.**
- Houd de kant met het label @ in de richting aangegeven in de afbeelding, en duw de kaart in één keer zo ver mogelijk recht naar binnen.
- ≥ Druk tegen het midden van de SD-kaart en trek deze vervolgens recht uit de sleuf.

### *2* **Sluit het klepje van de SD-kaart goed.**

- Sluit de afdekking totdat deze vastklikt.
- ≥ Raak de contactpunten op de achterkant van de SD-kaart niet aan.
- Stel de SD-kaart niet bloot aan sterke schokken, buig hem niet en laat hem niet vallen.
- ≥ Elektrische ruis, statische elektriciteit of defecten aan de camera of de SD-kaart kunnen de kaart beschadigen of gegevens op de kaart wissen.
- Als het lees-/schrijflampje van de kaart brandt, mag u niet:
	- De SD-kaart verwijderen
	- De camera uitzetten
	- De USB-kabel aansluiten of loskoppelen
	- Het toestel blootstellen aan trillingen of schokken

Als u bovenstaande handelingen uitvoert terwijl de lamp brandt, kunnen gegevens/de SD-kaart of dit toestel schade berokkend worden.

● Stel de contactpunten op de SD-kaart niet bloot aan water, vuil of stof.

- ≥ Leg de SD-kaart niet op de volgende plaatsen: - In rechtstreeks zonlicht
	- Op heel stoffige of vochtige plaatsen
	- Bij een verwarming
	- Plaatsen met grote temperatuurverschillen (er kan dan immers condensatie optreden.)
	- Plaatsen met statische elektriciteit of elektromagnetische golven
- Doe de SD-kaart terug in zijn doosje wanneer u hem niet gebruikt.
- Over het weggooien of weggeven van SDkaarten.  $\left(\rightarrow$  [192](#page-191-0))

# <span id="page-16-0"></span>**De camera in-/uitschakelen**

U kunt de stroom in- en uitschakelen met de power-toets of door de LCD-monitor te openen en te sluiten.

### **Het toestel in- en uitschakelen met de power-toets**

**Open de LCD-monitor en druk op de power-toets om het toestel in te schakelen.**

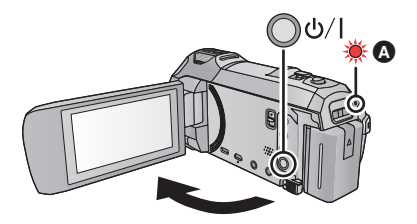

**De camera uitzetten**

Houd de aan/uit-knop ingedrukt totdat de statusindicator uitgaat.

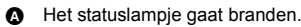

## **Het toestel in- en uitschakelen met de LCD-monitor**

Het toestel wordt ingeschakeld als de LCD-monitor geopend wordt en uitgeschakeld als deze gesloten wordt.

#### **Tijdens het gewone gebruik kan het handig zijn om de LCD-monitor te openen en te sluiten om de stroom in of uit te schakelen.**

- ≥ Het toestel zal niet uitgeschakeld worden tijdens het opnemen van films of het verbinding maken met Wi-Fi, zelfs al wordt de LCD-monitor gesloten.
- ≥ In de volgende gevallen zal het openen van de LCD-monitor de stroom niet inschakelen. Druk op de power-toets om de stroom in te schakelen.
	- Nadat de camera is aangeschaft
	- Wanneer u het toestel hebt uitgezet met behulp van de aan/uit-knop

### ∫ **Detectie van oververhitting**

Als de interne temperatuur van het toestel tijdens het gebruik stijgt, zal een bericht weergegeven worden. Als dit gebeurt, zal het toestel enkele minuten later automatisch uitgeschakeld worden.

≥ Wacht tot de temperatuur gedaald is alvorens het gebruik te hervatten.

Als u probeert de Wi-Fi-functie te gebruiken terwijl de interne temperatuur van dit toestel hoog is, zal een bericht weergegeven worden. Als dit gebeurt, is de Wi-Fi-functie uitgeschakeld.

≥ Wacht tot de temperatuur gedaald is alvorens het gebruik te hervatten.

# <span id="page-17-0"></span>**Een functie selecteren**

U kunt met dit toestel schakelen tussen de opnamemodussen (opnamemodus film/opnamemodus foto's) en de afspeelmodus door op de opname-/afspeelknop te drukken.

Als u in de opnamemodus de icoon voor het schakelen tussen de opnamemodussen aanraakt, kan dit toestel schakelen tussen de opnamemodus voor films en de opnamemodus voor foto's.

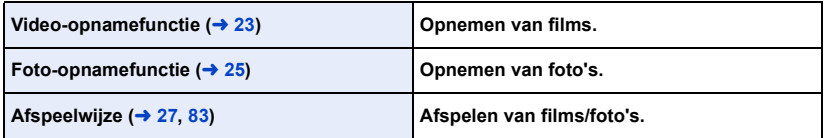

# <span id="page-17-1"></span>**Schakelen tussen de opnamemodus en de afspeelmodus**

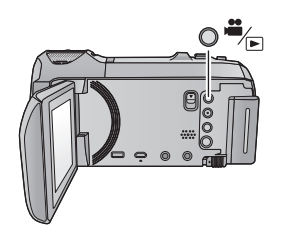

# **Opname-/Afspeelknop**

**Druk op de knop om met dit toestel tussen de opnamemodus en de afspeelmodus te schakelen.**

● Als u dit toestel inschakelt, start het in de opnamemodus.

# <span id="page-17-2"></span>**Schakelen tussen de opnamemodus voor films en de opnamemodus voor foto's**

Raak de icoon voor het omschakelen van de opnamemodus aan, die op de LCD-monitor (aanraakscherm) weergegeven wordt, om dit toestel tussen de opnamemodus voor films en de opnamemodus voor foto's te schakelen.

- *1* **Druk op de opname-/afspeelknop om dit toestel op de opnamemodus te zetten.**
- ≥ De icoon voor het omschakelen van de opnamemodus A wordt op het scherm weergegeven.

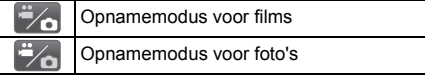

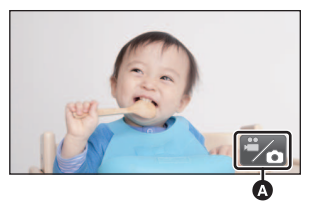

(Opnamemodus voor films)

# *2* **Raak de icoon voor het omschakelen van de opnamemodus aan.**

● Raadpleeg pagina [19](#page-18-0) voor de werking van het touch screen.

#### *Weergeven van de icoon voor het omschakelen van de opnamemodus*

De weergave van de icoon voor het omschakelen van de opnamemodus zal verdwijnen wanneer gedurende bepaalde tijd geen aanraakhandeling ten uitvoer gebracht wordt. Raak het scherm aan om het opnieuw weer te geven.

≥ Als in de opnamemodus voor foto's, of in de afspeelmodus, op de start/stopknop voor het opnemen gedrukt wordt, zal dit toestel naar de opnamemodus voor films geschakeld worden. Tijdens het afspelen van films/foto's, of onder andere omstandigheden, zelfs al wordt op de start/ stopknop voor het opnemen gedrukt, kan het zijn dat de opnamemodus niet omgeschakeld wordt.

#### [Voorbereiding](#page-7-0)

# <span id="page-18-0"></span>**Gebruik van het touch screen**

U kunt het toestel bedienen door de LCD-monitor (touch screen) rechtstreeks met uw vinger aan te raken.

## ∫ **Aanraken**

Raak het aanraakscherm aan en laat het weer los om een pictogram of afbeelding te selecteren.

- Raak het midden van het pictogram aan.
- ≥ Als u het aanraakscherm aanraakt terwijl u een ander deel van het aanraakscherm aanraakt, wordt geen bediening uitgevoerd.

## ∫ **Verschuiven terwijl u aanraakt**

Beweeg uw vinger terwijl u op het touch screen drukt.

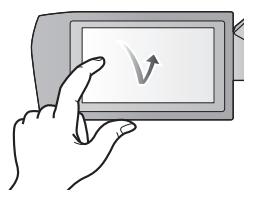

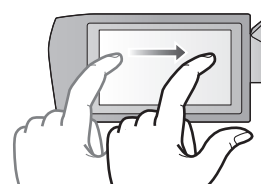

### ∫ **Over de bedieningspictogrammen**  $\blacksquare$ ,  $\nabla$ ,  $\blacksquare$ ,  $\blacksquare$

**Raak aan om van pagina te veranderen of een instelling uit te voeren.**

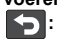

**Raak aan om naar het vorige scherm terug te keren.**

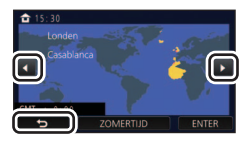

#### <span id="page-19-0"></span>Raak  $\triangleleft$  (linkerkant)/ $\triangleright$  (rechterkant) van **XIIIIX** op het touch-menu aan om tussen **de bedieningsiconen te schakelen.**

≥ Het is ook mogelijk om tussen de bedieningsiconen te schakelen door het touch-menu naar rechts of links te schuiven, door het aan te raken.

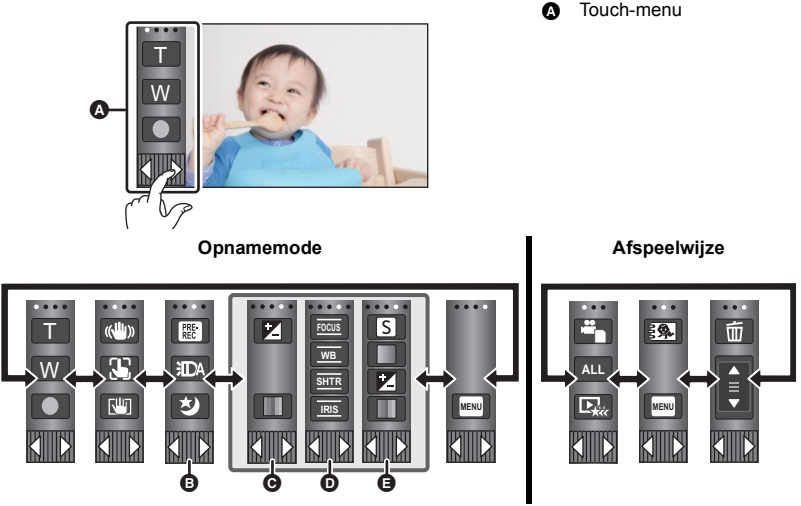

- **B** U kunt de weer te geven bedieningsiconen veranderen.  $(\rightarrow 35)$  $(\rightarrow 35)$  $(\rightarrow 35)$
- **⊙** Alleen weergegeven in de Intelligent auto plus modus (→ [48\)](#page-47-0) en [Miniatuureffect]/[8mm **movie]/[Silent movie] van de Creative Control modus (→ [48](#page-47-1)).**
- **①** Alleen weergegeven in [Time Lapse Rec] van de Creative Control-modus (→ [48](#page-47-1)), de scènemodus (→ [52](#page-51-0)), de HDR Movie-modus (→ [51](#page-50-0)), de FULL HD Slow Motion Video-**modus (→ [53](#page-52-0)), de Stop Motion Animation Assist-modus (→ [55](#page-54-0)) en de Handmatige modus**  $($   $\rightarrow$  [56\)](#page-55-0).
- E **Wordt alleen weergegeven als u de beeldkwaliteit instelt met de handmatige multi-ring**   $($   $\rightarrow$  [80\)](#page-79-0)

## ∫ **Weergeven van het touch-menu**

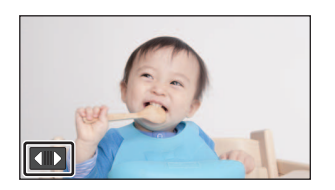

De weergave van het touch-menu zal verdwijnen wanneer tijdens de opname van films/foto's gedurende bepaalde tijd geen aanraakfunctie ten uitvoer gebracht wordt. Raak **an** aan om het opnieuw weer te geven.

≥ Raak het LCD-scherm niet aan met harde, puntige voorwerpen, zoals een balpen.

#### [Voorbereiding](#page-7-0)

# <span id="page-20-0"></span>**Datum en tijd instellen**

De klok is op het moment van aankoop niet ingesteld. Stel de klok in.

- ≥ **Als u dit toestel inschakelt, kan het bericht "Thuisregio en datum/tijd instellen." weergegeven worden. Selecteer [JA] en volg onderstaande stappen om deze instellingen uit te voeren:**
	- $-$  Stap [3](#page-30-2) in [WERELDTIJD] ( $\rightarrow$  [31](#page-30-1))
	- Stappen [2](#page-20-1)[–3](#page-20-2) van "[Datum en tijd instellen"](#page-20-0)
- **1** Selecteer het menu.  $(4.30)$  $(4.30)$  $(4.30)$

 $MENU$  : [INSTELLEN]  $\rightarrow$  [Klok instelling]

- <span id="page-20-1"></span>*2* **Selecteer het gedeelte van de datum of de tijd dat u wilt instellen, en stel vervolgens de gewenste waarde in met / .**
- $\odot$  Weergave van de wereldtijdinstelling ( $\rightarrow$  [31\)](#page-30-1): **f** [THUIS]/ **[BESTEMMING]**
- ≥ Het jaar kan ingesteld worden tussen 2000 en 2039.

# <span id="page-20-2"></span>*3* **Raak [ENTER] aan.**

● Raak [STOP] aan om de instelling te voltooien.

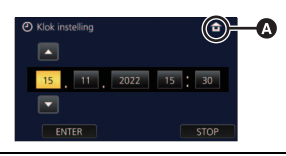

- ≥ De datum- en tijdfunctie werkt op een ingebouwde lithium-batterij.
- ≥ Indien de tijdweergave [- -], wordt, moet de interne lithiumbatterij geladen worden. Om de ingebouwde lithiumbatterij te laden moet de netadapter worden aangesloten of moet de batterij op dit toestel aangesloten worden. De batterij wordt nog steeds opgeladen ook al staat het toestel uit. Laat het toestel ongeveer 24 uur met rust en de batterij zal de datum en tijd gedurende ongeveer 4 maanden lang behouden.

#### <span id="page-21-0"></span>**Basis**

# <span id="page-21-1"></span>**Voordat u gaat opnemen**

∫ **Basispositie van de camera**

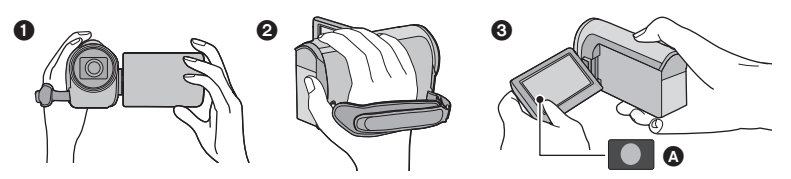

- **1** Houd het toestel met beide handen vast.
- **2** Steek uw hand door de handriem.
- **3** Het is handig om de icoon van de opnameknop  $\Omega$  te gebruiken wanneer u het toestel op uw heup houdt.
- ≥ Zorg tijdens het opnemen voor een stabiele houding en voorkom botsingen met andere personen of voorwerpen.
- ≥ Maak, indien u buiten bent, opnames met de zon in de rug. Indien het onderwerp van achteren wordt verlicht, wordt de opname donker.
- Houd uw armen langs uw lichaam en spreid uw benen voor een beter evenwicht.
- Dek de microfonen niet af met uw hand, enz.

## ∫ **Basis filmopnames**

- ≥ Het toestel dient tijdens het opnemen stevig vastgehouden te worden.
- ≥ Indien u het toestel tijdens de opname wilt bewegen, doe dat dan langzaam bij een constante snelheid.
- ≥ De zoomfunctie is nuttig voor het opnemen van onderwerpen die u niet kunt naderen. Het overmatig inzoomen en uitzoomen kan echter tot gevolg hebben dat de video minder leuk is om naar te kijken.

# ∫ **Uzelf opnemen**

#### **Draai de LCD-monitor naar de kant van de lens.**

- ≥ Het beeld op het LCD-scherm is dan gedraaid en het lijkt alsof u in een spiegel kijkt. (Het opgenomen beeld is hetzelfde als een normale opname.)
- ≥ Er zullen slechts enkele aanduidingen op het scherm verschijnen. Wanneer  $\sqrt{\ }$  verschijnt, beweeg de LCDmonitor dan terug naar de gewone stand en controleer de waarschuwing/alarmaanduiding.  $($  + [182](#page-181-1))

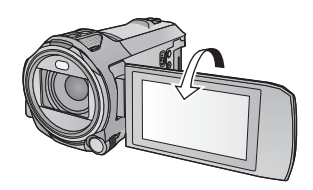

#### **[Basis](#page-21-0)**

# <span id="page-22-0"></span>**Video's opnemen**

- *1* **Open de LCD-monitor en zet dit toestel op de opnamemodus voor**  films.  $($   $\rightarrow$  [18](#page-17-2))
- *2* **Druk op de start/stop opnametoets om de opname te starten.**

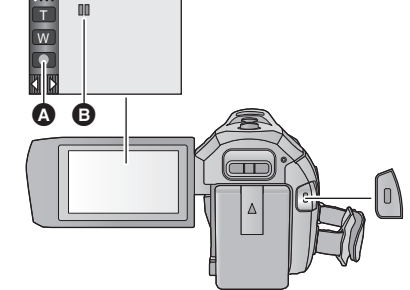

- **A** Icoon opnameknop
- **B** Wanneer u begint op te nemen, verandert II in  $\bullet$ .

# *3* **Druk opnieuw op de knop voor start/stop opname om de opname te pauzeren.**

≥ De opname kan ook gestart/gestopt worden door de icoon van de opnameknop aan te raken.

#### ■ Aanduidingen op het beeldscherm in de video-opname mode

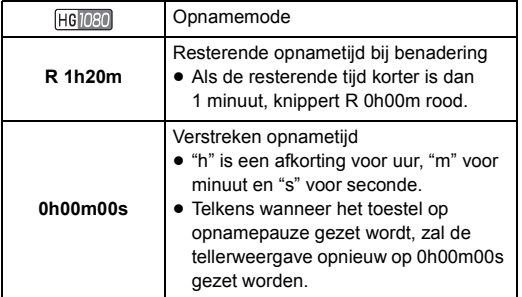

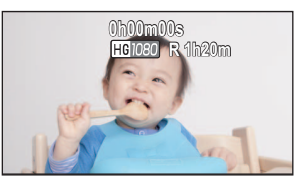

- ≥ De beeldschermweergave zal verdwijnen wanneer gedurende bepaalde tijd geen aanraakhandeling ten uitvoer gebracht wordt. Raak het scherm aan om het opnieuw weer te geven.  $($   $\rightarrow$  [31](#page-30-3))
- ≥ De aanduiding zal constant weergegeven worden als de resterende opnametijd minder dan 30 minuten wordt.
- ≥ **Als tijdens een filmopname op de opname-/afspeelknop gedrukt wordt, zal de opname stoppen en zal dit toestel op de afspeelmodus gezet worden.**
- ≥ **Om het opnameformaat te veranderen, verandert u [OPNAME FORMAAT] of [Opn. stand]. (**l **[71\)](#page-70-1)**
- $\bullet$  U kunt foto's nemen tijdens het opnemen van video's. (→ [26](#page-25-0))
- ≥ De beelden die opgenomen worden in de tijd tussen het indrukken van de start-/stopknop om de opname te starten en het opnieuw indrukken van dezelfde knop om de opname te pauzeren, worden één enkele scène. Scènes die de (ongeveer) 4 GB overschrijden of langer dan (ongeveer) 30 minuten duren, zullen automatisch gesplitst worden (de opname zal verder gaan). - Als [OPNAME FORMAAT] op [MP4/iFrame] gezet is
- ≥ (Maximum aantal opneembare scènes van een enkele SD-kaart)

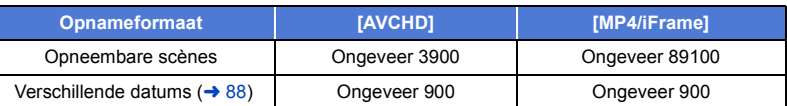

≥ Het maximum aantal opneembare scènes en het maximum aantal verschillende datums zal lager zijn dan in bovenstaande tabel aangeduid wordt, als er zowel MP4/iFrame-scènes als foto's zijn die opgenomen zijn op een SD-kaart.

≥ Terwijl de opname bezig is, zal deze zelfs niet gestopt worden wanneer de LCD-monitor gesloten wordt.

- ≥ Zet de camera op pauze als u een externe microfoon met een MIC-aansluiting aansluit of afkoppelt.
- Raadpleeg pagina [195](#page-194-1) over de approximatieve opnametiid.

#### **[Basis](#page-21-0)**

# <span id="page-24-0"></span>**Foto's nemen**

- *1* **Open de LCD-monitor en zet dit toestel op de opnamemodus voor**  foto's.  $($   $\rightarrow$  [18](#page-17-2))
- 2 Druk de **Q** toets tot halverwege **in. (Alleen voor auto focus)**

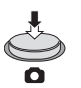

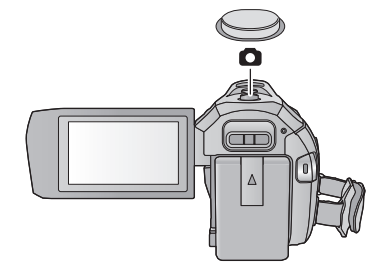

О

#### **Aanduiding scherpstelling:**

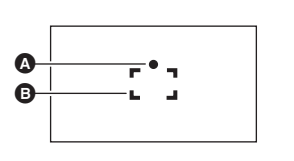

**3** Druk de **O** toets volledig in.

**A** Aanduiding scherpstelling:

- $\bigcirc$  (Het witte lampie knippert.): Scherpstellen
- (Het groene lampje gaat branden.): Wanneer scherp gesteld

Geen merkteken: Wanneer het scherpstellen niet succesvol is.

**B** Scherpstelgebied (gebied binnen de hoeken)

- <span id="page-24-1"></span>• Indien u de functie voor optische beeldstabilisatie (→ [61\)](#page-60-0) op  $(\sqrt{\omega})$  ([MODE1]) zet, zal de beeldstabilisatiefunctie effectiever zijn. ( (MEGA Optische Beeldstabilisator) zal weergegeven worden als de  $\bullet$  -toets tot halverwege ingedrukt wordt.)
- ≥ Er wordt geadviseerd om een statief te gebruiken voor het fotograferen op donkere plaatsen omdat de sluitertijd laag wordt.
- ≥ U kunt ook een foto maken door het onderwerp dat u wilt scherpstellen eenvoudig aan te raken. (Touch-sluiter:  $\rightarrow$  [64](#page-63-0))
- ≥ De foto-opnametijd kan lang zijn afhankelijk van het beeldformaat.
- ≥ De focusaanduiding en het scherpstelgebied worden misschien niet weergegeven, afhankelijk van de opname-omstandigheden of de menu-instellingen.

# ∫ **Beeldschermaanduidingen tijdens de opnamemodus voor foto's**

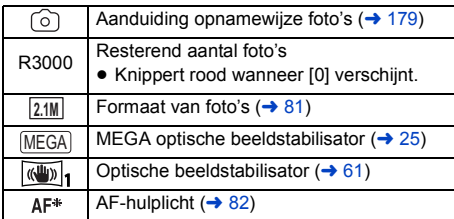

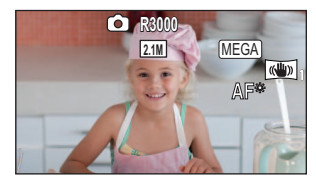

- De beeldschermweergave zal verdwijnen wanneer gedurende bepaalde tijd geen aanraakhandeling ten uitvoer gebracht wordt. Raak het scherm aan om het opnieuw weer te geven.
- De aanduiding zal constant weergegeven worden als het resterende aantal stilstaande beelden dat opgenomen kan worden 200 of minder wordt.

## ∫ **Over het scherpstelgebied**

De camera stelt mogelijk niet scherp als de scène twee objecten bevat die met elkaar in contrast zijn. Wijzig in dat geval het scherpstelgebied, zodat een van de contrasterende objecten zich niet meer binnen de scène bevindt.

# <span id="page-25-0"></span>**Het maken van foto's in de opnamewijze voor video's**

#### $\diamondsuit$  **Zet dit toestel op de opnamemodus voor films. (→ [18\)](#page-17-2)**

#### **Druk de toets volledig in (tot het einde) om de foto te maken.**

- ≥ Het is mogelijk om foto's te maken terwijl een video opgenomen wordt. (simultaan opnemen)
- Terwijl foto's gemaakt worden, wordt  $\lceil \circ \rceil$  rood en wordt het resterende aantal opneembare foto's weergegeven.

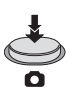

- ≥ Tijdens het maken van foto's klinkt geen sluitergeluid.
- De zelfontspanner ( $\rightarrow$  [67\)](#page-66-0) werkt niet.
- ≥ Tijdens het opnemen van video's of tijdens de werking van PRE-REC is de beeldkwaliteit anders dan dat van gewone foto's zodat het opnemen van video's voorrang krijgt op het maken van foto's.
- ≥ Als tijdens het opnemen van filmbeelden simultane opnames gemaakt worden, zal de resterende opnametijd korter worden. Wordt het toestel uitgeschakeld of wordt op de opname-/afspeelknop gedrukt, dan kan de resterende opnametijd langer worden.
- ≥ De foto-opnametijd kan lang zijn afhankelijk van het beeldformaat.
- ≥ Het maximumaantal opneembare beelden dat weergegeven kan worden is 9999. Indien het aantal opneembare beelden 9999 overschrijdt, zal R 9999+ weergegeven worden. Het nummer zal niet veranderen wanneer een foto genomen wordt, tot het aantal opneembare beelden weer 9999 of lager is.
- ≥ De opnametijd kan lang zijn afhankelijk van de opname-omstandigheden.

# <span id="page-26-0"></span>**Afspelen van video's/foto's**

# **1** Zet dit toestel op de afspeelmodus  $(\rightarrow 18)$  $(\rightarrow 18)$  $(\rightarrow 18)$ .

- **2** Raak de selectie-icoon van de afspeelmodus **O aan** (→ [20](#page-19-0)).
- U kunt de instelling ook verrichten door MENU aan te raken en  $[VIDEO SETUP]$  of  $[BEELDINST.] \rightarrow [MEDIA, VIDEO/FOTO]$ te selecteren.  $(430)$  $(430)$  $(430)$

### **3** Kies de foto @ of het opnameformaat van de **film** D **die u wenst af te spelen.**

- Raak [Enter] aan.
- Als u  $\geq$  aanraakt, zullen de scènes die als back-up voor de tweelingcamera opgenomen zijn, weergegeven worden. De

opnamemodus-icoon ( $\mathbb{R}$   $\mathbb{R}$  ) zal op het thumbnail-scherm weergegeven worden en iedere thumbnail zal met een van de volgende iconen weergegeven worden:

- $-$  AVCHD [PH]-scènes die als back-up voor de tweelingcamera opgenomen zijn:  $\overline{PH}$ ]
- $-$  AVCHD [HA]-scènes die als back-up voor de tweelingcamera opgenomen zijn:  $H\overline{A}$ ]
- AVCHD [HG]-scènes die als back-up voor de tweelingcamera opgenomen zijn:  $\overline{HG}$
- AVCHD [HE]-scènes die als back-up voor de tweelingcamera opgenomen zijn:  $\overline{HE}$
- *4* (Als [AVCHD] of [MP4/iFrame] aangeraakt wordt) **Raak het gewenste opnameformaat aan om af te spelen.**
- ≥ **Als [AVCHD] geselecteerd is**

**[ALL AVCHD]/[1080/50p]/[1080/50i]**

≥ **Als [MP4/iFrame] geselecteerd is**

#### **[ALL MP4/iFrame]/[1080/50p]/[1080/25p]/[720/25p]/[360/25p]/[iFrame]**

≥ De icoon van de opnamemodus B wordt afgespeeld in de thumbnail-weergave als de optie aangeraakt wordt.

( AVCHD , 1080/50p , 1080/50i , MP4/iFrame , 1080/50p (Rood), 1080/25p (Rood), 720/25p (Rood),  $360/25p$  (Rood) en  $i$  Frame)

≥ De volgende iconen worden op thumbnails weergegeven als [ALL AVCHD] of [1080/50i] aangeraakt wordt:

**50p**

- AVCHD [1080/50p] scène:
- AVCHD [PH] scène: (PH
- AVCHD [HA] scène:  $(HA)$
- AVCHD [HG] scène: (HG
- AVCHD [HE] scène: ſΗE

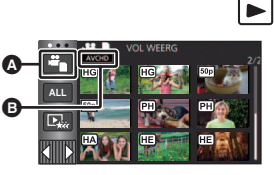

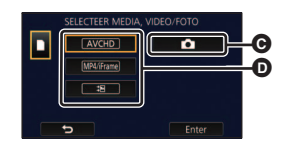

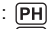

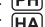

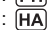

- ≥ De volgende iconen worden op thumbnails weergegeven als [ALL MP4/iFrame] aangeraakt wordt:
	-

- MP4 [1080/50p] scène: (Blauw) (Opnamemodus [1080/50M]) (Opnamemodus [1080/28M])

- MP4 [1080/25p] scène:
- MP4 [720/25p] scène:
- MP4 [360/25p] scène:
- iFrame scène:
- ≥ wordt op de thumbnails van MP4 [1080/50M]-scènes weergegeven als [1080/50p] in [MP4/iFrame] aangeraakt wordt.

## *5* **Raak de scène of de foto aan die u wilt afspelen.**

- Om de volgende (vorige) pagina weer te geven:
	- j Verschuif de thumbnail weergave omhoog (omlaag) door deze aan te raken.

 $\sqrt{1080}$  $\sqrt{720}$ 360 Frame

- Schakel het touch-menu in en raak op de schuifbalk van de thumbnails vervolgens  $\triangle$  (omhoog) /  $\blacktriangledown$  (omlaag) aan.
- *6* **Kies het afspelen door de bedieningsicoon aan te raken.**
- ≥ De bedieningsiconen en de beeldschermweergave zullen verdwijnen wanneer gedurende bepaalde tijd geen aanraakhandeling ten uitvoer gebracht wordt. Raak het scherm aan om ze opnieuw weer te geven.

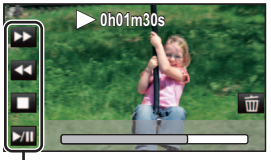

Ê

Bedieningsicoon

| Afspelen video's                                                       |                                                                                                    | Afspelen foto's                                           |                                                                                                    |
|------------------------------------------------------------------------|----------------------------------------------------------------------------------------------------|-----------------------------------------------------------|----------------------------------------------------------------------------------------------------|
| $>$ /H:<br>◀◀∶<br>$\blacktriangleright\blacktriangleright$ :<br>n Brit | Afspelen/Pauze<br>Snel achteruit afspelen*<br>Snel vooruit afspelen*<br>Stopt het afspelen en geeft de<br>miniaturen weer. | $\blacktriangleright$ /H:<br>KHI:<br>$\blacksquare$<br>m: | Diavoorstelling (foto's op<br>nummervolgorde bekijken)<br>starten/onderbreken.<br>Vorige foto bekijken.<br>Volgende foto bekijken.<br>Stopt het afspelen en geeft de<br>miniaturen weer. |

Bij twee keer aanraken neemt de snelheid van snel vooruit/snel achteruit spoelen toe (de beeldschermweergave verandert in  $\left($  +44 /  $\right)$ .)

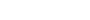

# <span id="page-28-0"></span>∫ **Het miniatuuroverzicht veranderen**

Tijdens de weergave van miniaturen zal de miniatuurweergave als volgt veranderen wanneer de zoomhendel naar de  $Q$  zijde of naar de  $\Box$ zijde verplaatst worden.

20 scènes  $\longleftrightarrow$  9 scènes  $\longleftrightarrow$  1 scène  $\longleftrightarrow$  Highlight & Time frame index\* ( $\rightarrow$  [85\)](#page-84-2) Highlight & Time frame index kunnen alleen ingesteld worden in de

- ≥ Als u dit toestel op de opnamemodus of de afspeelmodus zet door op de knop voor opnemen/ afspelen te drukken, keert u terug naar de weergave van 9 scènes.
- ≥ Bij weergave in 1 scène, of door het drukken en vasthouden van het miniatuurbeeld in de weergave van 20 scènes of 9 scènes, zullen de opnamedatum en -tijd weergegeven worden tijdens het afspelen van video's en zullen de opnametijd en het bestandnummer weergegeven worden tijdens het afspelen van foto's.

# ∫ **Luidspreker-/ Hoofdtelefoonvolume-instelling**

afspeelwijze voor video's.

Gebruik de volumehendel om het volume van luidspreker/hoofdtelefoon te regelen tijdens het afspelen van films.

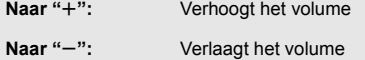

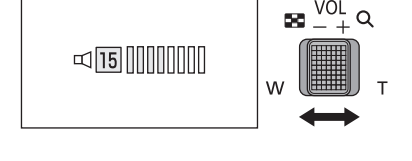

- Alleen tijdens normaal afspelen is er geluid.
- ≥ Als de scène langer dan 5 minuten wordt gepauzeerd, keert het scherm terug naar de miniaturen.
- ≥ De verstreken tijd tijdens het afspelen wordt bij elke scène teruggesteld op 0h00m00s.
- ≥ Als afspelen met [ALL AVCHD] of [ALL MP4/iFrame] geselecteerd is, kan het scherm even zwart worden op het moment van omschakeling van de scène.

# **Compatibiliteit van video's**

- ≥ Dit toestel is gebaseerd op AVCHD Progressive/AVCHD formaat/MPEG-4 AVC-bestandsformaat.
- ≥ Zelfs als de gebruikte apparaten compatibele standaards hebben, kan het zijn dat het afspelen op dit toestel van films die met andere apparaten opgenomen zijn, of van films die met dit toestel opgenomen zijn maar die afgespeeld worden op andere apparatuur, niet naar behoren plaatsvindt of niet mogelijk is (controleer in de gebruiksaanwijzing de compatibiliteit van uw toestel).
- ≥ Films die met andere apparatuur opgenomen zijn, worden niet door dit toestel ondersteund.

## **Compatibiliteit van foto's**

- ≥ Deze camera voldoet aan de standaard DCF (Design rule for Camera File system) die is vastgesteld door JEITA (Japan Electronics and Information Technology Industries Association).
- ≥ De werking van dit toestel kan verslechteren of het kan zijn dat het foto's die met andere producten opgenomen of gecreëerd zijn niet afspeelt en de werking van andere producten kan verslechteren of het kan zijn dat deze de met dit toestel opgenomen foto's niet afspelen.
- ≥ Afhankelijk van de afspeelapparatuur kan het zijn dat foto's afgespeeld worden in andere maten dan die waarmee ze opgenomen werden.

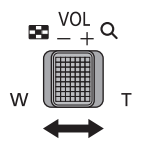

#### **[Basis](#page-21-0)**

# <span id="page-29-0"></span>**Gebruik van het menuscherm**

● Raak  $\triangleleft$  (naar links)/ $\triangleright$  (naar rechts) van  $\triangleright$  op het touch-menu aan, om **MENU** weer te geven. (→ [20\)](#page-19-0)

# **1** Raak MENU aan.

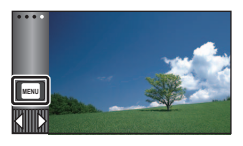

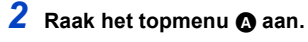

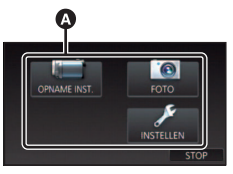

**3** Raak het submenu **a** aan.

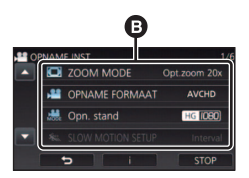

≥ De volgende (vorige) pagina kan weergegeven worden door aanraking van  $\blacksquare/\blacksquare$  .

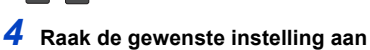

- **om deze vast te leggen.**
- *5* **Raak [STOP] aan om de menuinstelling te verlaten.**

# ∫ **Over de weergave van de gids**

Na het aanraken van  $\|\cdot\|$ . zal het aanraken van de submenu's en de opties tot gevolg hebben dat functiebeschrijvingen en bevestigingsberichten van instellingen verschijnen.

● Nadat de berichten weergegeven zijn, wordt de gidsweergave gewist.

#### **[Basis](#page-21-0)**

# <span id="page-30-0"></span>**Gebruik van het Set-up menu**

## <span id="page-30-3"></span>**[Display]**

Stel de weergavemethode in voor weergave van de beeldscherminformatie.

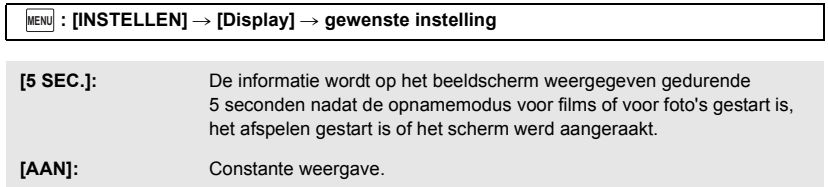

## **[Klok instelling]**

Raadpleeg pagina [21](#page-20-0).

## <span id="page-30-1"></span>**[WERELDTIJD]**

Het is mogelijk de tijd op de reisbestemming op te nemen en af te beelden, door uw thuisregio en de reisbestemming te selecteren.

<span id="page-30-4"></span>**1 Selecteer het menu.**

#### **: [INSTELLEN]** # **[WERELDTIJD] MENU**

- ≥ Wanneer [THUIS] (uw thuisregio) niet ingesteld is, verschijnt dit bericht. Raak [ENTER] aan en ga verder met stap [3](#page-30-2).
- **2** (Alleen wanneer u uw thuisregio instelt) **Raak [THUIS] aan.**
- Raak [ENTER] aan.
- <span id="page-30-2"></span>**3** (Alleen wanneer u uw thuisregio instelt) Raak **KI / B** aan om uw thuisregio te **selecteren en raak [ENTER] aan.**
- ≥ **Raak [ZOMERTIJD] aan om de zomertijd in te**  stellen. (※<sup>©</sup>) verschijnt en de **zomertijdinstelling wordt ingeschakeld. Het tijdverschil tussen de huidige tijd en GMT zal met 1 uur vooruit gezet worden. Raak [ZOMERTIJD] opnieuw aan om naar de gewone tijdinstelling terug te keren.**

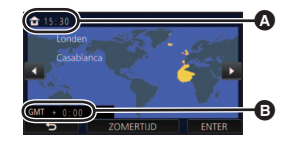

...

£

Ο

Ω

 $\boxed{\blacksquare}$ 

|►

A **De huidige tijd**

B **Het tijdverschil ten opzichte van GMT (Greenwich-tijd)**

**Als u [Link Klok Naar Zomertijd] op [AAN] zet,**  zal de huidige tijd ook met 1 uur vooruit gezet worden.  $(\rightarrow 32)$  $(\rightarrow 32)$  $(\rightarrow 32)$ 

- **4** (Alleen wanneer u de regio van uw reisbestemming instelt) **Raak [BESTEMMING] aan.**
- Raak [ENTER] aan.
- ≥ Wanneer de thuisregio voor het eerst ingesteld wordt, verschijnt het beeldscherm voor de keuze van de thuis-/reisbestemming nadat de thuisregio ingesteld is. Is de thuisregio al een keer ingesteld, voer dan de menuhandelingen van stap [1](#page-30-4) uit.
- **5** (Alleen voor de instelling van de regio van uw reisbestemming)

Raak **K** / **D** aan om uw **reisbestemming te selecteren en raak [ENTER] aan.**

≥ **Raak [ZOMERTIJD] aan om de zomertijd in te**  stellen. ( $\overline{R}$ <sup>(</sup>) verschijnt en de **zomertijdinstelling wordt ingeschakeld. Het tijdverschil tussen de reisbestemming en de thuisregio zal met 1 uur vooruit gezet worden. Raak [ZOMERTIJD] opnieuw aan om naar de gewone tijdinstelling terug te keren. Als u [Link Klok Naar Zomertijd] op [AAN] zet, zal de tijd van de reisbestemming ook met 1 uur vooruit gezet worden.**

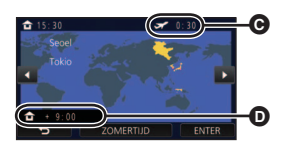

C **De plaatselijke tijd op uw geselecteerde reisbestemming**

Ω

- D **Het tijdverschil tussen de reisbestemming en de thuisregio**
- Sluit de instelling door [STOP] aan te raken. verschijnt en de tijd van de reisbestemming wordt aangeduid.

### *Het scherm terugzetten naar de thuisinstelling*

Stel de thuisregio in door stappen [1](#page-30-4) tot [3](#page-30-2) te volgen en sluit de instelling af door [STOP] aan te raken.

≥ Als u uw reisbestemming niet kunt vinden in het gebied dat op het scherm wordt afgebeeld, stelt u het in aan de hand van het tijdsverschil met uw thuisregio.

# <span id="page-31-0"></span>**[Link Klok Naar Zomertijd]**

Als u deze functie op [AAN] zet en de zomertijdinstelling inschakelt in [WERELDTIJD], zullen de volgende tijden met 1 uur vooruit gezet worden:

- Als u uw thuisregio instelt: de huidige tijd

- Als u de regio van uw reisbestemming instelt: de tijd van de reisbestemming

#### MENU : [INSTELLEN] → [Link Klok Naar Zomertijd] → gewenste weergave

- **[AAN]:** De tijden worden bijgewerkt wanneer de zomertijdinstelling wordt ingeschakeld.
- **[UIT]:** De tijden worden niet bijgewerkt wanneer de zomertijdinstelling wordt ingeschakeld.

### **[Datum/Tijd]**

Het is mogelijk om de weergavewijze van de datum en de tijd te veranderen.

#### $\textsf{MENU}$  **: [INSTELLEN]**  $\rightarrow$  **[Datum/Tijd]**  $\rightarrow$  **gewenste weergave**

#### **[DATUM]/[D/T]/[UIT]**

- ≥ De datum en de tijd worden niet weergegeven terwijl de icoon voor het omschakelen van de opnamemodus weergegeven wordt.  $($   $\rightarrow$  [18](#page-17-2))
- ≥ Als de Touch-sluiter vrijgegeven is, wordt de icoon voor het omschakelen van de opnamemodus constant weergegeven. Hierdoor verdwijnen de datum en de tijd van het scherm.

≝

÷

О

Ω

I►I

n

 $\blacktriangleright$ 

**[Datumstijl]**

Het is mogelijk om het datumformaat te veranderen.

 $\text{MENU}$  **: [INSTELLEN]**  $\rightarrow$  **[Datumstijl]**  $\rightarrow$  **gewenste instelling** 

#### **[J/M/D]/[M/D/J]/[D/M/J]**

**[ZOOM/REC display]**

U kunt de weergavemethode van de iconen van de zoomknoppen ( $\top$  / w) en de icoon van de opnameknop ( ) instellen.  $-$ 

 $\textsf{MENU}$  : [INSTELLEN]  $\rightarrow$  [ZOOM/REC display]  $\rightarrow$  gewenste instelling **[AAN]:** Constante weergave. **[UIT]:** De iconen zullen 5 seconden nadat geen aanraking plaatsgevonden heeft, verdwijnen. **[O.I.S. LOCK DISPLAY]**  $\mathbf{e}$ 

Raadpleeg pagina [63](#page-62-0). **[EXT. DISPLAY]** ≝ О I►I

Raadpleeg pagina [114](#page-113-0).

## **[ECO STAND (BATT)]**

Als ongeveer 5 minuten verstrijken zonder enige bediening, schakelt dit toestel zichzelf automatisch uit om acculading te besparen.

 $\blacktriangleright$ 

|►|

#### $\text{MENU}$  **: [INSTELLEN] → [ECO STAND (BATT)] → [AAN]**

- ≥ Dit toestel zal in de volgende gevallen niet automatisch uitgeschakeld worden, zelfs al is [ECO STAND (BATT)] op [AAN] gezet:
	- Als de netadapter gebruikt wordt\*
	- Gebruik de USB-kabel voor PC's, enz.
	- PRE-REC wordt gebruikt
	- $-$  Tijdens het afspelen van de diavoorstelling
	- Gebruik van de Wi-Fi-functie
- \* Als [ECO STAND (AC)] geactiveerd is, wordt dit toestel automatisch uitgeschakeld.

# **[ECO STAND (AC)]**

Wanneer, bij aansluiting van de netadapter op dit toestel, 15 minuten verstrijken zonder dat ongeacht welke handeling verricht is, wordt dit toestel automatisch uitgeschakeld.

#### $\text{MENU}$  **: [INSTELLEN] → [ECO STAND (AC)] → [AAN]**

- ≥ Dit toestel zal in de volgende gevallen niet automatisch uitgeschakeld worden, zelfs al is [ECO STAND (AC)] op [AAN] gezet:
	- Gebruik de USB-kabel voor PC's, enz.
	- PRE-REC wordt gebruikt
	- $-$  Tijdens het afspelen van de diavoorstelling
	- j Gebruik van de Wi-Fi-functie

# **[KORTE OPSTARTTIJD]**

Het toestel wordt ongeveer 1 seconde op opnamepauze gezet wanneer het ingeschakeld wordt.

#### $\text{MENU}$  **: [INSTELLEN] → [KORTE OPSTARTTIJD] → [AAN]**

- ≥ Afhankelijk van de opnameomstandigheden kan de starttijd langer dan 1 seconde zijn.
- Bij snel-inschakelen wordt de zoomvergroting 1×.

# **[Piep geluid]**

Het bedienen van het aanraakscherm, het starten en stoppen van het opnemen, en het in- en uitschakelen van het toestel kunnen worden bevestigd met dit geluid.

Als [UIT] geselecteerd is, klinkt geen geluid bij het starten/stoppen van de opname, enz.

### мем⊍∣ : [INSTELLEN] → [Piep geluid] → gewenste instelling

 $\Box$ ) (Volume laag)/  $\Box$ )) (Volume hoog)/[UIT]

#### **4 keer 2 pieptonen**

Als een fout optreedt, volg dan de instructies op die op het scherm weergegeven worden.  $\left(\rightarrow$  [182\)](#page-181-1)

● Raadpleeg pagina [82](#page-81-1) om de instelling van het sluitergeluid te veranderen.

# <span id="page-34-0"></span>**[SELECT. BEDIEN. ICONEN]**

U kunt de weergegeven bedieningsiconen  $($   $\rightarrow$  [65](#page-64-0)) in het touch-menu veranderen. Registreer 3 favoriete bedieningsiconen.

● De fabrieksinstellingen zijn als volgt:

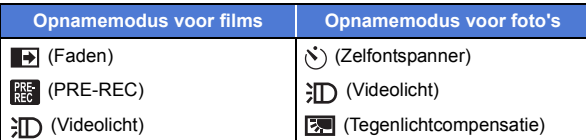

## **1 Selecteer het menu.**

### **: [INSTELLEN]** # **[SELECT. BEDIEN. ICONEN] MENU**

**2 Raak de bedieningsicoon aan die u wilt veranderen om de instelling te annuleren.**

### **3 Raak de bedieningsicoon aan die ingesteld moet worden.**

- ≥ De naam van de functie wordt weergegeven door op de bedieningsicoon te drukken en deze ingedrukt te houden.
- Raak de bedieningsicoon opnieuw aan om te wissen.
- **4 Raak [ENTER] aan.**

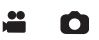

 $\blacktriangleright$ 

## **[POWER LCD]**

Hierdoor is het gemakkelijker om op heldere plaatsen op het LCD-scherm te kijken, ook buitenshuis.

 $\blacktriangleright$ 

Ω

 $\blacktriangleright$ 

#### **: [INSTELLEN]** # **[POWER LCD]** # **gewenste instelling MENU**

### $\overline{{\mathbf{H}}^*}$  (Maakt helderder)/  $\overline{{\mathbf{0}}}^*$  (Normaal)/  $\overline{{\mathbf{H}}^*}$  (Maakt minder helder)

- ≥ Deze instellingen hebben geen invloed op de gemaakte opnamen.
- Wanneer de netadapter in gebruik is, wordt de LCD-monitor automatisch op  $H^*$  gezet.
- ≥ De opnametijd met de batterij wordt korter als de LCD helderder wordt gemaakt.
- Als het videolicht op  $\partial D$  ([AAN]) of  $\partial D$  ([AUTO]) gezet is en brandt, kan het niet ingesteld worden.

# **[LCD Instelling]**

Hiermee kunt u de helderheid en de kleurgevoeligheid van het LCD-scherm instellen.

- ≥ Deze instellingen hebben geen invloed op de gemaakte opnamen.
- **1 Selecteer het menu.**

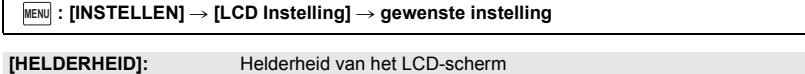

**[KLEUR]:** Kleurniveau van het LCD-scherm

**2 Raak 1/2 aan om de instellingen uit te voeren.** 

#### **3 Raak [ENTER] aan.**

● Raak [STOP] aan om het menuscherm te verlaten.

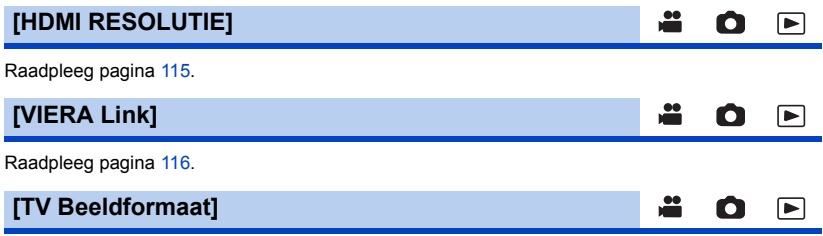

Raadpleeg pagina [114](#page-113-1).
# **[Begin instelling]**

Zet op [JA] om de menu-instellingen terug te stellen op de standaardinstellingen.

#### $\texttt{MENU}$  : [INSTELLEN]  $\rightarrow$  [Begin instelling]

- ≥ Instellingen voor [Klok instelling] en [LANGUAGE] zullen niet veranderd worden.
- ≥ Als u de fabrieksinstellingen opnieuw instelt zal dit toestel naar de opnamemodus voor films schakelen.

# **[Wi-Fi resetten]**

Stel [JA] in om de Wi-Fi-instellingen weer op de fabriekswaarden te zetten.

```
\texttt{MENU} : [INSTELLEN] → [Wi-Fi resetten]
```
- Het password voor de Wi-Fi is verwijderd.
- ≥ De informatie over draadloze toegangspunten, smartphones en draadloze sub-camera's die op dit toestel geregistreerd zijn, wordt ook gewist.

## **[Verwijder gebruiker BGM]**

U kunt de muziek wissen  $\leftrightarrow$  [91,](#page-90-0) [98](#page-97-0), [103\)](#page-102-0) die in dit toestel als [Gebruiker BGM] opgeslagen is.

 $\textsf{MENU}$  **: [INSTELLEN] → [Verwijder gebruiker BGM]** 

### **[Auto cursor positie]**

Het ingevoerde karakter wordt ongeveer 1 seconde na het moment van invoering bevestigd en de cursor wordt naar rechts bewogen.

Het invoeren wordt gemakkelijker, zonder de cursor te bewegen, als de karakters die zich op dezelfde toets bevinden opnieuw ingevoerd moeten worden.

- **INSTELLEN] → [Auto cursor positie] → [AAN]**
- ≥ Het beeldscherm voor de invoering van karakters wordt onder de volgende omstandigheden weergegeven:
	- $-$  Bij het instellen van [INSTELLEN TITEL] voor Highlight Playback ( $\rightarrow$  [94\)](#page-93-0)
	- Invoeren van een naam in de babykalender ( $\rightarrow$  [100\)](#page-99-0)
	- Als u de Wi-Fi-functie configureert ( $\rightarrow$  [139,](#page-138-0) [145](#page-144-0), [154,](#page-153-0) [155](#page-154-0))

О

Ω

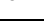

|►

≌

lo

 $\blacksquare$ 

## **[NUMMER RESETTEN]**

Stel het bestandnummer van MP4/iFrame in en de foto die na 0001 genomen is.

#### **kenu** $|:$  **[INSTELLEN]**  $\rightarrow$  **[NUMMER RESETTEN]**

- Het mapnummer wordt bijgewerkt en het bestandnummer zal beginnen bij 0001. (→ [176](#page-175-0))
- ≥ Om het mapnummer te resetten, moet de SD-kaart geformatteerd worden en dient u vervolgens [NUMMER RESETTEN] uit te voeren.

 $\blacktriangleright$ 

[►

≥ De bestandnummers van de foto's die u met de Stop Motion Animation Assist modus opneemt, worden niet gereset

## **[FORMAT. MEDIUM]**

Houd u er rekening mee dat indien een medium geformatteerd wordt, alle gegevens die op dat medium opgenomen zijn, gewist zullen worden en niet meer teruggewonnen kunnen worden. Maak een back-up van belangrijke gegevens op een PC, DVD-disk, enz. (→ [167](#page-166-0))

#### мем⊍∣: [INSTELLEN] → [FORMAT. MEDIUM] → gewenst medium

#### **[SD-KAART]/[HDD]\***

- Weergegeven als een USB HDD aangesloten wordt.  $(\rightarrow 118)$  $(\rightarrow 118)$
- ≥ Mediaselectiescherm wordt niet afgebeeld wanneer de USB HDD niet verbonden is. Raak [JA] aan.
- ≥ Als het formatteren is voltooid, raakt u [STOP] aan om het instructiescherm te verlaten.
- ≥ Verricht een daadwerkelijke formattering van de SD-kaart wanneer de SD-kaart weggegooid/ overgedragen wordt.  $(\rightarrow 192)$  $(\rightarrow 192)$  $(\rightarrow 192)$
- ≥ Schakel dit toestel niet uit en haal de SD-kaart er niet uit tijdens het formatteren. Stel het toestel niet bloot aan trillingen of schokken.

**Gebruik dit toestel voor het formatteren van media. Formatteer een SD-kaart niet op een ander apparaat, zoals een computer. De kaart kan dan mogelijk niet in deze camera worden gebruikt.**

# **[STATUS MEDIA]**

De gebruikte capaciteit en de resterende opnametijd op de SD-kaart kan gecontroleerd worden.

### MENU : [**INSTELLEN] → [STATUS MEDIA]**

- ≥ De resterende opneembare tijd in de huidig ingestelde opnamemodus wordt alleen weergegeven in de opnamemodus voor films.
- Raak [STOP] aan om de aanduiding te sluiten.
- ≥ De SD-kaart vereist enige ruimte om informatie op te slaan en om systeembestanden te beheren. De huidige bruikbare ruimte is dus iets kleiner dan de waarde aangeeft. De bruikbare ruimte op de SD-kaart wordt doorgaans berekend als 1 GB=1.000.000.000 bytes. De capaciteit van dit toestel, PC's en software wordt uitgedrukt als 1 GB=1.024×1.024×1.024=1.073.741.824 bytes. Daarom is de aangeduide waarde van de capaciteit dus iets kleiner.

### **[Versie disp.]**

De firmware-versie van dit toestel wordt weergegeven.

MENU : [INSTELLEN] → [Versie disp.]

**[Versie op]**

U kunt de firmware-versie van dit toestel updaten.

**: [INSTELLEN]** # **[Versie op] MENU**

**Controleer onderstaande website voor de meest recente update-informatie. (Met ingang van januari 2022)** 

https://panasonic.jp/support/global/cs/e\_cam (Deze site is alleen in het Engels)

# **[DEMO stand]**

Deze optie wordt gebruikt om de demonstratie van het toestel te starten.

#### MENU : [INSTELLEN] → [DEMO stand] → [AAN]

- ≥ Als [DEMO stand] op [AAN] staat en u raakt [STOP] aan wanneer geen SD-kaart geplaatst is, en dit toestel is op de netadapter aangesloten, dan zal de demonstratie automatisch van start gaan. Als ongeacht welke handeling uitgevoerd wordt, wordt de demonstratie geannuleerd. Als echter gedurende ongeveer 10 minuten geen handelingen uitgevoerd worden, zal de demonstratie automatisch opnieuw van start gaan. Om de demonstratie te stoppen, zet u [DEMO stand] op [UIT] of plaatst u een SD-kaart.
- Als de demo-modus in werking is, blijft het lensdeksel geopend.

Ω

Ω

 $\blacktriangleright$ 

≝

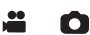

# **[O.I.S. DEMO]**

Deze optie wordt gebruikt om de demo van de optische beeldstabilisator te starten.

#### **: [INSTELLEN]** # **[O.I.S. DEMO] MENU**

≥ Raak [O.I.S. DEMO] aan waarna de demonstratie automatisch van start gaat. Wordt [STOP] aangeraakt dan zal de demonstratie worden verlaten.

# **[SOFTWARE INFO]**

U kunt dit toestel met de USB-kabel met een PC verbinden en informatie over de software (licentie) op de PC nakijken.

### **1 Selecteer het menu.**

**: [INSTELLEN]** # **[SOFTWARE INFO] MENU**

#### **2 Sluit dit toestel aan op een PC.**

- ≥ Er zal een bericht weergegeven worden als de verbinding volledig tot stand gebracht is. Bevestig [LICENSE.TXT] op de PC.
- ≥ Als u de accu gebruikt, zal de LCD-monitor na ongeveer 5 seconden worden uitgeschakeld. Raak het scherm aan om de LCD-monitor in te schakelen.
- ≥ Gebruik alleen de meegeleverde USB-kabels. (De werking kan niet worden gegarandeerd met andere USB-kabels.)

## **[ONLINE HANDLEIDING]**

U kunt controleren hoe u toegang tot de website kunt krijgen waar u de gebruiksaanwijzing kunt downloaden (PDF-formaat).

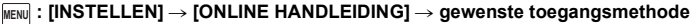

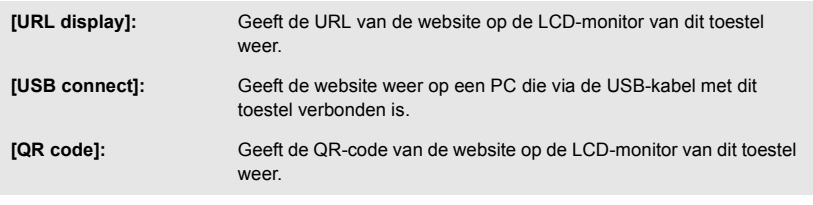

# **[LANGUAGE]**

De taal van het hoofdscherm en het menuscherm kan worden ingesteld.

мем⊍| : [INSTELLEN] → [LANGUAGE] → gewenste taal

<u>98</u>

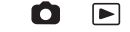

≝

n

|►|

E

# <span id="page-40-0"></span>**Gebruik van de zoom**

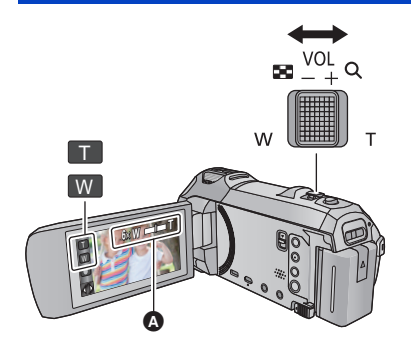

**Icoon zoomhendel/zoomknop T stand:** Close-up opname (inzoomen) **W stand:** Groothoekopname (uitzoomen)

О

n

### A **Zoombalk**

• De maximum zoomverhouding voor films kan ingesteld worden met IZOOM MODEI. (→ [71](#page-70-0))

# ∫ **De zoombalk**

De zoombalk wordt weergegeven tijdens de werking van de zoom.

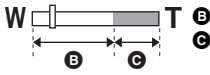

**W T** <sup>B</sup> Optische zoom

C Opnamemodus voor films: i.Zoom/Digitale zoom (Blauw) Opnamemodus voor foto's: Extra optische zoom (Blauw)

## ∫ **Over de zoomsnelheid**

- ≥ De zoomsnelheid is afhankelijk van het bereik waarover de zoomknop wordt bewogen.
- ≥ Als voor het zoomen gebruik gemaakt wordt van de iconen van de zoomknop dan zal het zoomen bij de respectievelijke constante snelheid plaatsvinden.

# **Zoomverhouding tijdens de opnamemodus voor foto's**

De zoomverhouding kan vergroot worden tot  $50\times$  zonder dat de beeldkwaliteit voor de opnamemodus voor foto's aangetast wordt. (Extra optische zoom)

- ≥ De maximum zoomsnelheid in de opnamemodus voor foto's varieert afhankelijk van de instelling van [Foto formaat] en [ASPECT RATIO]. (→ [81](#page-80-0), [82](#page-81-0))
- ≥ Haalt u uw vinger tijdens het zoomen van de zoomhendel, dan kan het werkgeluid opgenomen worden. Beweeg de zoomhendel voorzichtig wanneer u hem terugplaatst naar de oorspronkelijke stand.
- ≥ Is de zoomvergroting op zijn maximum staat, worden de onderwerpen scherpgesteld op circa 1,5 m of meer.
- Wanneer de zoomvergroting 1× is, kan dit toestel scherpstellen op een onderwerp dat zich op ongeveer 3 cm van de lens bevindt.

# <span id="page-41-0"></span>**Waterpasopnamefunctie**

**Deze functie detecteert de horizontale mate van kanteling van het toestel en corrigeert deze automatisch op de genivelleerde positie.**

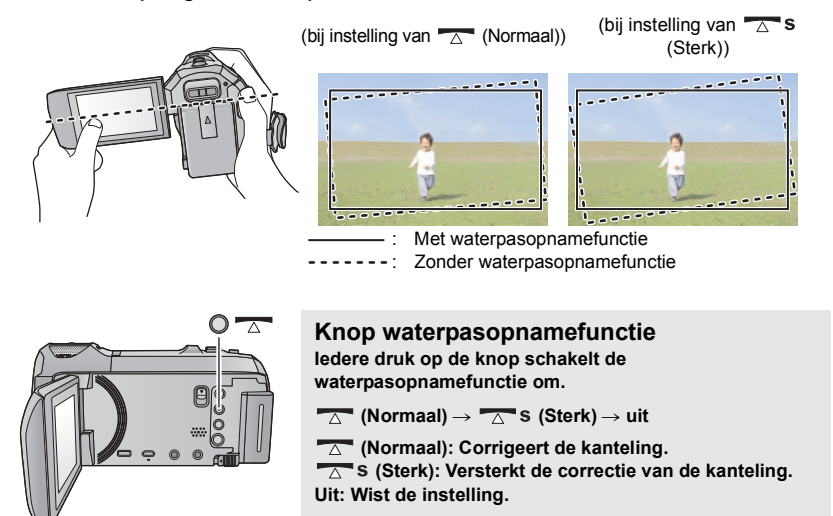

≥ De icoon verandert wanneer de kanteling het correctiebereik overschrijdt.

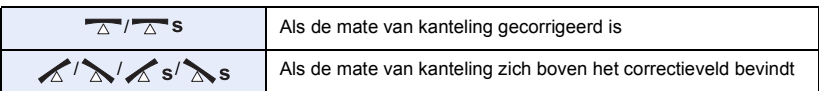

- ≥ Als de mate van kanteling het correctieveld overschrijdt, beweeg het toestel dan naar de positie waarin  $\sqrt{\triangle}$  /  $\triangle$  s weergegeven wordt.
- De fabrieksinstelling van deze functie is  $\overline{\triangle}$  (Normaal).
- De helling die correct door deze icoon weergegeven kan worden ligt binnen een bereik van 45 ° ten opzichte van de horizontale richting.
- $\bullet$  De waterpasopnamefunctie wordt geannuleerd als [NIVEAUMETING] op [AAN] gezet is. (→ [74](#page-73-0))
- ≥ Wanneer met gebruik van een statief horizontale beelden opgenomen worden, sluit het toestel dan op het statief aan met gebruik van [NIVEAUMETING] ( $\rightarrow$  [74](#page-73-0)) en zet vervolgens de waterpasopnamefunctie vóór het gebruik op  $\Box$  (Normaal) of  $\Box$  S (Sterk).
- ≥ Als u de instelling van de waterpasopnamefunctie omschakelt, kan het zijn dat het scherm even zwart wordt.
- Als u de optie op  $\overline{\triangle}$  S (Sterk) zet, zal de gezichtshoek veranderen.

# **Opnemen met de back-up voor de tweelingcamerafunctie**

Als u met de hoofdcamera gelijktijdig twee beelden opneemt, kunt u het beeld van de hoofdcamera ook als afzonderlijke scène opnemen (back-up voor de tweelingcamera).

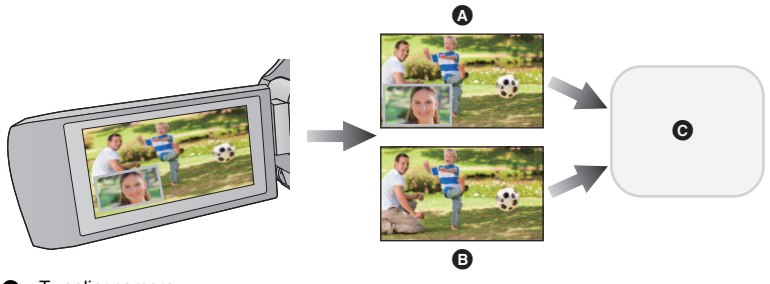

- **A** Tweelingcamera
- **B** Back-up voor de tweelingcamera
- **G** SD-kaart
- ≥ Zelfs wanneer de draadloze tweelingcamera-functie gebruikt wordt, kunt u het beeld dat met de hoofdcamera opgenomen wordt als een afzonderlijke scène bewaren.  $(4.156)$  $(4.156)$
- ≥ **Zet [OPNAME FORMAAT] op [AVCHD] en [Opn. stand] op [PH]/[HA]/[HG]/[HE]. (**l **[71\)](#page-70-1)**

#### MENU : [OPNAME INST.] → [Backup voor Twin Camera] → [AAN]

- ≥ wordt op het beeldscherm weergegeven.
- ≥ Als de tweelingcamera-opname start, zal dit toestel de opname van het beeld van de hoofdcamera ook starten, zonder het beeld van het sub-venster als afzonderlijke scène.
- ≥ **Als met [Backup voor Twin Camera] opgenomen wordt, gebruik dan een SD-kaart conform Klasse 10 van de SD-snelheidsklasse-indeling.**
- ≥ Scènes die opgenomen zijn als back-up voor de tweelingcamera en scènes die het beeld van het sub-venster tonen, zullen op hetzelfde medium bewaard worden. Dit heeft tot gevolg dat de resterende opnametijd gehalveerd wordt.
- ≥ Als [AAN] geselecteerd is, worden twee afzonderlijke datums gebruikt om scènes gelijktijdig op te nemen. Als resultaat, vergeleken bij wanneer [UIT] geselecteerd is, kan de opname op minder dagen uitgevoerd worden.
- ≥ De back-up voor de tweelingcamera werkt als het op [AAN] gezet is, zelfs als u het sub-venster verbergt.
- ≥ U kunt geen foto's maken terwijl u een opname maakt met de back-up voor de tweelingcamerafunctie.
- ≥ De back-up voor de tweelingcamera is niet beschikbaar als ongeacht welke van de volgende functies gebruikt worden:
	- Creative Control
	- FULL HD Slow Motion Video modus
	- HDR Movie-modus

# <span id="page-44-0"></span>**Veranderen van de opnamemodus**

- *1* **Raak de icoon van de knop van de opnamemodus aan.**
- *2* **Raak de gewenste icoon van de knop van de opnamemodus aan.**

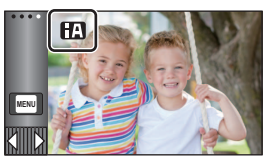

 $\frac{44}{100}$ 

 $\bullet$ 

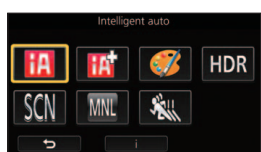

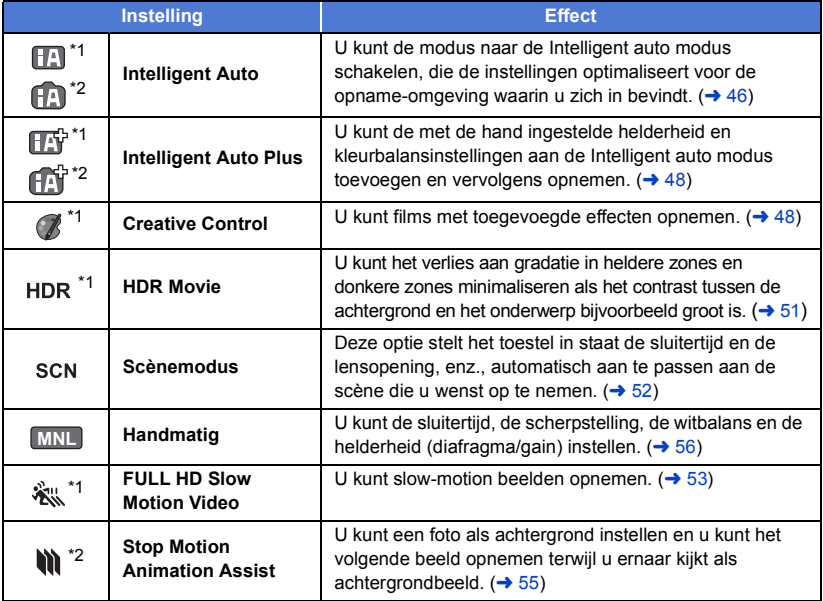

\*1 Alleen bij video-opnames

\*2 Alleen bij foto-opnames

<span id="page-45-0"></span>De volgende functies die geschikt zijn voor de omstandigheden, worden ingesteld zodra u alleen maar het toestel richt op wat u wilt opnemen.

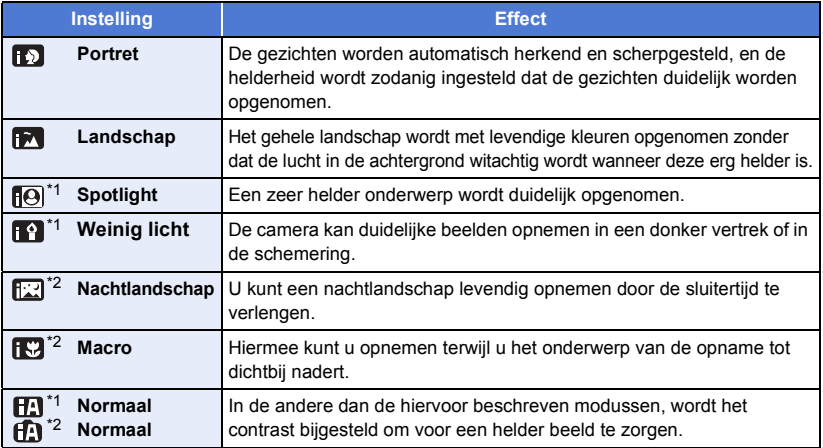

\*1 Alleen bij video-opnames

- \*2 Alleen bij foto-opnames
- ≥ Afhankelijk van de opnameomstandigheden kan het zijn dat het toestel niet de gewenste werkwijze aanneemt.
- ≥ In de portret-, spotlight- of low light-functie zal het gedetecteerde gezicht door een wit kader omgeven worden. In de portretfunctie zal het grootste onderwerp, dat zich dicht bij het midden van het scherm bevindt, door een oranie kader omgeven worden.  $(\rightarrow 73)$  $(\rightarrow 73)$  $(\rightarrow 73)$
- ≥ Voor de nachtlandschapmodus wordt aangeraden een statief te gebruiken.
- ≥ Gezichten kunnen misschien niet gedetecteerd worden, afhankelijk van de opnameomstandigheden, zoals gezichten van bepaalde afmetingen of die in een bepaalde stand gekanteld zijn of wanneer de digitale zoom gebruikt wordt.

# ∫ **Intelligent auto mode**

Wanneer naar de intelligent auto mode geschakeld wordt, zullen de automatische witbalans en de automatische scherpstelling werkzaam zijn en stellen automatisch de kleurbalans en de scherpstelling in.

Afhankelijk van de helderheid van het onderwerp, enz., worden de sluitertijd en lensopening automatisch ingesteld op een optimale helderheid.

≥ Afhankelijk van de lichtbronnen of omstandigheden is het mogelijk dat de kleurbalans en scherpstelling niet automatisch worden aangepast. Stel in dat geval deze instellingen handmatig in.  $($   $\rightarrow$  [57,](#page-56-0) [59\)](#page-58-0)

## **Automatische witbalans**

De afbeelding toont het bereik waarover de automatische witbalans werkt.

- 1) Het effectieve bereik van de automatische witbalansinstelling op dit toestel
- 2) Blauwe lucht
- 3) Bewolkt (regen)
- 4) Zonlicht
- 5) Witte TL-verlichting
- 6) Halogeenverlichting
- 7) Kunstlicht
- 8) Zonsopgang of zonsondergang
- 9) Kaarslicht

Mocht de automatische witbalans niet naar behoren werken, stel de witbalans dan met de hand in.  $(457)$  $(457)$ 

# **Automatische scherpstelling (Autofocus)**

Het toestel stelt automatisch scherp.

- ≥ De Automatische scherpstelling werkt niet correct onder de
	- volgende omstandigheden. Het maken van opnames met handmatige scherpstelling.  $(\rightarrow 59)$  $(\rightarrow 59)$  $(\rightarrow 59)$ - Het tegelijk opnemen van veraf- en dichtbijgelegen onderwerpen
	- Opname van een onderwerp achter een vuil of stoffig raam
	- Opname van een onderwerp dat wordt omgeven door glanzende oppervlakken of sterk weerkaatsende voorwerpen

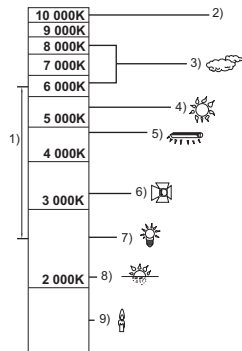

# <span id="page-47-0"></span>**Intelligent Auto Plus**

L

Raadpleeg pagina [46](#page-45-0) voor details over het effect van iedere modus.

**(Portret)/ (Landschap)/ (Spotlight)\*1/ (Weinig licht)\*1/**

**(Nachtlandschap)\*2/ (Macro)\*2/ (Normaal)\*1/ (Normaal)\*2**

- \*1 Alleen bij video-opnames
- \*2 Alleen bij foto-opnames

## $\bullet$  Verander de opnamemodus in  $\boxed{13}$  / $\boxed{11}$ . ( $\rightarrow$  [45](#page-44-0))

**1** (Tijdens het instellen van de helderheid)

#### Raak **A** aan.

(Tijdens het instellen van de kleurbalans)

### **Raak aan.**

- R-zijde: stelt de balans in op een roodachtige kleurtoon. B-zijde: stelt de balans in op een blauwachtige kleurtoon.
- ≥ Als u het scherm korte tijd niet aanraakt, tenzij voor het instellen van de helderheid of de kleurbalans, zal het Touch-menu verdwijnen. Om het weer te laten weergeven dient u te raken.

# **2 Raak** / **D** aan om de instellingen uit te voeren.

- Raak  $\frac{1}{2}$  aan terwijl u de helderheid afstelt of raak aan terwijl u de kleurbalans afstelt om de display van de afstelstaaf te doen verdwijnen.
- **3 De opname starten.**

#### <span id="page-47-1"></span>**Creative Control** B

- Zet [OPNAME FORMAAT] op [AVCHD]. (→ [71\)](#page-70-1)
- De opnamemodus in **/** veranderen. (→ [45\)](#page-44-0)

### **Selecteer de gewenste Creative Control modus en raak [Enter] aan.**

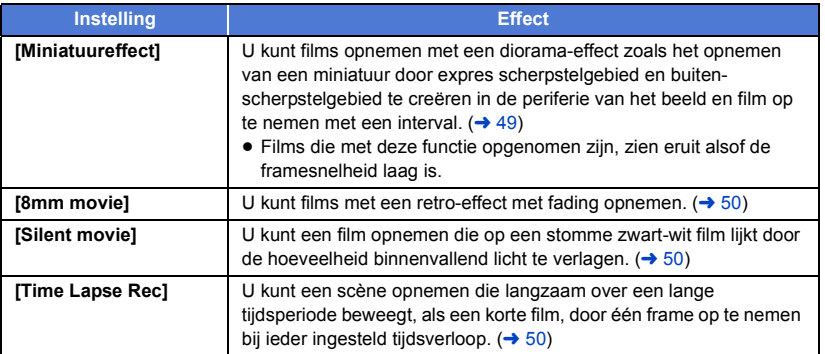

● Er kunnen geen foto's gemaakt worden.

# <span id="page-48-0"></span>**MINI [Miniatuureffect]**

**1 Raak 1 aan om de horizontale positie van het scherpgestelde deel in te stellen.** ≥ Als u het scherm aanraakt, kunt u de horizontale positie van het gedeelte waarop scherp gesteld is afstellen. ● Als gedurende ongeveer 1 seconde geen aanraakhandelingen verricht worden, worden [Herstel], [Formaat] en [ENTER] weergegeven. Als u het scherm aanraakt, kunt u de horizontale positie van het scherpgestelde deel opnieuw instellen. ≥ Als u op [Herstel] drukt, wordt het scherpgestelde deel weer in de oorspronkelijke positie gezet. **2 Raak [Formaat] aan.** ≥ De maat van het scherpgestelde deel wordt steeds veranderd als u [Formaat] aanraakt.  $Medium → Large → Small$ ≥ Als u het scherm aanraakt, kunt u de horizontale positie van het gedeelte waarop scherp gesteld is afstellen. ≥ Als u op [Herstel] drukt, wordt het scherpgestelde deel weer in de oorspronkelijke positie gezet en wordt [Formaat] opnieuw op medium gezet. **3 Raak [ENTER] aan. 4** (Tijdens het instellen van de helderheid) Raak **A** aan. ≥ Het niveau van de helderheid verandert telkens wanneer u de icoon aanraakt.  $\sharp$  (Standaard)  $\rightarrow$   $\sharp$  +1(Helder)  $\rightarrow$   $\sharp$  +1(Donker) **5** (Tijdens het instellen van de levendigheid) **Raak d** aan. ≥ Het niveau van de levendigheid verandert telkens wanneer u de icoon aanraakt.

**OB**<sub>0</sub>(Standaard) →  $\blacksquare$  +1(Levendig) →  $\blacksquare$  +2(Meest levendig)

### **6 De opname starten.**

- ≥ Er zal opgenomen worden met een interval. Er zal 1 seconde opgenomen worden per 6 seconden circa van de opname.
- ≥ Om het bereiken van het miniatuureffect te vergemakkelijken, kunt u onderwerpen opnemen die zich op ver verwijderde afstand bevinden, dan wel onderwerpen die diepte of een schuin perspectief kunnen verstrekken. Gebruik bovendien een statief en vermijd zoomen.
- ≥ U zou veel ruis kunnen zien in het gedeelte waarop scherp gesteld is wanneer u donkere onderwerpen opneemt zoals nachtelijke scènes.
- Audio kan niet worden opgenomen.
- [Opn. stand] wordt op [HA] gezet.
- De maximaal opneembare tijd is 12 uur.
- ≥ Films die met deze functie opgenomen zijn, zien eruit alsof de framesnelheid laag is.

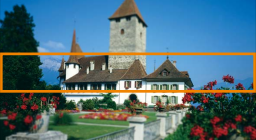

<span id="page-49-0"></span>**1** (Tijdens het instellen van de helderheid) Raak **A** aan. ≥ Het niveau van de helderheid verandert telkens wanneer u de icoon aanraakt.  $\sharp$  (Standaard)  $\to \sharp$  +1(Helder)  $\to \sharp$  1(Donker) **2** (Tijdens het instellen van de kleurbalans) **Raak d** aan. ≥ Het niveau van de kleurbalans verandert telkens wanneer u de icoon aanraakt. **(Blauw)** # **(Rood)** # **(Geel) 3 De opname starten.** ● Het geluid is mono. **[8mm movie] 8mm**

<span id="page-49-1"></span>**[Silent movie] SILN**

- **1** (Tijdens het instellen van de helderheid) Raak **A** aan.
- ≥ Het niveau van de helderheid verandert telkens wanneer u de icoon aanraakt.
- $\sharp$  (Standaard)  $\to \sharp$  +1(Helder)  $\to \sharp$  1(Donker)
- **2 De opname starten.**
- Audio kan niet worden opgenomen.

<span id="page-49-2"></span>**[Time Lapse Rec] INTV**

**Raak de gewenste insteltijd aan.**

### **[1 SEC.]/[10 SEC.]/[30 SEC.]/[1 MINUUT]/[2 MINUTEN]**

- Raak [ENTER] aan.
- ≥ Er wordt één frame met een ingesteld opname-interval opgenomen. 25 frames vormen een film die 1 seconde duurt.

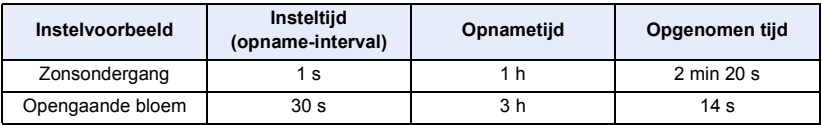

≥ "h" is een afkorting voor uur, "min" voor minuut en "s" voor seconde.

- Deze tijden zijn bij benadering.
- Maximale opnametiid is 12 uur.
- Audio kan niet worden opgenomen.
- [Opn. stand] wordt op [HA] gezet.
- De kortste opnametijd voor video's is 1 seconde.
- ≥ De kleurbalans en de scherpstelling worden misschien niet automatisch bijgesteld, afhankelijk van de lichtbron of de scène. Is dat het geval, maak deze instellingen dan met de hand.  $($   $\rightarrow$  [57](#page-56-0), [59\)](#page-58-0)
- ≥ Wanneer u lang opneemt, raden wij aan de opname te maken terwijl de netadapter aangesloten is.

22

# <span id="page-50-0"></span>**HDR Movie-modus**

#### ● Verander de opnamemodus in HDR . (→ [45\)](#page-44-0) **Opname**

- ≥ [Opn. stand] wordt in de volgende gevallen op [1080/28M] gezet:
- Als [OPNAME FORMAAT] op [MP4/iFrame] gezet is en [Opn. stand] op [720] of [iFrame] ≥ De volgende instellingen zijn gewist:
	- [GEZICHTKADER]
	- Automatische lage sluitertijd
	- Tegenlichtcompensatie
	- $-$  Intelligent contrast controle
	- $-$  Nachtmodus
	- Digitale cinema kleur
	- [BEELDINSTEL.]
	- $-$  [HYBRIDE O.I.S.]
- Het videolicht is uitgeschakeld.
- U kunt geen foto's opnemen.
- ≥ Afhankelijk van de opname-omstandigheden kan het scherm flikkeren of ziet u horizontale balken in het beeld.
- ≥ Als u een bewegend onderwerp opneemt, of dit toestel tijdens het opnemen snel beweegt, kan het beeld vervormd worden.

## ∫ **Het correctieniveau van het beeldcontrast veranderen**

[HDR EFFECT] stelt u in staat het correctieniveau van het contrast in de HDR Motion Picturemodus te veranderen.

- Verander de opnamemodus in HDR . (→ [45\)](#page-44-0)
- **1 Selecteer het menu.**

мем⊍∣: [OPNAME INST.] → [HDR EFFECT] → gewenste instelling

**HDRm:** Zet het correctieniveau op hoog.

**HDRm:** Zet het correctieniveau op laag.

### **2 Raak [ENTER] aan.**

● Raak [STOP] aan om de instellingen te voltooien.

- U kunt deze instelling ook veranderen door de bedieningsicoon ervan aan te raken. (→ [65\)](#page-64-0)
- ≥ Afhankelijk van de opname-omstandigheden kan het zijn dat het volledige effect niet zichtbaar is.

<u>"0</u>

# <span id="page-51-0"></span>**Scènemodus**

**● De opnamemodus in SCN veranderen. (→ [45](#page-44-0)) Raak de gewenste scènemodus aan.**

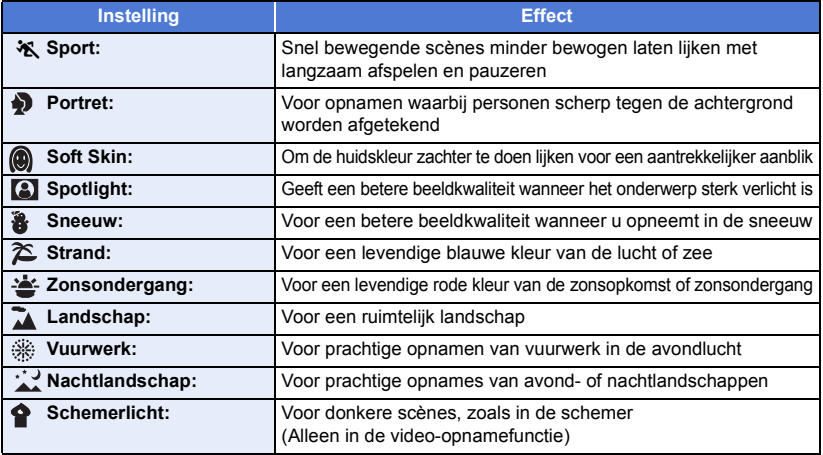

● Raak [ENTER] aan.

- ≥ **(Sport/Portret/Soft skin/Spotlight/Sneeuw/Strand/Zonsondergang/Landschap)**
	- $-$  De sluitersnelheid is 1/6 of meer in de opnamewijze voor foto's.
- ≥ **(Zonsondergang/Weinig licht)**
	- $-$  De sluitersnelheid is 1/25 of hoger in de opnamewijze voor video's.
- ≥ **(Zonsondergang/natuurschoon/Vuurwerk/nachtlandschap)**
	- het beeld kan vaag worden wanneer een onderwerp van dichtbij opgenomen wordt.
- ≥ **(Sport)**
	- Tijdens het normaal afspelen kan het lijken of het beeld niet soepel beweegt.
	- De kleur en de helderheid van het beeldscherm kunnen bij verlichting binnenshuis veranderen.
	- $-$  Indien de helderheid onvoldoende is, werkt de sport mode niet. De  $\mathcal{K}$  weergave knippert.

#### ≥ **(Portret)**

- De kleur en de helderheid van het beeldscherm kunnen bij verlichting binnenshuis veranderen.

#### ≥ **(Soft skin)**

- Als de achtergrond, of iets anders in de scène, kleuren heeft die op de huidskleur lijken, zullen ook deze kleuren zachter worden.
- Indien de helderheid onvoldoende is, kan het zijn dat het effect niet duidelijk is.
- $-$  Als u iemand op afstand opneemt, kan het zijn dat het gezicht niet helder opgenomen wordt. Annuleer in dat geval de soft skin mode of zoom in op het gezicht (close-up) om het op te nemen.

#### ≥ **(Vuurwerk)**

- $-$  De sluitersnelheid is 1/25.
- Het beeld kan verbleken wanneer de opname in een heldere omgeving gemaakt wordt.

#### ≥ **(Nachtlandschap)**

- $-$  De sluitersnelheid is 1/2 of meer in de opnamewijze voor foto's.
- Er wordt aangeraden een statief te gebruiken.

#### <span id="page-52-0"></span>**FULL HD Slow Motion Video**  $\mathbf{w}$

#### ● Verander de opnamemodus in  $\frac{1}{2}$  (→ [45](#page-44-0))

**1 Selecteer het menu.**

#### MENU : [OPNAME INST.] → [SLOW MOTION SETUP] → gewenste instelling

**[Interval]:** Stelt u in staat om tijdens de opname tussen de normale opname en de FULL HD Slow Motion Video opname te schakelen.

**[Altijd]:** Neemt de gehele scène op als FULL HD Slow Motion Video.

#### **2 De opname starten.**

- **3** (Als [Interval] geselecteerd is) **Raak aan en blijf dit aanraken als u de FULL HD Slow Motion Video opname wilt gebruiken.**
- Zolang u de icoon blijft aanraken, zal de FULL HD Slow Motion Video opname voortgezet worden.
- ≥ Zodra u uw vinger weghaalt, gaat de gewone opname van start.
- ≥ Voor iedere opname die u maakt, is het mogelijk tot 3 keer een FULL HD Slow Motion Video opname te maken.

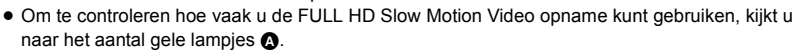

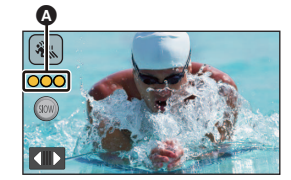

- ≥ **Om de scène op een SD-kaart op te nemen, gebruik dan een SD-kaart die in overeenstemming is met Class 10 van de SD Speed Class Rating.**
- ≥ De opnametijd met batterij zal korter worden bij het gebruik van de FULL HD Slow Motion Video opname.
- ≥ De FULL HD Slow Motion Video opname maakt gebruik van de volgende instellingen:
	- [Waterpasopnamefunctie:](#page-41-0) uit
	- $-$  [ZOOM MODE]: [Opt.zoom 20 $\times$ ]
	- $-$  [HYBRIDE O.I.S.]: [UIT]
	- [SLTR AUT. LANG.]: [UIT]
- De sluitertiid is 1/100 of meer.
- ≥ De volgende beperkingen zijn op de FULL HD Slow Motion Video-modus van toepassing:
	- $-$  Het aantal pixels/beeldsnelheid staat vast op 1920 $\times$ 1080/50p.
	- $-$  Het geluid van de delen zal niet opgenomen worden ( $\mathbb N$  zal tijdens de opname weergegeven worden).
	- $=$  Er kunnen geen foto's opgenomen worden.
	- $-$  Het formaat van het op het scherm weergegeven beeld zal veranderen.
	- Er worden geen beelden en geluid uit dit toestel naar een ander apparaat gezonden.
- ≥ Als u naar de FULL HD Slow Motion Video-modus schakelt, kan het zijn dat het scherm even zwart wordt.
- ≥ Als de FULL HD Slow Motion Video opname van start gaat. worden de volgende instellingen gewist:
	- [AF/AE Volg-functie](#page-61-0)
	- $-$  [PRE-REC](#page-65-0)
	- [Faden](#page-65-1)
- ≥ In de afspeelmodus worden de scènes die als FULL HD Slow Motion Video opgenomen zijn op het thumbnail-scherm weergegeven met de aanduiding <
- U kunt de afspeelsnelheid op dit toestel op [Slow Afspeelsnelheid] zetten (→ [87](#page-86-0)). Bovendien kunt u de afspeelsnelheid op een ander apparaat op 1/4 van de normale snelheid zetten in [Trage Snelheid Conversie]  $($   $\rightarrow$  [112](#page-111-0)).

#### <span id="page-54-0"></span>**Voordat opgenomen wordt met de Stop Motion Animation Assist modus**

U kunt een diashow creëren waarvan het lijkt dat het onderwerp beweegt, door het onderwerp op te nemen en het telkens een stukje te verplaatsen.

Ω

≥ Iedere opnamegroep kan tot 999 stilstaande beelden bewaren die opgenomen zijn met de Stop Motion Animation Assist modus.

#### ● De opnamemodus in **W** veranderen. (→ [45\)](#page-44-0)

**1 Druk op de**  $\bullet$  **-knop om stilstaande beelden op te nemen.**  $(\rightarrow 25)$  $(\rightarrow 25)$ 

### **2 Raak [Enter] aan.**

- ≥ Er wordt een stilstaand beeld opgenomen en in een semi-transparante staat op het opnamescherm weergegeven. Kijk naar dit beeld om te schatten hoe ver het onderwerp bewogen moet worden om de volgende opname te maken.
- ≥ Indien u al stilstaande beelden in de opnamegroep opgenomen heeft, zal het laatste stilstaande beeld in een semi-transparante staat op het opnamescherm weergegeven worden.
- Om opnieuw op te nemen raakt u < aan en neemt u opnieuw op.

#### **3 Verplaats het onderwerp en bepaal de compositie van het beeld.**

- Herhaal de stappen 1-3 om de opname voort te zetten.
- ≥ U kunt de stilstaande beelden in dezelfde opnamegroep bewaren tot u [Maak een Stop Motion] gebruikt.

#### *Creëren van een nieuwe opnamegroep*

#### $MENU$  : [FOTO]  $\rightarrow$  [Maak een Stop Motion]

- ≥ Als u [JA] aanraakt, zal een nieuwe opnamegroep gecreëerd worden en zal het opnamescherm weergegeven worden.
- ≥ Heeft u eenmaal een opnamegroep gecreëerd, dan kunt u de stilstaande beelden in geen enkele andere oudere opnamegroep bewaren.
- De [Foto formaat] wordt op [2.1M] (1920×1080) gezet.
- ≥ Wanneer u de stilstaande beelden in een afzonderlijke opnamegroep wilt opnemen, gebruik dan een andere SD-kaart.
- ≥ Raadpleeg voor details over het afspelen van de Stop Motion Animation Assist modus pagina [104.](#page-103-0)

# <span id="page-55-0"></span>**Handmatig**

≥ **De instellingen van de manuele scherpstelling, de witbalans, de sluitersnelheid, de helderheid (Iris en Gain) worden gehandhaafd als u tussen de opnamewijze voor videobeelden en de opnamewijze voor stilstaande beelden schakelt.**

**Druk op de handmatige multi-ring om naar de handmatige werking te schakelen.**

- ≥ Als een item op de icoon voor de handmatige werking of de icoon voor de afstelling van de beeldkwaliteit (→ [80](#page-79-0)) niet geselecteerd is, zullen telkens wanneer u op de handmatige multi-ring drukt de icoon voor de handmatige werking en de icoon voor de afstelling van de beeldkwaliteit afwisselend weergegeven worden. Laat de icoon voor de handmatige werking weergeven.
- ≥ Het is ook mogelijk om te schakelen naar Handmatige werking door de knoppictogram van de Opnamemodus aan te raken.  $(4.45)$  $(4.45)$

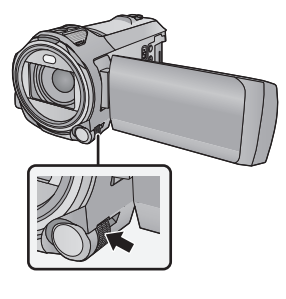

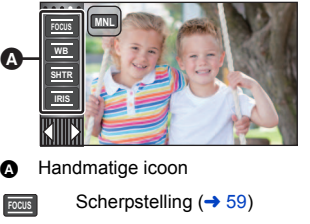

Witbalans  $($   $\rightarrow$  [57\)](#page-56-0) Handmatige sluitertijd  $($   $\rightarrow$  [58](#page-57-0)) Irisafstelling  $($   $\rightarrow$  [58](#page-57-0)) **WB SHTR IRIS**

*2* **Druk op de** 

- ≥ Om naar de handmatige instellingen terug te keren, moet de opnamemodus in de Intelligent Auto modus veranderd worden.  $(4.45)$  $(4.45)$
- Als de LCD-monitor gebruikt wordt
- *1* **Raak het gewenste item aan dat ingesteld moet worden.**
- **2 Raak**  $\blacksquare$  / **aan om de selectie binnen te gaan.**

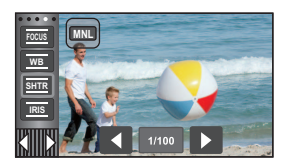

### ∫ **Gebruik van de handmatige multi-ring**

- *1* **Draai aan de handmatige multi-ring om een onderdeel te selecteren.**
	- **handmatige multi-ring om het in te stellen.**

n

*3* **Draai aan de handmatige multi-ring om een instelling te selecteren.**

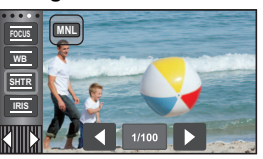

*4* **Druk op de handmatige multi-ring om het in te stellen.**

<span id="page-56-0"></span>De automatische witbalansfunctie kan misschien geen natuurlijke kleuren reproduceren, afhankelijk van de scènes of de lichtomstandigheden. Is dat het geval dan kan de witbalans met de hand ingesteld worden.

- $\bullet$  Naar de handmatige werking schakelen. (→ [56](#page-55-0))
- ≥ **Raadpleeg voor informatie over het instellen van onderdelen met de handmatige multi-ring pagina [56.](#page-55-0)**
- *1* **Raak [WB] aan.**
- **2 Raak**  $\blacksquare$ **/ aan om de witbalansfunctie te selecteren.**
- Raak [WB] aan om de modus te selecteren.

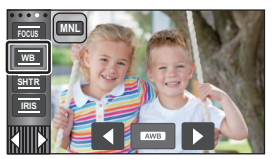

으

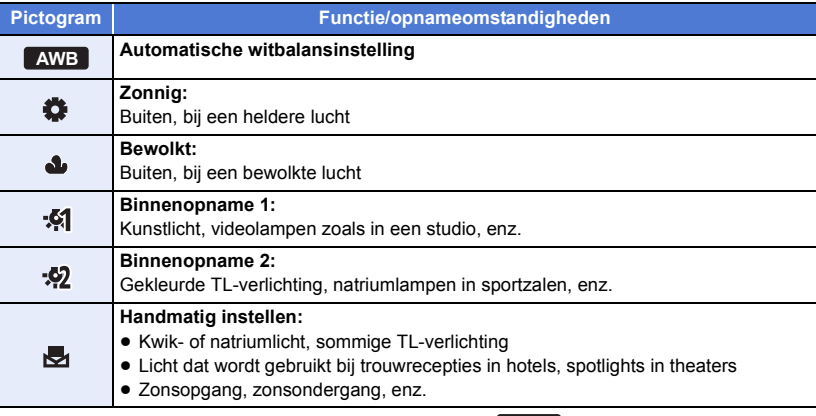

- Om terug te keren naar de automatische instelling stelt u **AWB** in of verandert u de opnamemodus in Intelligent Auto modus.  $(4.45)$  $(4.45)$  $(4.45)$
- <span id="page-56-1"></span>∫ **De witbalans handmatig instellen**
- **1 Selecteer** , neem een wit object in beeld.
- **2 Raak het knipperende a** aan om in te stellen.
- ≥ Voor het gebruik van de handmatige multi-ring drukt u erop en houdt u hem ingedrukt.
- Als het scherm onmiddellijk zwart wordt en het pictogram stopt met knipperen en continu oplicht, is de instelling voltooid.
	- $\blacktriangleleft$ lea

**SHTR IRIS WB MNL**

- Als het pictogram blijft knipperen, kan de witbalans niet worden ingesteld. Gebruik in dat geval een andere witbalansfunctie.
- Als het pictogram kanippert, wordt de zojuist ingestelde witbalansinstelling opgeslagen. Stel de witbalans opnieuw in zodra de opnameomstandigheden veranderen.
- Als u zowel witbalans als diafragma/gain instelt, dient u eerst de witbalans in te stellen.
- **AWB** wordt niet afgebeeld op het scherm wanneer **AWB** wordt ingesteld.

# <span id="page-57-0"></span>**De sluitertijd/het diafragma handmatig instellen**

#### **Sluitertijd:**

Pas de sluitertijd aan bij het opnemen van snel bewegende objecten.

### **Diafragma:**

Pas de lensopening aan als het scherm te helder of te donker is.

- $\bullet$  Naar de handmatige werking schakelen. (→ [56](#page-55-0))
- ≥ **Raadpleeg voor informatie over het instellen van onderdelen met de handmatige multi-ring pagina [56.](#page-55-0)**

<u>20</u>

*1* **Raak [SHTR] of [IRIS] aan.**

# 2 Raak  $\Box/\Box$  aan om de instelling te veranderen.

● Raak [SHTR]/[IRIS] aan om de instelling te eindigen.

### **: Sluitersnelheid: SHTR**

#### **1/50 tot 1/8000**

- ≥ Als [SLTR AUT. LANG.] op [AAN] staat, zal de sluitersnelheid ingesteld worden tussen 1/25 en 1/8000.
- Hoe dichter bij de 1/8000 hoe sneller de sluitertijd.
- ≥ De sluitersnelheid zal in de opnamewijze voor foto's tussen 1/2 en 1/2000 ingesteld worden.

#### **: Iris/Gain-waarde: IRIS**

### $\overline{CLOSE} \leftrightarrow (\text{F16 tot F2.0}) \leftrightarrow \text{OPEN} \leftrightarrow (\text{0dB tot 18dB})$

- Waarde dichtbij CLOSE resulteert in een donkerder beeld.
- Waarde dichtbij 18dB resulteert in een helderder beeld.
- ≥ Wanneer de diafragmawaarde wordt ingesteld op helderder dan OPEN, verandert de gain-waarde.
- Om terug te keren naar de automatische instelling verandert u de opnamemodus in Intelligent Auto modus.  $(4.45)$  $(4.45)$
- ≥ Bij het aanpassen van zowel de sluitertijd als diafragma/gain-waarde, stel dan eerst de sluitertijd in en vervolgens diafragma/gain-waarde.

#### **De sluitertijd handmatig instellen**

- ≥ Als de sluitertijd in de opnamemodus voor foto's op een lagere waarde dan 1/12 gezet is, wordt het gebruik van een statief aangeraden. De sluitertijd zal op 1/25 gezet worden als het toestel opnieuw ingeschakeld wordt.
- ≥ Mogelijk is een lichtband zichtbaar rondom een onderwerp dat zeer helder verlicht is of veel licht weerkaatst.
- ≥ Tijdens het normaal afspelen kunnen de video's schokkerig zijn.
- ≥ Indien u een zeer helder voorwerp opneemt, of binnenshuis in een verlichte ruimte, kunnen kleur en helderheid van het beeldscherm veranderen of kan een horizontale lijn op het beeldscherm verschijnen. In dat geval dient u op te nemen in de intelligent auto mode of zet u de sluitersnelheid op 1/100 in gebieden waar de frequentie van de stroomtoevoer 50 Hz, f op 1/125 in gebieden van 60 Hz.
- ≥ De helderheid van het op de LCD-monitor weergegeven beeld kan anders zijn dan de helderheid van het beeld dat daadwerkelijk opgenomen is in de foto-opnamemodus. Bevestig na het opnemen het beeld op het afspeelscherm.

#### **Diafragma/gain handmatig instellen**

- ≥ Als de gain-waarde is gestegen, stijgt ook de ruis op het scherm.
- ≥ Afhankelijk van het zoombereik, kan het diafragma niet worden weergegeven.

# <span id="page-58-0"></span>**Regeling van de Handmatige Scherpstelling**

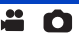

Als automatisch scherpstellen niet goed functioneert, gebruikt u handmatige scherpstelling.

- $\bullet$  Naar de handmatige werking schakelen. (→ [56](#page-55-0))
- ≥ **Raadpleeg voor informatie over het instellen van onderdelen met de handmatige multi-ring pagina [56.](#page-55-0)**

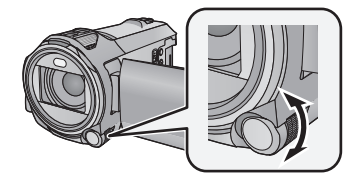

**Draai aan de handmatige multi-ring om de scherpstelling in te stellen.**

*1* (Wanneer de MF-assist-functie gebruikt wordt) **Selecteer het menu.**

 $MENU$  : [OPNAME INST.]  $\rightarrow$  [MF-HULP]  $\rightarrow$  [AAN]

● Raak **a** aan om het handmatige pictogram weer te geven.

- *2* **Raak [FOCUS] aan.**
- <span id="page-58-1"></span>*3* **Raak [MF] aan om naar de handmatige scherpstelling over te gaan.**

● MF verschijnt op het scherm.

*4* **Stel de scherpstelling in door aan de handmatige multi-ring te draaien.**

De scherpstelzone wordt blauw weergegeven. Het gewone beelscherm keert terug ongeveer 2 seconden nadat u klaar bent met scherp stellen van het onderwerp.

- ≥ Wanneer [MF-HULP] op [UIT] staat, wordt de blauwe zone niet weergegeven.
- ≥ Om terug te keren naar automatische scherpstelling, raakt u [AF] aan in stap [3](#page-58-1) of verandert u de opnamemodus in Intelligent Auto modus.  $(445)$  $(445)$

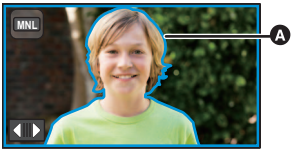

Blauw weergegeven deel

≥ De blauwe weergave verschijnt niet op de huidig opgenomen beelden.

# **Opnemen met de touch-functie**

U kunt opnemen met gebruik van handige functies door eenvoudig het scherm aan te raken.

- **1 Raak**  $\triangleleft$  **(naar links)/** (naar rechts) van **KIIII** op het touch-menu aan, om de iconen van de aanraakfuncties weer te geven.  $(20)$  $(20)$  $(20)$
- *2* **Raak de icoon van de touch-functie aan.** (bv. [AF/AE Volg-functie\)](#page-61-0)
- ≥ Om te wissen raakt u de touch-functie-icoon opnieuw aan. (De vergrendeling van de optische beeldstabilisator wordt geannuleerd door de vinger weg te nemen die **NUT** aanraakt.)

# **Touch-functie-iconen**

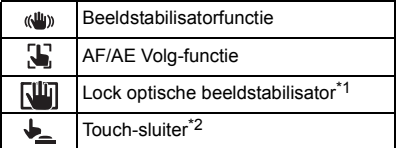

- \*1 Alleen bij video-opnames
- \*2 Alleen bij foto-opnames

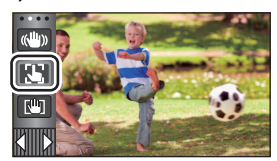

 $\frac{44}{100}$ 

n

#### <span id="page-60-0"></span>**Beeldstabilisatorfunctie**  $\langle$ ( $\langle$ U<sub>I</sub>))

#### **Gebruik de beeldstabilisator om de effecten van het schudden tijdens de opname te reduceren.**

Dit toestel is uitgerust met een hybride optische beeldstabilisator.

De hybride optische beeldstabilisator is een combinatie van een optische en elektrische beeldstabilisator.

#### **Raak aan om de beeldstabilisator in-/uit te schakelen.**

● De icoon op positie @ is omgeschakeld.

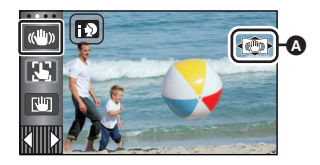

 $\mathbf{e}$ 

О

#### **(Opnamewijze voor video's)**

 $\sqrt{\frac{(\mathbf{u}_i - \mathbf{v}_i)^2}{(\mathbf{u}_i - \mathbf{v}_i)^2}}$  (instelling gewist)

- Als [HYBRIDE O.I.S.] op [AAN] staat, wordt weergegeven. Op [UIT] wordt ((U)) weergegeven.
- ≥ Als u in de opnamemodus voor films opnames met een statief maakt, raden wij aan dat u de beeldstabilisator instelt (www. (uit).

#### **(Opnamewijze voor foto's)**

 $\langle \langle \psi \rangle \rangle_1 / \langle \langle \psi \rangle \rangle_2 \rightarrow \langle \langle \psi \rangle \rangle$  (instelling gewist)

■ Als [O.I.S.] op [MODE1] staat, wordt weergegeven. Als [O.I.S.] op [MODE2] staat, wordt  $\sqrt{\langle}$ weergegeven.

# ∫ **Naar Beeldstabilisatorfunctie gaan**

**(Opnamewijze voor video's)**

#### MENU | : [OPNAME INST.] → [HYBRIDE O.I.S.] → [AAN] of [UIT]

Als u [AAN] instelt, kunt u een nog betere beeldstabilisatie verkrijgen tijdens het lopen of bij het vasthouden van het toestel en het opnemen van een voorwerp op afstand met de zoom. ● De defaultinstelling van deze functie is [AAN].

#### **(Opnamewijze voor foto's)**

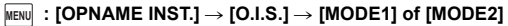

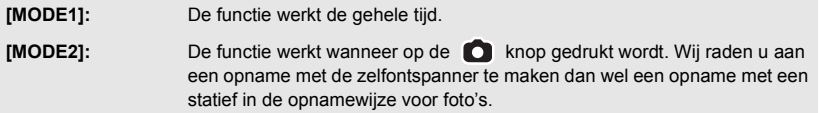

#### <span id="page-61-0"></span> $\mathbf{E}$ **AF/AE Volg-functie**

**Het is mogelijk om de scherpte en de belichting op het onderwerp in te stellen dat op het touch-scherm aangeduid wordt.**

**De scherpte en de belichting zullen het onderwerp automatisch volgen, zelfs als dit beweegt.**

### **1 Raak**  $\left\{\right\}$  aan.

- Een icoon wordt weergegeven **B**.
- **2 Raak het object aan en vergrendel het doel.**
- ≥ Wanneer u het hoofd van het onderwerp aanraakt, wordt het doelkader vergrendeld rond het hoofd en begint het volgen.
- ≥ Als u het onderwerp wilt veranderen, raakt u het nieuwe onderwerp aan.
- Als Intelligent auto modus of Intelligent auto plus modus geselecteerd is, wordt de instelling  $\mathbf{H}$  /  $\mathbf{H}$  $\mathbf{F}$  (normaal) en wordt het aangeraakte object gevolgd. De instelling wordt **FO** / **FO** (portret) wanneer het doelkader op een gezicht vergrendeld is (de instelling kan weer  $\mathbf{H}$ / $\mathbf{H}$  (normaal) worden, zelfs als het doel op het gezicht vergrendeld is, als een spot brandt of in een donkere scène).

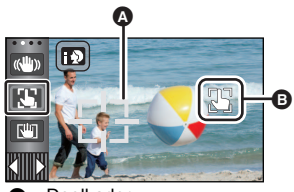

Doelkader

#### **3 De opname starten.**

### ∫ **Over het doelkader**

- ≥ Wanneer de doelvergrendeling mislukt, knippert het doelkader rood en verdwijnt vervolgens. Raak een karakteristiek deel (kleur, enz.) van het onderwerp aan om het opnieuw te vergrendelen.
- ≥ Wanneer de toets in de opnamewijze voor foto's halverwege ingedrukt wordt, wordt scherpgesteld op het vergrendelde onderwerp. Het doelkader wordt groen tijdens het scherpstellen en het doel kan niet veranderd worden.
- ≥ Deze functie kan niet gebruikt worden in handmatige werking. In de opnamemodus voor foto's kan deze functie alleen gebruikt worden met bepaalde instellingen in de scènemodus.
- ≥ Het is mogelijk dat een ander onderwerp wordt gevolgd of het doel niet wordt vergrendeld afhankelijk van de opnameomstandigheden, zoals:
	- $-$  Als het onderwerp te groot of te klein is
	- Als de kleur van het onderwerp op de achtergrond lijkt
	- Bij onvoldoende licht
- ≥ Als het doel vergrendeld wordt in de opnamewijze voor foto's, kan het beeldscherm donker worden of kan de AF assist-lamp worden ingeschakeld.  $(482)$  $(482)$
- ≥ Als u de fade-functie gebruikt terwijl het doel vergrendeld is, zal de doelvergrendeling geannuleerd worden.  $(\rightarrow 66)$  $(\rightarrow 66)$  $(\rightarrow 66)$
- AF/AE Volg-functie zal in de volgende gevallen geannuleerd worden.
	- Als het toestel wordt uitgeschakeld
	- Druk op de knop voor opnemen/afspelen
	- Raak de icoon voor het omschakelen van de opnamemodus aan
	- Raak de icoon van de knop van de opnamemodus aan
	- Naar een opname met de zelfontspanner schakelen

<span id="page-62-0"></span>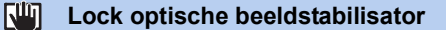

**Deze functie verbetert de optische beeldstabilisatie. Met deze functie kunt u de effecten van het schudden, die tijdens het zoomen kunnen optreden, verder verkleinen.**

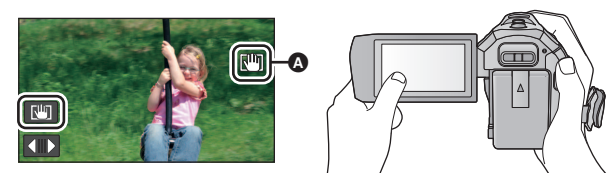

- **1 Raak**  $\left(\frac{1}{2}\right)$  aan om de beeldstabilisator in te schakelen. ( $\rightarrow$  [61\)](#page-60-0)
- **2 Selecteer het menu.**

MENU : [OPNAME INST.] → [O.I.S. LOCK INSTELLEN] → gewenste instelling

**[AUTO]:** Bedient/activeert automatisch Vergrendeling optische beeldstabilisator. De icoon  $\left(\bigcup_{k\in\mathbb{N}}\right)$  wordt weergegeven in positie  $\bigcirc$  van het LCD-scherm.

- **[HANDMATIG]:** Bedient Vergrendeling optische beeldstabilisator zolang  $\frac{1}{\sqrt{2}}$  aangeraakt wordt.
- De standaardinstelling is [AUTO]. Als [AUTO] ingesteld is, wordt  $\overline{\text{min}}$  niet weergegeven in het Touch-menu.
- **3** (Als [HANDMATIG] geselecteerd is)

### **aanraken en blijven aanraken.**

- De icoon wordt weergegeven in @ terwijl u  $\sqrt{m}$  aanraakt en blijft aanraken.
- ≥ De vergrendeling van de optische beeldstabilisator wordt vrijgegeven wanneer u uw vinger van het pictogram verwijdert.

## **■** De weergave van  $\sqrt{$ **li** laten verdwijnen

Als [HANDMATIG] ingesteld is, blijft  $\sqrt{W}$  zelfs weergegeven als het niet gebruikt wordt. Om de weergave van  $\sqrt{u}$  te verbergen, verander de instelling van [O.I.S. LOCK DISPLAY].

### мем⊍ : [INSTELLEN] → [O.I.S. LOCK DISPLAY] → gewenste instelling

**[AAN]:** Constante weergave.

**[UIT]:** De iconen zullen 5 seconden nadat geen aanraking plaatsgevonden heeft, verdwijnen.

- ≥ Het kan zijn dat beeldstabilisatie niet mogelijk is wanneer de camera hevig bewogen wordt.
- ≥ Om op te nemen terwijl het toestel snel bewogen wordt, dient u de vergrendeling van de optische beeldstabilisator eraf te halen.

#### <span id="page-63-0"></span>**Touch-sluiter**  $\frac{1}{2}$

**Het is mogelijk om een foto van een onderwerp dat aangeraakt is, scherp te stellen en op te nemen.**

### **1** Raak  $\bigstar$  aan.

- ≥ Een icoon wordt weergegeven A.
- **2 Raak het onderwerp aan.**
- ≥ Het scherpstelgebied zal op de aangeraakte positie weergegeven worden en er zal een foto gemaakt worden.

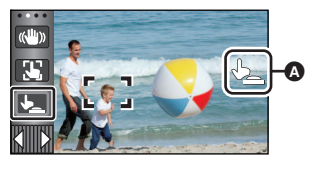

О

- ≥ Afhankelijk van de opnameomstandigheden of de herkenning van de aangeraakte positie, kan het zijn dat het niet mogelijk ik om het betreffende beeld op te nemen.
- ≥ Dit zal niet werken voor het opnemen van uzelf.

# <span id="page-64-0"></span>**Opnamefuncties van de bedieningsiconen**

Selecteer de bedieningspictogrammen om verschillende effecten aan de opgenomen beelden toe te voegen.

- **1 Raak**  $\triangleleft$  **(naar links)/** (naar rechts) van  $\boxed{\parallel}$  op het touch-menu aan, om de **bedieningsiconen weer te geven. (→ [20\)](#page-19-0)**
- *2* **Raak een bedieningsicoon aan.** (bv. [PRE-REC\)](#page-65-0)
- ≥ **De bedieningsiconen die weergegeven worden in het touch-menu kunnen veranderd worden. ([SELECT. BEDIEN.** ICONEN]:  $\rightarrow$  [35](#page-34-0))
- Selecteer de bedieningsicoon opnieuw om de functie te annuleren.

Raadpleeg de betreffende pagina's om de volgende functies te annuleren.

- $-$  [Zelfontspanner](#page-66-2) ( $\rightarrow$  [67\)](#page-66-2) – Zeifontspanner (→ 67)<br>
– [Richtlijnen](#page-66-3) (→ [67\)](#page-66-3) i [Videolicht](#page-67-0) (→ [68](#page-67-0))
	-
- ≥ De icoon wordt weergegeven als de bedieningsicoon ingesteld wordt.

# **Bedieningspictogrammen**

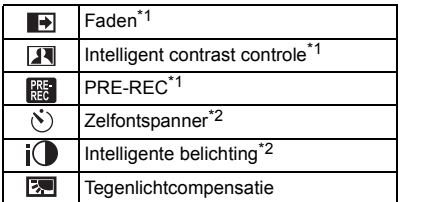

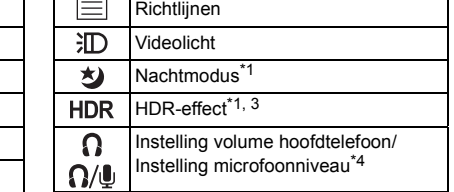

 $-$  [Nachtmodus](#page-67-1) ( $\rightarrow$  [68\)](#page-67-1)

- \*1 Niet weergegeven in de opnamewijze voor foto's.
- \*2 Niet weergegeven in de opnamewijze voor films.
- \*3 Dit wordt alleen weergegeven als u de opnamemodus op de HDR Motion Picture-modus zet.  $\left(\rightarrow 51\right)$
- \*4 Dit wordt alleen weergegeven als een hoofdtelefoon op de betreffende aansluiting aangesloten is. Als [Mic. Niveau] ( $\rightarrow$  [79](#page-78-0)) op iets anders dan [AUTO] staat, wordt  $\bigcap / \bigcup$  weergegeven als de bedieningsicoon en is het mogelijk het ingangsniveau van de microfoon in te stellen.
- ≥ Als u het toestel uitschakelt of op de opname-/afspeelknop drukt, zullen de functies van PRE-REC, de zelfontspanner, de tegenlichtcompensatie en de nachtmodus geannuleerd worden.
- ≥ Indien u het toestel uitschakelt, wordt de fade-functie geannuleerd.
- ≥ De instelling is mogelijk vanuit het menu. (Met uitzondering van de volumeregeling van de hoofdtelefoon)

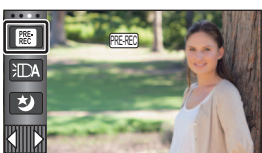

n

## **- 66 -**

# - Nadat 3 uur verstreken zijn

- ≥ Indien de opname na de instelling van PRE-REC binnen minder dan 3 seconden start, kunnen films die 3 seconden voordat op de start/stop opnameknop gedrukt wordt gestart worden, niet opgenomen worden.
- ≥ Beelden die in de afspeelwijze als miniatuur weergegeven worden, zullen afwijken van de video's die aan het begin van het afspelen worden weergegeven.

<span id="page-65-1"></span>**Faden**

 $\blacksquare$ 

**Wanneer u met opnemen begint, zal het beeld/geluid geleidelijk verschijnen. (Infaden)**

**Wanneer u het opnemen onderbreekt, verdwijnen beeld en geluid geleidelijk. (Uitfaden)**

● Als het opnemen stopt wordt de fade-instelling geannuleerd.

# ∫ **Selecteren van kleur voor infaden/uitfaden**

<u>MEN⊍</u> : [OPNAME INST.] → [FADE KLEUR] → **[WIT] of [ZWART]**

≥ De miniaturen van de opgenomen scènes waarbij de infaden is geselecteerd, worden zwart (of wit).

#### <span id="page-65-2"></span>**Intelligent contrast controle**  $\overline{\mathbf{H}}$

**Deze functie maakt delen van het beeld die zich in de schaduw bevinden en moeilijk te zien zijn helderder, en onderdrukt tegelijkertijd de witverzadiging van de heldere delen van het beeld. Zowel helder als donkere delen kunnen goed worden opgenomen.**

≥ Bij te donkere of te lichte delen of bij onvoldoende helderheid kan het effect moeilijk zichtbaar zijn.

## <span id="page-65-0"></span>**PRE-REC**

 $R_{\text{R}}$ 

### **Dit voorkomt dat u een opname mist.**

**Hiermee kunt u ongeveer 3 seconden voordat op de start/stop-toets voor het opnemen gedrukt wordt, beeld en geluid opnemen.**

≥ verschijnt op het scherm. PRE-REC

### ≥ **Richt het toestel van tevoren op het onderwerp.**

- Er is geen "beep" -geluid.
- PRE-REC wordt in de volgende gevallen gewist.
	- Druk op de knop voor opnemen/afspelen.
	- Raak de icoon voor het omschakelen van de opnamemodus aan.
	- Indien u de SD-kaart verwijdert
	- $-$  Als u **MENU** aanraakt
	- Als u op de Wi-Fi-knop drukt
	- Indien u het toestel uitschakelt
	- $-$  Als u de opname start

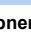

£

 $\bullet$ 

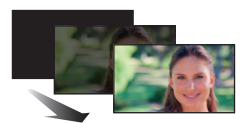

**(Uitfaden)**

**(Infaden)**

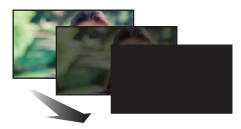

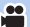

#### <span id="page-66-2"></span>**Zelfontspanner**  $\mathcal{S}$

#### **Deze functie is voor het opnemen van foto's met behulp van de timer.**

Telkens als het pictogram wordt geselecteerd, verandert het pictogram per instelling in de onderstaande volgorde:

 $\Diamond$ 10 (neemt op na 10 seconden)  $\rightarrow \Diamond$ 2 (neemt op na 2 seconden)  $\rightarrow$  instelling gewist

≥ Als op de toets gedrukt wordt, knippert Ø10 of Ø2 gedurende de ingestelde tijd, voordat een foto gemaakt wordt. Na de opname wordt de zelfontspanner gewist.

 $\bullet$ 

О

**le** 

О

 $\frac{1}{2}$ 

 $\mathbf{e}$ 

● In de auto focus mode, en indien de **tour autor** toets één keer halverwege ingedrukt wordt en vervolgens geheel, zal de lens op het onderwerp scherp stellen wanneer de toets halverwege ingedrukt wordt. Indien de **toets in één keer geheel ingedrukt wordt**, zal de lens vlak voor het opnemen op het onderwerp scherp stellen.

#### *De zelfontspanner halverwege uitschakelen*

Raak [Annuleren] aan.

≥ Het instellen van de zelfontspanner op Ø2 is een goede manier om beweging te voorkomen als op wordt gedrukt bij gebruik van een statief, enz.

#### <span id="page-66-1"></span> $i$ <sup>(</sup>) **Intelligente belichting**

**Het maakt donkere delen helder zodat het beeld helder opgenomen kan worden.**

≥ Bij te donkere delen of bij onvoldoende helderheid kan het effect moeilijk zichtbaar zijn.

#### <span id="page-66-0"></span>|⊠ **Tegenlichtcompensatie**

**Deze functie maakt het beeld helderder om te voorkomen dat het donker wordt als gevolg van belichting vanachter het onderwerp.**

## <span id="page-66-3"></span>**Richtlijnen**

⊫

**U kunt tijdens het opnemen of afspelen van foto's of video's controleren of het beeld recht staat. De functie kan ook gebruikt worden om te kijken of de compositie evenwichtig is.** Deze zal ingeschakeld worden telkens als de icoon aangeraakt wordt.

 $\rightarrow$   $|\nleftrightarrow|$   $\rightarrow$   $|\nleftrightarrow|$  anstelling gewist

≥ De richtlijnen verschijnen niet op de huidig opgenomen beelden.

#### <span id="page-67-0"></span>**Videolicht** 汩

#### **Het is mogelijk om zelfs op donkere plaatsen opnames met verlichting te maken.**

Telken wanneer de icoon geselecteerd wordt, verandert de aanduiding van de instelling in onderstaande volgorde.

 $\mathbf{e}$ 

**PO** 

О

#### **In de opnamemodus voor films:**

 $\overline{CD}$  ([AAN])  $\rightarrow \overline{TD}$ A ([AUTO])  $\rightarrow \overline{ID}$  ([UIT])

#### **In de opnamemodus voor foto's:**

#### $\exists \Box$  ([AAN])  $\rightarrow \Box$  ([UIT])

**:** Altijd ingeschakeld.

**:** Automatische in-/uitschakeling al naargelang de helderheid van de omgeving.

- **:** Wist de instelling.
- Als de batterijlading laag is en het licht niet ingeschakeld kan worden, zal  $\exists \mathsf{T}\n$  op het scherm weergegeven worden.
- Wanneer COA ingesteld is, wordt het videolicht ingeschakeld in de Low light-modus in de Intelligent auto modus.
- ≥ Wanneer het videolicht in gebruik is, wordt de opnametijd korter als de accu gebruikt wordt.
- ≥ Als het batterijniveau laag is, kan het zijn dat het videolicht niet in of uitgeschakeld kan worden.
- ≥ Gebruik dit toestel niet met de (optionele) filterkit of met de bevestigde (optionele) conversielens.
- ≥ Het (bij benadering) beschikbare bereik van het videolicht is ongeveer tot 1,2 m.
- ≥ Het gelijktijdige gebruik van de nachtmodus zal de omstandigheden nog helderder maken.

#### <span id="page-67-1"></span>划 **Nachtmodus**

**U kunt zelfs bij zeer weinig licht opnames maken (minimaal vereiste verlichting: ongeveer 1 lx), of in het donker.**

- ≥ **De opname wordt weergegeven als een scène waarin frames ontbreken.**
- ≥ Bij heldere lichtomstandigheden kan het scherm tijdelijk wit worden.
- ≥ Het is mogelijk dat het scherm lichte vlekjes bevat die u normaal gesproken niet ziet. Dit is echter geen defect.
- Het wordt aanbevolen een statief te gebruiken.
- ≥ Op donkere plaatsen kan de automatische scherpstelling iets langzamer werken. Dit is normaal.

## <span id="page-68-1"></span>**HDR-effect**

**U kunt in de HDR Movie-modus het correctieniveau van het beeldcontrast veranderen.**   $($   $\rightarrow$  [51](#page-50-0))

De icoon verandert telkens wanneer u hem aanraakt.

**(Laag)** # **(Hoog)**

HDR<sub>III</sub>(Laag): Zet het correctieniveau op laag.

HDR<sub>EI</sub>(Hoog): Zet het correctieniveau op hoog.

- ≥ U kunt het niveau van dit effect niet veranderen als u een film opneemt of tijdens PRE-REC.
- ≥ Afhankelijk van de opname-omstandigheden kan het zijn dat het volledige effect niet zichtbaar is.

#### <span id="page-68-0"></span> $\Omega$ **Instelling volume hoofdtelefoon**

**Stelt het volume van de hoofdtelefoon in tijdens het opnemen.**

 $\blacktriangleright$ : Verhoogt het volume

**T**: Verlaagt het volume

● Het werkelijke volume dat wordt opgenomen verandert niet.

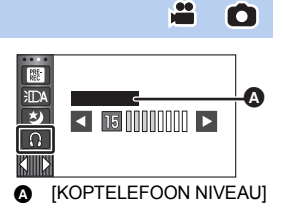

<u>se</u>

# **Opnamefuncties van menu's**

## **[Scène stand]**

Deze functie is identiek aan de scènemodus in de opnamemodus.  $(4.45)$  $(4.45)$  $(4.45)$ De sluitertijd en de lensopening, enz., worden automatisch bijgesteld om bij de scène te passen die u wenst op te nemen.

 $\mathbf{e}$ 

å

O

≥ **Deze optie wordt alleen in het menu weergegeven als [Time Lapse Rec] in de Creative**  Control modus ingesteld is.  $($   $\rightarrow$  [50\)](#page-49-2)

### <u>МЕNU</u> : [OPNAME INST.] → [Scène stand] → gewenste instelling

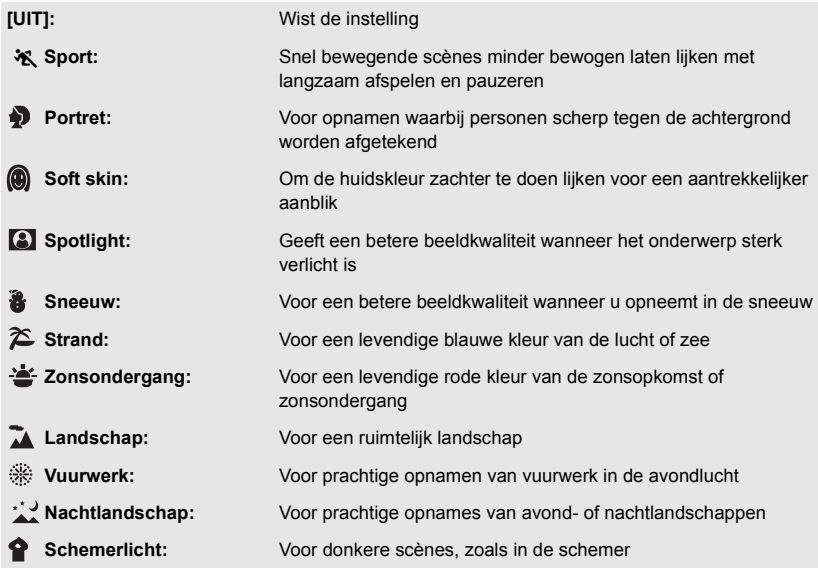

● Raadpleeg pagina [52](#page-51-0) voor details over het effect van iedere modus.

# <span id="page-70-0"></span>**[ZOOM MODE]**

Stel voor de opnamewijze voor video's de maximum zoomverhouding in.

#### <u>МЕNU</u> : [OPNAME INST.] → [ZOOM MODE] → gewenste instelling

(Voor de <u>(V785</u>))

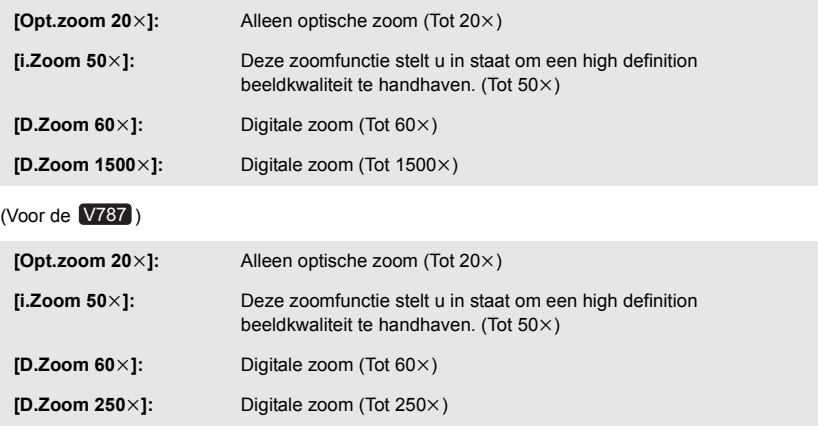

● Hoe hoger de digitale zoombereik, hoe lager de fotokwaliteit.

≥ Deze functie kan niet gebruikt worden in de opnamewijze voor foto's.

# <span id="page-70-1"></span>**[OPNAME FORMAAT]**

Schakel naar het opnameformaat voor films.

MENU : [OPNAME INST.] → [OPNAME FORMAAT] → gewenste instelling

 $[AVCHD]:$  Zet het opnameformaat op AVCHD.  $(2)$ 

**[MP4/iFrame]:** Zet het opnameformaat op MP4/iFrame.  $(\rightarrow 2)$ 

● De fabrieksinstelling van deze functie is de [AVCHD]-modus.

å

## **[Opn. stand]**

Schakel de beeldkwaliteit en het opnameformaat van de op te nemen film in. De opnameformaten die ingesteld kunnen worden, veranderen al naargelang de instelling [OPNAME FORMAAT].

å

### <u>МЕNU</u> : [OPNAME INST.] → [Opn. stand] → gewenste instelling

#### ≥ **Wanneer [OPNAME FORMAAT] op [AVCHD] gezet is**

**[PH]/[HA]/[HG]/[HE]:** Zet het opnameformaat op 1080/50i.

**(0 <del>de</del>ection)** 

**[1080/50p]\*1:** Zet het opnameformaat op 1080/50p.

- **A** Prioriteit op de beeldkwaliteit
- **B** Prioriteit op de opnametijd

#### ≥ **Wanneer [OPNAME FORMAAT] op [MP4/iFrame] gezet is**

**[1080/50M]\*2:** Zet het opnameformaat op 1080/50p (50 Mbps).

**[1080/28M]\*2:** Zet het opnameformaat op 1080/50p (28 Mbps).

**[720]\*2:** Zet het opnameformaat op 720/25p.

**[iFrame]\*3:** Zet het opnameformaat op iFrame.

- $*1$  U kunt films opnemen in 1080/50p (1920 $\times$ 1080/50 progressief) hetgeen de beste AVCHDbeeldkwaliteit voor dit toestel is.
- \*2 [1080/50M]/[1080/28M] en [720] zijn opnamemodussen die geschikt zijn voor afspelen of bewerken op een PC.
- \*3 [iFrame] is een formaat dat geschikt is voor Mac (iMovie enz.). Het wordt aanbevolen wanneer u een Mac gebruikt.
- ≥ **Raadpleeg pagina [13](#page-12-0) voor details over de opnametijd met gebruik van de batterij.**
- ≥ **Gebruik een SD-kaart conform Klasse 10 van de SD-snelheidsclassificatie als u films op de SD-kaart wilt opnemen met gebruik van de instelling [1080/50M].**
- De fabrieksinstelling van deze functie is de [HG]-modus.
- Raadpleeg pagina [195](#page-194-0) over de approximatieve opnametijd.
- ≥ Als het toestel veel of snel bewogen wordt, of als een snel bewegend onderwerp opgenomen wordt, kan bij het afspelen mozaïekachtige beeldruis ontstaan.
## **[GEZICHTKADER]**

Opgespoorde gezichten worden met kaders afgebeeld.

#### <u>МЕNU</u> : [OPNAME INST.] → [GEZICHTKADER] → gewenste instelling

#### **[PRIMAIR]:**

Alleen het gezichtskader met prioriteit wordt afgebeeld. **[ALLE]:** Alle gezichtskaders worden afgebeeld. **[UIT]:** Wist de instelling.

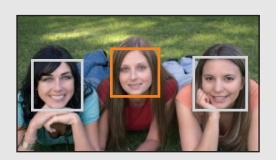

≥ Er kunnen tot 5 frames aangeduid worden. Bredere gezichten en gezichten die zich dichter bij het midden van het beeldscherm bevinden hebben voorrang boven andere.

#### ∫ **Gezichtskader met prioriteit**

De prioriteit verstrekkende gezichtskaders worden als oranje kaders weergegeven. De scherpstelling en de instelling van de helderheid zullen ingesteld worden tegen deze gezichtskaders met prioriteit.

- ≥ Het gezichtskader met prioriteit wordt alleen weergegeven met de portretmodus in de Intelligent auto modus of in de Intelligent auto plus modus.
- Het witte kader is alleen voor gezichtsherkenning.
- De camera stelt scherp op het gezichtskader met prioriteit wanneer de **toets tot halverwege** wordt ingedrukt bij het nemen van foto's. Het gezichtskader met prioriteit wordt groen nadat is scherpgesteld.

• In de HDR Motion Picture-modus worden geen gezichten gedetecteerd (→ [51\)](#page-50-0)

## **[NIVEAUMETING]**

Deze functie toont de horizontale/verticale kanteling van het toestel met de elektronische waterpas.

#### $\blacksquare$ **MENU | : [OPNAME INST.] → [NIVEAUMETING] → [AAN]**

#### ∫ **Om de mate van kanteling te corrigeren**

#### **(Horizontale richting) (Verticale richting)**

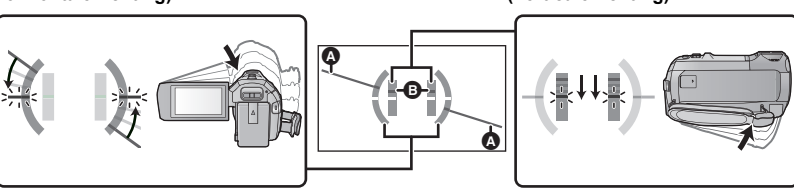

Corrigeren van de kanteling naar links Corrigeren van de kanteling omlaag

≝

- ≥ De weergave van A voor de horizontale kanteling en de weergave van B voor de verticale kanteling verschijnt geel als er sprake van kanteling is, en groen als er bijna geen kanteling is.
- De maximum kantelhoeken die weergegeven kunnen worden is ongeveer 45° in de horizontale richting en 10 $\degree$  in de verticale richting.
- ≥ De elektronische waterpas is niet van invloed op de beelden die op dat moment worden opgenomen.
- De elektronische waterpas wordt niet weergegeven als u uzelf opneemt of als de LCD-monitor gesloten is en het scherm naar buiten gericht is.
- $\bullet$  Zelfs wanner de kanteling zich in de gecorrigeerde status bevindt, kan een fout van ongeveer 1  $^{\circ}$ optreden.
- ≥ In de volgende gevallen kan het zijn dat de elektronische waterpas niet correct weergegeven wordt:
	- Als dit toestel bewogen wordt
	- $-$  Als u dit toestel op en neer beweegt bij een hoek die bijna loodrecht is

## **[AGS]**

Als de camera tijdens video-opnamen vanuit de horizontale stand ondersteboven gedraaid blijft, wordt de camera automatisch in de opnamepauzestand gezet.

#### $\texttt{MENU}:\left[\texttt{OPNAME} \text{ INST.}\right] \rightarrow \left[\texttt{AGS}\right] \rightarrow \left[\texttt{AAN}\right]$

≥ Als u een onderwerp recht boven of recht onder u opneemt, kan de AGS-functie in werking treden, waardoor de opname wordt onderbroken.

## **[SLTR AUT. LANG.]**

In de intelligente automatische functie wordt een kader afgebeeld rondom een herkend gezicht.

 $\bullet$  Naar de handmatige werking schakelen. (→ [56](#page-55-0))

#### $\text{MENU}$  **: [OPNAME INST.] → [SLTR AUT. LANG.] → [AAN]**

- ≥ De sluitertijd is ingesteld op 1/25 of langer, afhankelijk van de helderheid van de omgeving.
- Deze functie kan niet gebruikt worden in de opnamewijze voor foto's.
- ≥ Als de sluitertijd 1/25 bedraagt, kan het lijken alsof er beelden weg zijn en kunnen nabeelden zichtbaar zijn.

## **[Digital Cinema Colour]**

Video's opnemen met levendigere kleuren met behulp van x.v.Colour™-technologie.

- $\bullet$  Naar de handmatige werking schakelen. (→ [56](#page-55-0))
- Zet [OPNAME FORMAAT] op [AVCHD]. (→ [71\)](#page-70-0)

#### <u>MEN∪</u> : [OPNAME INST.] → [Digital Cinema Colour] → [AAN]

- ≥ Voor realistischer kleuren, gebruikt u een (bijgeleverde) HDMI-microkabel met een TV die x.v.Colour™ ondersteunt.
- ≥ **Wanneer video's, die zijn opgenomen terwijl deze functie stond ingesteld op [AAN], worden afgespeeld op een televisie die niet compatibel is met x.v.Colour™, is het mogelijk dat de kleuren niet goed worden afgebeeld.**
- ≥ Als deze beelden afgespeeld worden met apparatuur die niet compatibel is met x.v.Colour™, wordt aanbevolen om de beelden op te nemen nadat deze functie op [UIT] gezet is.
- ≥ x.v.Colour™ is een naam voor apparaten die compatibel zijn met het xvYCC formaat, een internationale standaard voor expansiekleuren in video's, en die de regels voor signaaluitzending volgen.

## **[OPNAMEGIDS]**

Het bericht wordt weergegeven wanneer dit toestel te snel bewogen wordt.

#### <u>MENU</u> : [OPNAME INST.] → [OPNAMEGIDS] → [AAN]

Als "CAMERA- BEWEGING IS TE SNEL." wordt afgebeeld, moet u de camera tijdens het opnemen langzamer bewegen.

≥ De melding wordt niet afgebeeld tijdens het pauzeren van de opname. (De melding wordt ook afgebeeld tijdens het pauzeren van de opname als [DEMO stand] is ingesteld op [AAN].)

≝

## **[Setup groothoekvoorzetlens]**

Dit zal de instelling van de beeldstabilisatorfunctie en de maximum zoomverhouding veranderen in een die geschikt is voor de opname, als een Wide Conversion Lens (optioneel) op dit toestel bevestigd is.

мем⊍ : [OPNAME INST.] → [Setup groothoekvoorzetlens] → [AAN]

- De volgende functies zullen niet werken:
	- [Videolicht](#page-67-0)
	- $-$  AF ASSIST-LAMPJE
- ≥ In de opnamemodus voor films staat [ZOOM MODE] (l [71\)](#page-70-1) vast op [Opt.zoom 10k] (tot 10k). In de opnamemodus voor foto's is een zoomvergroting van tot  $10\times$  mogelijk.

## **[Windruisonderdruk]**

Dit zal de windruis in de ingebouwde microfoons verlagen terwijl toch een realistisch effect gehandhaafd wordt.

 $\bullet$  Naar de handmatige werking schakelen. (→ [56](#page-55-0))

мєм⊍ : [OPNAME INST.] → [Windruisonderdruk] → gewenste instelling

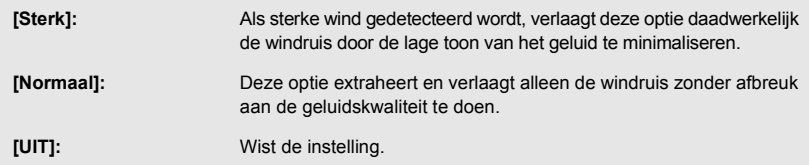

- ≥ Als [Sterk] ingesteld is, kunt u controleren hoe doeltreffend de windruis gereduceerd wordt met de op het scherm weergegeven icoon. In afnemende volgorde van sterkte van het verlagende effect wordt シッツ / ジック / ジック weergegeven.
- Als [Normaal] ingesteld is, zal  $\approx$  op het scherm weergegeven worden.
- De fabrieksinstelling van deze functie is [Normaal].
- ≥ Als naar de Intelligent auto modus of naar de Intelligent auto plus modus geschakeld wordt, wordt [Windruisonderdruk] op [Sterk] gezet en kan de instelling niet veranderd worden.
- ≥ Afhankelijk van de opnameomstandigheden kan het zijn dat het volledige effect niet zichtbaar is.
- ≥ Deze functie kan niet ingesteld worden als een externe microfoon gebruikt wordt.

## **[Low-cut filter]**

Deze functie reduceert de lage toon van het geluid als een externe microfoon gebruikt wordt.

```
56)
```
MENU : [OPNAME INST.] → [Low-cut filter] → [AAN]

≥ Deze functie kan alleen ingesteld worden als een externe microfoon gebruikt wordt.

≝

 $\bullet$ 

## **[Sound scene select]**

U kunt de geluidskwaliteit van de ingebouwde microfoon instellen om zo goed mogelijk bij de op te nemen scène te passen.

#### ● Zet [MIC INSTELLEN] op [SURROUND] of [STEREO MIC]. (→ [78](#page-77-0))

#### **1 Selecteer het menu.**

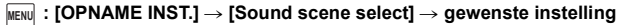

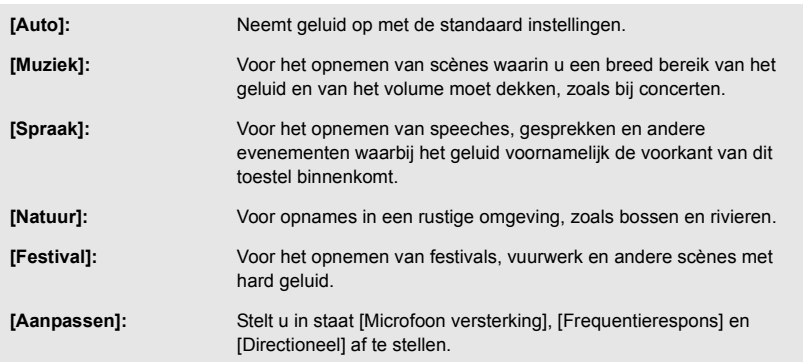

## **2** (Als [Aanpassen] geselecteerd is)

#### **Selecteer het gewenste onderdeel.**

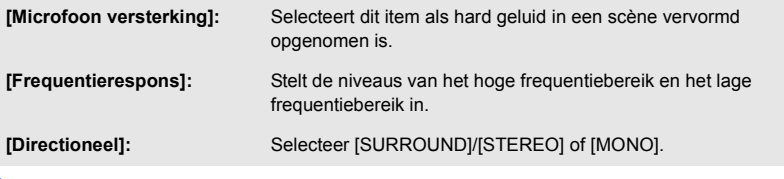

**3** (Als [Microfoon versterking] geselecteerd is bij stap 2) **Selecteer een onderdeel.**

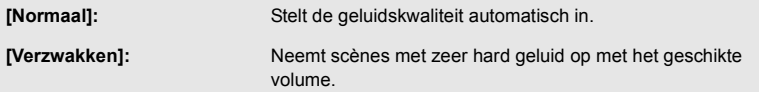

(Als [Frequentierespons] geselecteerd is in stap 2)

#### Raak **</a>** aan om af te stellen.

- ≥ Controleer, alvorens op te nemen, het effect dat u geselecteerd heeft met behulp van een hoofdtelefoon-set, enz.
- ≥ Het hoge frequentiebereik (dB) en het lage frequentiebereik (dB) kunnen geregeld worden.
- Als u geluid, zoals dat van de wind, hinderlijk vindt zet de bas dan op [LowCut].
- Raak [STOP] aan om de regeling te eindigen.

(Als [Directioneel] geselecteerd is bij stap 2) **Selecteer een onderdeel.**

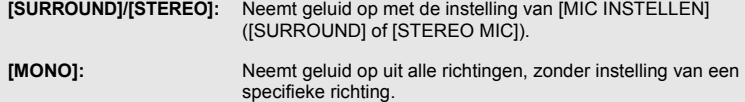

#### **4 Raak [STOP] aan.**

● U verschijnt op het beeldscherm.

#### ≥ Al naargelang het opnamemedium en de geluidskwaliteit kan het zijn dat het gewenste effect niet verkregen wordt.

- ≥ De optie wordt op [Auto] gezet wanneer een externe microfoon aangesloten wordt.
- ≥ **(Als [Muziek] of [Festival] ingesteld zijn)** Het volume van het opgenomen geluid kan lager zijn dan dat van het geluid dat opgenomen is met [Auto]. ≥ **(Als [Spraak] of [Natuur] ingesteld zijn)**
- Het geluid dat met deze effecten opgenomen is, is minder realistisch dan het geluid dat opgenomen is met [SURROUND] of [STEREO MIC] in [MIC INSTELLEN].

## **[5.1ch/2ch]**

U kunt de instelling van het kanaalnummer van de ingebouwde microfoon omschakelen.

MENU :[OPNAME INST.] → [5.1ch/2ch] → gewenste instelling

**[5.1ch]:** Neemt op met de 5,1-kanaals.

**[2ch]:** Neemt op met de 2-kanaals.

≥ De optie wordt op [2ch] gezet wanneer een externe microfoon aangesloten wordt.

## <span id="page-77-0"></span>**[MIC INSTELLEN]**

≝

≝

De opnameinstelling van de ingebouwde microfoon kan bijgesteld worden.

$$
\texttt{\underline{MENU}}: \textbf{[OPNAME INST]} \rightarrow \textbf{[MIC INSTELLEN]} \rightarrow \textbf{gewenste instelling}
$$

**[SURROUND]\*1:** Neemt het omgevingsgeluid op met toegevoegd realisme. **[ZOOM MIC]:** Het geluid wordt opgenomen met een verandering van richting in combinatie met de werking van de zoom. Geluiden vlakbij de voorkant van het toestel worden helderder opgenomen wanneer u inzoomt (close-up) en de omringende geluiden worden realistischer opgenomen wanneer u uitzoomt (groothoek). **[FOCUS MIC]\*1:** Het geluid naar voren toe wordt duidelijker opgenomen door de richtinginstelling naar het midden toe te verbeteren. **[STEREO MIC]\*2:** Neemt geluid vanuit twee voorwaartse richtingen op.

\*1 De optie wordt alleen weergegeven als [5.1ch/2ch] op [5.1ch] gezet is.

\*2 De optie wordt alleen weergegeven als [5.1ch/2ch] op [2ch] gezet is.

- ≥ Als u een hogere geluidskwaliteit wilt opnemen maar het realiteitsgevoel wilt behouden tijdens het inzoomen, bijvoorbeeld bij het opnemen van een muziekrecital, adviseren wij u [MIC INSTELLEN] in te stellen op [SURROUND].
- ≥ [STEREO MIC] zal in de volgende gevallen geselecteerd worden: - Als [OPNAME FORMAAT] op [MP4/iFrame] gezet is
- ≥ Als [Directioneel] in [Aanpassen] in [Sound scene select] op [MONO] gezet is, kunnen [SURROUND] en [STEREO MIC] niet ingesteld worden (als u [MONO] instelt, zullen [SURROUND] en [STEREO MIC] op [ZOOM MIC] geschakeld worden).

## **[Mic. Niveau]**

Tijdens het opnemen kan het ingangsniveau vanuit de ingebouwde microfoons en de externe microfoonaansluiting worden aangepast.

#### **1 Selecteer het menu.**

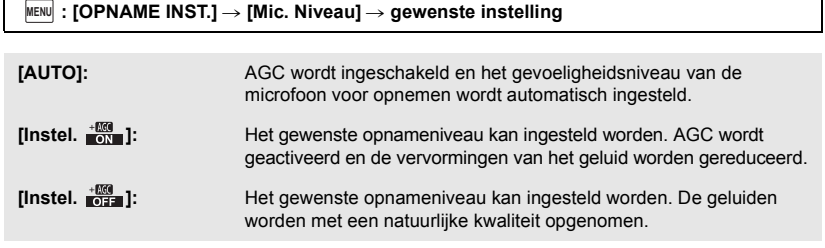

- **2** (Als [Instel.  $\frac{450}{1001}$ ]/[Instel.  $\frac{450}{1012}$ ] geselecteerd is) Raak **KID** aan om in te stellen.
- Het instelscherm dat weergegeven wordt, is afhankelijk van de instelling van [5.1ch/2ch].
- ≥ Stel het gevoeligheidsniveau van de microfoon zodanig in dat de laatste 2 balken van de gain-waarde niet rood zijn. (Anders wordt het geluid vervormd.) Selecteer een lagere instelling voor het gevoeligheidsniveau van de microfoon.

#### **3 Raak [ENTER] aan.**

● Raak [STOP] aan om de instelling te voltooien.

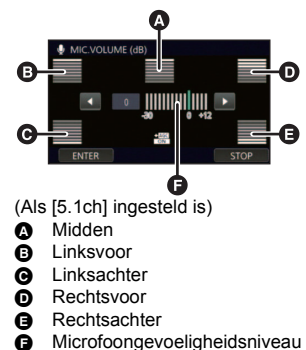

- ≥ Als [MIC INSTELLEN] op [ZOOM MIC] staat, zal het volume anders zijn, al naargelang de zoomsnelheid.
- ≥ Het geluid wordt in stereo (2-kanaals) opgenomen als [5.1ch/2ch] op [2ch] gezet is of als een externe microfoon aangesloten wordt.
- ≥ (ingangsniveaumeter microfoon) wordt op het scherm weergegeven als [5.1ch/2ch] op  $[5.1ch]$  gezet is en  $\Xi_{\text{coh}}$  (ingangsniveaumeter microfoon) wordt weergegeven als [5.1ch/2ch] op [2ch] gezet is en [Mic. Niveau] op een andere instelling dan [AUTO] staat.
- ≥ U kunt niet opnemen met het geluid volledig onderbroken.

## **[BEELDINSTEL.]**

Stelt de kwaliteit van het beeld in tijdens het opnemen.

Stel in door het beeld uit te voeren naar een televisie en dan de beeldkwaliteit te veranderen.

- ≥ **Deze instelling wordt gehandhaafd als u tussen de opnamewijze voor videobeelden en de opnamewijze voor stilstaande beelden schakelt.**
- Naar de handmatige werking schakelen. (→ [56](#page-55-0))
- **1 Selecteer het menu.**

**: [OPNAME INST.]** # **[BEELDINSTEL.] MENU**

#### **2 Raak de gewenste instellingsopties aan.**

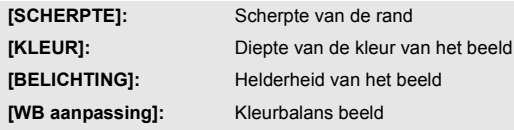

- **3 Raak**  $\blacksquare$ **/** aan om de instellingen uit te voeren.
- **4 Raak [ENTER] aan.**
- Raak [STOP] aan om de instellingen te voltooien.
- $\frac{1}{2}$  verschijnt op het beeldscherm.

## ∫ **Instellen van de beeldkwaliteit met de handmatige multi-ring**

**1 Druk op de handmatige multi-ring.**

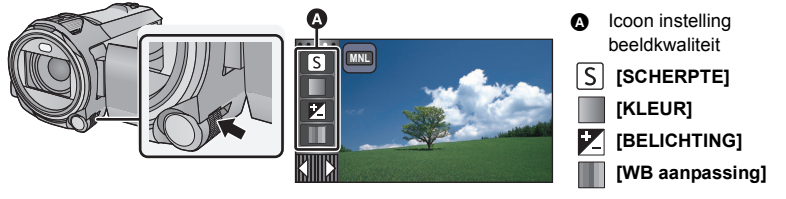

- ≥ Als een item op de icoon voor de afstelling van de beeldkwaliteit of de icoon voor de handmatige werking ( $\rightarrow$  [56\)](#page-55-0) niet geselecteerd is, zullen telkens wanneer u op de handmatige multi-ring drukt de icoon voor de afstelling van de beeldkwaliteit en de icoon voor de handmatige werking afwisselend weergegeven worden. Laat de icoon voor de afstelling van de beeldkwaliteit weergeven.
- **2 Draai aan de handmatige multi-ring om een onderdeel te selecteren.**
- **3 Druk op de handmatige multi-ring om het in te stellen.**
- **4 Draai aan de handmatige multi-ring om de instelling te regelen.**

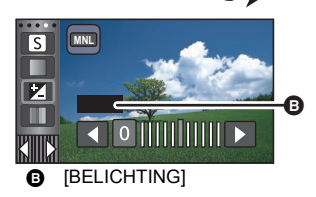

О

### **5 Druk op de handmatige multi-ring om het in te stellen.**

●  $\frac{1}{2}$  verschijnt op het beeldscherm.

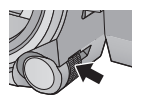

## **[Foto formaat]**

Hoe hoger het aantal pixels, hoe hoger de kwaliteit van het beeld bij afdrukken.

 $\textsf{MENU}$  **: [FOTO]**  $\rightarrow$  **[Foto formaat]**  $\rightarrow$  **gewenste instelling** 

≥ Het aantal opnamepixels dat ingesteld kan worden, is afhankelijk van de geselecteerde beeldverhouding.  $(482)$  $(482)$  $(482)$ 

■ Beeldgrootte en maximum zoomverhouding in de opnamemodus **voor foto's**

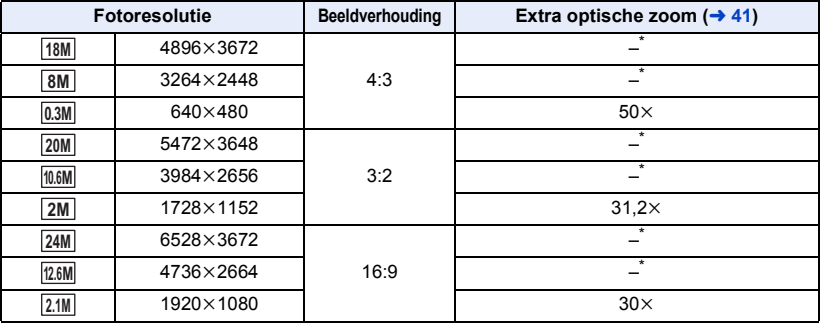

 $*$  De extra optische zoom kan niet worden gebruikt. De maximale zoomvergroting is  $20 \times 1$ .

## ∫ **Fotoresolutie in de video-opnamefunctie**

● Zet dit toestel op de opnamemodus voor films (→ [18](#page-17-0))

#### <u>MEN⊍</u> : [FOTO] → [Foto formaat] → gewenste instelling

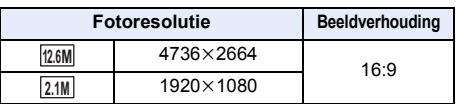

■ De fabrieksinstelling is  $24M$  in de opnamemodus voor foto's en  $12.6M$  in de opnamemodus voor films.

≥ De opname wordt langer afhankelijk van het aantal opnamepixels.

● Raadpleeg pagina [196](#page-195-0) over het aantal beelden dat opgenomen kan worden.

## <span id="page-81-0"></span>**[ASPECT RATIO]**

Hiermee kunt u de beeldverhouding van de foto's selecteren overeenkomstig het afdrukken of het afspelen.

п

Ω

Ω

#### <u>MEN⊍</u> : [FOTO] → [ASPECT RATIO] → gewenste instelling

- **[4:3]:** Beeldverhouding van 4:3 televisie
- **[3:2]:** Beeldverhouding van een conventionele filmcamera of voor afdrukken (zoals L-size print)

**[16:9]:** Beeldverhouding van een high definition televisie, enz.

- ≥ De fabrieksinstelling van deze functie is [16:9].
- ≥ Wanneer de beeldverhouding is ingesteld op [4:3] of [3:2] kunnen zwarte randen worden afgebeeld langs de linker- en rechterzijkant van het scherm.
- ≥ De randen van foto's met een beeldverhouding van [16:9] worden bij het afdrukken mogelijk afgesneden. Controleer de printer of fotostudio alvorens at te drukken.

## **[AF. ASSIST. LAMP]**

Het videolicht wordt ingeschakeld om het scherpstellen te vergemakkelijken als u in een donkere omgeving opnames maakt waar het moeilijk is om scherp te stellen.

● Naar de handmatige werking schakelen. (→ [56](#page-55-0))

#### <u>MEN⊍</u> : [FOTO] → [AF. ASSIST. LAMP] → [AUTO]

- ≥ Als naar de Intelligent auto modus of naar de Intelligent auto plus modus geschakeld wordt, wordt de instelling vastgezet op [AUTO] en kan niet veranderd worden.
- Deze instelling is niet beschikbaar als het videolicht op  $\partial D$  ([AAN]) gezet is.

## **[SLUITERGELUID]**

U kunt het geluid van een sluiter toevoegen aan het maken van een foto.

#### MENU : [FOTO] → [SLUITERGELUID] → gewenste instelling

- **2** : Volume laag
- **:** Volume hoog
- **[UIT]:** Wist de instelling.

≥ Er klinkt geen sluitergeluid in de opnamewijze voor video's.

# <span id="page-82-0"></span>**Afspelen**

## **Afspelen van video's met gebruik van de bedieningsicoon**

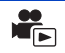

Raadpleeg, voor details over de basiswerking van het afspelen, pagina [27](#page-26-0).

<span id="page-82-1"></span>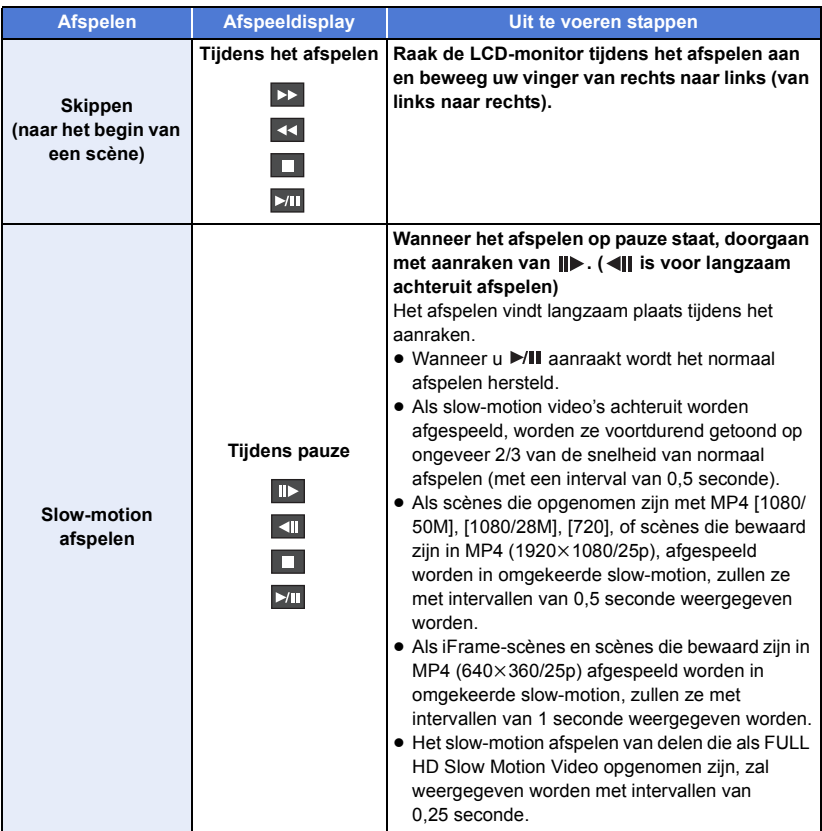

<span id="page-83-0"></span>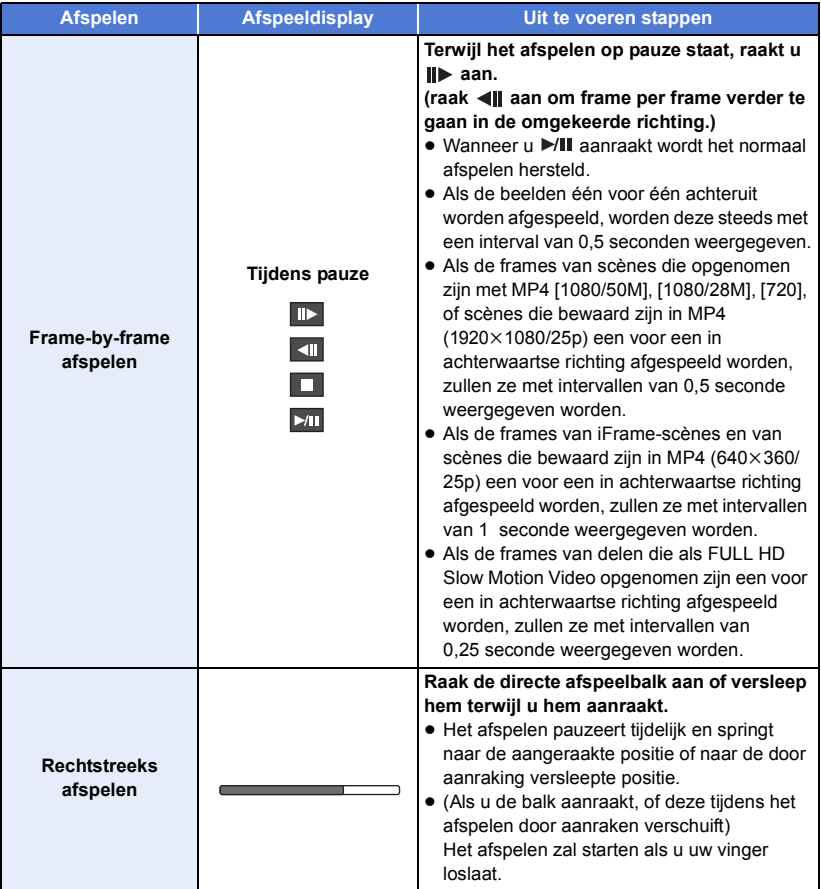

## **Een foto maken van een video**

Een enkel frame van de opgenomen video kan worden opgeslagen als een foto.

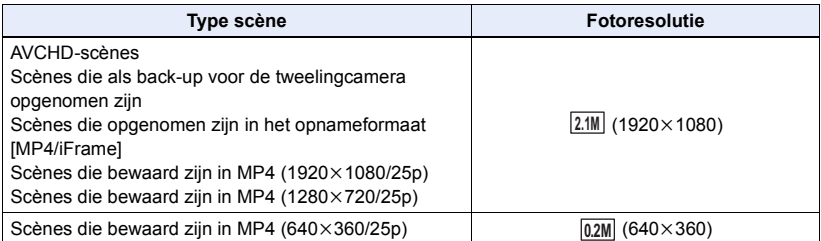

#### Druk tijdens het afspelen op de **10** toets op de locatie die als foto bewaard moet **worden.**

- ≥ Het is handig om Pauze, Slow-motion afspelen en Frame-by-frame afspelen te gebruiken.
- ≥ De datum waarop de video werd opgenomen wordt geregistreerd als de datum van de foto.
- De kwaliteit zal anders zijn dan bij een normale foto.

## **Highlight & Time frame index**

Een beeld van een scène wordt weergegeven als miniatuur bij de ingestelde zoekvoorwaarde. De scène kan naar wens afgespeeld worden vanaf ongeacht welk punt middenin de scène.

● Beweeg de zoomhendel naar de Q zijde en schakel via **miniatuurweergave over naar highlight & time frame index.**   $($   $\rightarrow$  [29\)](#page-28-0)

## **Raak**  $\mathbb{R}$  aan.

- Om de volgende (vorige) pagina weer te geven:
	- Verschuif de thumbnail weergave omhoog (omlaag) door deze aan te raken.
	- Raak  $\triangle$  (omhoog) /  $\blacktriangledown$  (omlaag) aan op de schuifbalk van de thumbnails. ( $\rightarrow$  [28](#page-27-0))

### *2* **Raak de gewenste zoekvoorwaarde aan.**

#### **[3 SEC.]/[6 SEC.]/[12 SEC.]/[MINUTEN]/[GEZICHT]\*/[HIGHLIGHT]\***

- \* Dit kan niet ingesteld worden tijdens het afspelen van MP4/iFrame-scènes of van scènes die als back-up voor tweelingcamera's opgenomen zijn.
- ≥ Wanneer u [GEZICHT] selecteert, zal dat gedeelte geselecteerd worden waarvoor de gezichtherkenning uitgevoerd is vanuit de scènes die als duidelijk opgenomen geacht werden. Dit zal vervolgens weergegeven worden als een miniatuur.
- ≥ Een deel dat als helder opgenomen beschouwd wordt, zal gedetecteerd worden en als miniatuur worden weergegeven wanneer u [HIGHLIGHT] selecteert.

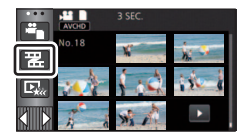

## *3* (Wanneer [MINUTEN] geselecteerd is) Raak **1 / aan om de tijd in te stellen.**

- ≥ Het kan ingesteld worden tot een maximum van 60 minuten.
- Raak [ENTER] aan.

```
4 Raak de miniatuur aan om af te spelen.
```
● De volgende (vorige) miniatuur kan weergegeven worden door aanraking van  $\langle$  /  $\rangle$ .

## **Opnieuw afspelen**

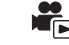

Zodra de laatste beelden zijn afgespeeld, wordt opnieuw begonnen met de eerste beelden.

```
MENU | : [VIDEO SETUP] → [Herh.afsp.] → [AAN]
```
Het pictogram  $\bullet$  wordt op de volledig-schermweergave afgebeeld.

≥ Alle scènes worden op volgorde afgespeeld. (Bij het afspelen van video's op datum, worden alle scènes opgenomen op de geselecteerde datum herhaaldelijk afgespeeld.)

## **Afspelen hervatten**

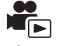

Indien het afspelen van een scène halverwege is gestopt, kan het afspelen worden hervat op het punt waar het is gestopt.

```
<u>MEN⊍</u> : [VIDEO SETUP] → [HERV. AFSP.] → [AAN]
```
Indien het afspelen van een video is gestopt, verschijnt  $\mathbb{W}$  op het miniatuuroverzicht van de gestopte scène.

≥ De positie voor het hervatten, die bewaard is, wordt gewist als u het toestel uitschakelt of als u op de knop voor opnemen/afspelen drukt.

(De instelling van [HERV. AFSP.] verandert niet.)

## **Instellen van de afspeelsnelheid van FULL HD Slow Motion Video**

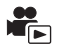

Ga

U kunt de snelheid instellen waarmee dit toestel de delen die als FULL HD Slow Motion Video opgenomen zijn, zal afspelen.

≥ **Raak de selectie-icoon van de afspeelmodus aan en selecteer [ALL MP4/iFrame] of [1080/50p] in [MP4/iFrame].**

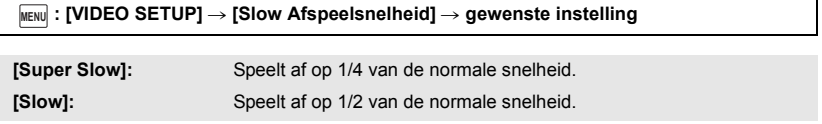

- ≥ Als u de delen op een ander apparaat afspeelt, zullen deze afgespeeld worden op 1/2 van de normale snelheid. Om ze af te spelen op 1/4 van de normale snelheid dient u [Trage Snelheid Conversie]  $\leftrightarrow$  [112](#page-111-0)) uit te voeren.
- ≥ Heeft u de [Trage Snelheid Conversie] eenmaal op de scènes uitgevoerd, zullen deze afgespeeld worden op 1/4 van de normale snelheid.

## **Inzoomen op een foto tijdens het afspelen (Playback zoom)**

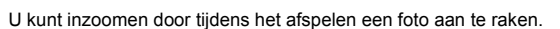

- *1* **Raak tijdens het afspelen van de foto het deel aan waarop u wilt inzoomen en blijf het aanraken.**
- $\bullet$  Het zal vergroot weergegeven worden ten opzichte van de gewone weergave (×1)  $\rightarrow$  ×2  $\rightarrow$  ×4. Blijf het scherm aanraken om ( $\times$ 1) tot  $\times$ 2 te vergroten. Raak het scherm aan om  $\times$ 2 tot  $\times$ 4 te vergroten.
- ≥ Er wordt op de foto ingezoomd en het aangeraakte deel vormt daarvan het centrum.
- *2* **Ga naar de ingezoomde positie door / / / aan te raken of verschuif door aanraking van het scherm.**
- ≥ De zoomlocatie wordt ongeveer 1 seconde weergegeven wanneer men inzoomt (uitzoomt) of de weergegeven locatie beweegt.

## *Uitzoomen van de ingezoomde foto*

Raak  $\mathbf Q$  aan om uit te zoomen. ( $\times$ 4  $\rightarrow$   $\times$ 2  $\rightarrow$   $\times$ 1)

- Raak  $\sqrt{1}$  aan om terug te keren naar de gewone afspeelwijze (×1).
- ≥ U kunt ook zoomen met gebruik van de zoomhendel.
- Hoe meer het beeld vergroot wordt, hoe slechter de beeldkwaliteit.

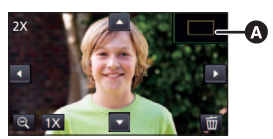

**A** Weergegeven zoomlocatie

## **Verschillende afspeelfuncties**

## **Afspelen van video's/foto's op datum**

De scènes of de foto's die op dezelfde dag opgenomen zijn, kunnen in volgorde afgespeeld worden.

## *1* **Raak de icoon voor de selectie van de datum aan.** (→ [20](#page-19-0))

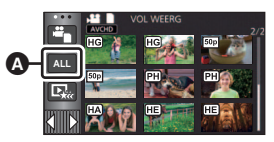

 $\blacksquare$ 

**A** Pictogram voor het selecteren van de datum

## *2* **Raak de afspeeldatum aan.**

De scènes of de foto's die op de geselecteerde datum gemaakt zijn, worden als miniaturen weergegeven.

## *3* **Raak de scène of de foto aan die u wilt afspelen.**

- ≥ Als u op de opname-/afspeelknop om tussen de opnamemodus en de afspeelmodus te schakelen, zal het beeldscherm [VOL WEERG] opnieuw weergegeven worden.
- ≥ In de gevallen die hierna beschreven worden, worden scènes en foto's afzonderlijk op de datumlijst gegroepeerd en kan –1, –2… achter de datum toegevoegd worden:
	- Als het aantal scènes de 99 overschrijdt
	- Wanneer het aantal foto's de 999 overschrijdt
	- Als [Opn. stand] in [AVCHD] veranderd wordt
	- Wanneer het ingangsgeluid (5,1-kanaals/2-kanaals) van de microfoon veranderd wordt
	- Wanneer in de Creative Control modus opgenomen wordt.
	- Als naar de instelling [AAN]/[UIT] van back-up voor de tweelingcamera omgeschakeld wordt  $(43)$  $(43)$
	- Wanneer opgeslagen in handmatig bewerking ( $\rightarrow$  [99\)](#page-98-0)
	- Wanneer [NUMMER RESETTEN] uitgevoerd is

≥ De volgende scènes en foto's worden afzonderlijk op de datumlijst gegroepeerd en de iconen worden weergegeven volgens de categorie:

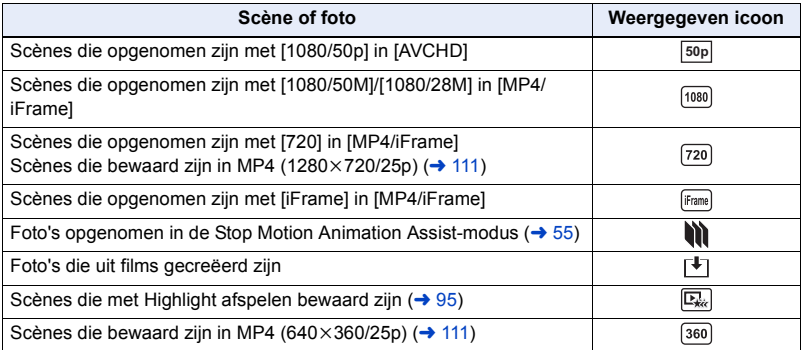

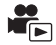

Het deel dat als helder opgenomen beschouwd wordt, wordt uit meervoudige scènes gehaald en kan korte tijd afgespeeld of bewaard worden met toevoeging van effecten en muziek. Het is ook mogelijk om origineel Highlight Afspelen te creëren door uw favoriete scènes te controleren en instellingen te verrichten om deze scènes eruit te halen.

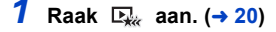

**ALL**

*2* (Als [ALL MP4/iFrame] geselecteerd is) **Raak het opnameformaat van de af te spelen scène aan.**

**[1080/50p]/[720/25p]**

#### *3* **Raak het gewenste effect aan.**

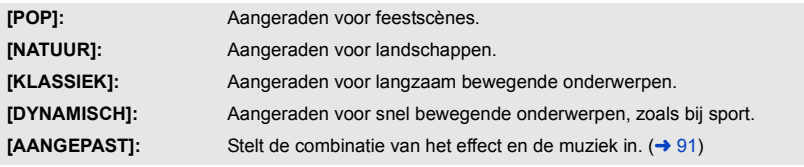

- ≥ De scènes die bij het effect passen zullen eruit gehaald worden en op het thumbnail beeldscherm weergegeven worden.
- ≥ Effecten zoals faden, slow-motion, stilstand (pauze) of overzicht afspelen worden ingevoerd.
- ≥ De datum van afspelen is de datum die het laatst opgenomen was in een geëxtraheerde scène.
- Raadpleeg pagina [92](#page-91-0) om de instellingen te veranderen.

## <sup>4</sup> **Raak ■** aan in het thumbnail beeldscherm.

## **5** Selecteer het afspelen.  $(428)$  $(428)$  $(428)$

- ≥ Wanneer het afspelen klaar is of gestopt wordt, wordt het te selecteren beeldscherm [OPNIEUW AFSPELEN], [OPSLAAN] (→ [95\)](#page-94-0), [OPNIEUW SELECTEREN] of [STOPPEN] weergegeven. Raak de gewenste optie aan.
- ≥ Afspelen overslaan, slow-motion afspelen, frame-per-frame afspelen en rechtstreeks afspelen zijn niet mogelijk.
- ≥ **Highlight afspelen is voor de volgende scènes niet beschikbaar:**
	- $-$  **iFrame-scènes**
	- **Scènes die opgenomen zijn met Creative Control (→ [48\)](#page-47-0), HDR Movie-modus (→ [51\)](#page-50-1) en FULL HD Slow Motion Video-modus (→ [53\)](#page-52-0)**
	- s **Scènes die als back-up voor de tweelingcamera opgenomen zijn**
	- $-$  Scènes van Highlight afspelen die in het MP4-formaat bewaard zijn
	- s **Scènes die in MP4-scènes geconverteerd en gekopieerd werden (met de MP4 conversiefunctie)** (→ [111\)](#page-110-0)

## <span id="page-90-0"></span>∫ **Instelling van het custom effect**

Het is mogelijk om van het Highlight afspelen met uw favoriete effect te genieten door de combinatie van een beeldeffect en muziek in te stellen.

- **1 Raak [AANGEPAST] aan.**
- **2 Raak [Set up Effect] of [KIES MUZIEK] aan.**
- **3** (Wanneer [Set up Effect] geselecteerd is) **Raak het gewenste effect aan.**
- ≥ Als [Set up Effect] veranderd is, zal [KIES MUZIEK] net zo ingesteld worden als [Set up Effect]. (Om [Set up Effect] en [KIES MUZIEK] verschillend in te stellen, moet [KIES MUZIEK] veranderd worden nadat [Set up Effect] ingesteld is.)

(Wanneer [KIES MUZIEK] geselecteerd is)

### **Raak het gewenste geluid aan.**

- ≥ Wanneer [Set up Effect] ingesteld is op [GEEN], dan kunt u [GEEN MUZIEK] selecteren. Wanneer [GEEN MUZIEK] geselecteerd is, zal de audio klinken die opgenomen werd op het moment waarin de opname gemaakt werd.
- ≥ [Gebruiker BGM] stelt u in staat de muziek te gebruiken die in uw smartphone opgeslagen is. Om [Gebruiker BGM] in te stellen, gebruikt u de Wi-Fi-functie [Afst. Bedien.] en creëert u het Highlight afspelen vanuit de smartphone-app "Image App". De muziekgegevens zullen in dit toestel als [Gebruiker BGM] bewaard worden.
- ≥ Er kan in dit toestel als muziekgegevens slechts één track voor [Gebruiker BGM] bewaard worden. Telkens wanneer u Highlight afspelen creëert met gebruik van de "Image App" zullen de muziekgegevens worden vervangen.
- ≥ Zie voor informatie over het bestandsformaat en de afspeeltijd van muziekgegevens, die als [Gebruiker BGM] gebruikt kunnen worden, de "Image App".
- ≥ Om de muziekgegevens te wissen die in dit toestel als [Gebruiker BGM] opgeslagen zijn, voert u [Verwijder gebruiker BGM] uit.  $(\rightarrow 37)$  $(\rightarrow 37)$  $(\rightarrow 37)$

(Testen van de muziekaudio)

### **Raak [START] aan.**

**4 Raak [ENTER] aan.**

- ≥ Raak de andere muziekmogelijkheid aan om de muziek die moet worden getest te veranderen.
- ≥ Als u [STOP] aanraakt, stopt het afspelen van de muziek.

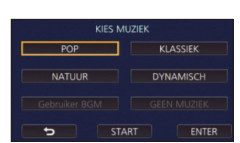

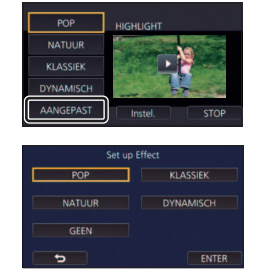

### <span id="page-91-0"></span>**Afspelen met veranderde instellingen**

#### **Raak [Instel.] aan om het te veranderen item te selecteren.**

### **[SCÈNE INST.]\*1:**

Selecteer de af te spelen scène of datum.

**[INSTELLEN FAVORIETE SCENE]\*2:** Stel de favoriete scènes in. (→ [93\)](#page-92-2)

#### **[AFSPEL. FAVORIETE SCENE]\*2:**

Stel in of de favoriete scènes wel of niet in Highlight afspelen opgenomen moeten worden.  $(493)$  $(493)$  $(493)$ 

#### **[Prioriteit instellen]:**

Selecteer het doel dat de afspeelprioriteit verkrijgt.  $(4.93)$  $(4.93)$ 

#### **[AFSPEEL DUUR]:**

Selecteer de af te spelen tijd.  $(\rightarrow 94)$  $(\rightarrow 94)$ 

#### **[INSTELLEN TITEL]:**

Selecteer het titelblad dat aan het begin weergegeven moet worden en voer de titel in.  $(494)$  $(494)$  $(494)$ 

- \*1 Als u [Instel.] van Highlight afspelen aanraakt terwijl de babykalender weergegeven wordt, zullen [DATUM SELECT] en [SCÈNES KIEZEN] niet beschikbaar zijn. (→ [100\)](#page-99-0)
- \*2 Als u [Instel.] van Highlight afspelen aanraakt terwijl de babykalender weergegeven wordt, zullen deze onderdelen niet weergegeven worden.  $\rightarrow$  [100\)](#page-99-0)
- ≥ Wanneer u klaar bent met het veranderen van de instellingen, raak dan [STOP] aan.

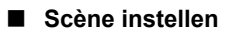

**1** (Alleen als Highlight afspelen van start ging vanaf [ALL AVCHD]) **Raak het opnameformaat van de af te spelen scène aan.**

#### **[1080/50p]/[1080/50i]**

#### **2 Raak [DATUM SELECT] of [SCÈNES KIEZEN] aan.**

- **3** (Wanneer [DATUM SELECT] geselecteerd is) **Raak de af te spelen datum aan.**
- ≥ Maximaal 7 dagen kunnen worden geselecteerd.
- ≥ Na aanraking wordt de datum geselecteerd en door een rood kader omgeven. Raak de datum nogmaals aan om de bediening te annuleren.

(Wanneer [SCÈNES KIEZEN] geselecteerd is)

#### **Raak de af te spelen scènes aan.**

- ≥ U kunt maximaal 99 scènes achter elkaar selecteren.
- $\bullet$  Bij aanraking wordt de scène geselecteerd en wordt  $\sqrt{\phantom{a}}$  weergegeven. Raak de scène opnieuw aan om de handeling te wissen.

#### **4 Raak [Enter]/[ENTER] aan.**

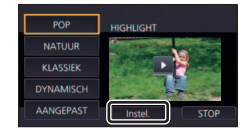

**- 93 -**

- <span id="page-92-2"></span>∫ **Aanvinken van de favoriete scènes**
- **1 Raak de af te spelen scènes aan.**
- **2 Raak [Voeg in] aan en voeg het favoriete deel toe.**
- ≥ Na het aanraken van [Voeg in] zal dat deel als favoriet toegevoegd worden dat ongeveer 4 seconden voor en na het aanraken van de toets begint en eindigt.
- ≥ Het aantal favoriete scènes dat toegevoegd kan worden is 1 tot 14. (Het aantal scènes dat toegevoegd kan worden varieert, al naargelang de geselecteerde scènes.)
- $\bullet$  De weergave van het aanvinkteken van de favorieten  $\sqrt{(\bullet)}$  is oranje van kleur en de weergave van het aanvinkteken van de favorieten **a** wordt op de schuifbalk weergegeven.
- ≥ Om de favoriet te wissen, speelt u af naar de positie die als favoriet aangevinkt was en raakt u [Annul] aan.
- Het is handig om Slow-motion afspelen en Frame-by-frame afspelen te gebruiken.  $(483, 84)$  $(483, 84)$  $(483, 84)$  $(483, 84)$

## **3 Raak a** aan en stop het afspelen.

● Er zal naar het beeldscherm voor de weergave van de thumbnails teruggekeerd worden en ★ wordt weergegeven op de scènes die als favoriet toegevoegd zijn.

## **4 Raak [Terug] aan.**

≥ Misschien worden niet alle als favoriet aangevinkte scènes afgespeeld, afhankelijk van de instelling van de afspeeltijd.  $(\rightarrow 94)$  $(\rightarrow 94)$ 

### *Wissen van de favoriete scènes uit de thumbnail-weergave*

- **1 Raak [Herstel] aan.**
- **2 Raak [ALLES OPNIEUW] of [SELECTIE OPNIEUW] aan.**
- ≥ Het aanvinkteken van alle favoriete scènes wordt weggenomen als [ALLES OPNIEUW] geselecteerd wordt.
- **3** (Als [SELECTIE OPNIEUW] geselecteerd is bij stap 2) **Raak de te resetten scène aan.**

## <span id="page-92-0"></span>∫ **Afspelen van de favoriete scènes**

### **Raak [AAN] of [UIT] aan.**

- **[AAN]:** Insluiten in Highlight afspelen van de scènes die toegevoegd zijn aan [INSTELLEN FAVORIETE SCENE].
- **[UIT]:** Niet insluiten in Highlight afspelen van de scènes die toegevoegd zijn aan [INSTELLEN FAVORIETE SCENE].

## <span id="page-92-1"></span>∫ **Prioriteitsinstellingen**

## **Raak [GEEN] of [GEZICHT] aan.**

≥ Als u [GEZICHT] aanraakt, wordt voorrang gegeven aan het deel dat als gezicht gedetecteerd wordt

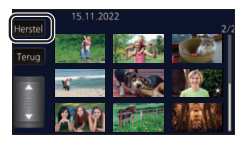

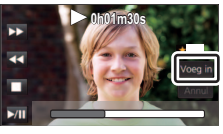

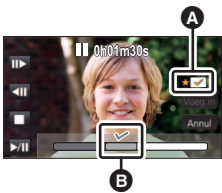

## <span id="page-93-0"></span>∫ **Instelling afspeeltijd**

## **Raak de afspeeltijd aan.**

#### **[ONG. 90 SEC.]/[ONG. 3 MIN.]/[AUTO]**

- De afspeeltijd van [AUTO] is maximaal ongeveer 5 minuten.
- ≥ De afspeeltijd kan korter worden dan de instelling, of er wordt niets afgespeeld als het deel dat duidelijk opgenomen is erg kort is.
- <span id="page-93-1"></span>∫ **Instelling van de titel**
- **1** Raak  $\blacksquare$  / aan en selecteer uw favoriete titelblad.

#### **[GEEN]/[FOTO 1]/[FOTO 2]/[FOTO 3]/[FOTO 4]**

- ≥ De titel en de datum zullen niet weergegeven worden als [GEEN] geselecteerd is.
- **2 Raak [TITEL] aan.**

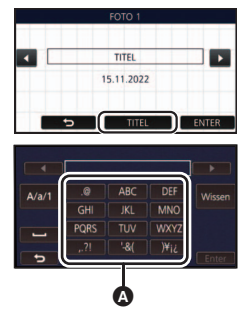

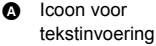

### **3 Voer de titel in.** ● Raak de icoon voor het invoeren van de tekst aan, in het midden

- van het beeldscherm, en voer de titel in.
- Raak na het invoeren van de titel [Enter] aan.

#### <span id="page-93-2"></span>**Invoeren van de tekst**

≥ De karakters kunnen handig ingevoerd worden zonder de cursor te bewegen als [Auto cursor positie] op [AAN] gezet is.  $($   $\rightarrow$  [37\)](#page-36-1)

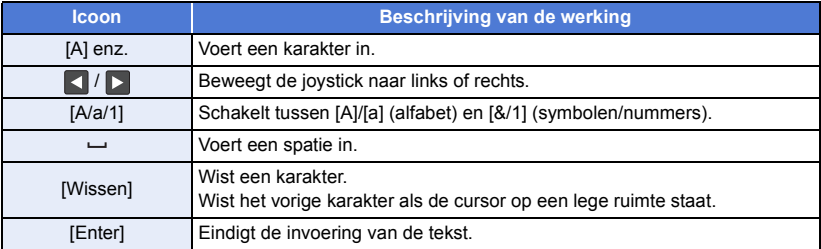

≥ Er kunnen maximaal 18 karakters ingevoerd worden.

#### **4 Raak [ENTER] aan om de registratie te eindigen.**

- ≥ De datum van de eerste scène van Highlight afspelen zal als de datum weergegeven worden.
- ≥ De ingevoerde titel zal gewist worden als de stroom uitgeschakeld wordt of als het Highlight afspelen klaar is.

### <span id="page-94-0"></span>**Bewaren van Highlight afspelen**

De scènes die als Highlight afspelen samengevoegd zijn, kunnen als een enkele scène bewaard worden. De opgenomen scènes kunnen op de SD-kaart bewaard worden.

- **1 Stop het Highlight afspelen of wacht tot het Highlight afspelen eindigt.**
- **2 Raak [OPSLAAN] aan.**
- **3 Selecteer het te bewaren formaat.**

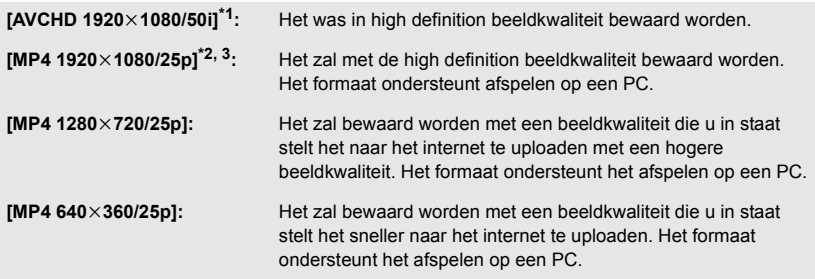

- \*1 Dit formaat wordt alleen weergegeven als een AVCHD-scène geselecteerd is.
- \*2 Dit formaat wordt niet weergegeven als een AVCHD-scène geselecteerd is.
- \*3 [MP4 1920×1080/25p] kan niet geselecteerd worden als een MP4 [720/25p]-scène geselecteerd is.

(Als [AVCHD  $1920 \times 1080/50$ i] geselecteerd is)

- ≥ Scènes die opgenomen zijn in 1080/50p worden geconverteerd in 1080/50i (beeldkwaliteit [HA] van [Opn. stand]) en bewaard.
- ≥ Scènes die opgenomen zijn in 1080/50i worden opgenomen in [HA], onafhankelijk van de [Opn. stand] ([PH]/[HA]/[HG]/[HE]) van de scène.
- **4 Raak [JA] aan.**
- **5 Raak [STOP] aan.**

≥ wordt weergegeven op de thumbnail van de scènes die door Highlight afspelen bewaard zijn.

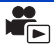

U kunt de gewenste AVCHD-scènes, of scènes die als back-up voor de tweelingcamera opgenomen zijn, of delen van deze scènes, met elkaar verbinden in de volgorde van opname, om ze als een enkele scène af te spelen of te bewaren met toevoeging van muziek.

≥ **Handmatige bewerking kan niet gebruikt worden voor MP4/iFrame-scènes.**

## *1* **Selecteer het menu.**

**MENU : [EDIT SCÈNE]** # **[Handmatige bewerking]**

## *2* **Raak [1080/50p] of [1080/50i] aan.**

● Raak [Enter] aan.

● Voor iedere scène worden thumbnails weergegeven.

### *3* **Selecteer de scène, of het deel van de scène, dat u wilt afspelen en stel de muziek in.**

- Selecteren van een scène (→ [97\)](#page-96-0)
- Selecteren van een deel van een scène (→ [97](#page-96-1))
- $\bullet$  Instellen van de muziek (→ [98\)](#page-97-0)
- ≥ Door na het selecteren van een scène [Terug] aan te raken kan de geselecteerde scène gewist worden.

## *4* **Raak [Enter] aan.**

## **5** Raak [JA] aan en selecteer de afspeelhandeling voor de bewerkte scène. (→ [28](#page-27-1))

- ≥ In de volgende gevallen wordt het scherm voor het selecteren van [Voorbeeld], [OPSLAAN] (→ [99](#page-98-0)), [OPNIEUW SELECTEREN] en [STOPPEN] weergegeven. Raak de gewenste optie aan.
	- Raak [NEE] aan
	- Afspelen eindigt
	- Afspelen stopt
- ≥ U kunt ook combinaties van scènes en van delen van scènes selecteren.
- ≥ U kunt tot 99 scènes selecteren (Om de 3 seconden wordt een thumbnail van een deel van een scènes als een enkele scène behandeld).
- ≥ U kunt een gecombineerde scène met een duur van tot 6 uur creëren.
- ≥ Afspelen overslaan, slow-motion afspelen, frame-per-frame afspelen en rechtstreeks afspelen zijn niet mogelijk.

≥ Wanneer een handmatig bewerkte scène bewaard wordt, controleer dan of de SD-kaart vrije ruimte heeft.

Alvorens de scène te selecteren, controleer dan onderstaande tabel en creëer voldoende vrije ruimte om de scène te bewaren.

#### <span id="page-96-2"></span>**(Vereisten voor vrije ruimte, bij benadering, om een handmatig bewerkte scène te bewaren)**

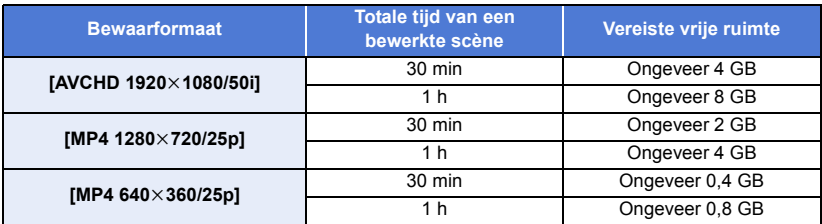

≥ "h" is een afkorting voor uur, "min" voor minuut en "s" voor seconde.

## <span id="page-96-0"></span>∫ **Selecteren van een scène**

#### **Raak de af te spelen scène aan.**

- De selectie van de scène vindt plaats wanneer u de scène aanraakt en de M-aanduiding op de thumbnail verschijnt. Om de handeling te annuleren, raakt u de scène opnieuw aan.
- Als een deel van een scène geselecteerd is, verschijnt de aanduiding  $\sqrt{3}$  3S op de thumbnail. Als u de thumbnail aanraakt, zal de scène gedurende 3 seconden door thumbnails weergegeven 3S worden.
- De volgende (vorige) pagina kan weergegeven worden door aanraking van A/

## <span id="page-96-1"></span>∫ **Selecteren van een deel van een scène**

#### **1 Raak [3 sec.] aan.**

● Raak het opnieuw aan om de handeling te annuleren.

#### **2 Raak de gewenste scène aan.**

- De aangeraakte scène wordt gedurende 3 seconden door thumbnails weergegeven.
- **3** (Selecteren van een enkele thumbnail)

#### **Raak de thumbnail aan van het gedeelte dat u wenst af te spelen.**

- $\bullet$  De selectie van de thumbnail vindt plaats wanneer u deze aanraakt en de (witte)  $\bigvee$ -aanduiding op de thumbnail verschijnt. Om de selectie te annuleren, raakt u de thumbnail opnieuw aan.
- De volgende (vorige) thumbnail kan weergegeven worden door aanraking van  $\Box$ .
- ≥ Door [Terug] aan te raken wanneer de thumbnail geselecteerd is, wordt teruggekeerd naar het beeldscherm dat de thumbnails van de scènes weergeeft. De  $\sqrt{ }3S$ -aanduiding verschijnt op de thumbnail van de scène die het geselecteerde deel bevat.
- **4** (Selecteren van thumbnails door specificatie van een bereik) **Raak [reeks] aan.**
- Raak het opnieuw aan om de handeling te annuleren.

**- 98 -**

- **5** (Selecteren van thumbnails door specificatie van een bereikt) **Raak het bereik (start- en eindpunt) aan dat u wenst af te spelen.**
- ≥ Het bereikt tussen de start- en eindpunten is geselecteerd en de (witte)  $\mathcal{\nabla}$  -aanduiding verschijnt op de thumbnails.
- Om de geselecteerde thumbnails te wissen tussen de thumbnails met de (witte)  $\mathcal{\nabla}$ -aanduiding, raak dan het bereik (start- en eindpunt) aan dat u wenst te wissen.
- ≥ Als u [Enter]/[Terug]/[Muziek]/[reeks] aanraakt terwijl een startpunt geselecteerd is, zal de thumbnail van het startpunt gewist worden.
- Door [Terug] aan te raken wanneer de thumbnail geselecteerd is, wordt teruggekeerd naar het beeldscherm dat de thumbnails van de scènes weergeeft. De  $\sqrt{3}$  3S-aanduiding verschijnt op de thumbnail van de scène die het geselecteerde deel bevat.
- ≥ U kunt ook meerdere bereiken binnen dezelfde scène selecteren.
- $\bullet$  De volgende (vorige) thumbnail kan weergegeven worden door aanraking van  $\blacksquare$  .
- ≥ Raak om andere scènes te selecteren [Terug] aan om terug te keren naar het scherm dat de thumbnails van de scènes weergeeft en voer de volgende handelingen uit.
	- $-$  Selecteren van een scène: Raak de gewenste scène aan.
	- Selecteren van een deel van een scène: Voer de handelingen van stappen 1-5 uit.

## <span id="page-97-0"></span>∫ **Instellen van de muziek**

**1 Raak [Muziek] aan.**

### **2 Raak het gewenste geluid aan.**

- ≥ Wanneer [GEEN MUZIEK] geselecteerd is, zal de audio klinken die opgenomen werd op het moment waarin de opname gemaakt werd.
- ≥ [Gebruiker BGM] stelt u in staat de muziek te gebruiken die in uw smartphone opgeslagen is. Om [Gebruiker BGM] in te stellen, gebruikt u de Wi-Fi-functie [Afst. Bedien.] en creëert u het Highlight afspelen vanuit de smartphone-app "Image App". De muziekgegevens zullen in dit toestel als [Gebruiker BGM] bewaard worden.
- ≥ Er kan in dit toestel als muziekgegevens slechts één track voor [Gebruiker BGM] bewaard worden. Telkens wanneer u Highlight afspelen creëert met gebruik van de "Image App" zullen de muziekgegevens worden vervangen.
- ≥ Zie voor informatie over het bestandsformaat en de afspeeltijd van muziekgegevens, die als [Gebruiker BGM] gebruikt kunnen worden, de "Image App".
- ≥ Om de muziekgegevens te wissen die in dit toestel als [Gebruiker BGM] opgeslagen zijn, voert u [Verwijder gebruiker BGM] uit.  $(\rightarrow 37)$  $(\rightarrow 37)$  $(\rightarrow 37)$

(Testen van de muziekaudio)

**Raak [START] aan.**

- ≥ Raak de andere muziekmogelijkheid aan om de muziek die moet worden getest te veranderen.
- ≥ Als u [STOP] aanraakt, stopt het afspelen van de muziek.
- **3 Raak [ENTER] aan.**

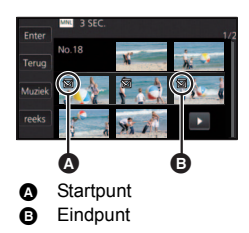

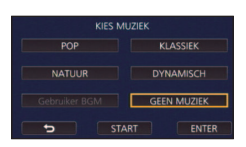

## <span id="page-98-0"></span>∫ **Bewaren van een handmatig bewerkte scène**

U kunt handmatig bewerkte scènes als een enkele scène bewaren. De opgenomen scènes kunnen op de SD-kaart bewaard worden.

- **1 Stop het afspelen van een handmatig bewerkte scène of wacht tot het afspelen eindigt.**
- **2 Raak [OPSLAAN] aan.**
- **3 Selecteer het te bewaren formaat.**

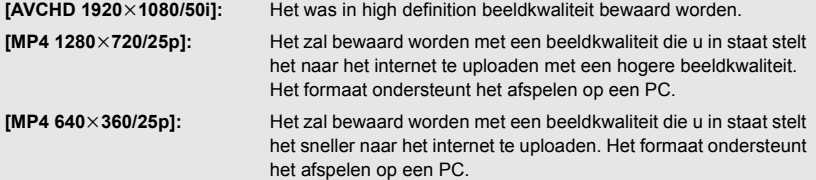

(Als [AVCHD  $1920 \times 1080/50$ i] geselecteerd is)

- ≥ Scènes die opgenomen zijn in 1080/50p worden geconverteerd in 1080/50i (beeldkwaliteit [HA] van [Opn. stand]) en bewaard.
- ≥ Scènes die opgenomen zijn in 1080/50i worden opgenomen in [HA], onafhankelijk van de [Opn. stand] ([PH]/[HA]/[HG]/[HE]) van de scène.
- **4 Raak [JA] aan.**
- ≥ Als u de batterij gebruikt, zal een bericht weergegeven worden waarin u aangeraden wordt de netadapter te gebruiken. Raak [START] aan om het bewaren te starten.
- **5 Raak [STOP] aan.**
- ≥ U kunt de scènes zelfs bewaren als de batterij gebruikt wordt, maar wij raden aan dat u de netadapter gebruikt.
- ≥ Handmatig bewerkte scènes die als back-up voor de tweelingcamera opgenomen zijn, zullen als normale AVCHD- of MP4-scènes bewaard worden.
- ≥ Raadpleeg voor informatie over de approximatieve vrije ruimte die vereist wordt voor het bewaren van een handmatig bewerkte scène pagina [97.](#page-96-2)

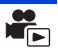

<span id="page-99-0"></span>Als de verjaardag en de naam van een baby geregistreerd zijn, worden de scènes die sinds de verjaardag van de baby opgenomen werden voor iedere leeftijd in maanden als thumbnails weergegeven.

- ≥ U kunt geen scènes selecteren die als back-up voor de tweelingcamera opgenomen zijn.
- ≥ Scènes die vóór de verjaardag opgenomen werden worden niet weergegeven.
- Scènes zonder baby zullen ook weergegeven worden.
- U kunt tot 3 baby's registreren.

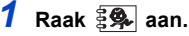

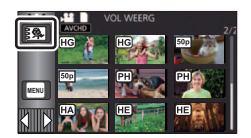

- <span id="page-99-1"></span>*2* (wanneer voor het eerst een registratie uitgevoerd wordt) **Voer de verjaardag van de baby in.**
- $\bullet$  Raak de in te stellen datum aan en stel vervolgens de gewenste waarde in met  $\blacksquare/\blacksquare$ .
- ≥ Het jaar kan ingesteld worden tussen 2000 en 2039.
- Raak [Enter] aan.
- *3* (wanneer voor het eerst een registratie uitgevoerd wordt)

#### **Raak [JA] aan en voer de naam van de baby in.**

- ≥ Als u [NEE] aanraakt zal de babykalender weergegeven worden zonder dat de naam van de baby geregistreerd is.
	- ([Baby 1] wordt weergegeven.)
- De invoermethode is dezelfde als voor het instellen van de titel (→ [94](#page-93-2))
- Raak na het invoeren van de naam [Enter] aan.
- ≥ Er kunnen maximaal 9 bestanden geselecteerd worden.

## <span id="page-99-2"></span>*4* **Controleer de babykalender.**

- De naam van de geregistreerde baby en diens leeftijd worden weergegeven.
- ≥ U kunt de weergave van de leeftijd in maanden omschakelen door aanraking van  $\leq$ / $\geq$ .

#### **: Verandert de weergave van de leeftijd in maanden in die van de vorige maand**

Als u deze icoon aanraakt terwijl de jongste leeftijd in maanden weergegeven wordt, zal de oudste leeftijd in maanden weergegeven worden.

### **: Verandert de weergave van de leeftijd in maanden in die van de volgende maand**

Als u deze icoon aanraakt terwijl de oudste leeftijd in maanden weergegeven wordt, zal de jongste leeftijd in maanden weergegeven worden.

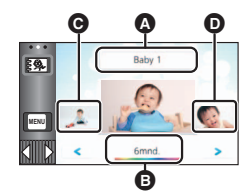

- **<sup>3</sup>** Naamweergave
- **B** Weergave van leeftijd in maanden
- **<sup>O</sup>** Thumbnail van de vorige leeftijd in maanden
- **D** Thumbnail van de volgende leeftijd in maanden
- ≥ Met uitzondering van de maanden zonder opnames, zal de leeftijd in maanden voor iedere maand beschikbaar zijn.

≥ Als u de weergave van de naam aanraakt, zal het scherm voor de selectie van een geregistreerde baby weergegeven worden. Selecteer uit de 3 geregistreerde baby's de baby die u wenst weer te geven en raak [ENTER] aan.

Als u een naam zonder geregistreerde verjaardag aanraakt ([Baby 1]/[Baby 2]/[Baby 3]), kunt u een nieuwe baby registreren. Voer stap [2](#page-107-0)-[3](#page-107-1) uit.

## *5* **Raak het midden van de thumbnail aan.**

- ≥ De thumbnails van de scènes die in dezelfde leeftijd in maanden opgenomen zijn, worden weergegeven. Raak de gewenste scène aan om de afspeelhandeling te selecteren.  $\rightarrow$  [28](#page-27-1))
- ≥ De weergave van de thumbnail kan niet op de weergave van 1 scène/20 scènes ingesteld worden of op Highlight & Time Frame Index.
- ≥ U kunt niet Highlight afspelen als het aantal scènes de 99 overschrijdt.
- Door  $\Box$  aan te raken keert u terug naar het scherm waarop u de leeftijd in maanden kunt selecteren.

#### *Terugkeren naar de normale thumbnail-weergave.*

Raak  $\frac{2}{3}$  aan terwijl de babykalender weergegeven wordt.

#### *Veranderen/toevoegen van de geregistreerde details van een baby*

**1 Raak de naamweergave op de babykalender aan (→ [100](#page-99-2)) of selecteer het menu.** 

**: [VIDEO SETUP]** # **[Baby Kalender Instellen] MENU**

#### **2 Raak de naam van de baby aan wiens details veranderd moeten worden.**

- ≥ Als [Baby 1]/[Baby 2]/[Baby 3] weergegeven wordt, zijn de verjaardag en de naam, of de naam alleen, niet geregistreerd.
- **3 Raak de gewenste optie aan.**

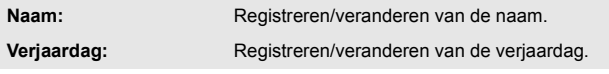

- De instellingsmethode is dezelfde als die voor de eerste registratie (→ [100\)](#page-99-1)
- **4 Raak [ENTER] aan.**
- ≥ De babykalender van de geregistreerde baby wordt weergegeven.

#### *Wissen van de geregistreerde details van een baby*

**1 Raak de naamweergave op de babykalender aan (→ [100](#page-99-2)) of selecteer het menu.** 

**: [VIDEO SETUP]** # **[Baby Kalender Instellen] MENU**

**2 Raak de naam van de baby aan wiens details gewist moeten worden.**

#### **3 Raak [VERWIJD.] aan.**

- ≥ Om de geregistreerde details van andere baby's te wissen, moeten stappen 2 tot 3 herhaald worden.
- ≥ Als de babykalender weergegeven wordt, zijn de volgende handelingen niet beschikbaar:
	- [SCÈNE BEV.]
	- [VERWIJDER SECTIE]
	- $-$  [KNIP]
	- $-$  [Handmatige bewerking]
	- $-$  [SPLITS&VERW]
	- [Convert. naar MP4]
	- [Trage Snelheid Conversie]

## <span id="page-101-0"></span>**Veranderen van de afspeelinstellingen en afspelen van de diavoorstelling**

## **1** Raak **a** aan.  $($  **20**)

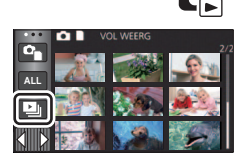

## *2* (Alleen als u de instellingen wilt veranderen) **Raak [Instel.] aan om het te veranderen item te selecteren.**

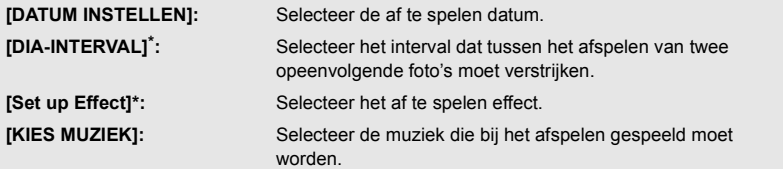

\* Het instellen is niet mogelijk als de handeling van stap 1 uitgevoerd wordt terwijl de thumbnails in de Stop Motion Animation Assist modus weergegeven worden.  $(\rightarrow 104)$  $(\rightarrow 104)$  $(\rightarrow 104)$ 

**3** (Wanneer [DATUM INSTELLEN] geselecteerd is) **Raak de afspeeldatum aan.**

(Wanneer [DIA-INTERVAL] geselecteerd is)

**Raak het interval aan voor het afspelen van de diavoorstelling.**

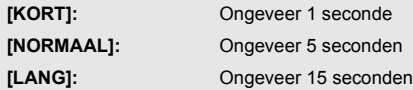

(Wanneer [Set up Effect] geselecteerd is) **Raak het gewenste effect aan.**

- Raak [ENTER] aan.
- Als [Set up Effect] veranderd is, zal [KIES MUZIEK] net zo ingesteld worden als [Set up Effect]. (Om [Set up Effect] en [KIES MUZIEK] verschillend in te stellen, moet [KIES MUZIEK] veranderd worden nadat [Set up Effect] ingesteld is.)

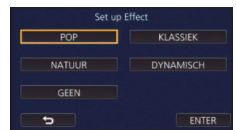

≥ [DIA-INTERVAL] kan niet ingesteld worden als [Set up Effect] ingesteld is.

(Wanneer [KIES MUZIEK] geselecteerd is)

**Raak het gewenste geluid aan.**

- Raak [ENTER] aan.
- ≥ [Gebruiker BGM] stelt u in staat de muziek te gebruiken die in uw smartphone opgeslagen is. Om [Gebruiker BGM] in te stellen, gebruikt u de Wi-Fi-functie [Afst. Bedien.] en creëert u het Highlight afspelen vanuit de smartphone-app "Image App". De muziekgegevens zullen in dit toestel als [Gebruiker BGM] bewaard worden.
- ≥ Er kan in dit toestel als muziekgegevens slechts één track voor [Gebruiker BGM] bewaard worden. Telkens wanneer u Highlight afspelen creëert met gebruik van de "Image App" zullen de muziekgegevens worden vervangen.
- ≥ Zie voor informatie over het bestandsformaat en de afspeeltijd van muziekgegevens, die als [Gebruiker BGM] gebruikt kunnen worden, de "Image App".
- ≥ Om de muziekgegevens te wissen die in dit toestel als [Gebruiker BGM] opgeslagen zijn, voert u [Verwijder gebruiker BGM] uit.  $(\rightarrow 37)$  $(\rightarrow 37)$  $(\rightarrow 37)$

(Om de muziekaudio te testen) **Raak [START] start aan en start het testen van de audio.**

- ≥ Raak de andere muziekmogelijkheid aan om de muziek die moet worden getest te veranderen.
- ≥ Als u [STOP] aanraakt, stopt het afspelen van de muziek.

## *4* **Raak [START] aan.**

## **5** Selecteer het afspelen.  $(4.28)$  $(4.28)$  $(4.28)$

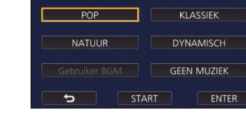

**VICE A BUTIEV** 

≥ Nadat het afspelen klaar of gestopt is, wordt het scherm afgebeeld waarop [OPNIEUW AFSPELEN], [OPNIEUW SELECTEREN] of [STOPPEN] kan worden geselecteerd. Raak het gewenste item aan.

## <span id="page-103-0"></span>**Afspelen als een diashow van stilstaande beelden die in de Stop Motion Animation Assist modus opgenomen zijn**

● Raadpleeg voor details over het opnemen in de Stop Motion Animation Assist modus pagina [55.](#page-54-0)

## **Raak aan.**

- De meest recente, in de Stop Motion Animation Assist modus gecreëerde opnamegroep wordt weergegeven.
- Door (a) opnieuw aan te raken, keert de weergave terug naar de normale thumbnail-weergave.
- *2* **Raak een thumbnail aan om de diashow af te spelen.**
- De weergave van de thumbnails kan niet op de weergave van 9 scènes of 20 scènes ingesteld worden.

### **3** Selecteer het afspelen. (→ [28](#page-27-1))

● De weergave keert terug naar de thumbnail-weergave van toen het afspelen klaar of gestopt was.

#### *Afspelen van andere opnamegroepen:*

U kunt andere opnamegroepen afspelen door de icoon voor de selectie van de datum aan te raken.

**1 Raak de icoon voor de selectie van de datum aan.**

## **2 Raak de afspeeldatum aan.**

- Raak een datum aan binnen de  $\blacksquare$  -aanduiding.
- De opnamegroepen in de geselecteerde datum worden weergegeven.
- Raak een thumbnail aan om de diashow af te spelen.
- De diashows kunnen afgespeeld worden met veranderde instellingen. (→ [102\)](#page-101-0)
- ≥ De opnamegroep die als een diashow afgespeeld wordt, kan niet als een afzonderlijke scène bewaard worden.

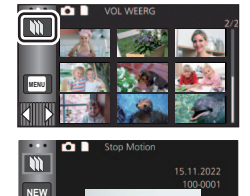

**MENU**

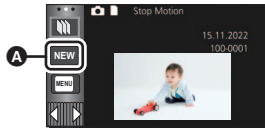

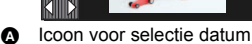

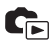

<span id="page-104-3"></span>[Geavanceerd \(Afspelen\)](#page-82-0)

## **Gewiste scènes/foto's kunnen niet worden hersteld, dus moet u goed controleren welke**

**inhoud u wilt wissen alvorens verder te gaan.**

 $\Diamond$  Druk op de opname-/afspeelknop om dit toestel op de afspeelmodus te zetten.

■ Wissen van de scène of foto die afgespeeld wordt **Raak aan terwijl de scènes of de foto's die gewist moeten worden, worden afgespeeld.**

#### ∫ **Wissen van scènes of foto's van de thumbnail weergave**

#### ■ Schakel naar de thumbnail-weergave van de scènes of foto's die u wilt wissen. (→ [27](#page-26-0))

#### **Raak**  $\overline{m}$  **aan.** ( $\rightarrow$  [20](#page-19-0))

- Als de thumbnail weergave 1 scène weergeeft, of Highlight & Time frame index, zal de weergegeven scène of foto worden gewist.
- ≥ Als de thumbnails van stilstaande beelden, die opgenomen zijn in de Stop Motion Animation Assist modus, weergegeven worden, kunnen de stilstaande beelden niet worden gewist.  $(\rightarrow 104)$  $(\rightarrow 104)$

## <span id="page-104-0"></span>*2* **Raak [ALLE SCÈN.], [Multi] of [Enkel] aan.**

- Alle scènes of foto's die als miniatuurbeeld weergegeven worden, zullen gewist worden door [ALLE SCÈN.] te selecteren. (Bij het afspelen van scènes of foto's op datum, worden alle scènes of foto's opgenomen op de geselecteerde datum gewist.)
- Beveiligde scènes/foto's kunnen niet worden verwijderd.
- <span id="page-104-1"></span>*3* (Alleen als [Multi] geselecteerd is bij stap [2](#page-104-0))

**Raak de scène/foto aan die gewist moet worden.**

- Na aanraking is de scène/foto geselecteerd en wordt het pictogram  $\overline{m}$  afgebeeld op de miniaturen. Raak de scène/foto nogmaals aan om de bediening te annuleren.
- ≥ U kunt maximaal 99 scènes om te verwijderen selecteren.

(Alleen als [Enkel] geselecteerd is bij stap [2](#page-104-0)) **Raak de scène/foto aan die gewist moet worden.**

- <span id="page-104-2"></span>*4* (Alleen als [Multi] geselecteerd is bij stap [2\)](#page-104-0) **Raak [Wissen] aan.**
- ≥ Herhaal, om andere scènes/foto's continu te wissen, stappen [3](#page-104-1) tot [4](#page-104-2).

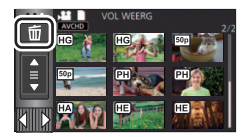

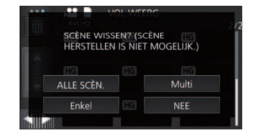

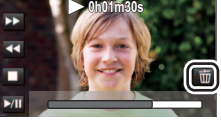

#### *Het wissen halverwege stoppen:*

Raak [Annuleren] aan tijdens het wissen.

≥ De scènes of foto's die reeds waren gewist op het moment dat het wissen werd geannuleerd, kunnen niet meer worden hersteld.

### *De bewerking afmaken:*

Raak [Terug] aan.

- $\bullet$  U kunt scènes ook wissen door het aanraken van **ELANU en het selecteren van [EDIT SC**ÈNE] →  $[VERWJD.] \rightarrow [ALLE SCÈN.]$ ,  $[Multi]$  of  $[Enkel]$ .
- $\bullet$  U kunt foto's ook wissen door het aanraken van <u>MENU</u> en het selecteren van [BEELDINST.] →  $[VERWJD.] \rightarrow [ALLE SCÈN.]$ ,  $[Multi]$  of  $[Enkel]$ . Als de thumbnails van stilstaande beelden, die opgenomen zijn in de Stop Motion Animation Assist modus, weergegeven worden, kunnen de stilstaande beelden niet uit het menu gewist worden.  $\left(\rightarrow 104\right)$  $\left(\rightarrow 104\right)$  $\left(\rightarrow 104\right)$
- ≥ Tijdens Highlight afspelen kunnen scènes/foto's niet gewist worden.
- ≥ Scènes die niet afgespeeld kunnen worden (de thumbnails worden weergegeven als ) kunnen niet gewist worden.
- ≥ Als [ALLE SCÈN.] is geselecteerd en een grote hoeveelheid scènes/foto's moet worden verwijderd, kan het verwijderen enige tijd in beslag nemen.
- ≥ Als u scènes opgenomen op andere producten of foto's die voldoen aan de DCF-norm verwijdert met deze camera, is het mogelijk dat alle gerelateerde gegevens aan deze scènes/foto's worden verwijderd.
- ≥ Als foto's worden verwijderd die door andere producten op een SD-kaart zijn opgenomen, is het mogelijk dat een foto (anders dan JPEG), die niet kan worden bekeken met deze camera, wordt verwijderd.

## **Wissen van een deel van een scène (AVCHD/Back-up voor de tweelingcamera)**

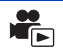

Het onnodige deel van een AVCHD-scène of van een scène die als back-up voor de tweelingcamera opgenomen is, kan gewist worden.

**De gewiste scènes kunnen niet teruggeroepen worden.**

≥ **Druk op de opname-/afspeelknop om dit toestel op de afspeelmodus te zetten en raak de icoon voor de selectie van de afspeelmodus aan. Selecteer vervolgens de AVCHD-scène of**  een scène die als back-up voor de tweelingcamera opgenomen is. (→ [27](#page-26-0))

## *1* **Selecteer het menu.**

### **MENU** : [EDIT SCÈNE] → [VERWIJDER SECTIE]

- *2* **Raak de scène met het te wissen deel aan.**
- *3* **Stel het te wissen deel in door de selectietoetsen van de onder- en bovenkant**  $\gg$  **aan te raken en te verschuiven.**
- Het is handig om Slow-motion afspelen en Frame-by-frame afspelen te gebruiken.  $(483, 84)$  $(483, 84)$  $(483, 84)$  $(483, 84)$

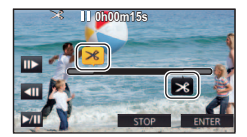

## *4* **Raak [ENTER] aan.**

*5* **Bevestig de scène (afspelen) na de bewerking door [JA] aan te raken.**

≥ Er zal een bevestigingsbericht verschijnen als [NEE] aangeraakt wordt. Ga verder met stap 7.

## *6* **Stop het afspelen.**

≥ Er verschijnt een bevestigingsbericht.

## *7* **Raak [ENTER] aan.**

≥ Herhaal de stappen 2 tot en met 7 om delen van andere scènes continu te wissen.

#### *Bewerken voltooien*

Raak [Terug] aan.

- ≥ Een deel kan niet gewist worden als een enkele datum 99 scènes bevat.
- ≥ Het kan zijn dat het niet mogelijk is om het deel van aan scène te wissen dat een korte opnametijd heeft.
- ≥ De scène zal in twee delen gesplitst worden als het middelste deel van een scène gewist wordt.

## **Splitsen van een scène (AVCHD/Back-up voor de tweelingcamera)**

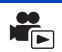

Selecteer vervolgens een AVCHD-scène of een scène die als back-up voor de tweelingcamera opgenomen is.

Na het splitsen kan ieder ongewenst deel van de scène gewist worden.

≥ **Druk op de opname-/afspeelknop om dit toestel op de afspeelmodus te zetten en raak de icoon voor de selectie van de afspeelmodus aan. Selecteer vervolgens een AVCHD-scène of een scène die als back-up voor de tweelingcamera opgenomen is. (→ [27](#page-26-0))** 

## *1* **Selecteer het menu.**

**: [EDIT SCÈNE]** # **[KNIP]** # **[Instel.] MENU**

### <span id="page-107-0"></span>*2* **Raak de scène die u wilt splitsen aan en speel deze af.**

■ Het is handig om Slow-motion afspelen en Frame-by-frame afspelen te gebruiken. (→ [83](#page-82-1), [84\)](#page-83-0)

## <span id="page-107-1"></span>**3** Raak  $\gg$  aan om het knippunt in te stellen.

- Raak [JA] aan.
- ≥ Raak [JA] aan om verder te gaan met het knippen van dezelfde scène. Om verder te gaan met het knippen van andere scènes, raakt u [NEE] aan en herhaalt u de stappen [2](#page-107-0) tot [3.](#page-107-1)

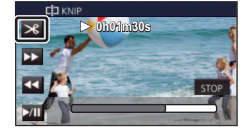

## *4* **Raak [Terug] aan om de splitsing te voltooien.**

● De ongewenste delen kunnen gewist worden. (→ [105](#page-104-3))

### *Alle knippunten wissen*

#### мв№ | : [EDIT SCÈNE] → [KNIP] → [Alles annul.]

- ≥ De scènes die zijn gewist na het knippen kunnen niet worden teruggehaald.
- ≥ U kunt een scène niet splitsen als het aantal scènes van een gegeven datum de 99 scènes zou overschrijden.
- ≥ Het kan onmogelijk zijn scènes te knippen die zeer kort zijn.
- ≥ Gegevens die zijn vastgelegd of bewerkt op een ander toestel kunnen niet geknipt worden en de knippunten kunnen niet gewist worden.
# **Splitsen van een scène om deze gedeeltelijk te wissen (MP4/iFrame)**

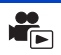

Splits de MP4/iFrame-scènes en wis de onnodige delen.

De opgenomen scènes worden in tweeën gesplitst en de voorste helft of de achterste helft wordt gewist.

**De scènes die door splitsing gewist zijn, kunnen niet worden bewaard.**

- ≥ **Druk op de opname-/afspeelknop om dit toestel op de afspeelmodus te zetten en raak de icoon voor de selectie van de afspeelmodus aan. Selecteer daarna de MP4/iFrame-scène.**   $( -27)$  $( -27)$
- *1* **Selecteer het menu.**
	- **MENU : [EDIT SCÈNE]** # **[SPLITS&VERW]**

### *2* **Raak de scène die u wilt splitsen aan en speel deze af.**

- Het is handig om Slow-motion afspelen en Frame-by-frame afspelen te gebruiken. (→ [83](#page-82-0), [84\)](#page-83-0)
- **3** Raak  $\gg$  aan om het knippunt in te stellen.
- Stel het punt van splitsing in op een wijze dat er 2 seconden of langer tijd is voor het te wissen deel en 3 seconden of langer voor het te bewaren deel.

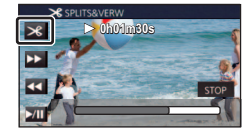

- *4* **Raak het te wissen deel aan.**
- *5* **Raak [JA] aan en bevestig het te wissen deel (afspelen).**
- ≥ Er zal een bevestigingsbericht verschijnen als [NEE] aangeraakt wordt. Ga verder naar stap [7](#page-108-0).

#### *6* **Stop het afspelen.**

● Er verschiint een bevestigingsbericht.

### <span id="page-108-0"></span>*7* **Raak [JA] aan.**

≥ Doorgaan met het splitsen en verwijderen van andere scènes. Herhaal de stappen [2](#page-107-0) tot 7.

#### *Bewerken voltooien*

Raak [Terug] aan.

- ≥ Het kan onmogelijk zijn scènes te knippen die zeer kort zijn.
- ≥ De huidige splitsing kan enigszins afwijken van het van tevoren bepaalde punt van splitsing.

Scènes/foto's kunnen worden beveiligd zodat ze niet per ongeluk kunnen worden verwijderd. **(Ook al beveiligt u enkele scènes/foto's, als u het medium formatteert, worden ze verwijderd.)**

 $\blacktriangleright$ 

≥ **Druk op de opname-/afspeelknop om dit toestel op de afspeelmodus te zetten.**

# *1* **Selecteer het menu.**

 $\overline{\text{MEM}}$  **: [VIDEO SETUP] of [BEELDINST.]**  $\rightarrow$  [SCÈNE BEV.]

#### *2* **Raak de scène/foto aan die u wilt beveiligen.**

- Na aanraking is de scène/foto geselecteerd en wordt het pictogram O<sub>TT</sub> afgebeeld op de miniaturen. Raak de scène/foto nogmaals aan om de bediening te annuleren.
- Raak [Terug] aan om de instellingen te voltooien.
- ≥ Als de thumbnails van stilstaande beelden, die opgenomen zijn in de Stop Motion Animation Assist modus, weergegeven worden, kan geen beveiliging op de stilstaande beelden ingesteld worden.

# <span id="page-110-0"></span>**In MP4 converteren**

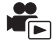

U kunt AVCHD-scènes, scènes die als back-up voor de tweelingcamera opgenomen zijn en MP4 scènes converteren en kopiëren. De beeldkwaliteit zal geconverteerd worden in een formaat dat afspelen op een PC en online sharing ondersteunt (MP4 (1280×720/25p) of MP4 (640×360/25p)).

- ≥ **Scènes die in iFrame opgenomen zijn, of als MP4 (640**k**360/25p) bewaard zijn, kunnen niet geconverteerd worden in MP4.**
- *1* **Selecteer het menu.**

#### **: [EDIT SCÈNE]** # **[Convert. naar MP4] MENU**

# *2* **Raak de scène aan die u wenst te converteren.**

- De selectie van de scène vindt plaats wanneer u de scène aanraakt en de □1-aanduiding op de thumbnail verschijnt. Om de handeling te annuleren, raakt u de scène opnieuw aan.
- ≥ U kunt tot 99 achtereenvolgende scènes selecteren.

### *3* **Raak [Enter] aan.**

#### *4* **Selecteer de kwaliteit na het converteren.**

**[HD(1280**k**720/25p)]\***

Converteer in MP4 (1280×720/25p) en kopieer.

**[VGA(640×360/25p)]:** Converteer in MP4 (640×360/25p) en kopieer.

- \* U kunt MP4 [720/25p]-scènes niet converteren en kopiëren.
- ≥ De geconverteerde MP4-scènes worden in hetzelfde medium bewaard als de scènes voordat de conversie plaatsvond.

# *5* **Raak [JA] aan.**

≥ Om door te gaan met het converteren van de scènes in MP4, dient u de stappen 2 tot 5 te herhalen.

#### *Halverwege stoppen van de conversie in MP4*

Raak [Annuleren] aan tijdens de conversie van het formaat.

#### *Verlaten van de MP4-conversie*

Raak [Terug] aan.

- Het kan lang duren om een langdurige scène te converteren.
- ≥ Als de volgende scènes geconverteerd worden in MP4-scènes en gekopieerd worden, zullen de scènes die (ongeveer) 4 GB of (ongeveer) 30 minuten overschrijden, automatisch gesplitst worden.
	- Scènes die opgenomen zijn met [1080/50M] van [MP4/iFrame]
	- AVCHD-scènes
	- Scènes die als back-up voor de tweelingcamera opgenomen zijn
- ≥ Als u beveiligde scènes naar MP4 converteert, zal de beveiliging na de omzetting geannuleerd zijn.
- ≥ Scènes die als back-up voor de tweelingcamera opgenomen zijn, zullen als normale MP4-scènes bewaard worden als ze in MP4-scènes geconverteerd en gekopieerd worden.

# **Conversie lage snelheid**

U kunt de afspeelsnelheid van delen die in de FULL HD Slow Motion Video modus ( $\rightarrow$  [53](#page-52-0)) opgenomen zijn converteren in 1/4 van de normale snelheid en deze kopiëren. Heeft u de in de FULL HD Slow Motion Video modus opgenomen scènes eenmaal geconverteerd, dan kunt u ze op 1/4 van de normale snelheid op een ander apparaat afspelen.

- ≥ **Druk op de opname-/afspeelknop om dit toestel op de afspeelmodus te zetten.**
- ≥ **Raak de selectie-icoon van de afspeelmodus aan en selecteer [ALL MP4/iFrame] of [1080/50p] in [MP4/iFrame].**

### *1* **Selecteer het menu.**

**MENU : [EDIT SCÈNE]** # **[Trage Snelheid Conversie]**

- *2* **Raak een scène aan die opgenomen is in de FULL HD Slow Motion Video modus.**
- ≥ In de afspeelmodus worden de scènes die als FULL HD Slow Motion Video opgenomen zijn op het thumbnail-scherm weergegeven met de aanduiding  $\frac{1}{2}$ .
- $\bullet$  De selectie van de scène vindt plaats wanneer u de scène aanraakt en de  $\sqrt{\cdot}$ aanduiding op de thumbnail verschijnt. Om de handeling te annuleren, raakt u de scène opnieuw aan.
- ≥ U kunt maximaal 99 scènes achter elkaar selecteren.

## *3* **Raak [Enter] aan.**

- ≥ De geconverteerde scène zal in hetzelfde medium bewaard worden dat ook de originele scène bevat.
- ≥ Er zal een bericht weergegeven worden waarin gevraagd wordt of de originele scène gewist moet worden. Om de scène te wissen, selecteert u [JA]. Om hem te bewaren, selecteert u [NEE].

#### *Halverwege annuleren van de conversie in de lage snelheid of het wissen van de originele scène*

Raak [Annuleren] aan tijdens het converteren of het wissen.

#### *Verlaten van de conversie in lage snelheid*

Raak [Terug] aan.

- ≥ Als een geconverteerde scène in een medium opgenomen is, wordt de scène groter van maat dan de originele. De geconverteerde scène kan gesplitst worden, afhankelijk van de maat.
- Het kan even duren om een lange scène te converteren.
- ≥ Als u [Trage Snelheid Conversie] op beveiligde scènes ten uitvoer brengt, zal de beveiliging na de omzetting geannuleerd zijn.

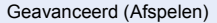

# **Video's/Foto's op de TV bekijken**

**Controleer de aansluitingen op uw televisie en gebruik een kabel die past op de aansluitingen. De beeldkwaliteit verschilt afhankelijk van de gebruikte aansluiting.**

- **A** Hoge kwaliteit
- **1** HDMI aansluiting
- **2** Video-aansluiting

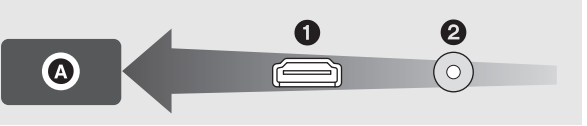

- ≥ **Gebruik van de (bijgeleverde) HDMI-microkabel.**
- ≥ HDMI is de interface voor digitale apparatuur. Indien u dit toestel op een HDMI aansluit die compatibel is met een high definition televisie en vervolgens de high definition beelden afspeelt, kunt u daarvan genieten met een hoge resolutie en met geluid van hoge kwaliteit.
- <span id="page-112-0"></span>*1* **Sluit dit toestel aan op een TV.**

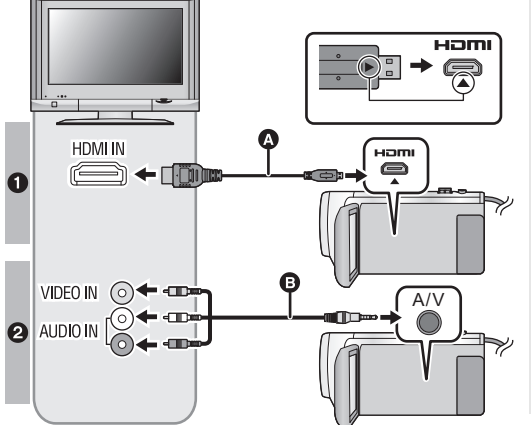

A HDMI-microkabel (bijgeleverd)

 $\blacksquare$ 

- Controleer of u verbinding met de HDMI-aansluiting gemaakt heeft (steek de connector naar binnen met de zijde met de pijl omlaag gericht).
- [Aansluiten met een HDMI](#page-114-0)[microkabel](#page-114-0)  $($   $\rightarrow$  [115](#page-114-0))
- ≥ [Luisteren naar 5,1-kanaal](#page-114-1)  qeluid (AVCHD)  $($  [115](#page-114-1))
- $\bullet$  [Afspelen met VIERA Link](#page-115-0) (→ [116\)](#page-115-0)
- B AV-kabel (In de handel verkrijgbare)

#### **Opnamekwaliteit**

- **1** High definition beelden als verbinding met een HDMIaansluiting gemaakt wordt
- 8 Standaardbeelden indien aangesloten op een videoaansluiting
- Controleer of alle stekkers goed zijn bevestigd.
- ≥ Gebruik geen andere HDMI-microkabel dan de bijgeleverde kabel.

## *2* **Selecteer de video-ingang op uw televisie.**

- ≥ Voorbeeld: Selecteer het [HDMI]-kanaal met een HDMI-microkabel. Selecteer het [Video 2]-kanaal met een AV-kabel. (de naam van het kanaal kan anders zijn, afhankelijk van de aangesloten televisie.)
- ≥ Controleer de ingangsinstelling (ingangsschakelaar) en de instelling van de audio-ingang op de televisie. (lees voor meer informatie de handleiding van de televisie.)
- **Verander de modus in**  $\blacktriangleright$  **om af te spelen.**
- ≥ Als dit toestel en de TV in een van de volgende situaties met elkaar verbonden zijn met de HDMImicrokabel (bijgeleverd) of met een AV-kabel (in de handel verkrijgbaar), zal geen beeld op de TV weergegeven worden. Gebruik de LCD-monitor van dit toestel.
	- Als een film in de HDR Movie-modus opgenomen wordt of tijdens PRE-REC
	- $-$  Als [HDMI RESOLUTIE] in de HDR Movie-modus op [576p] gezet is
	- FULL HD Slow Motion Video modus
	- Als een film opgenomen wordt terwijl [Backup voor Twin Camera] op [AAN] gezet is of tijdens PRE-REC
	- Bij het bewaren van een scène van Highlight afspelen of een handmatig bewerkte scène - Bij het uitvoeren van [Convert. naar MP4]/uitvoeren van [Trage Snelheid Conversie]
- ≥ Als u dit toestel op de TV aansluit terwijl dit toestel in de opnamemodus staat, zal een pieptoon\*1 kunnen klinken. Voordat u dit toestel aansluit, dient u het op de afspeelmodus te zetten.
- \*1 Het kan zijn dat de microfoon het geluid van de luidsprekers opneemt en een afwijkend geluid produceert.
- ≥ Als het toestel op een TV aangesloten is, komt het geluid in de afspeelmodus niet uit dit toestel. Aangezien het volume bovendien niet met dit toestel geregeld kan worden, dient u het volume met de TV te regelen.
- ≥ Sommige beeldschermen, zoals het menuscherm, kunnen op de TV in een kleiner formaat weergegeven worden.
- ≥ Beeld en geluid worden niet uitgegeven bij dit toestel tijdens het gebruik van de Wi-Fi-functie.
- Beelden bekijken op een **televisiescherm met beeldverhouding (4:3), of wanneer beide zijkanten van de beelden niet op het scherm worden weergegeven**

Verander de instelling op het menu zodat de beelden goed worden weergegeven. (Controleer de instelling van de televisie.)

<u>MEN∪</u>) : [INSTELLEN] → [TV Beeldformaat] → [4:3]

**Voorbeeld van beelden met een [16:9] beeldverhouding op een gewone TV (4:3)**

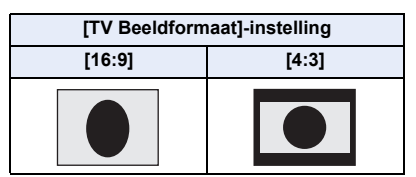

● Als een breedbeeldtelevisie is aangesloten, stelt u de beeldverhouding van de televisie in. (zie voor meer informatie de gebruiksaanwijzing van de televisie.)

## <span id="page-113-0"></span>∫ **Scherminformatie weergeven op de televisie**

Als de menu-instelling veranderd is, kan de informatie die op het beeldscherm getoond wordt (bedieningsicoon en tijdcode, enz.) wel/ niet op de TV weergegeven worden.

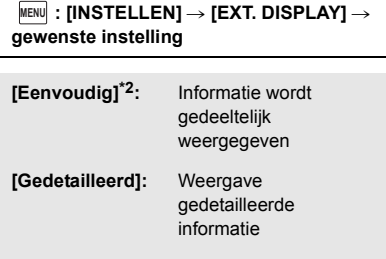

- **[UIT]:** Niet weergegeven
- \*2 Deze instelling is alleen beschikbaar in de opnamemodus voor films of in de opnamemodus voor foto's.

# <span id="page-114-0"></span>**Aansluiten met een HDMI-microkabel**

Selecteer de gewenste methode van HDMI output.

#### MENU **: [INSTELLEN] → [HDMI RESOLUTIE] → [AUTO]/[1080p]/[1080i]/[576p]**

≥ [AUTO] bepaalt dat de weergegeven resolutie automatisch gebaseerd wordt op de informatie afkomstig van de aangesloten televisie. Indien beelden niet op de televisie weergegeven worden terwijl de instelling op [AUTO] staat,

schakel dan over naar methode [1080p], [1080i] of [576p] waarmee de beelden op uw televisie weergegeven zullen worden. (lees de handleiding van uw televisie.)

≥ Het kan in bepaalde gevallen zijn dat beelden enkele seconden lang niet op de TV afgespeeld worden, zoals wanneer van scène gewisseld wordt.

# <span id="page-114-1"></span>**Luisteren naar 5,1-kanaal geluid (AVCHD)**

U kunt nog steeds naar het 5,1-kanaals geluid luisteren dat door de interne microfoons opgenomen werd, als dit toestel met gebruik van de HDMI-kabel met de AV-versterker of de TV verbonden is die compatibel met het 5,1-kanaal zijn.

Lees de gebruiksaanwijzingen van de AV-versterker en televisie voor informatie over het aansluiten van dit toestel op de AV-versterker en televisie.

- ≥ Als u dit toestel op een Panasonic AV-versterker aansluit die compatibel is met VIERA Link, wordt het mogelijk om gekoppelde bedieningen (VIERA Link) uit te voeren. (→ [116\)](#page-115-0)
- ≥ De audio die opgenomen is met [5.1ch/2ch] op [2ch], of met een externe microfoon, zal stereo (2 kan.) zijn.

[Geavanceerd \(Afspelen\)](#page-82-1)

# <span id="page-115-0"></span>**Afspelen met VIERA Link**

#### **Wat is VIERA Link (HDAVI Control™)?**

≥ Deze functie stelt u in staat de afstandsbediening van de Panasonic-TV voor gemakkelijke bedieningen te gebruiken als dit toestel op een apparaat aangesloten is dat met VIERA Link compatibel is, met gebruik van een HDMI-microkabel (bijgeleverde) voor automatisch gekoppelde bediening. (Niet alle bedieningen zijn mogelijk.)

 $\blacksquare$ 

- ≥ VIERA Link is een unieke functie van Panasonic op basis van een HDMI-bedieningsfunctie, waarbij gebruik wordt gemaakt van de standaardspecificatie HDMI CEC (Consumer Electronics Control). Gekoppelde bedieningen met HDMI CEC-compatibele apparatuur die is geproduceerd door andere bedrijven worden niet gegarandeerd. Als u apparaten gemaakt door andere fabrikanten gebruikt die compatibel zijn met VIERA Link, raadpleegt u de gebruiksaanwijzing van de betreffende apparaten.
- ≥ Dit toestel ondersteunt de functie "VIERA Link Ver.5". "VIERA Link Ver.5" is de standaard voor apparatuur van Panasonic die compatibel is met VIERA Link. Deze standaard is compatibel met de conventionele VIERA Link-apparatuur van Panasonic.

#### $\Diamond$  Druk op de opname-/afspeelknop om dit toestel op de afspeelmodus te zetten.

## *1* **Selecteer het menu.**

#### $MENU$  **: [INSTELLEN]**  $\rightarrow$  [VIERA Link]  $\rightarrow$  [AAN]

● Indien u geen VIERA Link gebruikt, moet [UIT] worden ingesteld.

#### *2* **Sluit dit toestel aan op een Panasonic TV die compatibel is met VIERA Link en doe dit met een HDMI-microkabel. (→ [113\)](#page-112-0)**

- ≥ Wij adviseren u dit apparaat aan te sluiten op een andere HDMI-aansluiting dan de HDMI1-aansluiting in het geval de televisie 2 of meer HDMI-ingangsaansluitingen heeft.
- ≥ VIERA Link moet zijn ingeschakeld op de aangesloten televisie. (zie voor meer informatie over het instellen, enz., de gebruiksaanwijzing van de televisie.)

# *3* **Bedien de televisie met de afstandsbediening.**

≥ U kunt de scène of het beeld dat u wilt afspelen selecteren door op, neer, rechts of links op de knop te drukken en door vervolgens op het midden van de knop te drukken.

#### **(Als scènes geselecteerd worden)(Als afgespeeld wordt)**

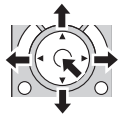

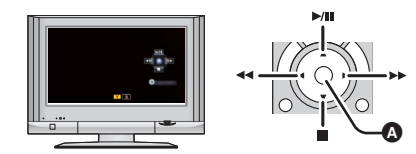

A Bedieningspictogrammen weergeven/annuleren

≥ De volgende bedieningen zijn mogelijk door op de gekleurde toetsen van de afstandsbediening te drukken.

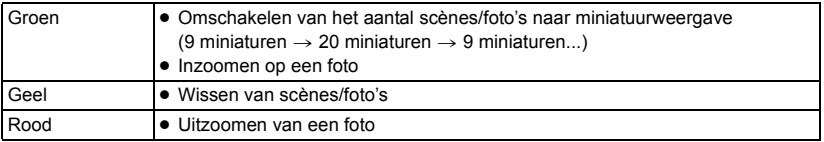

## ∫ **Overige gekoppelde bedieningen**

#### **Uitschakelen:**

Als u gebruik maakt van de afstandsbediening om de televisie uit te schakelen, zal ook de camera worden uitgeschakeld.

#### **Automatische overschakeling van kanalen:**

Als u de aansluiting tot stand brengt met een HDMI-microkabel en dit toestel vervolgens inschakelt, zal het invoerkanaal op de TV automatisch naar het beeldscherm van dit toestel schakelen. Staat de TV op stand-by, dan zal hij automatisch ingeschakeld worden (als [Set] gekozen is voor de instelling van [Power on link] van de TV).

- ≥ Afhankelijk van de HDMI-aansluiting van de televisie, is het mogelijk dat het kanaal niet automatisch overschakelt. Gebruik in dat geval de afstandsbediening van de televisie om van kanaal te wisselen.
- ≥ Als u niet zeker weet of uw televisie en AV-versterker VIERA Link-compatibel zijn, lees dan de gebruiksaanwijzing van de apparatuur.
- ≥ Beschikbare gekoppelde bedieningen tussen dit toestel en een Panasonic-televisie verschillen afhankelijk van het type Panasonic-televisie, zelfs als ze compatibel zijn met VIERA Link. Zie de gebruiksaanwijzing van de televisie voor de bedieningen die worden ondersteund.
- ≥ Het gebruik van het apparaat is niet mogelijk met een kabel die niet gebaseerd is op de HDMI-standaard.

# <span id="page-117-1"></span>**Kopiëren/afspelen met een USB HDD**

≥ In deze gebruiksaanwijzing wordt de "USB hard disk drive" aangeduid als "USB HDD". Als u een (in de handel verkrijgbare) USB HDD op dit toestel aansluit met gebruik van een USBaansluitkabel (in de handel verkrijgbaar), kunt u films en foto's die met dit toestel opgenomen zijn naar een USB HDD kopiëren.

 $\blacksquare$ 

Deze kan tevens de scènes en foto's afspelen die gekopieerd zijn naar de USB HDD.

- ≥ U kunt foto's en scènes die met dit toestel opgenomen zijn kopiëren terwijl de beeldkwaliteit gehandhaafd blijft.
- ≥ Lees de gebruiksaanwijzing van de USB HDD om te begrijpen hoe deze gebruikt moet worden.

# <span id="page-117-0"></span>**Voorbereidingen voor het kopiëren/afspelen**

**Raadpleeg de volgende ondersteunende site voor informatie over USB HDD.** https://panasonic.jp/support/global/cs/e\_cam (Deze site is alleen in het Engels)

Als de USB HDD die geformatteerd moet worden aangesloten is, wordt een bericht weergegeven. Volg de instructies op het scherm om het te formatteren. Is de USB HDD eenmaal geformatteerd, dan zullen alle gegevens daarop gewist zijn. Deze

gegevens kunnen niet teruggewonnen worden.

- ≥ In de volgende gevallen kan een USB HDD niet gebruikt worden door deze op dit toestel aan te sluiten:
	- $-$  Een USB HDD met een capaciteit die kleiner is dan 160 GB of groter dan 2 TB
	- Als een USB HDD twee of meer afdelingen heeft
	- Als een USB HDD een ander formaat dan FAT32 heeft
	- $-$  Als de aansluiting met een USB-hub tot stand gebracht is

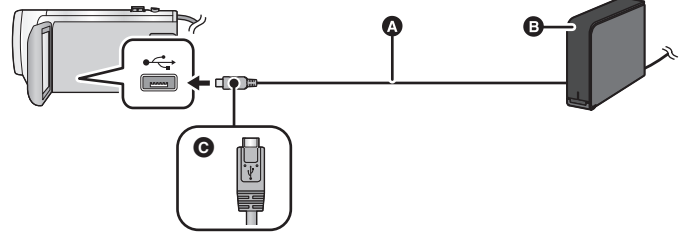

- A USB-aansluitkabel (in de handel verkrijgbaar)
- **B** USB HDD (in de handel verkrijgbaar)
- C Draai de zijde met het symbool omhoog om het micro A-uiteinde van de USB-aansluitkabel aan te sluiten op de USB-aansluiting van dit toestel.
- ≥ Sluit dit toestel aan op de netadapter.

# *1* (Als een bureaublad-HDD gebruikt wordt)

#### **Sluit de netadapter (bij de USB HDD geleverd) aan op de USB HDD.**

≥ Als u een bus-powered of draagbare USB HDD gebruikt, kan dit toestel de USB HDD van stroom voorzien door middel van de USB-aansluitkabel (in de handel verkrijgbaar).

*2* **Sluit de netadapter en een voldoende geladen batterij op dit toestel aan.**

≥ Als de netadapter niet op dit toestel aangesloten is, kan de USB HDD niet gebruikt worden.

- *3* **Schakel dit toestel in en druk op de opname-/afspeelknop om dit toestel op de afspeelmodus te zetten.**
- *4* **Sluit dit toestel aan op de USB HDD met de USB-aansluitkabel (in de handel verkrijgbaar).**
- ≥ Gebruik een (in de handel verkrijgbare) USB-aansluitkabel die compatibel is met de USBaansluitingen van dit toestel en de USB HDD. Sluit het micro A-uiteinde van de USB-aansluitkabel aan op de USB-aansluiting van dit toestel.

Raadpleeg voor informatie over de USB-aansluiting van de USB HDD de gebruiksaanwijzing van de USB HDD.

■ Het zou enige minuten kunnen duren voordat de aansluiting voltooid wordt.

## *5* **Raak het gewenste item aan.**

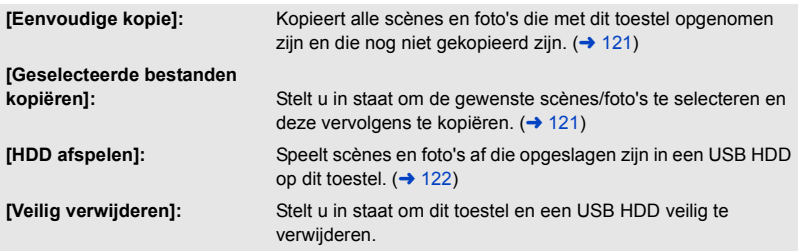

≥ De rest kan uitgevoerd worden d.m.v. aansluiting van de USB HDD met de scènes en foto's die gekopieerd worden van dit toestel naar andere inrichtingen.

- Sla op een PC op of schrijf opnieuw op USB HDD m.b.v. HD Writer AE 5.2

**Wanneer de USB HDD aangesloten is op andere inrichtingen zoals Blu-ray disk-recorder, kan er een bericht dat oproept tot het formatteren van de USB HDD verschijnen. Alle scènes en foto's die opgenomen zijn op de USB HDD zullen gewist worden indien er geformatteerd wordt. Formatteer niet omdat er belangrijke gegevens gewist zullen worden en het onmogelijk zal zijn deze te herstellen.**

#### ∫ **Te controleren punten alvorens te kopiëren**

- ≥ **Als een USB HDD voor het eerst gebruikt wordt, of als een USB HDD gebruikt wordt die eerder met andere apparaten gebruikt werd, voer dan eerst [FORMAT. MEDIUM] uit.**
- ≥ Ga vóór het kopiëren eerst naar [STATUS MEDIA] om de hoeveelheid vrije ruimte op de USB HDD te controleren.
- ≥ In de volgende gevallen kan het kopiëren langer duren:
	- Er zijn veel scènes
	- $-$  De temperatuur van dit toestel is hoog
- ≥ Als u beveiligde scènes of foto's kopieert zal de beveiligingsinstelling van de gekopieerde scènes of foto's geannuleerd worden.
- ≥ De volgorde waarin de scènes zijn gekopieerd kan niet veranderd worden.

**Voordat u de gegevens op het medium wist wanneer het kopiëren klaar is, speel de USB HDD dan eerst af om te controleren of ze correct gekopieerd zijn. (→ [122\)](#page-121-0)** 

# ∫ **Formatteren**

Dit dient voor het initialiseren van de USB HDD.

- ≥ **Houd u er rekening mee dat indien een medium geformatteerd wordt, alle gegevens die op dat medium opgenomen zijn, gewist zullen worden en niet meer teruggewonnen kunnen worden. Maak een back-up van belangrijke gegevens op een PC, enz.**
- ≥ **Sluit dit toestel aan op de USB HDD en raak [HDD afspelen] aan.**

#### MENU : [INSTELLEN] → [FORMAT. MEDIUM] → [HDD]

- ≥ Als het formatteren is voltooid, raakt u [STOP] aan om het instructiescherm te verlaten.
- Sluit dit toestel en de USB HDD aan om disks te formatteren. Het kan zijn dat u niet langer in staat zult zijn om de USB HDD te gebruiken als u ze op andere apparatuur formatteert, zoals op een PC, enz.

## ∫ **Weergeven van media-informatie**

De door de USB HDD bezette ruimte kan gecontroleerd worden.

≥ **Sluit dit toestel aan op de USB HDD en raak [HDD afspelen] aan.**

### **MENU : [INSTELLEN]**  $\rightarrow$  **[STATUS MEDIA]**

≥ Als u [WIJZIGEN MEDIUM] aanraakt, kunt u schakelen tussen de weergave van de SD-kaart en de USB HDD.

# <span id="page-120-0"></span>**Eenvoudig kopiëren**

# **1** Sluit dit toestel aan op de USB HDD om het kopiëren voor te bereiden. (→ [118](#page-117-0))

# *2* **Raak [Eenvoudige kopie] aan.**

≥ Wanneer [Geselecteerde bestanden kopiëren] of [HDD afspelen] geselecteerd zijn, de verbinding beëindigen met de USB HDD (→ [122](#page-121-0)) en vervolgens de handeling van Stap 1 uitvoeren.

# *3* **Raak [JA] aan.**

# *4* **Raak [STOP] aan als het bericht van kopiëren klaar weergegeven wordt.**

≥ De thumbnail-weergave van de kopieerbestemming wordt aangeduid.

#### *Als u het kopiëren halverwege stopt:*

Raak [Annuleren] aan tijdens het kopiëren.

# <span id="page-120-1"></span>**Kopiëren van geselecteerde bestanden**

**1** Sluit dit toestel aan op de USB HDD om het kopiëren voor te bereiden. (→ [118](#page-117-0))

# *2* **Raak [Geselecteerde bestanden kopiëren] aan.**

● U kunt ook scènes of foto's kopiëren door <sup>|MENU</sup> aan te raken door [KOPIËREN] te selecteren.

# *3* **Raak [VOLG.] aan.**

# *4* **Raak de gewenste opties aan door de instructies op het beeldscherm te volgen.**

- U keert terug naar de vorige stap door aan te raken.
- (Als [SCÈNES KIEZEN] geselecteerd is) Bij aanraking wordt de scène/foto geselecteerd en verschijnt de  $\Box$  aanduiding op de miniatuur. Raak de scène/foto opnieuw aan om de handeling te annuleren.
- ≥ (Als [DATUM SELECT] geselecteerd is) Bij aanraking wordt de datum geselecteerd en door rood omgeven. Raak de datum opnieuw aan om de handeling te wissen.
- ≥ Er kunnen continu tot 99 scènes/99 datums geselecteerd worden.

# *5* **Raak [STOP] aan als het bericht van kopiëren klaar weergegeven wordt.**

≥ De thumbnail-weergave van de kopieerbestemming wordt aangeduid.

#### *Als u het kopiëren halverwege stopt:*

Raak [Annuleren] aan tijdens het kopiëren.

# <span id="page-121-0"></span>**Afspelen van de USB HDD**

≥ **Alleen films/foto's die gekopieerd zijn door dit toestel op de USB HDD aan te sluiten, of die gekopieerd zijn met HD Writer AE 5.2, kunnen afgespeeld worden.**

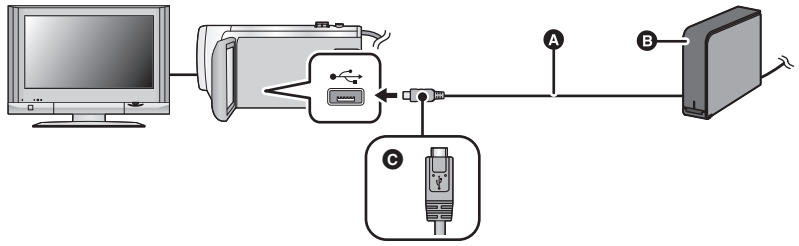

- A USB-aansluitkabel (in de handel verkrijgbaar)
- **B** USB HDD (in de handel verkrijgbaar)
- C Draai de zijde met het symbool omhoog om het micro A-uiteinde van de USB-aansluitkabel aan te sluiten op de USB-aansluiting van dit toestel.

## **1** Sluit dit toestel aan op de USB HDD om het afspelen voor te bereiden.  $($   $\rightarrow$  [118](#page-117-0))

● Voor afspelen op een TV moet u dit toestel op een TV aansluiten. (→ [113\)](#page-112-0)

## *2* **Raak [HDD afspelen] aan.**

#### *3* **Raak de scène of foto aan die u wilt afspelen en speel deze af.**

≥ Het afspelen vindt plaats op dezelfde wijze als wanneer video's of foto's weergegeven worden.  $(427, 83)$  $(427, 83)$  $(427, 83)$  $(427, 83)$ 

#### *Om de verbinding tussen dit toestel en de USB HDD te verbreken*

Raak  $\Box$  aan op het Touch-menu.

● Sluit de USB-aansluitkabel af van dit toestel.

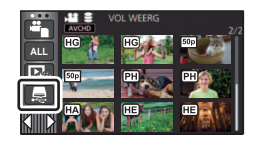

≥ Het is ook mogelijk om van afspeelmedium te veranderen door de icoon voor de selectie van de afspeelmodus aan te raken.

Als de USB HDD aangesloten is, kan de S (USB HDD) geselecteerd worden uit de weergegeven soorten mediums.  $(427)$  $(427)$ 

- ≥ Scènes die als back-up voor de tweelingcamera opgenomen zijn, zullen als normale AVCHDscènes bewaard worden als ze naar de USB HDD gekopieerd worden.
- ≥ De scènes die tijdens het afspelen van de USB HDD met Highlight afspelen bewaard werden, worden op de SD-kaart bewaard.
- ≥ Het kan even duren om scènes en foto's te wissen die op de USB HDD staan.
- ≥ U kunt de volgende items tijdens het afspelen van (USB HDD) niet instellen.
	- $-$  [SCÈNE BEV.]
	- [VERWIJDER SECTIE]
	- $-$  [KNIP]
	- $-$  [Handmatige bewerking]
- $-$  [SPLITS&VERW]
- [Trage Snelheid Conversie]
- [Convert. naar MP4]

# **Dubben met een Blu-ray disc recorder, video-apparatuur, enz**

#### ∫ **Controles vóór het dubben**

Controleer de gebruikte apparatuur vóór het dubben.

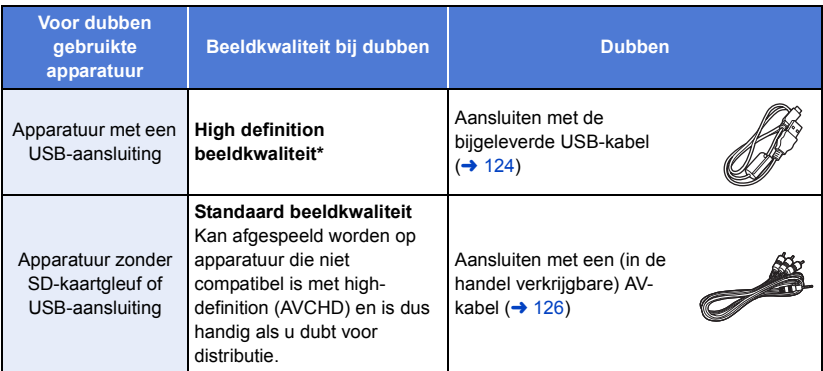

Sommige apparaten zijn misschien niet compatibel met de high-definition (AVCHD) of MP4 (iFrame) beeldkwaliteit. In dat geval sluit u de (in de handel verkrijgbare) AV-kabel aan en dubt u met de standaardbeeldkwaliteit.  $\rightarrow$  [126](#page-125-0))

- ≥ Voor de posities van de USB-aansluiting, of de aansluiting voor de AV-kabel, raadpleegt u de handleiding van de gebruikte apparatuur.
- ≥ De MP4/iFrame-scènes kunnen niet gedubd worden door de USB-kabel aan te sluiten. Raadpleeg voor het dubben van MP4/iFrame-scènes pagina [126](#page-125-0).

**U kunt scènes die met dit toestel opgenomen zijn op een Blu-ray disc recorder van Panasonic dubben, of een DVD-recorder die het opnameformaat of de opnamemodus ondersteunt die u wilt gebruiken.**

≥ **We wijzen u erop dat de apparatuur die beschreven wordt niet beschikbaar zou kunnen zijn in bepaalde landen en regio's.**

### <span id="page-123-0"></span>**Dubben in high definition beeldkwaliteit**

U kunt dubben door een USB-kabel aan te sluiten.

≥ Sluit de camera aan op de netadapter, dan hoeft u zich geen zorgen te maken dat de accu voortijdig leeg raakt.

 $\blacktriangleright$ 

≥ **Schakel het toestel in.**

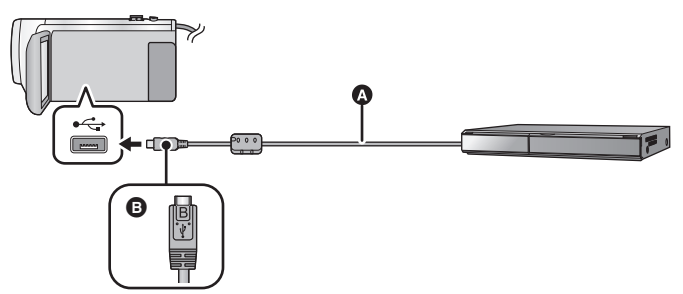

- **A** USB-kabel (meegeleverd)
- **B** Draai de zijde met het symbool omhoog om het micro B-uiteinde van de USB-kabel aan te sluiten op de USB-aansluiting van dit toestel.
- Steek de stekkers zo ver mogelijk naar binnen.
- <span id="page-123-1"></span>*1* **Verbind het apparaat aan de Blu-ray diskspeler of een DVD-recorder die compatibel is met high definition (AVCHD).**
- ≥ De selectie van de USB-functie zal op het scherm van het toestel verschijnen.

# *2* **Raak [RECORDER] aan op het scherm van dit toestel.**

- ≥ Wanneer u een andere optie dan [RECORDER] selecteert, sluit dan opnieuw de USB-kabel aan.
- ≥ Als u de batterij gebruikt, zal de LCD-monitor na ongeveer 5 seconden worden uitgeschakeld. Raak het scherm aan om de LCD-monitor in te schakelen.

### <span id="page-123-2"></span>*3* **Dubben d.m.v. bedieningen op de Blu-ray diskspeler of een DVD-recorder die compatibel is met high definition (AVCHD).**

#### **Over de schermaanduiding van het apparaat**

- Wanneer het toestel zich toegang tot de SD-kaart verschaft, verschijnt de toegangspictogram  $($   $\leftarrow$  ) op het scherm van het toestel of is de toegangslamp aan.
- ≥ Pas op de USB-kabel, de netadapter of de batterij niet los te koppelen terwijl het toestel zich toegang verschaft tot het medium, aangezien dit zou kunnen leiden tot het verlies van opgenomen materiaal.
- ≥ Gebruik alleen de meegeleverde USB-kabels. (De werking kan niet worden gegarandeerd met andere USB-kabels.)
- ≥ Scènes die als back-up voor de tweelingcamera opgenomen zijn, zullen als normale AVCHDscènes bewaard worden als ze op een Panasonic Blu-ray disc recorder of op een DVD recorder gedubd worden.
- ≥ Wanneer dit toestel op een Panasonic Blu-ray diskspeler of een DVD-recorder aangesloten is, met gebruik van een USB-kabel en terwijl het toestel ingeschakeld is, wordt ook stroom verschaft door de op dit toestel aangesloten apparatuur.
- ≥ Lees voor details over dubben en afspeelmethodes de gebruiksaanwijzing van de Blu-ray diskspeler of DVD-recorder.
- ≥ Wanneer u het toestel aansluit op een Blu-ray diskspeler, zou er een dub-handelingenscherm kunnen verschijnen op de televisie die aangesloten is op de Blu-ray diskspeler. In dit geval dient u ook de handelingen van stappen [1](#page-123-1) tot [3](#page-123-2) uit te voeren.
- ≥ U kunt de opnamemodus/afspeelmodus niet omschakelen door op de opname-/afspeelknop op dit toestel te drukken terwijl een Blu-ray diskspeler of een DVD-recorder aangesloten is. Koppel de USB-kabel los voordat u één van deze handelingen uitvoert.
- ≥ Als de batterij leeg aan het raken is tijdens het dubben, zal er een bericht verschijnen. Bedien de Blu-ray diskspeler om het dubben te onderbreken.

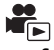

- <span id="page-125-0"></span>∫ **Dubben met gebruik van apparatuur zonder een USB-aansluiting of met gebruik van videoapparatuur**
- U kunt dubben door een (in de handel verkrijgbare) AV-kabel aan te sluiten.
- ≥ Sluit de camera aan op de netadapter, dan hoeft u zich geen zorgen te maken dat de accu voortijdig leeg raakt.

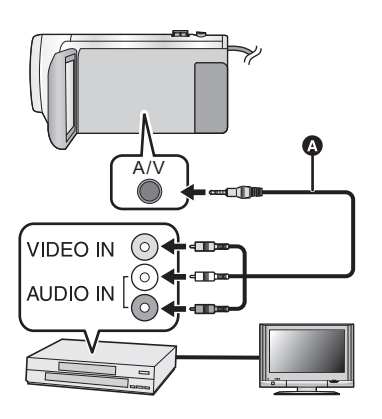

## **Verander de video-ingang van het videoapparaat en televisie waarop dit toestel is aangesloten.**

- Het ingestelde kanaal verschilt afhankelijk van de uitgang waarop de camera is aangesloten.
- Zie voor meer informatie de gebruiksaanwijzing van de videorecorder.
- Steek de stekkers zo ver mogelijk naar binnen.
- **AV-kabel (In de handel verkrijgbare)**
- ≥ **Druk op de opname-/afspeelknop om dit toestel op de afspeelmodus te zetten.**
- *1* **Sluit dit toestel aan op een videospeler en start het afspelen op dit toestel.**

#### *2* **Start het opnemen op het aangesloten videoapparaat.**

- ≥ Om het opnemen (kopiëren) te stoppen, stopt u eerst met het opnemen op het videoapparaat en daarna met het afspelen op de camera.
- ≥ Sommige beeldschermen, zoals het menuscherm, kunnen op de TV in een kleiner formaat weergegeven worden.
- ≥ Annuleer het weergeven van de datum en tijd en andere aanduidingen, als u deze niet wilt, voordat u met het kopiëren begint. (→ [33,](#page-32-0) [114\)](#page-113-0)

Indien de gekopieerde beelden worden afgespeeld op een breedbeeldtelevisie, kunnen de beelden verticaal uitgerekt worden.

Raadpleeg in dat geval de handleiding van het apparaat waarop de camera is aangesloten of lees de instructies van de breedbeeldtelevisie en stel de beeldverhouding in op 16:9.

# <span id="page-126-0"></span>**Functie Wi-Fi®**

## ∫ **Gebruik van dit toestel als een draadloos LAN**

Als u apparatuur of computersystemen gebruikt die betrouwbaarder beveiligingen vereisen dan draadloze LAN's doen, zorg er dan voor dat passende maatregelen ten behoeve van de veiligheid en ter preventie van defecten van de gebruikte systemen getroffen worden. Panasonic stelt zich op generlei wijze aansprakelijk voor ongeacht welke schade die het gevolg is van het gebruik van dit toestel voor andere doeleinden dan als een draadloos LAN.

### ∫ **Er wordt van uit gegaan dat het gebruik van de Wi-Fi functie van dit toestel mogelijk is in landen waar dit toestel verkocht wordt**

Het risico dat dit toestel de radiogolfreguleringen overschrijdt bestaat in landen waar dit toestel niet verkocht wordt en Panasonic neemt geen verantwoordelijkheid op zich voor overtredingen.

### ∫ **Er bestaat een risico dat de gegevens die via radiogolven verzonden en ontvangen worden, onderschept kunnen worden**

Houd u er rekening mee dat er een risico bestaat dat de gegevens die via radiogolven verzonden en ontvangen worden, door een derde partij onderschept kunnen worden.

### ∫ **Gebruik dit toestel niet in gebieden met magnetische velden, statische elektriciteit of interferentie**

- ≥ Gebruik dit toestel niet in gebieden met magnetische velden, statische elektriciteit of interferentie, zoals vlakbij magnetronovens. De radiogolven kunnen dit toestel dan niet bereiken.
- ≥ Het gebruik van dit toestel vlakbij apparatuur zoals draadloze telefoons of ongeacht welk ander LAN dat gebruik maakt van 2,4 GHz radiogolven kan een afname van de prestaties van beide apparaten tot gevolg hebben.

## ■ Sluit het draadloze netwerk niet als u niet geautoriseerd voor het **gebruik bent**

Wanneer dit toestel gebruik maakt van zijn Wi-Fi-functie, zullen automatisch draadloze netwerken opgezocht worden. Wanneer dit gebeurt, kunnen draadloze netwerken, waarvoor u geen autorisatie voor het gebruik heeft (SSID\*), weergegeven worden. Probeer hoe dan ook niet om een verbinding met een dergelijk netwerk te maken omdat dit als onbevoegde toegang beschouwd kan worden.

\* SSID verwijst naar de naam van een systeem dat gebruikt wordt om een netwerk via een draadloze LAN-verbinding te identificeren. Als de SSID bij beide apparaten past, is verzending mogelijk.

# ∫ **Vóór het gebruik**

Om met dit toestel een Wi-Fi-functie te gebruiken, heeft u een draadloos toegangspunt nodig of een apparaat van bestemming met een draadloos LAN-functie.

≥ **Voor de bediening en de instellingen van uw apparaat zoals een smartphone, dient u de gebruiksaanwijzing ervan te lezen.**

# ∫ **Dit toestel is compatibel met WPS**

WPS (Wi-Fi Protected Setup™) is een functie die u in staat stelt gemakkelijk verbinding te maken met een draadloos LAN-toestel en aan veiligheid gerelateerde instellingen te maken.

- ≥ Dit toestel kan niet gebruikt worden om de verbinding op een openbaar draadloos LAN tot stand te brengen.
- ≥ Gebruik een systeem dat compatibel is met IEEE802.11b, IEEE802.11g of IEEE802.11n wanneer u een draadloos toegangspunt gebruikt.
- ≥ Dit toestel maakt gebruik van de 2,4 GHz-frequentieband. U kunt geen draadloze LAN-verbinding tot stand brengen met gebruik van de 5 GHz-frequentieband.
- ≥ Wanneer u een draadloos toegangspunt gebruikt, bevelen wij het zeer aan dat u een encryptie instelt om de veiligheid van de informatie te handhaven.
- ≥ Wanneer u scènes of foto's verzendt, adviseren wij dat u de netadapter gebruikt. Als u de batterij gebruikt, adviseren wij dat u een volledig geladen batterij gebruikt.
- ≥ Wanneer u films of foto's verstuur op een mobiel netwerk of Teteringen, kunnen hoge communicatiekosten in rekening gebracht worden afhankelijk van uw contractdetails.
- ≥ Het kan zijn dat dit toestel geen verbinding met een draadloos toegangspunt maakt, afhankelijk van de omstandigheden van de radiogolven.
- Als de verzending van films of foto's geen succes heeft, richt de Wi-Fi-zender (→ [10](#page-9-0)) dan op het draadloze apparaat (smartphone, enz.).
- ≥ Wanneer het batterijlampje rood knippert, kan het zijn dat de verbinding met andere apparatuur niet van start gaat of onderbroken wordt.
- ≥ De Wi-Fi-zender kan warm worden als de Wi-Fi-functie gebruikt wordt. Dit is echter geen teken van een slechte werking.  $(\rightarrow 10)$  $(\rightarrow 10)$  $(\rightarrow 10)$

#### [Wi-Fi](#page-126-0)

# **Wat kunt u met de Wi-Fi-functie doen**

Dit toestel biedt de volgende Wi-Fi-functies als het in combinatie met een ander Wi-Fi-compatibel apparaat gebruikt wordt.

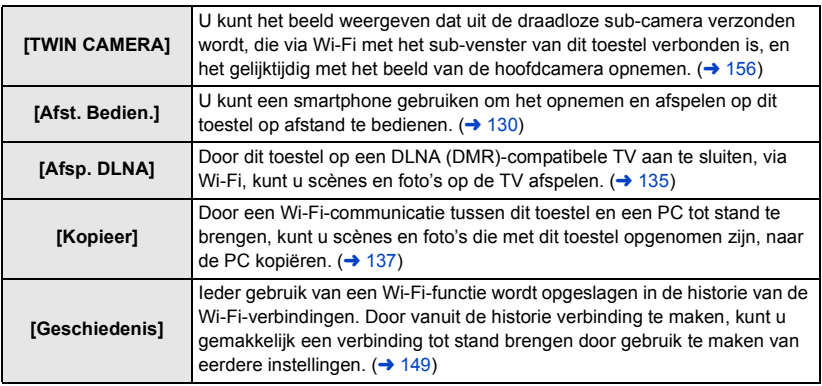

● De volgende Wi-Fi-functies zijn beëindigd.

Gerelateerde menu's, enz., zullen nog steeds weergegeven worden maar kunnen niet langer gebruikt worden.

- [Babymonitor]
- [Huis monitor]
- [Live zenden]

# <span id="page-129-0"></span>**[Afst. Bedien.]**

U kunt een smartphone gebruiken om het opnemen en afspelen op dit toestel op afstand te bedienen.

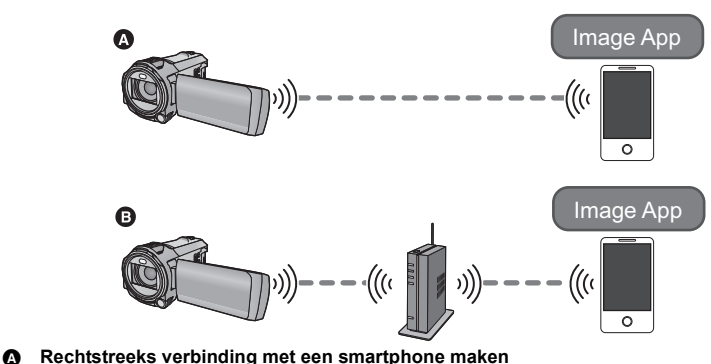

- B **Aansluiten op een draadloos toegangspunt**
- ≥ **U dient de Wi-Fi-functie van uw smartphone in te schakelen.**
- ≥ **Verwijder niet de SD-kaart tijdens de bediening op afstand.**
- Raadpleeg [Help] in het "Image App"-menu over hoe te handelen.

#### **Opgelet:**

Let bijzonder goed op de privacy, de beeldrechten, enz., van het onderwerp wanneer u deze functie gebruikt. Het gebruik is voor eigen risico.

# **Voorbereidingen voor het gebruik van [Afst. Bedien.]**

**Installeer de smartphone-toepassing "Image App" op uw smartphone. (→ [141\)](#page-140-0)** 

#### **Opzetten van een rechtstreekse Wi-Fi-verbinding tussen dit toestel en een smartphone**

**Bedien dit toestel en de smartphone om een rechtstreekse verbinding tot stand te brengen.**

**Controleer de instelling van de [Directe verbinding wachtwoord] in [Wi-Fi setup].**   $( \rightarrow 153)$  $( \rightarrow 153)$ 

- ≥ De fabrieksinstelling voor [Directe verbinding wachtwoord] is [UIT]. Selecteer [AAN] indien nodig, bijvoorbeeld als de instelling nodig lijkt te zijn voor uw Wi-Fiomgeving.
- ≥ **Als [Directe verbinding wachtwoord] op [UIT] gezet is**
	- [Verbinding maken met \[Directe verbinding wachtwoord\] op \[UIT\]](#page-146-0) ( $\rightarrow$  [147](#page-146-0))
- ≥ **Als [Directe verbinding wachtwoord] op [AAN] gezet is**
	- $-$  [\[Easy Connection \(WPS\)\]](#page-147-0) ( $\rightarrow$  [148\)](#page-147-0)
	- $-$  [Verbinden met een QR-code](#page-147-1) ( $\rightarrow$  [148\)](#page-147-1)
	- [Verbinding maken door invoering van een SSID en een password](#page-148-1) ( $\rightarrow$  [149\)](#page-148-1)

Als de Wi-Fi-verbinding gemaakt is, ga dan verder met "[Gebruik van \[Afst. Bedien.\] met een](#page-131-0)  [rechtstreekse verbinding"](#page-131-0).  $($   $\rightarrow$  [132\)](#page-131-0)

#### **Opzetten van een Wi-Fi-verbinding via een draadloos toegangspunt**

- **1 Controleer of het draadloze toegangspunt compatibel is met IEEE802.11b/g/n.**
- **2 Breng een Wi-Fi-verbinding tussen dit toestel en het draadloze toegangspunt tot stand.**
- [\[Easy Connection \(WPS\)\]](#page-143-0) (→ [144\)](#page-143-0)
- [Zoeken naar draadloze toegangspunten voor het tot stand brengen van een verbinding](#page-144-0) (→ [145\)](#page-144-0)
- [Handmatig tot stand brengen van een verbinding](#page-145-0) (→ [146](#page-145-0))

Als de Wi-Fi-verbinding gemaakt is, ga dan verder met "[Gebruik van \[Afst. Bedien.\] met een](#page-131-1)  [verbinding met een draadloos toegangspunt](#page-131-1)".  $(4132)$  $(4132)$ 

≥ Door [Wi-Fi instel wizard] te gebruiken, kunt u ook een Wi-Fi-verbinding tot stand brengen die aan de smartphone-applicatie "Image App" gekoppeld is.  $(\rightarrow 143)$  $(\rightarrow 143)$  $(\rightarrow 143)$ 

# <span id="page-131-0"></span>**Gebruik van [Afst. Bedien.] met een rechtstreekse verbinding**

Ga verder met stap 2 als uw Wi-Fi-verbinding tot stand gebracht is via [Directe verbinding] in [Wi-Fi setup]  $($   $\rightarrow$  [147](#page-146-1)).

## *1* **Druk op dit toestel op de Wi-Fi-knop en raak [Afst. Bedien.] aan.**

≥ Deze zal in verbindingstand-by gaan voor werking op afstand.

### *2* **Start de toepassing "Image App" van de smartphone.**

- ≥ (Als [Directe verbinding wachtwoord] op [UIT] gezet is) Als het de eerste keer is dat de smartphone zich met dit toestel in verbinding stelt, zal een bericht op het scherm van dit toestel weergegeven worden. Raak [JA] aan.
- ≥ Als de verbinding volledig tot stand gekomen is, worden de beelden van dit toestel op het scherm van de smartphone weergegeven.

#### *Verlaten van [Afst. Bedien.]:*

#### **Raak [STOP] aan of druk op de Wi-Fi-knop.**

- Het bericht wordt weergegeven. Raak [JA] aan om de aanduiding te sluiten.
- ≥ De volgende handelingen stellen u in staat tot tien smartphones te registreren. Als het aantal de tien overschrijdt, zal de smartphone-informatie met de oudste registratiedatum en -tijd gewist worden.
	- j [Directe verbinding wachtwoord] op [UIT] zetten en dit toestel en een smartphone rechtstreeks met elkaar verbinden.

# <span id="page-131-1"></span>**Gebruik van [Afst. Bedien.] met een verbinding met een draadloos toegangspunt**

*1* **Breng de verbinding tussen de smartphone en het draadloze toegangspunt tot stand.**

### *2* **Druk op dit toestel op de Wi-Fi-knop en raak [Afst. Bedien.] aan.**

● Deze zal in verbindingstand-by gaan voor werking op afstand.

## *3* **Start de toepassing "Image App" van de smartphone.**

≥ Als de verbinding volledig tot stand gekomen is, worden de beelden van dit toestel op het scherm van de smartphone weergegeven.

#### *Verlaten van [Afst. Bedien.]:*

#### **Raak [STOP] aan of druk op de Wi-Fi-knop.**

- Het bericht wordt weergegeven. Raak [JA] aan om de aanduiding te sluiten.
- ≥ De volgende handelingen stellen u in staat tot tien smartphones te registreren. Als het aantal de tien overschrijdt, zal de smartphone-informatie met de oudste registratiedatum en -tijd gewist worden.
	- [Directe verbinding wachtwoord] op [UIT] zetten en dit toestel en een smartphone rechtstreeks met elkaar verbinden.

# **Weergave op het scherm tijdens de bediening op afstand**

In de opnamemodus voor films en in de afspeelmodus worden als voorbeeld screenshots van de smartphone weergegeven.

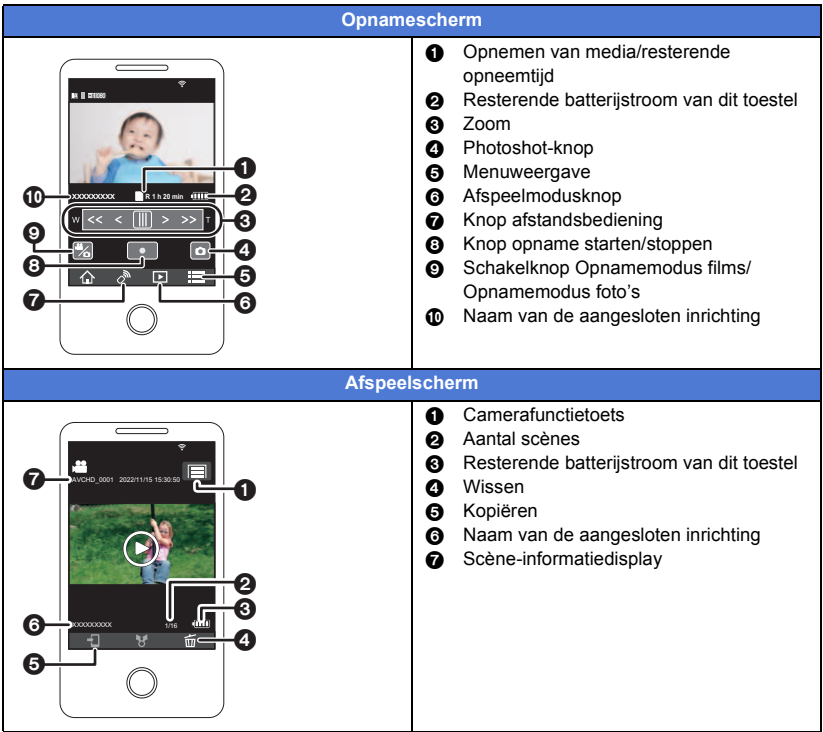

≥ Afhankelijk van uw besturingssysteem of de versie van de smartphone-applicatie "Image App" kunnen de schermen er anders uitzien dan de hiervoor getoonde schermen.

#### **Functies die voor de bediening op afstand beschikbaar zijn**

#### ∫ **In de opnamemodus**

- ≥ Opnemen van films/foto's
- Selecteren van een modus
- Gebruiken van de zoom (beschikbaar in de middelhoge of hoge snelheid)
- ≥ Schakelen tussen de opnamemodussen:
	- Intelligent auto modus
	- $-$  Handmatige werking
	- FULL HD Slow Motion Video ([Altijd])
	- Stop Motion Animation Assist modus
- Back-up voor de tweelingcamera
- Opnameformaat
- Beeldformaat
- Witbalans
- Tegenlichtcompensatie
- ≥ Nachtmodus
- Zelfontspanner
- Beeldverhouding
- Uitschakelen van het toestel

#### ∫ **In de afspeelmodus**

- ≥ Afspelen
- ≥ Schakelen tussen thumbnails (AVCHD/MP4/Back-up (Back-up voor tweelingcamera)/JPEG (Foto))
- ≥ Wissen
- Bewaren (kopiëren)
	- Scènes die in AVCHD opgenomen zijn, kunnen niet gekopieerd worden.
	- $-$  Scènes die in iFrame opgenomen zijn, kunnen alleen gekopieerd worden met iOS inrichtingen.
	- Al naargelang uw smartphone kan het zijn dat scènes die in MP4-formaat opgenomen zijn niet gekopieerd worden.
- Smart Home Network
	- $-$  Het is mogelijk om iets af te spelen terwijl dit toestel verbonden is met de DLNA (DMR)compatibele TV via een draadloos toegangspunt met gebruik van een smartphone.
- Creëren en bewaren van scènes met Highlight afspelen
	- Highlight afspelen is voor de volgende scènes niet beschikbaar:
	- $-$  iFrame-scènes
	- $-$  Scènes die opgenomen zijn met de FULL HD Slow Motion Video-modus ( $\rightarrow$  [53\)](#page-52-0)
	- Scènes die als back-up voor de tweelingcamera opgenomen zijn
	- MP4-scènes die als Highlight afspelen bewaard zijn
	- Scènes die in MP4-scènes geconverteerd en gekopieerd werden (met de MP4conversiefunctie)  $($  [111](#page-110-0))
- Highlight Foto Collage
	- $-$  De delen die als helder opgenomen herkend worden, worden automatisch uit meerdere scènes geëxtraheerd en als foto's bewaard (niet beschikbaar voor MP4/iFrame-scènes of scènes die als back-up voor de tweelingcamera opgenomen zijn)
	- Bovendien kunnen meerdere foto's, die u zo opgenomen heeft, in een kader gezet worden en als enkele foto bewaard worden.
- ≥ Andere dan de hiervoor vermelde functies zijn niet beschikbaar voor bediening op afstand.
- ≥ Als u een beeld opneemt terwijl de LCD-monitor van dit toestel gesloten is en het scherm naar buiten gericht staat, zal de LCD-monitor uitgeschakeld worden.

#### [Wi-Fi](#page-126-0)

# <span id="page-134-0"></span>**[Afsp. DLNA]**

Door dit toestel op een DLNA (DMR)-compatibele TV aan te sluiten, via Wi-Fi, kunt u scènes en foto's op de TV afspelen.

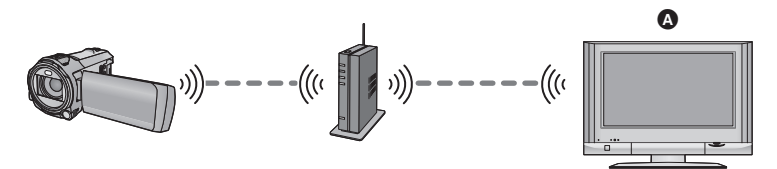

- A **DLNA (DMR)-compatibele TV**
	- ≥ **Gelieve de gebruiksaanwijzing van de TV lezen over het verbinden van de TV aan het draadloze toegangspunt.**
	- ≥ **Verwijder de SD-kaart niet terwijl u beelden op een TV afspeelt.**

# **Voorbereidingen voor het gebruik van [Afsp. DLNA]**

- **1 Controleer of het draadloze toegangspunt compatibel is met IEEE802.11b/g/n.**
- **2 Controleer of de TV compatibel is met DLNA.**
- **3 Breng een Wi-Fi-verbinding tussen dit toestel en het draadloze toegangspunt tot stand.**
- [\[Easy Connection \(WPS\)\]](#page-143-0) (→ [144\)](#page-143-0)
- [Zoeken naar draadloze toegangspunten voor het tot stand brengen van een verbinding](#page-144-0) (→ [145\)](#page-144-0)
- [Handmatig tot stand brengen van een verbinding](#page-145-0) (→ [146](#page-145-0))
- **4 Als de Wi-Fi-verbinding gemaakt is, ga dan verder met ["Afspelen op een TV"](#page-135-0).**   $( \rightarrow 136)$  $( \rightarrow 136)$
- ≥ Door [Wi-Fi instel wizard] te gebruiken, kunt u ook een Wi-Fi-verbinding tot stand brengen die aan de smartphone-applicatie "Image App" gekoppeld is. (→ [143](#page-142-0))

# <span id="page-135-0"></span>**Afspelen op een TV**

U kunt scènes en foto's die met dit toestel opgenomen of bewaard zijn, op een TV afspelen.

- De volgende scènes kunnen afgespeeld worden:
	- Scènes opgenomen in AVCHD
	- Scènes die als back-up voor de tweelingcamera opgenomen zijn
	- Scènes opgenomen in MP4/iFrame [720]
	- $-$  Scènes die bewaard zijn in MP4 (1280×720/25p) of MP4 (640×360/25p)

# **Druk op dit toestel op de Wi-Fi-knop en raak [Afsp. DLNA] aan.**  $\bigcirc$  **Wi-Fi**

- ≥ Als u [Wijzig AP] aanraakt, kunt u naar een ander draadloos toegangspunt schakelen dat op dit toestel geregistreerd is.
- ≥ Als u [Annuleren] aanraakt, wordt de Wi-Fi-verbinding ongedaan gemaakt.
- ≥ Als de verbinding volledig tot stand gekomen is, wordt het scherm van dit toestel uitgeschakeld. Om het opnieuw weer te geven, raakt u het scherm aan.

## *2* **Selecteer dit toestel (SSID) aan de TV-zijde.**

● Selecteer de SD-media en selecteer de film ([AVCHD/MP4]) of foto ([JPEG]) die afgespeeld moet worden.

# *3* **Voer de afspeelhandelingen uit met de afstandsbediening van de TV.**

- ≥ De afspeelhandelingen kunnen verschillend zijn, afhankelijk van de TV die gebruikt wordt.
- ≥ De volgende handelingen kunnen uitgevoerd worden als op een gekleurde knop gedrukt wordt. Blauw/rood: Skippen
- ≥ Het snel vooruit/snel achteruit afspelen kan niet uitgevoerd worden.
- ≥ U kunt de bediening van het afspelen niet met dit toestel uitvoeren.

### *Verlaten van [Afsp. DLNA]:*

Raak [STOP] aan of druk op de Wi-Fi toets.

≥ Er wordt een bericht weergegeven. Raak [JA] aan om te verlaten.

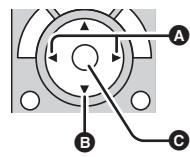

(voorbeelden van bediening tijdens het afspelen van films)

- **<sup>3</sup>** Skippen
- **B** Stop
- **@** Afspelen/Pauze
- ≥ De volgende scènes kunnen niet afgespeeld worden:
	- Scènes die opgenomen zijn met [1080/50M], [1080/28M] of [iFrame] in [MP4/iFrame]  $-$  Scènes die bewaard zijn in MP4 (1920×1080/25p)
- ≥ Afhankelijk van uw omgeving, zoals de netwerkomstandigheden, kan het zijn dat scènes niet vloeiend afgespeeld worden.

#### [Wi-Fi](#page-126-0)

# <span id="page-136-0"></span>**[Kopieer]**

Door een Wi-Fi-communicatie tussen dit toestel en een PC tot stand te brengen, kunt u scènes en foto's die met dit toestel opgenomen zijn, naar de PC kopiëren.

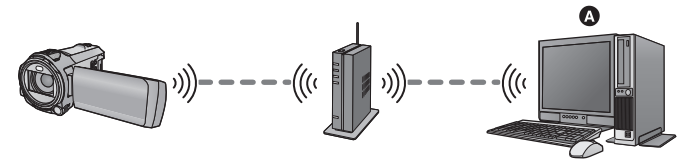

#### A **PC**

- Als [Klok instelling] (→ [21\)](#page-20-0) niet correct ingesteld is, kan het zijn dat scènes en foto's **mogelijk niet naar een PC gekopieerd kunnen worden.**
- ≥ **Raadpleeg voor informatie over de verbinding tussen een PC en een draadloos toegangspunt de gebruiksaanwijzing van het apparaat dat u gebruikt.**
- ≥ **Als dit toestel en een PC niet met hetzelfde draadloze toegangspunt verbonden zijn, is kopiëren niet mogelijk.**

# **Voorbereidingen voor het gebruik van [Kopieer]**

- **1 Controleer of het draadloze toegangspunt compatibel is met IEEE802.11b/g/n.**
- **2 Controleer of de PC en het draadloze toegangspunt via Wi-Fi verbonden zijn.**
- ≥ U kunt ook een LAN-kabel gebruiken om de PC en het draadloze toegangspunt te verbinden.
- **3 Breng een Wi-Fi-verbinding tussen dit toestel en het draadloze toegangspunt tot stand.**
- [\[Easy Connection \(WPS\)\]](#page-143-0) (→ [144\)](#page-143-0)
- [Zoeken naar draadloze toegangspunten voor het tot stand brengen van een verbinding](#page-144-0) (→ [145\)](#page-144-0)
- [Handmatig tot stand brengen van een verbinding](#page-145-0) (→ [146](#page-145-0))
- **4 Als de Wi-Fi-verbinding gemaakt is, ga dan verder met ["Naar een PC](#page-138-0)  [kopiëren](#page-138-0)**". (→ [139\)](#page-138-0)
- ≥ Door [Wi-Fi instel wizard] te gebruiken, kunt u ook een Wi-Fi-verbinding tot stand brengen die aan de smartphone-applicatie "Image App" gekoppeld is.  $(\rightarrow 143)$  $(\rightarrow 143)$  $(\rightarrow 143)$

### <span id="page-137-0"></span>**Creëren van een gedeelde map (bestemmingsmap) op de PC.**

Om scènes en foto's te kopiëren door het instellen van een Wi-Fi-verbinding tussen dit toestel en de PC, voltooi dan de volgende voorbereidingen:

- Schakel de PC in
- $-$  Creëer een gedeelde map (bestemmingsmap)<sup>\*1</sup>
- \*1 De naam van de map moet uit 15 of minder alfanumerieke karakters bestaan.

# ∫ **Gebruik van HD Writer AE 5.2**

#### **1 Installeer HD Writer AE 5.2.**

- ≥ Raadpleeg voor informatie over de besturingsomgeving en de installatie ["Besturingsomgeving"](#page-170-0)  $(\rightarrow 171)$  $(\rightarrow 171)$  $(\rightarrow 171)$  en "[Installatie](#page-172-0)" ( $(\rightarrow 173)$  $(\rightarrow 173)$ .
- **2 Gebruik HD Writer AE 5.2 en creëer een bestemmingsmap.**
- ≥ Selecteer [Auto-create] of [Create manually]. De eerste optie creëert automatisch een bestemmingsmap terwijl de tweede optie u in staat stelt een bestemmingsmap te specificeren of een nieuwe te creëren. Met de tweede optie kunt u ook een password-beveiliging voor een bestemmingsmap instellen.
- Raadpleeg voor details de gebruiksaanwijzing van HD Writer AE 5.2 (PDF-bestand). (→ [177\)](#page-176-0)

## ∫ **Als HD Writer AE 5.2 niet gebruikt wordt**

- ≥ Als de instelling van de werkgroep van de verbonden PC veranderd is ten opzichte van de standaard instelling, dan moet u ook de [PC connectie instellen]-instelling van dit toestel veranderen.  $\left(\rightarrow$  [155\)](#page-154-0)
- ≥ De gebruikersaccount van de PC (zowel de accountnaam als het password) moet uit 32 of minder alfanumerieke karakters bestaan.\*2

Als u niet-alfanumerieke karakters voor de gebruikersaccount gebruikt, kan het zijn dat geen bestemmingsmap ingesteld wordt.

\*2 Als u meer dan 32 karakters voor de gebruikersaccount gebruikt, is kopiëren via een Wi-Fiverbinding niet mogelijk.

#### (Voor Windows)

Ondersteunde besturingssystemen: Windows 8.1/Windows 10 Voorbeeld: Windows 10

**1 Selecteer een bestemmingsmap en klik met de rechter muistoets.**

#### **2 Selecteer [Properties] en geef het delen van de map vrij.**

≥ Raadpleeg voor details over het vrijgeven van het delen de gebruiksaanwijzing van uw PC of de help van uw besturingssysteem.

#### (Voor Mac)

Ondersteunde besturingssystemen: macOS 11.2 Voorbeeld: macOS 11.2

- **1 Selecteer een bestemmingsmap en klik op de volgende items.**  $[File] \rightarrow [Get Info]$
- **2 Geef het delen van de map vrij.**
- ≥ Raadpleeg voor details over het vrijgeven van het delen de gebruiksaanwijzing van uw PC of de help van uw besturingssysteem.

# <span id="page-138-0"></span>**Naar een PC kopiëren**

- **Creëer een gedeelde map (bestemmingsmap) op de PC. (→ [138](#page-137-0))**
- **1** Druk op dit toestel op de Wi-Fi-knop en raak [Kopieer] aan.  $\bigcirc$  Wi-Fi

# *2* **Raad de aan te sluiten PC aan.**

● Raak [Vernieuwen] aan om de PC opnieuw op te zoeken.

(Als de PC waarmee u verbinding wilt maken niet weergegeven wordt) **Raak [Handmatige Input] aan.**

- **3** (Als [Handmatige Input] aangeraakt is) **Voer de computernaam van de PC in (de NetBIOS-naam voor Maccomputers).**
- ≥ Voer de computernaam van uw PC in (de NetBIOS-naam voor Mac-computers). (Er kunnen maximaal 15 bestanden geselecteerd worden.)
- ≥ Als de computernaam (of de NetBIOS-naam) een spatie bevat (een leeg karakter) enz., dan kan het zijn dat de naam niet correct herkend wordt. Als een verbindingspoging mislukt, raden wij aan dat u de computernaam (of de NetBIOS-naam) verandert in een naam die uit alleen alfanumerieke karakters bestaat, met een maximum van 15 karakters.
- De invoermethode is dezelfde als voor het instellen van de titel (→ [94](#page-93-0))
- Raak na invoering van de computernaam van de PC [Enter] aan.

## *4* **Raak [INPUT] aan en voer de naam van de gedeelde map in.**

- ≥ Als u een gedeelde map (bestemmingsmap) gecreëerd heeft met gebruik van HD Writer AE 5.2  $($  [138](#page-137-0)), raak dan [VOLG.] aan.
- ≥ Voer de naam van de gedeelde map in die u op uw PC gecreëerd heeft en raak [Enter] aan. (Er kunnen maximaal 15 bestanden geselecteerd worden.)
- ≥ Als een scherm weergegeven wordt waarin u gevraagd wordt een gebruikersaccount en een password in te voeren, nadat u de naam van de gedeelde map ingevoerd heeft, voer dan die in die u op uw PC gecreëerd heeft.
- Als de verbinding tussen en de PC compleet is, start het kopiëren.
- ≥ Als het kopiëren klaar is wordt dit toestel automatisch uitgeschakeld.

#### *Als u het kopiëren halverwege stopt*

Raak [Annuleren] aan tijdens het kopiëren.

**Als u de intentie heeft om de originele scènes of foto's te wissen nadat deze gekopieerd zijn, speel de gedupliceerde scènes of foto's dan altijd eerst af op de PC alvorens te wissen, om er zeker van te zijn dat ze goed gekopieerd zijn.**

- ≥ Het kopiëren kan zelfs uitgevoerd worden als de batterij gebruikt wordt maar wij raden aan de netadapter te gebruiken.
- ≥ Zijn de scènes of foto's eenmaal naar de PC gekopieerd, dan kunnen de originele scènes of foto's niet naar andere PC's gekopieerd worden.
- ≥ Als de totale lengte van de scènes die op dezelfde datum op de SD-kaart opgenomen zijn ongeveer 8 uur overschrijdt, zullen de scènes niet gekopieerd worden.
- ≥ Als de kopieerbron scènes of foto's bevat die op andere apparaten opgenomen zijn, dan kan het zijn dat het kopiëren geannuleerd wordt.
- ≥ Al naargelang uw omgeving kan het zijn dat kopiëren lang duurt of niet beschikbaar is.
- ≥ Als de te kopiëren scène te lang is, of als het kopiëren mislukt, raden wij aan om voor het kopiëren als volgt te handelen.
	- Sluit dit toestel op de PC aan met gebruik van de USB-kabel ( $\rightarrow$  [174](#page-173-0), [178\)](#page-177-0)
	- Plaats de SD-kaart in de ingebouwde SD-kaartgleuf van de PC of rechtstreeks in uw SDkaartlezer/-schrijver.

#### [Wi-Fi](#page-126-0)

# <span id="page-140-0"></span>**Installeer de "Image App"**

- ≥ Om de volgende Wi-Fi-functies te gebruiken, dient u de smartphone-applicatie "Image App" te installeren.
	- $-$  [TWIN CAMERA] ( $\rightarrow$  [156](#page-155-0))
	- $-$  [\[Afst. Bedien.\]](#page-129-0) ( $\rightarrow$  [130\)](#page-129-0)

#### **Over de "Image App"**

De "Image App" is een toepassing die door Panasonic verstrekt wordt.

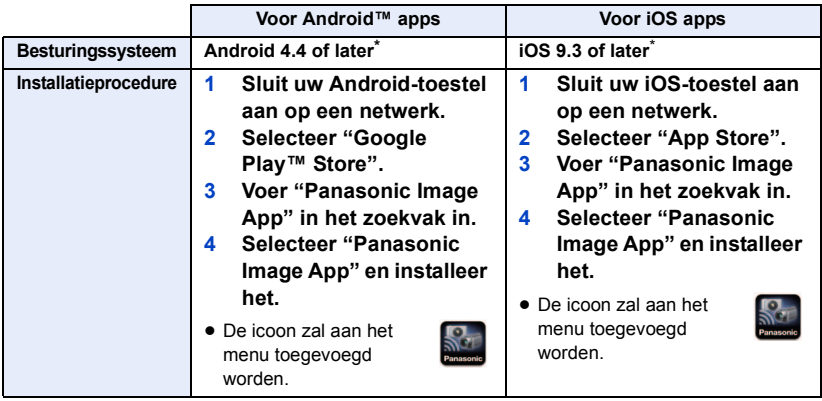

\* De ondersteunde versies van het besturingssysteem zijn van kracht met ingang van januari 2022 en aan veranderingen onderhevig.

- Gebruik de laatste versie.
- ≥ Raadpleeg [Help] in het menu "Image App" voor de functie van Image App.
- ≥ Het kan zijn dat de service niet naar behoren gebruikt kan worden, afhankelijk van het type smartphone dat gebruikt wordt. Raadpleeg onderstaande website voor informatie over de "Image App".

#### **https://panasonic.jp/support/global/cs/e\_cam**

(Deze site is alleen in het Engels.)

≥ Wanneer u een app naar een mobiel netwerk downloadt, kunnen hoge tarieven voor pakketcommunicatie in rekening gebracht worden, afhankelijk van de details van uw contract. [Wi-Fi](#page-126-0)

# **Instellen van een Wi-Fi-verbinding**

Om de Wi-Fi-functie te gebruiken, sluit u dit toestel aan op een draadloos toegangspunt of smartphone via Wi-Fi.

≥ Afhankelijk van de Wi-Fi-verbindingsmethode, zijn verschillende Wi-Fi-functies beschikbaar.

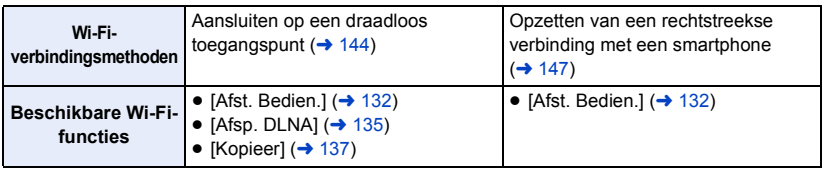

≥ Als u [Geschiedenis] selecteert, kunt u een Wi-Fi-verbinding tot stand brengen waarbij gebruik gemaakt wordt van de instellingen van een eerder gebruikte Wi-Fi-functie. (+ [149\)](#page-148-0)

#### ■ Het statuslampje en de statusicoon van de verbinding wanneer **verbinding met Wi-Fi gemaakt is**

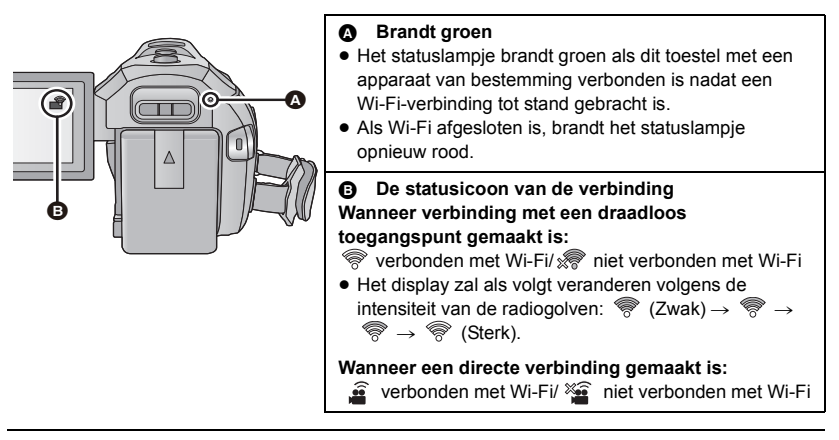

● Raadpleeg voor informatie over hoe een Wi-Fi-verbinding voor de draadloze tweelingcamerafunctie opgezet moet worden pagina [158](#page-157-0); raadpleeg [162](#page-161-0) voor informatie over de verbindingsstatusiconen.

# <span id="page-142-0"></span>**Gebruik van [Wi-Fi instel wizard] om een verbinding tot stand te brengen**

Met de smartphone-applicatie "Image App" kunt u de volgende informatie tussen een smartphone en dit toestel overzetten.

● Zet [Directe verbinding wachtwoord] in [Wi-Fi setup] op [AAN]. (→ [153](#page-152-0)) (De fabrieksinstelling is [UIT].)

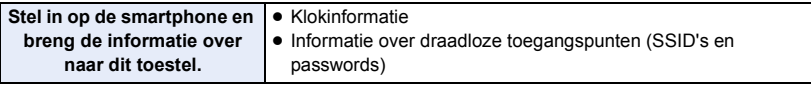

- Installeer de smartphone-toepassing "Image App" op uw smartphone. (→ [141\)](#page-140-0)
- *1* **Druk op dit toestel op de Wi-Fi-knop en raak [Wi-Fi setup] aan.**
- *2* **Raak [Wi-Fi instel wizard] aan.**
- *3* **Raak [JA] aan.**
- *4* **Raak [QR code] of [Wi-Fi] aan.**

### *Als [QR code] geselecteerd is*

- **1 Start de toepassing "Image App" van de smartphone.**
- **2 Selecteer [QR-code] op de smartphone en scan de QR-code die op het scherm van dit toestel weergegeven wordt.**
- Het instellingenscherm wordt op de smartphone weergegeven.
- Als een iOS-toestel gebruikt wordt, handel dan als volgt:
- 1 Selecteer de optie die u in staat stelt de app op het profielscherm van de "Image App" weer te geven en volg de instructies op het scherm om de installatie te voltooien.
- 2 Druk op de home-knop om het weergegeven scherm te sluiten.
- <sup>3</sup> Raak [VOLG.] aan op het scherm van dit toestel om de SSID ervan weer te geven.
- 4 Na de netwerknaam (SSID) van dit toestel geselecteerd te hebben, start u vanaf de Wi-Fiinstelling van de smartphone de "Image App".
- **3 Volg de instructies op het scherm van de smartphone om een verbinding tot stand te brengen.**
- ≥ Als de instellingen voltooid zijn, zijn de smartphone en dit toestel rechtstreeks met elkaar verbonden en stellen u in staat handelingen op afstand uit te voeren.  $(\rightarrow 132)$  $(\rightarrow 132)$  $(\rightarrow 132)$

### *Als [Wi-Fi] geselecteerd is*

- ≥ Als u een Android-apparaat gebruikt, start dan de smartphone-applicatie "Image App".
- **1** (Als het toestel een Android is) **Selecteer [Wi-Fi] op de smartphone en selecteer de SSID die op dit toestel weergegeven wordt.** (Als het toestel een iOS is) **Selecteer op de smartphone de SSID die op dit toestel weergegeven wordt in het Wi-Fi-instellingenmenu.**
- **2** (Als het toestel een Android is) **Voer het password in dat op dit toestel weergegeven wordt.** (Als het toestel een iOS is) **Start de "Image App" na het password ingevoerd te hebben dat op dit toestel weergegeven wordt.**
- **3 Volg de instructies op het scherm van de smartphone om een verbinding tot stand te brengen.**
- ≥ Als de instellingen voltooid zijn, zijn de smartphone en dit toestel rechtstreeks met elkaar verbonden en stellen u in staat handelingen op afstand uit te voeren.  $\rightarrow$  [132](#page-131-0))

# <span id="page-143-1"></span>**Aansluiten op een draadloos toegangspunt**

#### **Controleer of het draadloze toegangspunt dat u gebruikt compatibel is met WPS**

- Als het draadloze toegangspunt compatibel is met WPS: Ga verder met [\[Easy Connection \(WPS\)\]](#page-143-0)
- $-$  Als het draadloze toegangspunt niet compatibel is met WPS: ["Zoeken naar draadloze toegangspunten voor het tot stand brengen van een verbinding"](#page-144-0) ( $\rightarrow$  [145](#page-144-0))

# <span id="page-143-0"></span>**[Easy Connection (WPS)]**

- **Druk op dit toestel op de Wi-Fi-knop.**  $\bigcirc$  Wi-Fi
- *2* **Raak [Wi-Fi setup] aan.**
- *3* **Raak [Draadl. toegangspunt inst.] aan.**
- *4* **Raak het deel zonder weergave van een draadloos toegangspunt aan.**
- Raadpleeg voor informatie over het wissen van draadloze toegangspunten of het veranderen van de zoekvolgorde van draadloze toegangspunten [Draadl. toegangspunt inst.] op pagina [152.](#page-151-0)
- *5* **Raak [Easy Connection (WPS)] aan.**

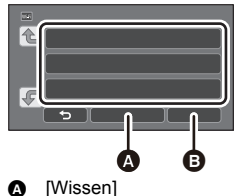

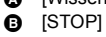

### *6* **Stel het draadloze toegangspunt op wachten voor WPS.**

- ≥ Lees voor meer details de gebruiksaanwijzing van het draadloze toegangspunt (als een tethering-verbinding gebruikt wordt, lees dan de gebruiksaanwijzing van de smartphone).
- ≥ Er wordt een bericht weergegeven als de verbinding volledig tot stand gebracht is. Raak [STOP] aan en verlaat [Draadl. toegangspunt inst.].
- ≥ Er wordt een bericht weergegeven als de poging tot verbinding mislukt. Raak [STOP] aan en stel de verbinding opnieuw in.

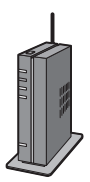
#### *Voer een PIN-code in om de Wi-Fi-verbinding in te stellen*

- **1 Raak [PIN-code] aan in Stap 6.**
- **2 Raak het draadloze toegangspunt aan waarmee verbinding gemaakt moet worden.**
- ≥ Als u [Vernieuwen] aanraakt, kunt u opnieuw draadloze toegangspunten opzoeken.
- Als u aanraakt en een draadloos toegangspunt selecteert, zullen alle karakters weergegeven worden. Raak in dit geval [ENTER] aan.
- **3 Voer de PIN-code, die op het scherm van dit toestel weergegeven wordt, in op het draadloze toegangspunt.**
- ≥ Lees voor meer details de gebruiksaanwijzing van het draadloze toegangspunt (als een tetheringverbinding gebruikt wordt, lees dan de gebruiksaanwijzing van de smartphone).
- **4 Raak [VOLG.] aan.**
- ≥ Er wordt een bericht weergegeven als de verbinding volledig tot stand gebracht is. Raak [STOP] aan en verlaat [Draadl. toegangspunt inst.].
- ≥ Er wordt een bericht weergegeven als de poging tot verbinding mislukt. Raak [STOP] aan en stel de verbinding opnieuw in.

#### **Bevestiging van de volledig tot stand gebrachte Wi-Fi-verbinding**

- Het statuslampje van dit toestel brandt groen
- $\equiv$   $\otimes$  wordt op het beeldscherm weergegeven

#### **Zoeken naar draadloze toegangspunten voor het tot stand brengen van een verbinding**

- ≥ Bevestig de encryptiecode (password) van het geselecteerde draadloze toegangspunt als de authenticatie van het netwerk versleuteld is.
- **1** Druk op dit toestel op de Wi-Fi-knop. OWi-Fi
- *2* **Raak [Wi-Fi setup] aan.**
- *3* **Raak [Draadl. toegangspunt inst.] aan.**
- *4* **Raak het deel zonder weergave van een draadloos toegangspunt aan.**
- ≥ Raadpleeg voor informatie over het wissen van draadloze toegangspunten of het veranderen van de zoekvolgorde van draadloze toegangspunten [Draadl. toegangspunt inst.] op pagina [152.](#page-151-0)
- *5* **Raak [Zoeken] aan.**
- *6* **Raak het draadloze toegangspunt aan waarmee verbinding gemaakt moet worden.**

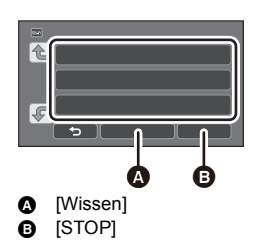

- ≥ Als u [Vernieuwen] aanraakt, kunt u opnieuw draadloze toegangspunten opzoeken.
- Als u aanraakt en een draadloos toegangspunt selecteert, zullen alle karakters weergegeven worden. Raak in dit geval [ENTER] aan.
- ≥ Als geen draadloze toegangspunten weergegeven worden, raadpleeg dan ["Handmatig tot stand](#page-145-0)  [brengen van een verbinding"](#page-145-0).  $($   $\rightarrow$  [146](#page-145-0))
- ≥ Als geen encryptiecode (password) ingesteld is, is de verbinding volledig tot stand gebracht en wordt een bericht weergegeven. Raak [STOP] aan en verlaat [Draadl. toegangspunt inst.].

#### *7* (Als een encryptiecode (password) aanwezig is) **Voer het password in.**

- ≥ Raadpleeg voor details over het invoeren van karakters pagina [94.](#page-93-0)
- Als de invoering voltooid is, raak dan [Enter] aan.
- ≥ Er wordt een bericht weergegeven als de verbinding volledig tot stand gebracht is. Raak [STOP] aan en verlaat [Draadl. toegangspunt inst.].

#### **Bevestiging van de volledig tot stand gebrachte Wi-Fi-verbinding**

- Het statuslampie van dit toestel brandt groen
- $\equiv$   $\otimes$  wordt op het beeldscherm weergegeven

#### <span id="page-145-0"></span>**Handmatig tot stand brengen van een verbinding**

- Als de verbinding met [Handmatige Input] gemaakt wordt, bevestig dan de SSID (identificatienaam), de authenticatiemethode, het encryptietype en de encryptiesleutel (password) van het draadloze toegangspunt dat u gebruikt.
- *1* **Druk op dit toestel op de Wi-Fi-knop.**
- *2* **Raak [Wi-Fi setup] aan.**
- *3* **Raak [Draadl. toegangspunt inst.] aan.**
- *4* **Raak het deel zonder weergave van een draadloos toegangspunt aan.**
- Raadpleeg voor informatie over het wissen van draadloze toegangspunten of het veranderen van de zoekvolgorde van draadloze toegangspunten [Draadl. toegangspunt inst.] op pagina [152.](#page-151-0)
- *5* **Raak [Handmatige Input] aan.**
- *6* **Raak [INPUT] aan en voer vervolgens de SSID van het draadloze toegangspunt in waarmee verbinding gemaakt moet worden.**

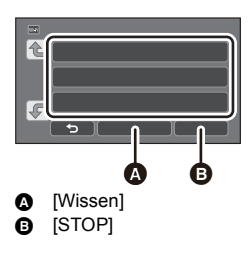

- Raadpleeg voor details over het invoeren van karakters pagina [94.](#page-93-0)
- Als de invoering voltooid is, raak dan [Enter] aan.

*7* **Raak de gewenste methode voor de authenticatie van het netwerk aan.**

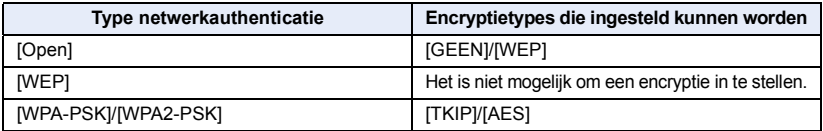

≥ Als [WEP] geselecteerd wordt, ga dan te werk zoals beschreven wordt in stap 9.

#### *8* **Raak de gewenste encryptiemethode aan.**

≥ Als u [GEEN] selecteert, wordt nadat de verbinding tot stand gebracht is een bericht weergegeven. Raak [STOP] aan en verlaat [Draadl. toegangspunt inst.].

### *9* (Als u [WEP]/[TKIP]/[AES] selecteert)

#### **Raak [INPUT] aan en voer vervolgens het password in.**

- ≥ Raadpleeg voor details over het invoeren van karakters pagina [94.](#page-93-0)
- Als de invoering voltooid is, raak dan [Enter] aan.
- ≥ Er wordt een bericht weergegeven als de verbinding volledig tot stand gebracht is. Raak [STOP] aan en verlaat [Draadl. toegangspunt inst.].

#### **Bevestiging van de volledig tot stand gebrachte Wi-Fi-verbinding**

- Het statuslampje van dit toestel brandt groen
- $\equiv$   $\otimes$  wordt op het beeldscherm weergegeven
- ≥ Controleer de handleiding met instructies en de instellingen van de draadloze toegangspunten als u een draadloos toegangspunt bewaart.
- ≥ De encryptiemethoden zijn [AES], [TKIP] en [WEP] in volgorde van afnemende sterkte. Wij adviseren dat u de verbinding met de sterkst mogelijke encryptiemethode tot stand brengt.
- ≥ Als het signaal van het draadloze toegangspunt zwak is, kan het zijn dat geen verbinding gemaakt wordt. Raadpleeg ["Meldingen](#page-181-0)" (→ [182\)](#page-181-0) en "[Verhelpen van ongemakken](#page-183-0)" (→ [184\)](#page-183-0) voor details.
- ≥ De zendsnelheid kan afnemen, of onbruikbaar zijn, afhankelijk van de gebruiksomgeving.

### <span id="page-146-1"></span>**Opzetten van een rechtstreekse verbinding met een smartphone**

#### **Controleer de instelling van de [Directe verbinding wachtwoord] in [Wi-Fi setup].**   $( \rightarrow 153)$  $( \rightarrow 153)$

- De fabrieksinstelling is [UIT]. Selecteer [AAN] indien nodig, bijvoorbeeld als de instelling nodig lijkt te zijn voor uw Wi-Fi-omgeving.
- ≥ **Als [Directe verbinding wachtwoord] op [UIT] gezet is** - Ga verder met de "[Verbinding maken met \[Directe verbinding wachtwoord\] op \[UIT\]](#page-146-0)"
- ≥ **Als [Directe verbinding wachtwoord] op [AAN] gezet is** Als uw smartphone compatibel is met WPS, raadpleeg dan ["\[Easy Connection \(WPS\)\]"](#page-147-0). Zo niet, raadpleeg dan "[Verbinden met een QR-code](#page-147-1)".
	- Ga verder met de [\[Easy Connection \(WPS\)\]](#page-147-0)
	- j Ga verder met de "[Verbinden met een QR-code](#page-147-1)"
	- Ga verder met de "[Verbinding maken door invoering van een SSID en een password](#page-148-0)"

#### <span id="page-146-0"></span>**Verbinding maken met [Directe verbinding wachtwoord] op [UIT]**

- *1* **Druk op dit toestel op de Wi-Fi-knop en raak [Wi-Fi setup] aan.**
- *2* **Raak [Directe verbinding] aan.**
- *3* **Selecteer op de smartphone de SSID die op dit toestel weergegeven wordt in het Wi-Fi-instellingenmenu.**

#### **Bevestiging van de volledig tot stand gebrachte Wi-Fi-verbinding**

- Het statuslampje van dit toestel brandt groen
- $\equiv \widehat{\mathbf{g}}$  wordt op het beeldscherm weergegeven.

#### <span id="page-147-0"></span>**[Easy Connection (WPS)]**

- *1* **Druk op dit toestel op de Wi-Fi-knop en raak [Wi-Fi setup] aan.**
- *2* **Raak [Directe verbinding] aan.**
- *3* **Raak [Wijzig het type verbinding] aan.**
- *4* **Raak [Easy Connection (WPS)] aan.**
- *5* **Zet de smartphone op de WPS-modus.**

#### **Bevestiging van de volledig tot stand gebrachte Wi-Fi-verbinding**

- Het statuslampje van dit toestel brandt groen
- $\frac{\mathbf{S}}{\mathbf{S}}$  wordt op het beeldscherm weergegeven.

#### <span id="page-147-1"></span>**Verbinden met een QR-code**

- *1* **Druk op dit toestel op de Wi-Fi-knop en raak [Wi-Fi setup] aan.**
- *2* **Raak [Directe verbinding] aan.**
- *3* **Raak [Wijzig het type verbinding] aan.**
- *4* **Raak [QR code] aan.**

● QR-code wordt op de scherm van dit toestel weergegeven.

- *5* **Start de toepassing "Image App" van de smartphone.**
- *6* **Selecteer [QR-code] op de smartphone en scan de QR-code die op het scherm van dit toestel weergegeven wordt.**
- ≥ Als een Android-toestel gebruikt wordt, zijn de smartphone en dit toestel rechtstreeks met elkaar verbonden en stellen u in staat handelingen op afstand uit te voeren.  $(\rightarrow 132)$  $(\rightarrow 132)$  $(\rightarrow 132)$
- Als een iOS-toestel gebruikt wordt, handel dan als volgt:
- 1 Selecteer de optie die u in staat stelt de app op het profielscherm van de "Image App" weer te geven en volg de instructies op het scherm om de installatie te voltooien.
- **2** Druk op de home-knop om het weergegeven scherm te sluiten.
- <sup>3</sup> Selecteer de netwerknaam (SSID) van dit toestel in de Wi-Fi-instelling van de smartphone.
- ≥ Als de QR-code niet gescand kan worden raadpleeg dan "[Verbinding maken door invoering van](#page-148-0)  [een SSID en een password"](#page-148-0).

#### **Bevestiging van de volledig tot stand gebrachte Wi-Fi-verbinding**

- $-$  Het statuslampie van dit toestel brandt groen
- $\widehat{\mathbf{e}}$  wordt op het beeldscherm weergegeven.

#### <span id="page-148-0"></span>**Verbinding maken door invoering van een SSID en een password**

- *1* **Druk op de Wi-Fi-knop en raak [Wi-Fi setup] aan.**
- *2* **Raak [Directe verbinding] aan.**
- *3* **Selecteer de SSID die op dit toestel weergegeven wordt in het Wi-Fiinstellingenmenu.**
- *4* **Voer op de smartphone het password in dat op het scherm van dit toestel weergegeven wordt.**

#### **Bevestiging van de volledig tot stand gebrachte Wi-Fi-verbinding**

- Het statuslampje van dit toestel brandt groen
- $\equiv \widehat{\mathbf{g}}$  wordt op het beeldscherm weergegeven.

≥ De zendsnelheid kan afnemen, of onbruikbaar zijn, afhankelijk van de gebruiksomgeving.

## <span id="page-148-1"></span>**Verbinding maken vanuit de historie**

Ieder gebruik van een Wi-Fi-functie wordt opgeslagen in de historie van de Wi-Fi-verbindingen. Door vanuit de historie verbinding te maken, kunt u gemakkelijk een verbinding tot stand brengen door gebruik te maken van eerdere instellingen.

#### *1* **Druk op dit toestel op de Wi-Fi-knop en raak [Geschiedenis] aan.**

#### *2* **Raak het gewenste item aan waarmee u verbinding wilt maken.**

- ≥ De geschiedenis van de Wi-Fi-functies en de bestemmingen van de verbindingen die gebruikt werden, worden weergegeven als een lijst.
- ≥ Voor de perioden waarin een smartphone, enz., en dit toestel rechtstreeks met elkaar verbonden werden, wordt alleen de lijst van de Wi-Fi-functies weergegeven. Ieder item bewaart de eigen [Directe verbinding wachtwoord]-instelling  $(\rightarrow 153)$  $(\rightarrow 153)$ . Verbindingen zonder een password worden weergegeven met [Geen wachtwoord] in de geschiedenislijst.
- Om de details van de verbinding weer te geven, raakt u [Gedetailleerd] aan.

#### *3* **Raak [ENTER] aan.**

- ≥ Als de verbinding tot stand gebracht is, zal een bericht weergegeven worden en zal het scherm overschakelen naar het scherm van de Wi-Fi-functie dat in stap 2 geselecteerd werd. Voer de handeling van de geselecteerde Wi-Fi-functie uit.
- ≥ Als u [Afst. Bedien.] geselecteerd heeft, start dan de smartphone-toepassing "Image App" na gecontroleerd te hebben of "Afstandsbediening aan" op de LCD-monitor weergegeven wordt. Als de verbinding niet tot stand gebracht kan worden controleer dan de Wi-Fi-instelling van de smartphone.

#### **Bevestiging van de volledig tot stand gebrachte Wi-Fi-verbinding**

- Het statuslampje van dit toestel brandt groen
- De volgende iconen worden op het scherm weergegeven: Bij verbinding met een draadloos toegangspunt:
	- Bij een rechtstreekse verbinding:  $\widehat{\mathbf{a}}$
- ≥ De historie kan tot 8 van de meest recent gebruikte Wi-Fi-verbindingen opslaan.
- ≥ Als u een Wi-Fi-verbinding tot stand brengt vanuit [Draadl. toegangspunt inst.] in de [Wi-Fi setup] zal de Wi-Fi-verbinding niet in de historie bewaard worden.

## <span id="page-149-0"></span>**Als geen Wi-Fi-verbinding gemaakt kan worden**

≥ Raadpleeg de gebruiksaanwijzing van het apparaat dat gebruikt wordt voor details over de instelling van het draadloze toegangspunt of de smartphone.

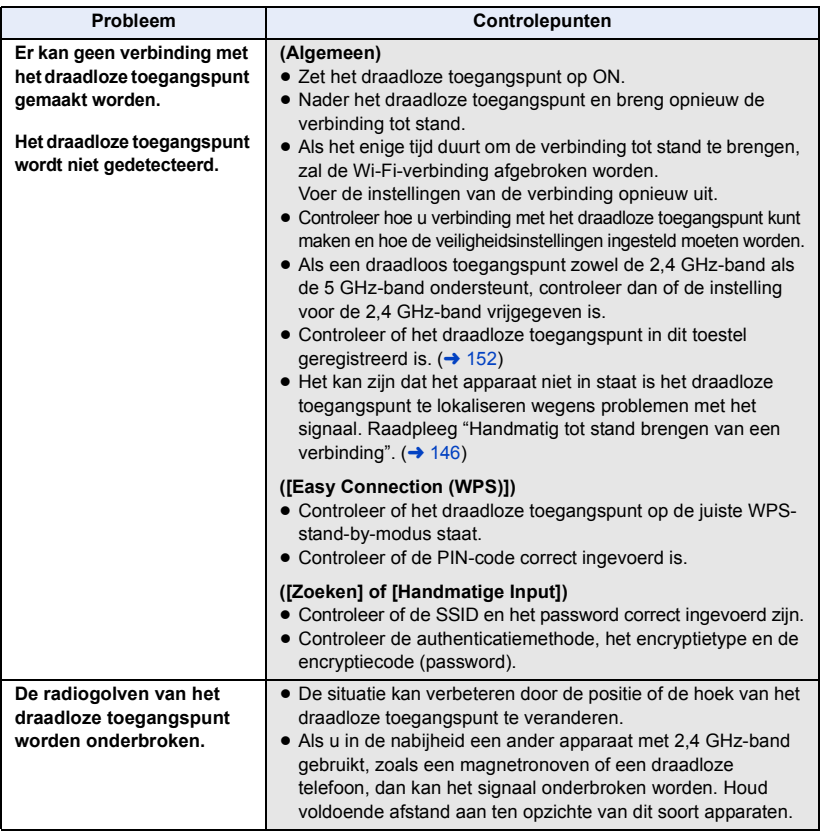

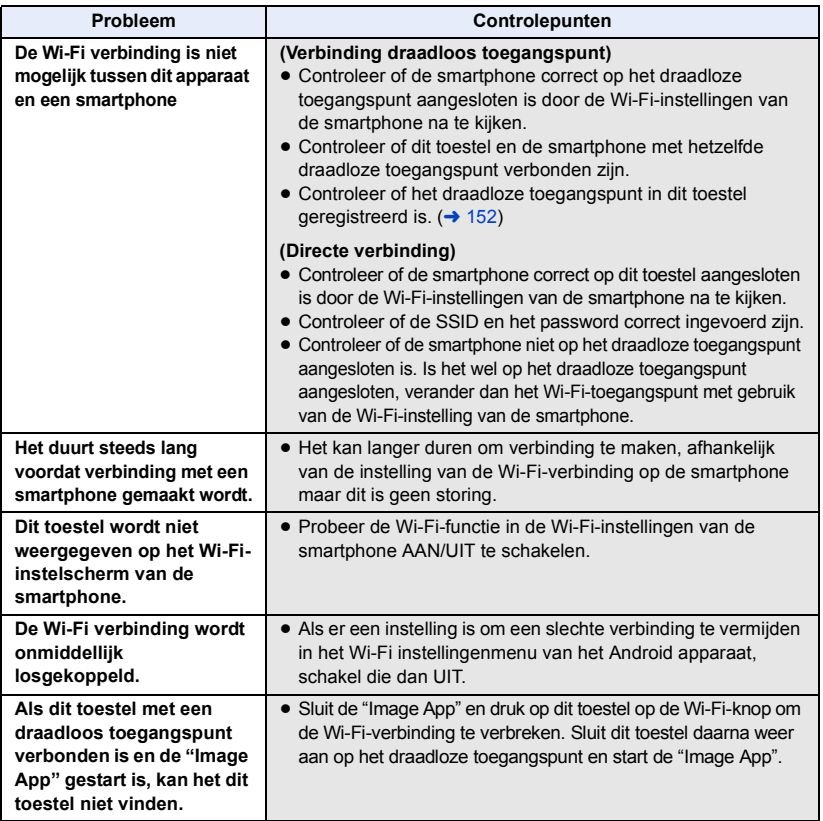

#### [Wi-Fi](#page-126-0)

## **Gebruik van het [Wi-Fi setup]-menu**

Configureer de diverse instellingen die nodig zijn om de Wi-Fi-functie te gebruiken. Wanneer verbinding met Wi-Fi gemaakt is, kunnen de instellingen niet veranderd worden.

#### *1* **Druk op dit toestel op de Wi-Fi-knop en raak [Wi-Fi setup] aan.**

#### *2* **Raak het gewenste menu-item aan.**

- De volgende Wi-Fi-functies zijn beëindigd. Gerelateerde menu's, enz., zullen nog steeds weergegeven worden maar kunnen niet langer gebruikt worden.
	- [Babymonitor]
	- [Huis monitor]
	- [Live zenden]

#### <span id="page-151-0"></span>**[Draadl. toegangspunt inst.]**

U kunt draadloze toegangspunten toevoegen of wissen, of de volgorde van weergave van de toegangspunten veranderen.

- Er kunnen tot 3 draadloze toegangspunten ingesteld worden.
- Raadpleeg pagina [144](#page-143-0) voor details over [Draadl. toegangspunt inst.].

#### *Toevoegen van een draadloos toegangspunt*

- **1 Raak het deel aan waarop geen draadloze toegangspunten weergegeven worden.**
- **2 Configureer de instellingen van het draadloze toegangspunt.** (→ [144](#page-143-0))

#### *Wissen van een draadloos toegangspunt*

- **1 Raak het draadloze toegangspunt aan dat gewist moet worden.**
- **2 Raak [Wissen] aan.**
- ≥ Er wordt een bericht weergegeven. Raak [JA] aan om te wissen.

#### *Veranderen van de zoekvolgorde*

- **1 Raak het toegangspunt aan dat u op een andere plaats in de volgorde wilt zetten.**
- **2 Schakel de volgorde door**  $\mathbf{F}$  **of**  $\mathbf{F}$  **aan te raken.**
- ≥ Om het draadloze toegangspunt te veranderen, wist u een van de geregistreerde draadloze toegangspunten en daarna voegt u er een toe.

#### **[Wi-Fi instel wizard]**

Raadpleeg pagina [143](#page-142-0).

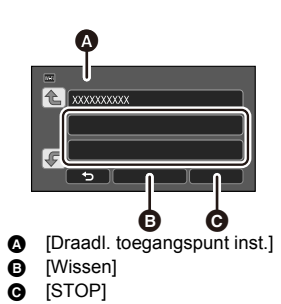

#### **[Directe verbinding]**

Raadpleeg pagina [147](#page-146-1).

#### <span id="page-152-0"></span>**[Directe verbinding wachtwoord]**

#### **[AAN]/[UIT]**

Deze instelling regelt of al dan niet een password nodig is wanneer u dit toestel en een smartphone rechtstreeks met elkaar verbindt om handelingen op afstand uit te voeren, of om de draadloze tweelingcamerafunctie te gebruiken.

- ≥ Als u [UIT] selecteert, kunt u dit toestel en een smartphone rechtstreeks met elkaar verbinden, zonder het password van de SSID van dit toestel in de smartphone te hoeven invoeren.
- ≥ Als u [UIT] selecteert, kunt u geen verbinding met [Easy Connection (WPS)] of [QR code] opzetten.

Breng een verbinding tot stand door de SSID van dit toestel op de smartphone in te stellen.  $(4 147)$  $(4 147)$  $(4 147)$ 

≥ De fabrieksinstelling is [UIT]. Als u [Wi-Fi resetten] uitvoert, zal de fabrieksinstelling opnieuw ingesteld worden.  $(\rightarrow$  [37](#page-36-0), [154\)](#page-153-0)

#### **[Wireless Sub Camera]**

U kunt dit toestel als een draadloze sub-camera gebruiken.

Klik op onderstaande website voor de verbindingsprocedure en overige details. https://panasonic.jp/support/global/cs/e\_cam

#### **[ECO STAND (Wi-Fi)] [AAN]/[UIT]**

Als u [AAN] instelt, zal de LCD-monitor uitgeschakeld worden als dit toestel met een smartphone op afstand bediend wordt (in de opnamemodus voor films of in de opnamemodus voor foto's) zodat het stroomverbruik verlaagd wordt.

- ≥ Als de LCD-monitor uitgeschakeld wordt, kunt u het scherm weergeven door het aan te raken.
- ≥ Als de Wi-Fi-verbinding uitgeschakeld is, zal dit toestel ongeveer 15 minuten later automatisch uitgeschakeld worden.

Dit zal het Wachtwoord instellen/annuleren om het opstarten van het Wi-Fi instellingsmenu te beperken.

Door het Wachtwoord in te stellen, zal er verkeerde werking voorkomen en fout gebruik voorkomen worden van de Wi-Fi functie door derden en zal de ingestelde persoonsinformatie beschermd worden.

- **1 Raak [Instellen] aan.**
- **2 Raak [INPUT] aan en voer het Wachtwoord (6 karakters) in.**
- ≥ Nadat u het password ingevoerd heeft, raakt u [Enter] aan.
- Als het password al ingesteld is, wordt  $\bigstar$  weergegeven.
- ≥ Raadpleeg voor details over het invoeren van karakters pagina [94.](#page-93-0)
- **3 Raak [VOLG.] aan.**
- **4 Raak [INPUT] aan en voer hetzelfde password opnieuw in.**
- ≥ Nadat u het password ingevoerd heeft, raakt u [Enter] aan.
- Als de passwords met elkaar overeenkomen, wordt een bericht weergegeven.
- **5 Raak [STOP] aan.**
- ≥ Als u het Wi-Fi-password instelt, dient u het password steeds in te voeren wanneer u [Wi-Fi setup] op het Wi-Fi-homescherm aanraakt.
- ≥ Wanneer u uw Wi-Fi wachtwoord vergeet, [Wi-Fi resetten] uitvoeren vanaf het Set-upmenu. Dit zal de Wi-Fi instelling instellen op de conditie op het moment van aankoop en u zult in staat zijn het Wi-Fi instellingsmenu te gebruiken.  $(\rightarrow 37)$  $(\rightarrow 37)$

#### <span id="page-153-0"></span>**[Wi-Fi resetten]**

U kunt de Wi-Fi-instelling opnieuw op de fabfrieksinstelling zetten.

- Het password voor de Wi-Fi is verwijderd.
- ≥ De informatie over draadloze toegangspunten, smartphones en draadloze sub-camera's die op dit toestel geregistreerd zijn, wordt ook gewist.

#### **[Toestelnaam]**

U kunt de Inrichtingsnaam van dit toestel (SSID) die gebruikt wordt voor het hanteren van dit toestel als een draadloos toegangspunt bekijken en veranderen.

- **1 Raak [INPUT] aan en voer de gewenste Inrichtingsnaam (SSID) in.**
- ≥ Het wordt aanbevolen tot 20 karakters in te voeren. Niet alle karakters kunnen bevestigd worden wanneer de Inrichtingsnamen op dit toestel weergegeven worden als een lange Inrichtingsnaam gebruikt wordt.  $($   $\rightarrow$  [147](#page-146-1))
- ≥ Raadpleeg voor details over het invoeren van karakters pagina [94.](#page-93-0)
- Raak [Enter] aan.
- **2 Raak [STOP] aan.**
- ≥ Als u na het veranderen van de toestelnaam (SSID) onmiddellijk verbinding maakt met een smartphone, stel de verbinding dan opnieuw in met de veranderde toestelnaam (SSID).  $\rightarrow$  [147](#page-146-1))
- ≥ Het wachtwoord dat ingevoerd is tijdens de instelling van directe verbinding kan niet veranderd worden.  $($   $\rightarrow$  [147](#page-146-1))

#### **[Wireless LAN setup]**

U kunt de instellingen van uw draadloos LAN-netwerk veranderen, zoals het [IP-adres], het [Subnetmasker] en het [MAC-adres].

**[IP-adres]/[Subnetmasker]/[Gateway]/[Primaire DNS]/[Secundaire DNS]/[MAC-adres]**

- ≥ Als u [AUTO] aanraakt, worden de instellingen van het netwerk automatisch geconfigureerd. Als u [HANDMATIG] aanraakt, kunt u ieder item afzonderlijk instellen. Selecteer het item dat u wenst in te stellen en stel het in.
- [MAC-adres] kan niet veranderd worden.

#### **[Verbindingstest]**

U kunt de verbinding tussen dit toestel en het draadloze toegangspunt testen. De volgende verbindingen kunnen nagekeken worden:

- Verbinding met een draadloos toegangspunt
- **1 Raak [VOLG.] aan.**
- Het testen van de verbinding start.
- **2 Controleer het resultaat van de verbindingstest en raak [STOP] aan.**
- $\bullet$  Als de verbinding succes heeft, wordt " $\circlearrowright$ " weergegeven. Als de verbinding geen succes heeft, wordt "X" weergegeven.

#### **[PC connectie instellen] [Wijzig]/[Fabrieksinstellingen]**

U kunt de instelling van de werkgroep veranderen.

- ≥ Als u scènes of foto's naar een PC kopieert met gebruik van een Wi-Fi-functie [Kopieer], dan dient u een gedeelde map op de PC te creëren en dit toestel met de werkgroep te verbinden waartoe de PC behoort (de fabrieksinstelling is [WORKGROUP]).
- ≥ Raadpleeg voor informatie over de creatie van een gedeelde map pagina [138](#page-137-0).

**[Wijzig]:** Voer de naam van de werkgroep in waartoe de PC van bestemming behoort.

**[Fabrieksinstellingen]:** Hierdoor wordt de situatie van het moment van aankoop ingesteld.

- ≥ Raadpleeg voor details over het invoeren van karakters pagina [94.](#page-93-0)
- ≥ Er kunnen maximaal 15 bestanden geselecteerd worden.

## <span id="page-155-0"></span>**Draadloze tweelingcamerafunctie**

Als dit toestel en een smartphone via Wi-Fi met elkaar verbonden zijn, kunt u het beeld dat van de smartphone naar het sub-venster van dit toestel gezonden wordt weergeven en het gelijktijdig met het beeld van de hoofdcamera (draadloze tweelingcamera) opnemen.

#### ∫ **Draadloze tweelingcamera**

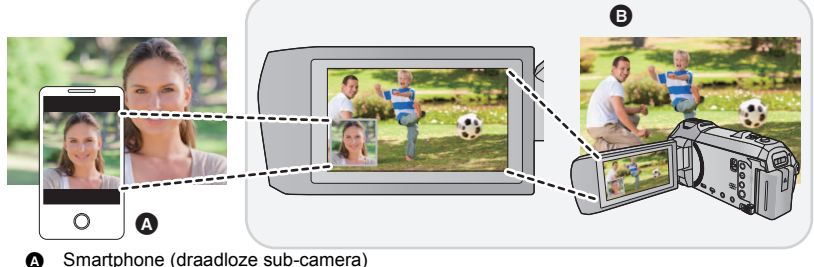

**B** Dit toestel (hoofdcamera)

Gebruik uw draadloze sub-camera om u te vermaken met het opnemen van uw gezicht, of van ongeacht welke scène die anders is dan wat met de hoofdcamera opgenomen wordt.

**Opnemen van verschillende onderwerpen in één film**

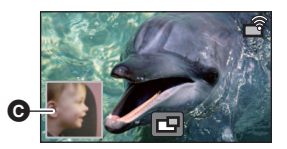

**Opnemen van hetzelfde onderwerp vanuit verschillende hoeken**

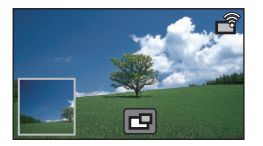

**Opnemen van een zicht zoals dat door het onderwerp gezien wordt**

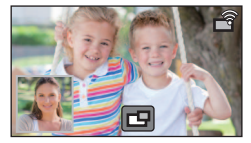

#### **G** Sub-venster

≥ Het beeld dat door de draadloze sub-camera uitgezonden wordt, wordt op het sub-venster weergegeven.

**Deze gebruiksaanwijzing beschrijft de procedure die nodig is om dit toestel en een smartphone met elkaar te verbinden. Controleer onderstaande website voor informatie over niet-smartphone-apparaten die de draadloze sub-camerafunctie, alsmede de procedures om deze te gebruiken, ondersteunen. (Met ingang van januari 2022) https://panasonic.jp/support/global/cs/e\_cam**

### **Opmerkingen over de draadloze tweelingcamerafunctie**

De werking van de draadloze tweelingcamerafunctie varieert afhankelijk van de omringende radiogolven. Aangezien het menselijk lichaam radiogolven blokkeert, ondergaat het ook de invloed van de hoeveelheid mensen die in de buurt is.

#### ■ Opnametips

- ≥ Gebruik uw draadloze sub-camera in een positie waarin hij zo goed mogelijk gezien kan worden vanuit de positie van dit toestel.
- ≥ Als het signaal tussen dit toestel en de draadloze sub-camera zwakker wordt, verschijnt een waarschuwingsicoon. Maak in dat geval de afstand tussen de twee kleiner.
- ≥ Wij raden aan dat u voor dit toestel een statief gebruikt tijdens het opnemen.

#### ■ Als een smartphone als draadloze sub-camera gebruikt wordt

- ≥ De draadloze tweelingcamerafunctie bedient de smartphone om beelden te bewerken en Wi-Fisignalen uit te zenden.
- ≥ De prestaties van de beeldbewerking, de uitzending van de Wi-Fi-signalen en de plaats van de antenne variëren afhankelijk van de smartphone.
- ≥ Het beeld van het sub-venster, dat door de smartphone uitgezonden wordt, wordt met een lichte vertraging weergegeven in vergelijking met het beeld van de hoofdcamera.
- ≥ Afhankelijk van het apparaat en de omgeving kan de beweging in het beeld dat vanuit de smartphone uitgezonden wordt er niet vloeiend uitzien of er uitzien alsof frames ontbreken. Dit is met name het geval bij een verticale opstelling, die de verwerking door de smartphone zwaarder belast.

**Houd rekening met de volgende punten als u de smartphone als draadloze tweelingcamera gebruikt.**

- ≥ Wij raden aan dat u een Android-apparaat met een Quad Core of hogere CPU gebruikt, of het nieuwste iOS-apparaat.
- ≥ Wij raden aan dat u van tevoren naar het beeld kijkt dat uit uw smartphone verzonden wordt om de optimale opname-afstand voor de smartphone te controleren, evenals de gemakkelijkste manier om deze vast te houden, en andere opname-omstandigheden.
- ≥ Wij raden aan dat u de GPS en de Bluetooth-functies van de smartphone uitschakelt, die van invloed kunnen zijn op het beeld van de draadloze sub-camera.
- Wij raden aan dat u zo veel mogelijk applicaties sluit.
- ≥ Het opnemen verbruikt een grote hoeveelheid batterijstroom. Als u lange tijd opneemt, let dan op de resterende batterijstroom.
- ≥ Raadpleeg voor informatie over de instelling van uw smartphone de gebruiksaanwijzing daarvan.
- Raadpleeg ook ["Als geen Wi-Fi-verbinding gemaakt kan worden"](#page-149-0). (→ [150\)](#page-149-0)

## <span id="page-157-2"></span>**Gebruik van een smartphone als draadloze sub-camera**

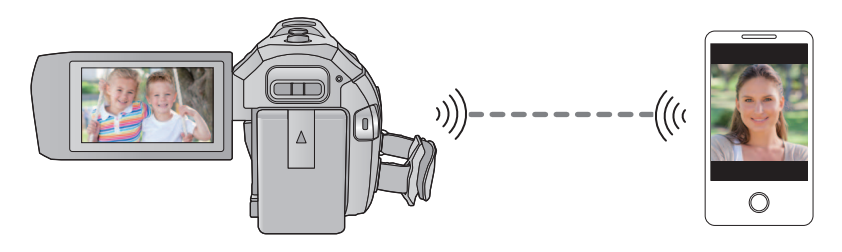

- ≥ **U dient de Wi-Fi-functie van uw smartphone in te schakelen.**
- Installeer de smartphone-applicatie "Image App" op uw smartphone. (→ [141](#page-140-0))

### <span id="page-157-1"></span>**Als een smartphone voor het eerst als draadloze subcamera met dit toestel verbonden wordt**

- De QR-code wordt niet weergegeven als [Directe verbinding wachtwoord] (→ [153\)](#page-152-0) op [UIT] gezet is. Raadpleeg "[Selecteren van de SSID van dit toestel en invoering van een password op de](#page-157-0)  [smartphone, om een verbinding tot stand te brengen](#page-157-0)"
- ≥ De fabrieksinstelling voor [Directe verbinding wachtwoord] is [UIT].
- <span id="page-157-0"></span>■ Selecteren van de SSID van dit toestel en invoering van een **password op de smartphone, om een verbinding tot stand te brengen**
- *1* (Als het Wi-Fi Set-up-menu gebruikt wordt) **Druk op dit toestel op de Wi-Fi-knop en raak [TWIN CAMERA] aan.**

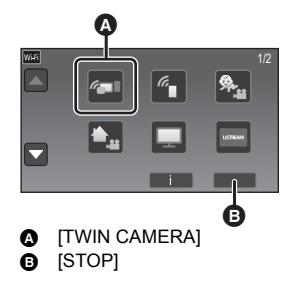

(Als het opnamescherm gebruikt wordt) **Raak het opnamescherm op dit toestel aan en raak**  $\mathbf{r}$ aan.

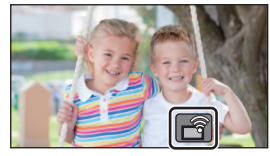

#### <span id="page-158-0"></span>*2* **Raak [Smartphone] aan op het scherm van dit toestel.**

*3* (Wanneer [Directe verbinding wachtwoord] op [UIT] gezet is)

#### **Stel op de smartphone de SSID in die op het scherm van dit toestel weergegeven wordt.**

- Als een Android-toestel gebruikt wordt, handel dan als volgt:
- **1** Start de toepassing "Image App" van de smartphone.
- **2** Selecteer [Wi-Fi] op de smartphone en selecteer de SSID die op dit toestel weergegeven wordt.
- Als een iOS-toestel gebruikt wordt, handel dan als volgt:
- 1 Selecteer op de smartphone de SSID die op dit toestel weergegeven wordt in het Wi-Fiinstellingenmenu.
- 2 Start de toepassing "Image App" van de smartphone.
- \* Als het de eerste keer is dat de smartphone zich met dit toestel in verbinding stelt, zal een bericht op het scherm van dit toestel weergegeven worden. Raak [JA] aan.
- ≥ Zodra de verbinding voltooid is, wordt het beeld dat door de smartphone gezien wordt op het subvenster van dit toestel weergegeven.

(Als [Directe verbinding wachtwoord] op [AAN] gezet is)

#### **Raak [Wi-Fi] op het scherm van dit toestel en op de smartphone aan en stel de SSID in die op het scherm van dit toestel weergegeven wordt.**

- Als een Android-toestel gebruikt wordt, handel dan als volgt:
- **1** Start de toepassing "Image App" van de smartphone.
- 2 Selecteer [Wi-Fi] op de smartphone en selecteer de SSID die op dit toestel weergegeven wordt.
- 3 Voer het password in dat op dit toestel weergegeven wordt.
- Als een iOS-toestel gebruikt wordt, handel dan als volgt:
- 1 Selecteer op de smartphone de SSID die op dit toestel weergegeven wordt in het Wi-Fiinstellingenmenu.
- 2 Voer het password in dat op dit toestel weergegeven wordt.
- **3** Start de toepassing "Image App" van de smartphone.
- ≥ Zodra de verbinding voltooid is, wordt het beeld dat door de smartphone gezien wordt op het subvenster van dit toestel weergegeven.

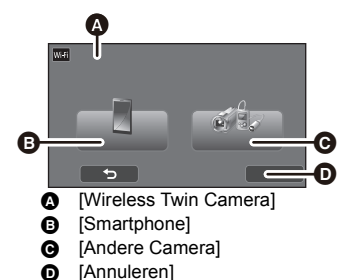

∫ **Scannen van een QR-code om een verbinding tot stand te brengen** *1* (Als het Wi-Fi Set-up-menu gebruikt wordt) **Druk op dit toestel op de Wi-Fi-knop en raak [TWIN CAMERA] aan.** Ŵ ΈB **A ITWIN CAMERAI B** [STOP]

(Als het opnamescherm gebruikt wordt) **Raak het opnamescherm op dit toestel aan en**  raak | **俞** aan.

<span id="page-159-0"></span>*2* **Raak [Smartphone] aan op het scherm van dit toestel.**

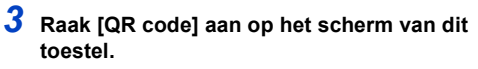

- *4* **Start de toepassing "Image App" van de smartphone.**
- *5* **Selecteer [QR-code] op de smartphone om de QR-code die op het scherm van dit toestel weergegeven wordt te scannen.**

8 - 1 - 1

**<sup>4</sup>** [Wireless Twin Camera] **B** [Smartphone] **@** [Andere Camera] **D** [Annuleren]

Ŵ

ි

൭

- ≥ **Als een iOS-toestel gebruikt wordt, handel dan als volgt:**
- 1 Selecteer de optie die u in staat stelt de app op het profielscherm van de "Image App" weer te geven en volg de instructies op het scherm om de installatie te voltooien.
- 2 Druk op de home-knop om het weergegeven scherm te sluiten.
- <sup>3</sup> Raak op het scherm van dit toestel [VOLG.] aan om de SSID ervan weer te geven.
- 4 Na de netwerknaam (SSID) van dit toestel geselecteerd te hebben, start u vanaf de Wi-Fiinstelling van de smartphone de "Image App".
- ≥ Zodra de verbinding voltooid is, wordt het beeld dat door de smartphone gezien wordt op het subvenster van dit toestel weergegeven.
- ≥ Als de QR-code niet gescand kan worden, raadpleeg dan "[Selecteren van de SSID van dit toestel en](#page-157-0)  [invoering van een password op de smartphone, om een verbinding tot stand te brengen](#page-157-0)".  $(\rightarrow 158)$  $(\rightarrow 158)$  $(\rightarrow 158)$

### **Wanneer voor de tweede keer of later verbinding gemaakt wordt**

- *1* **Raak het opnamescherm op dit toestel aan en**  raak  $\sqrt{q}$  aan.
- *2* **Start de toepassing "Image App" van de smartphone.**
- ≥ Dit toestel en de smartphone zullen via Wi-Fi met elkaar verbonden worden. Zodra de verbinding voltooid is, wordt het beeld dat door de smartphone gezien wordt op het sub-venster van dit toestel weergegeven.
- ≥ Als de verbinding niet tot stand gebracht kan worden, of als geen beeld op het sub-venster verschijnt, volg dan onderstaande stappen om de verbinding opnieuw tot stand te brengen:
- **1** Sluit de toepassing "Image App" van de smartphone.
- **2** Raak het opnamescherm op dit toestel aan en raak opnieuw  $\mathbf{a}$  aan.
- 3 Raak [Wijzig Apparaat] aan op het scherm van dit toestel.

Volg na het uitvoeren van bovenstaande stappen de procedure vanaf stap 2 en verder in ["Als een](#page-157-1)  [smartphone voor het eerst als draadloze sub-camera met dit toestel verbonden wordt](#page-157-1)".

≥ [Geschiedenis] stelt u in staat een Wi-Fi-verbinding tot stand te brengen met de Wi-Fi-functieinstellingen die u eerder gebruikt heeft.  $(\rightarrow 149)$  $(\rightarrow 149)$ 

## **De verbinding beëindigen**

- *1* **Raak het opnamescherm op dit toestel aan en**  raak  $\sqrt{a}$  aan.
- *2* **Raak [STOP] aan op het scherm van dit toestel.**
- De Wi-Fi-verbinding zal beëindigd worden.
- Sluit de "Image App" op de smartphone.
- ≥ U kunt de verbinding ook beëindigen door op dit toestel op de Wi-Fi-knop te drukken. Als u tijdens de opnamepauze op de Wi-Fi-knop drukt, zal een bericht weergegeven worden. Raak [JA] aan om de verbinding te beëindigen.

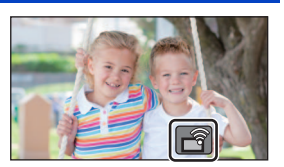

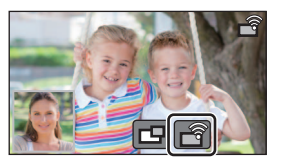

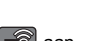

## **Opnemen met een draadloze subcamera (draadloze tweelingcamera)**

- ≥ **Een beeld dat met de hoofdcamera opgenomen is en het beeld van de draadloze subcamera dat op het sub-venster weergegeven wordt, worden als een enkele scène of foto opgenomen. Als u een dergelijke scène of foto afspeelt, is het niet mogelijk alleen het beeld van het sub-venster te wissen of te verbergen.**
- ≥ **Als u [Backup voor Twin Camera] op [AAN] zet terwijl u beelden met de draadloze tweelingcamerafunctie opneemt, kunt u ook het beeld van de hoofdcamera opnemen zonder het beeld van het sub-venster als een afzonderlijke scène. (→ [43\)](#page-42-0)**
- **1** Verbind een smartphone met dit toestel als een draadloze sub-camera. (→ [158\)](#page-157-2)
- *2* **De opname starten**

### **Schermweergave als een draadloze sub-camera gebruikt wordt**

<span id="page-161-0"></span>∫ **Verbindingsstatusicoon voor een draadloze sub-camera**

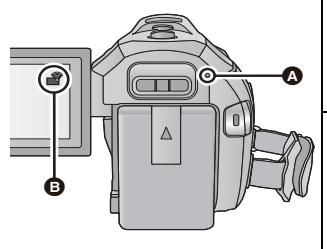

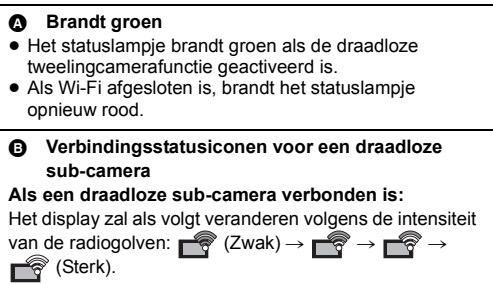

#### *Als het Wi-Fi-signaal zwakker wordt*

Als het signaal zwakker wordt wanneer het sub-venster weergegeven wordt, verandert de verbindingsstatusicoon in  $\blacktriangleright$  (Zwak) en knippert  $\blacktriangleright$  op het sub-venster.

Als het signaal nog zwakker wordt, verandert de verbindingsstatusicoon in  $\mathbb{R}^n$  en verdwijnt het beeld van het sub-venster (u kunt het sub-venster niet bedienen).

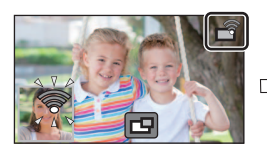

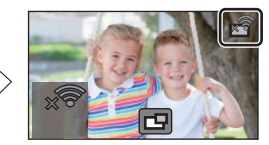

- ≥ U kunt het sub-venster weer bedienen als het signaal sterker wordt.
- ≥ Het kan zijn dat uw Wi-Fi-verbinding beëindigd is, afhankelijk van de smartphone.

#### <span id="page-162-0"></span>∫ **Weergeven of verbergen van het sub-venster**

#### **Raak rg** aan.

- ≥ Telkens wanneer u op de icoon drukt, kunt u het sub-venster laten weergeven of verbergen.
- ≥ Als het sub-venster verborgen is, zal het beeld van de smartphone niet opgenomen worden.

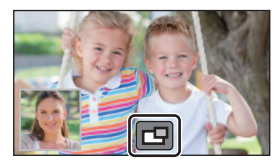

#### ∫ **Formaat sub-venster als een draadloze tweelingcamera gebruikt wordt**

Het formaat van het beeld dat op het sub-venster weergegeven wordt, varieert afhankelijk van de smartphone-camera en hoe de smartphone gericht wordt.

**Voorbeeld: weergave sub-venster als de beeldverhouding van de hoofdcamera op 16:9 gezet is** (de gele kaders komen overeen met het formaat van het beeld dat op het sub-venster weergegeven wordt).

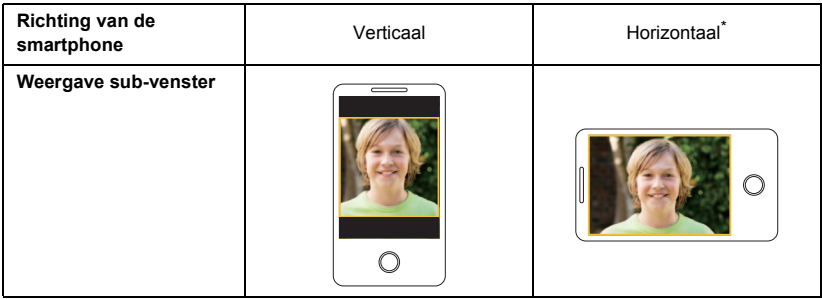

Afhankelijk van de smartphone is het misschien niet mogelijk de horizontale opstelling te gebruiken.

#### **Veranderen van de weergavepositie van het sub-venster**

- **1 Raak het sub-venster aan.**
- **2 Raak de weergavepositie aan die u wilt veranderen.**
- Afhankelijk van de weergavepositie van het sub-venster kan het zijn dat de posities van de iconen die op het scherm weergegeven worden veranderen.

<span id="page-163-0"></span>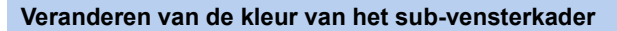

- **1 Raak het sub-venster aan.**
- **2 Raak aan.**
- **3 Raak in aan en selecteer het gewenste kader.**
- 1 **: Roze**
- 2 **: Groen**
- 3 **: Oranje**
- 4 **: Grijs**
- 5 **: Slagschaduw**\*
- 6 **: Geen kader**
- \* Dit voegt een slagschaduw toe aan de rechterkant en de onderkant.

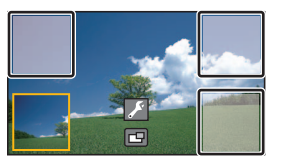

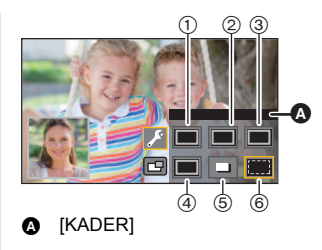

- Het duurt enige tijd voordat het sub-venster verschijnt.
- ≥ U kunt dit toestel niet op de afspeelmodus zetten als het met een draadloze sub-camera verbonden is.
- ≥ Het gelijktijdig opnemen van foto's is niet mogelijk als een film opgenomen wordt of als PRE-REC met de draadloze tweelingcamerafunctie gebruikt wordt.
- ≥ Het kan zijn dat de volgende knopiconen niet weergegeven worden als het sub-venster weergegeven wordt. Om ze weer te geven, raakt u het beeld van de hoofdcamera op het scherm aan.
	- **KIIIII** (Touch-menu)
	- **TV** (Iconen van zoomknoppen)
	- O (Icoon opnameknop)
	- $\overline{\phantom{a}}$  Knopicoon opnamemodus ( $\rightarrow$  [45\)](#page-44-0)
- De volgende functies werken niet:
	- j Creative Control
	- $=$  HDR Movie-modus
	- FULL HD Slow Motion Video modus
	- Stop Motion Animation Assist modus
	- Items van het set-upmenu
	- Naar een Wi-Fi-functie schakelen die anders is dan draadloze tweelingcamera
- ≥ De volgende functies werken niet als het sub-venster weergegeven wordt:
	- Touch-sluiter
	- [GEZICHTKADER]
	- AF/AE-volgen
	- Vergrendeling optische beeldstabilisator
	- AF-hulplicht
- ≥ U kunt de volgende instellingen niet veranderen:
	- $-$  Instellingen sub-venster (WB/Helderheid/Scherpstelling)
- ≥ Afhankelijk van de opname-omstandigheden kunnen de hoofdcamera en de draadloze subcamera een andere kleurbalans, helderheid en andere instellingen hebben.
- ≥ Items van het opnamemenu, bedieningsiconen en functies zoals de beeldstabilisator, de waterpasopname en [KORTE OPSTARTTIJD] werken alleen voor de hoofdcamera.
- ≥ Als u foto's maakt met gebruik van de draadloze tweelingcamerafunctie, kan het langer duren dan gewoonlijk om de scherpstelling te verkrijgen.  $($   $\rightarrow$  [25\)](#page-24-0)
- ≥ De beeldeffecten van de fade-functie zijn niet van invloed op het sub-venster.
- ≥ Als gedurende ongeveer 4 minuten of langer geen beeld continu naar het sub-venster gezonden wordt, zal de Wi-Fi-verbinding beëindigd worden.
- ≥ Als het scherm van de "Image App" verdwijnt, stopt de beeldverzending naar het sub-venster (de Wi-Fi-verbinding blijft ingeschakeld). Dit kan bijvoorbeeld gebeuren als de smartphone een inkomend gesprek ontvangt of als u op de home-knop drukt. Als u de "Image App" op de smartphone opnieuw start, zal de beeldverzending naar de hoofdcamera weer van start gaan en zal het sub-venster automatisch weergegeven worden.
- ≥ U kunt geen beelden van de draadloze tweelingcamera op de smartphone opnemen.

## **Als geen Wi-Fi-verbinding gemaakt kan worden (draadloze tweelingcamera)**

≥ Raadpleeg voor informatie over de instelling van uw smartphone de gebruiksaanwijzing daarvan.

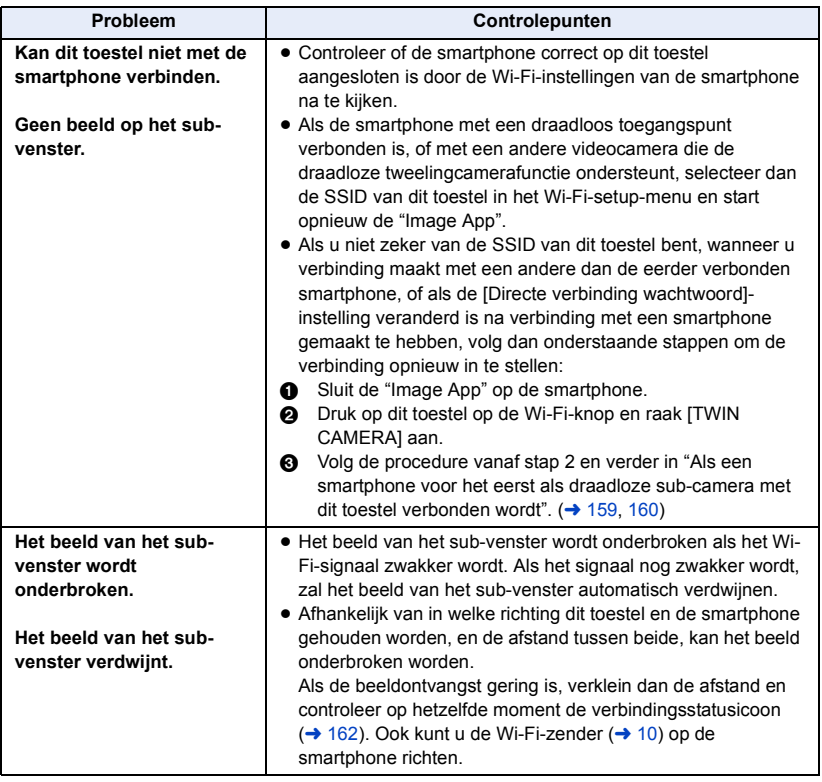

● Raadpleeg ook ["Als geen Wi-Fi-verbinding gemaakt kan worden"](#page-149-0). (→ [150\)](#page-149-0)

#### <span id="page-166-0"></span>Met een PC

# **Wat kunt u met de PC doen**

#### **HD Writer AE 5.2**

U kunt de gegevens van de film/foto met gebruik van HD Writer AE 5.2 naar de harde schijf van de PC kopiëren of op media schrijven, zoals Blu-ray discs, DVD-discs of SD-kaarten.

Controleer onderstaande website om de software te downloaden/installeren.

≥ De software is tot eind maart 2026 beschikbaar om gedownload te worden.

https://panasonic.jp/support/global/cs/soft/download/f\_ae52.html

≥ Raadpleeg de gebruiksaanwijzing van HD Writer AE 5.2 (PDF-bestand) voor details over het  $aebruk.$   $($   $\rightarrow$  [177](#page-176-0))

#### ∫ **Smart Wizard**

Het Smart Wizard beeldscherm wordt automatisch weergegeven wanneer u dit toestel op een PC aansluit waarop HD Writer AE 5.2 geïnstalleerd is.  $($   $\rightarrow$  [174](#page-173-0))

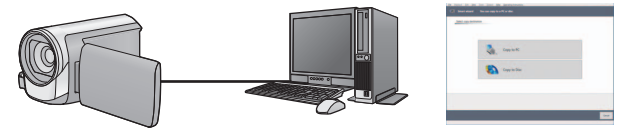

#### **Kopiëren naar een computer:**

U kunt video- en fotogegevens kopiëren naar de harde schijf van een computer.

#### **Kopiëren naar een disc:**

U kunt naar een disc kopiëren in high-definition beeldkwaliteit of conventionele standaardbeeldkwaliteit (MPEG2-formaat).

≥ Kies de functie die u wilt gebruiken en volg de aanwijzingen op het scherm om gemakkelijk te kopiëren.

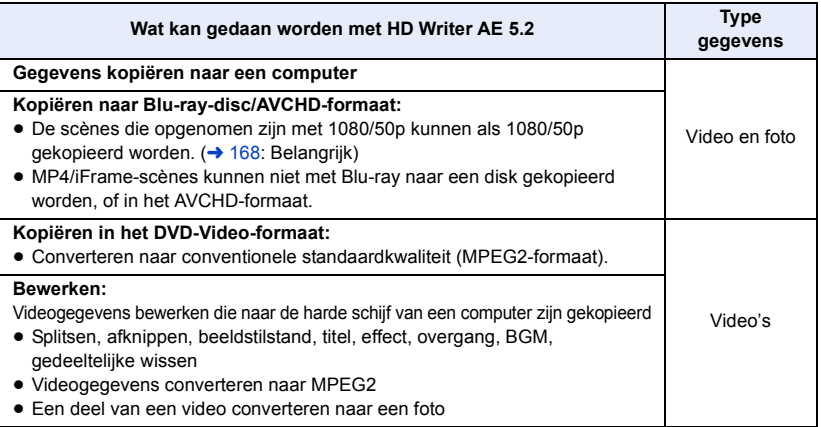

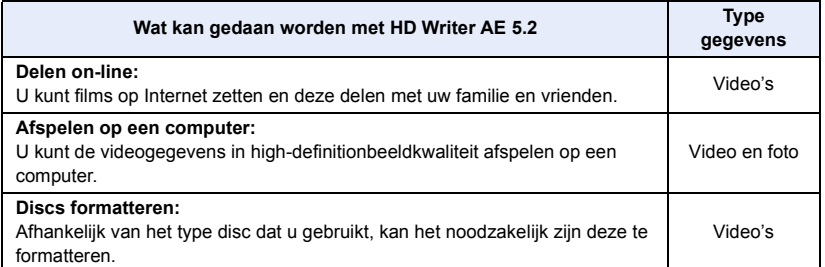

- ≥ Afspelen op een PC is mogelijk met gebruik van een standaard Windows fotobekijkprogramma, of een in de handel verkrijgbaar fotobekijkprogramma, en om beelden naar een PC te kopiëren met gebruik van Windows Explorer.
- Raadpleeg pagina [178](#page-177-0) voor details over het gebruik van een Mac.

#### <span id="page-167-0"></span>**Belangrijk**

- ≥ **Plaats geen disc die met het AVCHD-formaat met HD Writer AE 5.2 opgenomen is in een apparaat dat het AVCHD-formaat niet ondersteunt. In sommige gevallen kan de disc vast komen te zitten in het apparaat.**
- ≥ **Voor het afspelen van een Blu-ray disc waarop u scènes gekopieerd heeft die in 1080/50p opgenomen zijn, wordt apparatuur vereist die AVCHD Progressive ondersteunt.**
- ≥ **Als u een disc waarop video's/foto's zijn opgenomen plaatst in een ander apparaat, kan een mededeling worden afgebeeld waarin u gevraagd wordt de disc te formatteren. Formatteer de disc niet aangezien alle gegevens zullen worden gewist en niet meer kunnen worden hersteld.**
- ≥ **Het is onmogelijk om gegevens afkomstig van een PC naar dit toestel te schrijven.**
- ≥ **Films die op een ander apparaat opgenomen zijn, kunnen niet op de bij dit toestel geleverde software geschreven worden.**
- ≥ Wanneer filmgegevens naar een SD-kaart geschreven zijn en daarvan afgelezen worden, kan de correcte werking van het toestel niet gegarandeerd worden als andere software dan HD Writer AE 5.2 gebruikt wordt.
- ≥ Start de HD Writer AE 5.2 en andere software niet gelijktijdig.

## **Vóór de installatie HD Writer AE 5.2**

Uw installatie of gebruik van de hieronder gedefinieerde Software zal ter afsluiting beschouwd worden als uw aanvaarding van de voorwaarden van deze Overeenkomst. Als u de voorwaarden van deze Overeenkomst niet aanvaardt, installeer of gebruik de Software dan niet.

#### **Licentie-overeenkomst Eindgebruiker**

Er is u ("Licentienemer") een licentie toegestaan voor de Software die in deze Licentieovereenkomst Eindgebruiker ("Overeenkomst") gedefinieerd is, op voorwaarde dat u instemt met de termen en voorwaarden van deze Overeenkomst. De volgende voorwaarden bevatten materiële voorstellingen van de disclaimers van Panasonic Corporation. Lees deze door, begrijp ze en bevestig de volgende voorwaarden.

#### Artikel 1 Licentie

De Licentiehouder wordt het recht toegekend de Software te gebruiken (de "Software" betekent de software en andere informatie, zoals handleidingen die door de licentiehouder gedownload worden via de website van Panasonic) maar geen van de andere toepasselijke rechten op octrooien, copyrights, handelsmerken en handelsgeheimen in de Software wordt naar de Licentiehouder overgebracht.

#### Artikel 2 Gebruik door derden

De licentiehouder mag niets gebruiken, kopiëren, modificeren, overzetten, verhuren, uitlenen, noch mag hij het toelaten dat derden de Software gebruiken, kopiëren, modificeren, wel of niet tegen betaling, m.u.v. wat voorzien wordt in deze Overeenkomst.

Artikel 3 Beperkingen op het kopiëren van de Software

De Licentienemer mag een enkele kopie maken van de Software, in zijn geheel of gedeeltelijk, uitsluitend als reservekopie.

#### Artikel 4 Computer

De licentiehouder mag de Software slechts op één computer gebruiken en mag het niet op meer dan één computer gebruiken. Bovendien mag de licentiehouder de Software niet gebruiken voor commerciële software hosting services.

Artikel 5 Reverse engineering, decompileren of desassembleren

De Licentienemer mag de Software niet reverse-engineren, decompileren of disassembleren, behalve in de mate waarin ieder van deze is toegestaan bij wet of regelgeving van het land waarin de Licentienemer woont. Panasonic of haar distributeurs zullen niet verantwoordelijk zijn voor enig defect in de Software of schade voor de Licentienemer veroorzaakt door het reverseengineren, decompileren of disassembleren van de Software door de Licentienemer.

#### Artikel 6 Schadeloosstelling

De Software wordt geleverd "AS-IS" zonder enige vorm van garantie, uitdrukkelijk noch stilzwijgend, inclusief, maar niet beperkt tot, garanties op niet-inbreukpleging, verkoopbaarheid en/of geschiktheid voor een bepaald doel. Bovendien garandeert Panasonic niet dat de Software ononderbroken of foutloos werkt. Panasonic of ieder van haar distributeurs zullen niet aansprakelijk zijn voor enige schade geleden door de Licentienemer voortvloeiende uit of in verband met het gebruik van de Software door de Licentienemer.

#### Artikel 7 Exportbeperking

De Licentiehouder gaat ermee akkoord de Software niet uit te voeren of weder uit te voeren, in wat voor vorm dan ook, naar welk land dan ook zonder, indien noodzakelijk, te beschikken over gepaste uitvoerlicenties volgens de wetgeving van het land waar de Licentiehouder woont.

Artikel 8 Beëindiging van Licentie Het recht dat hierin aan de Licentienemer wordt verleend, wordt automatisch beëindigd als de Licentienemer enige bepaling of voorwaarde in deze Overeenkomst overtreedt. In dat geval moet de Licentienemer de Software en bijbehorende documentatie vernietigen. tezamen met alle kopieën daarvan, op kosten van de Licentienemer zelf.

Artikel 9 Met betrekking tot MICROSOFT SQL SERVER COMPACT 3.5 geproduceerd door Microsoft Corporation

(1) De licentiehouder mag MICROSOFT SQL SERVER COMPACT 3.5 alleen gebruiken wanneer deze bij de Software hoort en mag MICROSOFT SQL SERVER COMPACT 3.5 in geen enkele andere configuratie of methode gebruiken. De licentiehouder mag MICROSOFT SOL SERVER COMPACT 3.5 niet publiceren of om welke technische beperkingen in MICROSOFT SQL SERVER COMPACT 3.5 dan ook heen werken.

(2) De licentiehouder mag de Software niet gebruiken, kopiëren, verspreiden, terugverkrijgen voor gebruik of de Software behandelen op een manier die op welke manier dan ook buiten het gebruiksbereik valt dat gespecificeerd wordt onder Artikel 9 (1) noch mag de licentiehouder handelingen uitvoeren zoals het nabouwen, het terugwerkend ontwikkelen en construeren, het uit elkaar halen, enz. van MICROSOFT SQL SERVER COMPACT 3.5.

(3) Alle rechten, inclusief de rechten van copyright, patentrechten, enz. m.b.t MICROSOFT SQL SERVER COMPACT 3.5 zijn eigendom van Microsoft Corporation. De licentiehouder mag geen rechten opeisen m.b.t. MICROSOFT SQL SERVER COMPACT 3.5, op welke manier dan ook.

# **Besturingsomgeving**

- ≥ Sommige computers kunnen misschien niet worden gebruikt, zelfs al wordt voldaan aan de systeemeisen die staan vermeld in deze gebruiksaanwijzing.
- ≥ Om naar een Blu-ray-disc/DVD te schrijven zijn drives en media van een compatibele Blu-raydisc/DVD-schrijver nodig.
- De werking kan niet worden gegarandeerd in de volgende gevallen.
	- Als 2 of meer USB-apparaten op een computer zijn aangesloten of als apparaten met USBhubs zijn aangesloten.

#### ■ Vereiste computeromgeving voor HD Writer AE 5.2

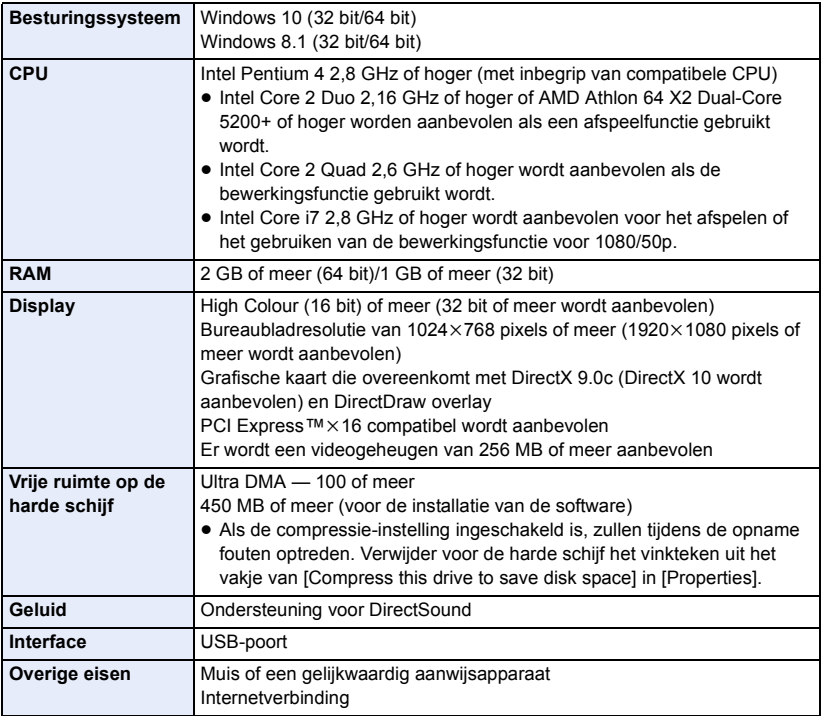

- HD Writer AE 5.2 is alleen voor Windows.
- ≥ De input wordt alleen in Engels, Duits, Frans, Versimpeld Chinees en Russisch ondersteund.
- ≥ De werking kan niet op alle Blu-ray disks/DVD-drives gegarandeerd worden.
- ≥ De werking wordt niet gegarandeerd op Windows 8.1 Enterprise, Windows 10 Enterprise of Windows RT.
- ≥ Voor Windows 8.1/Windows 10 is deze software alleen als bureaubladtoepassing beschikbaar.
- Deze software is niet compatibel met een multi-bootomgeving.
- ≥ Deze software is niet compatibel met een het gebruik van meerdere monitoren.
- ≥ Met Windows 8.1/Windows 10, kunnen gebruikers met een beheeraccount en een standaardaccount alleen deze software gebruiken (een gebruiker met beheeraccount dient deze software te installeren dan wel de installatie ongedaan te maken).

#### ∫ **HD Writer AE 5.2 gebruiken**

U zult een PC met hoge performance nodig hebben, afhankelijk van de functies die u wilt gebruiken. Het kan zijn dat de PC niet naar wens afspeelt of werkt, al naargelang de besturingsomgeving die gebruikt wordt. Raadpleeg de besturingsomgeving en de opmerkingen.

- ≥ De bediening tijdens het afspelen kan langzaam worden als de CPU of het geheugen niet voldoen aan de vereisten voor de computeromgeving.
- ≥ Gebruik altijd het meest recente stuurprogramma voor de grafische kaart.
- ≥ Zorg altijd dat er voldoende vrije ruimte is op de harde schijf van de computer. Als de vrije ruimte klein wordt, kan bediening onmogelijk worden of plotseling stoppen.

#### ■ Besturingsomgeving voor de lees-/schrijffunctie van de kaart **(massaopslag)**

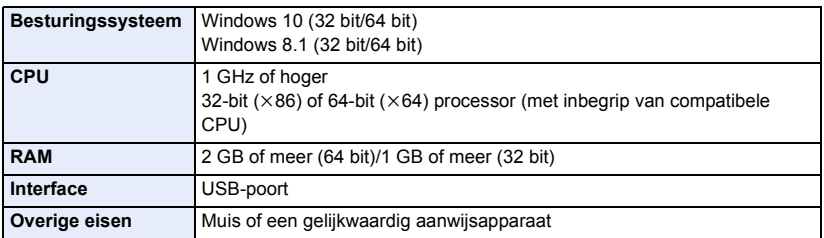

≥ De USB-apparatuur werkt met het standaard geïnstalleerde stuurprogramma van het besturingssysteem.

## **Installatie**

Als u de software gaat installeren, meldt u zich op de computer aan als de Beheerder (of met een gebruikersnaam met dezelfde rechten). (roep de hulp in van de systeembeheerder als u niet over de benodigde rechten beschikt.)

- ≥ Alvorens met de installatie te beginnen, sluit u alle geopende programma's.
- ≥ Voer geen enkele andere bediening uit op de computer tijdens het installeren van de software.
- ≥ De uitleg van de werking is gebaseerd op Windows 10.

#### ∫ **Installeren HD Writer AE 5.2**

Controleer onderstaande website om de software te downloaden/installeren.

≥ De software is tot eind maart 2026 beschikbaar om gedownload te worden.

https://panasonic.jp/support/global/cs/soft/download/f\_ae52.html

#### ∫ **HD Writer AE 5.2 verwijderen**

Volg de onderstaande stappen om een softwareprogramma dat u niet meer gebruikt te verwijderen.

### **1** Kies  $[\Box] \rightarrow [\Box]$  (Settings)]  $\rightarrow$  [Apps]  $\rightarrow$  [Apps & features].

#### *2* **Kies [HD Writer AE 5.2] en klik op [Uninstall].**

- Ga verder met het ongedaan maken van de installatie door de aanwijzingen op het beeldscherm te volgen.
- ≥ Nadat de software is verwijderd, moet u de computer opnieuw opstarten.

## <span id="page-173-0"></span>**Aansluiten op een computer**

≥ Sluit dit toestel aan op een computer nadat de softwareprogramma's zijn geïnstalleerd.

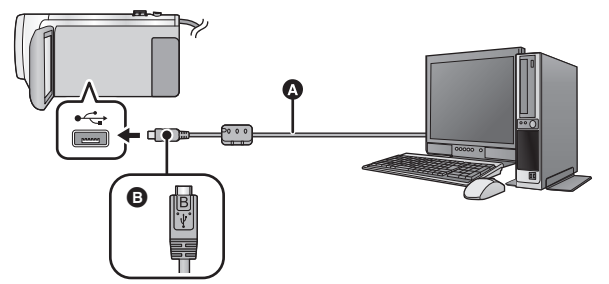

- A USB-kabel (meegeleverd)
- **B** Draai de zijde met het symbool omhoog om het micro B-uiteinde van de USB-kabel aan te sluiten op de USB-aansluiting van dit toestel.
- Steek de stekkers zo ver mogelijk naar binnen.

#### *1* **Sluit de camera aan op de netadapter.**

- ≥ Sluit de camera aan op de netadapter, dan hoeft u zich geen zorgen te maken dat de accu voortijdig leeg raakt.
- *2* **Schakel het toestel in.**

#### *3* **Sluit dit toestel aan op een computer.**

● Het USB-functiekeuzescherm wordt afgebeeld.

#### *4* **Raak [PC] aan op het scherm van dit toestel.**

- ≥ Het beeldscherm van de Smart Wizard wordt automatisch weergegeven wanneer HD Writer AE 5.2 geïnstalleerd wordt.
- Dit toestel wordt automatisch door de computer herkend als een extern station. (→ [176](#page-175-0))
- ≥ Wanneer u een andere optie dan [PC] selecteert, sluit dan opnieuw de USB-kabel aan.
- ≥ Als u de accu gebruikt, zal de LCD-monitor na ongeveer 5 seconden worden uitgeschakeld. Raak het scherm aan om de LCD-monitor in te schakelen.
- ≥ Gebruik alleen de meegeleverde USB-kabels. (De werking kan niet worden gegarandeerd met andere USB-kabels.)
- ≥ Wanneer dit toestel aangesloten is op een PC m.b.v. een USB-kabel terwijl het toestel aan is, verstrekt ook de PC stroom aan dit toestel.
- ≥ Tijdens het lezen/schrijven tussen een PC en een SD-kaart dient u er rekening mee te houden dat sommige SD-kaartsleuven in de PC, en sommige SD-kaartlezers, niet compatibel zijn met de SDHC-geheugenkaart of de SDXC-geheugenkaart.

#### ∫ **Veilig afsluiten van de USB-kabel**

Selecteer de **D**-icoon in de takenbalk die op de PC weergegeven wordt en selecteer **vervolgens het modelnummer van dit toestel om de USB-kabel af te sluiten.**

≥ Al naargelang de instellingen op uw PC kan het zijn dat deze icoon niet weergegeven wordt.

#### **Over de schermaanduiding van het apparaat**

- ≥ Sluit de USB-kabel, de batterij of de netadapter niet af als het toegangslampje brandt of de toegangsicoon van de kaart ( $\leftarrow$  ) op het beeldscherm van het toestel verschijnt.
- ≥ Als het beeldscherm niet verandert wanneer het toestel bediend wordt, terwijl het op een PC aangesloten is, sluit de accu en/of netadapter dan af, wacht ongeveer 1 minuut en sluit de accu en/of netadapter weer aan. Wacht opnieuw ongeveer 1 minuut en schakel het toestel weer in. (Als deze handelingen uitgevoerd worden terwijl toegang tot de SD-kaart verkregen wordt, kunnen er gegevens verloren gaan.)

#### ■ Laden van de batterij door deze op andere apparatuur aan te sluiten

Wanneer u de batterij gebruikt, zal, als u het apparaat uitzet en deze aansluit op een PC, Panasonic Blu-ray discspeler of Panasonic DVD-recorder, de batterij opladen.

- Wanneer u dit toestel voor het eerst verbindt aan een PC, moet u ervoor zorgen dat u dit **toestel aan de PC verbindt terwijl er dit toestel aanstaat.**
- ≥ Steek de USB-kabel geheel naar binnen. Het zal niet naar behoren werken als hij niet geheel naar binnen gestoken is.
- ≥ Gebruik alleen de meegeleverde USB-kabels. (De werking kan niet worden gegarandeerd met andere USB-kabels.)
- ≥ U kunt de batterij opladen door de bijgeleverde DC-kabel aan te sluiten.
- ≥ Zorg ervoor het apparaat direct aan te sluiten op de PC, Blu-ray discspeler of DVD-recorder.
- ≥ Tijdens het laden zal het statuslampje knipperen.
- ≥ U kunt niet laden als het statuslampje snel knippert of als het geheel niet brandt. Verricht het laden met de netadapter.  $($   $\rightarrow$  [12\)](#page-11-0)
- ≥ Het laden zal 2 tot 3 keer langer duren dan het laden met de netadapter.
- ≥ Indien het statuslampje bijzonder snel of langzaam knippert, raadpleeg dan pagina [191.](#page-190-0)

### <span id="page-175-0"></span>**Het beeldscherm van de computer**

Het toestel wordt herkend als een extern station wanneer het is aangesloten op een computer.

● De verwijderbare disc (voorbeeld: CAM SD (G:)) wordt weergegeven in [This PC].

Wij adviseren u HD Writer AE 5.2 te gebruiken voor het kopiëren van videogegevens. Als u Windows Explorer of ander programma's op de computer gebruikt om bestanden en mappen die met dit toestel zijn opgenomen te kopiëren, verplaatsen of herbenoemen, zullen deze onbruikbaar worden in HD Writer AE 5.2.

Het is onmogelijk om gegevens afkomstig van een PC naar de SD-kaart in dit toestel te schrijven.

#### **Voorbeeld van de mappenstructuur van een SD-kaart:**

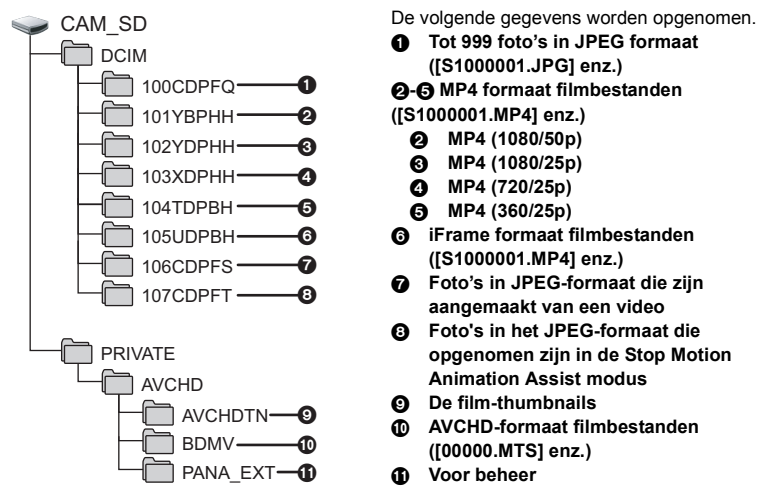

#### ∫ **Foto's kopiëren naar een computer**

#### **Kaartleesfunctie (massaopslag)**

Foto's die met deze camera zijn opgenomen kunnen worden gekopieerd naar een computer met Windows Explorer of een ander softwareprogramma.

- **1 Dubbelklik op de map waarin de foto's zitten. ([DCIM]**  $\rightarrow$  **[100CDPFQ] enz.)**
- **2 Sleep de foto's naar de bestemmingsmap (op de harde schijf van de computer) en zet ze erin neer.**
- ≥ Verwijder de mappen van de SD-kaart niet. Als u dat wel doet, kan de SD-kaart niet meer in dit toestel worden gebruikt.
- ≥ Wis of bewerk geen bestanden op de SD-kaart of de USB HDD op de PC. Als u dat wel doet kan het zijn dat dit toestel niet in staat is deze bestanden te lezen of zullen de functies daarvan misschien niet correct werken.
- ≥ Als gegevens die niet door dit toestel worden ondersteund op een computer zijn opgenomen, worden deze niet herkend door de camera.
- ≥ Gebruik altijd dit apparaat voor het formatteren van SD-kaarten.

#### [Met een PC](#page-166-0)

## <span id="page-176-0"></span>**Starten van HD Writer AE 5.2**

● Om de software te gebruiken, dient u als Beheerder in te loggen, of met een gebruikersnaam voor een standaard gebruikersaccount.

De software kan niet gebruikt worden met de gebruikersnaam voor een gastaccount.

(Op de computer)

Selecteer [**H**] → [Panasonic] → [HD Writer AE 5.2].

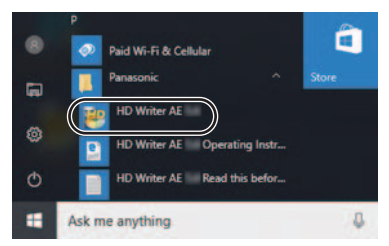

≥ Voor informatie over het gebruik van het softwareprogramma, leest u de pdf-gebruiksaanwijzing van het softwareprogramma.

### **Gebruiksaanwijzing van de softwareprogramma's lezen**

≥ U hebt Adobe Acrobat Reader 5.0 of hoger, dan wel Adobe Reader 7.0 of hoger nodig om de pdfgebruiksaanwijzing te kunnen lezen.

Selecteer [ $\Box$ ] → [Panasonic] → [HD Writer AE 5.2 Operating Instructions].

# <span id="page-177-0"></span>**Als Mac gebruikt wordt (massa-opslag)**

- ≥ HD Writer AE 5.2 is niet beschikbaar voor Mac.
- ≥ Ondersteunt iMovie en Final Cut Pro X. Neem voor details over iMovie en Final Cut Pro X contact op met Apple Inc.

#### ∫ **Besturingsomgeving**

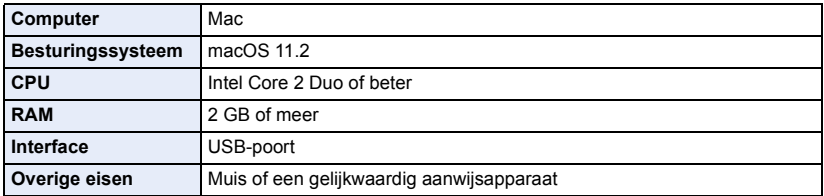

≥ Zelfs als aan de in deze gebruiksaanwijzing vermelde systeemvereisten voldaan wordt, kunnen sommige computers toch niet gebruikt worden.

≥ De USB-apparatuur werkt met het standaard geïnstalleerde stuurprogramma van het besturingssysteem.

#### ∫ **Kopiëren van foto's naar een Mac**

- *1* **Breng de verbinding tussen dit toestel en een Mac tot stand via de bijgeleverde USB-kabel.**
- ≥ Het USB-functiekeuzescherm wordt afgebeeld.

#### *2* **Raak [PC] aan op het scherm van dit toestel.**

- Dit toestel wordt automatisch herkend als een externe drive van de Mac.
- ≥ Wanneer u een andere optie dan [PC] selecteert, sluit dan opnieuw de USB-kabel aan.
- ≥ Als u de accu gebruikt, zal de LCD-monitor na ongeveer 5 seconden worden uitgeschakeld. Raak het scherm aan om de LCD-monitor in te schakelen.

#### *3* **Dubbelklik op [CAM\_SD] dat op het bureaublad wordt afgebeeld.**

- ≥ De bestanden worden opgeslagen in [100CDPFQ] of [102CDPFT] map enz., in de [DCIM] map.
- *4* **Maak gebruik van slepen en laten vallen en verplaats de beelden die u wilt verwerven, dan wel de mappen die deze beelden bevatten, naar ongeacht welke andere map op de Mac.**

#### ∫ **De USB-kabel veilig loskoppelen**

Sleep het pictogram [CAM\_SD] naar de [Trash] en zet het erin neer, en koppel daarna de USBkabel los.

#### Overige

# **Aanduidingen/pictogrammen**

#### ∫ **Opname-aanwijzingen**

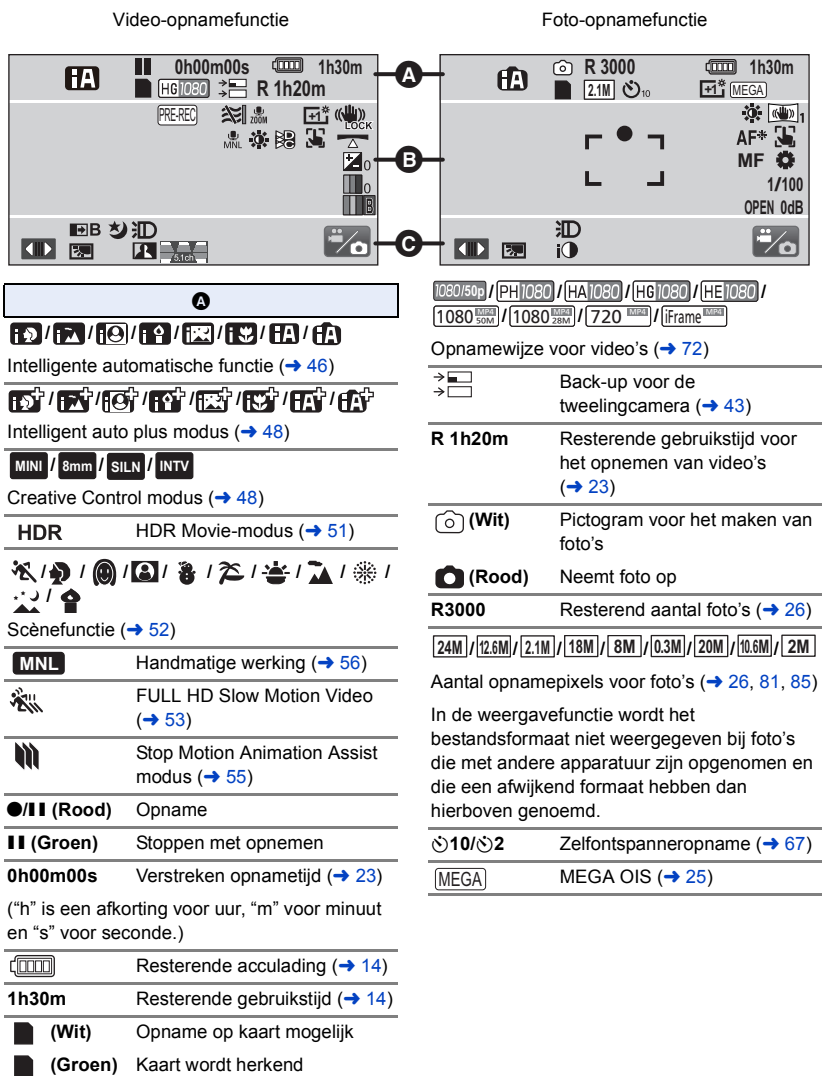

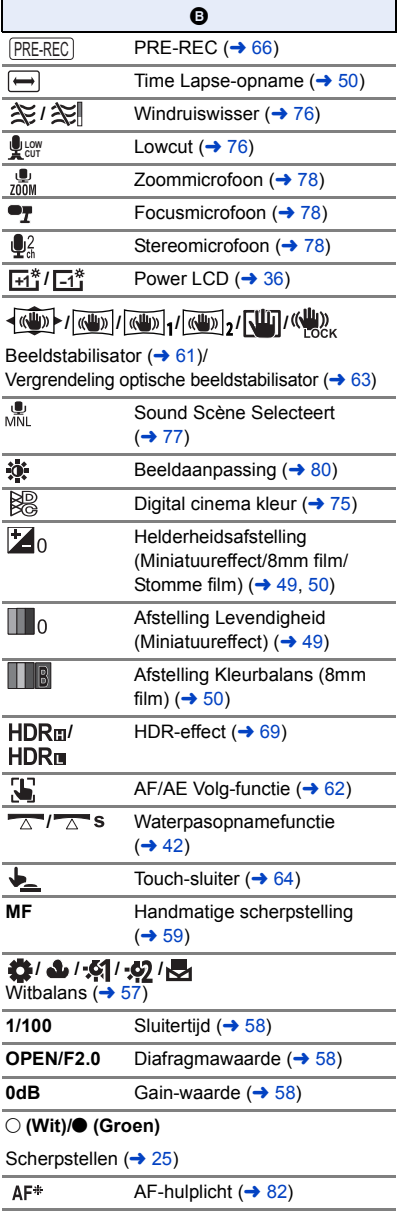

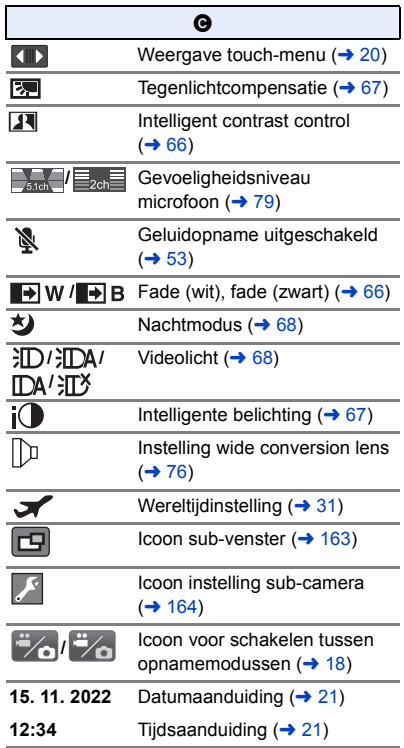
### 1**/**;**/**5**/ /**6**/ /**7**/**8**/**9**/**:**/** D**/**E**/**;1**/**2;

Weergave tijdens afspelen ( $\rightarrow$  [28,](#page-27-0) [83](#page-82-0))

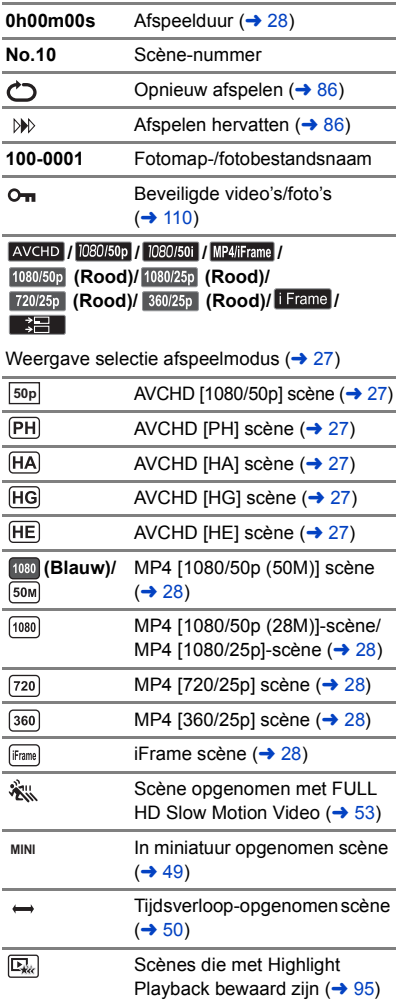

# ∫ **Tijdens afspelen** ∫ **Aanduiding van verbinding met Wi-Fi**

- *•*  $\mathcal{P}$  Wi-Fi verbindingstatus (draadloos toegangspunt)  $( \rightarrow 142)$  $( \rightarrow 142)$  $( \rightarrow 142)$
- **/** Wi-Fi-verbindingsstatus (directe verbinding)  $($  [142](#page-141-0))

# ■ Aanduiding van aansluiting op **USB HDD**

USB HDD Afspelen  $($   $\rightarrow$  [122](#page-121-0))

# ■ Aanduiding van aansluiting op **andere apparaten**

Toegang tot de kaart  $($  [124](#page-123-0), [175\)](#page-174-0) -3

# ∫ **Bevestigingen**

 $\bullet$ 

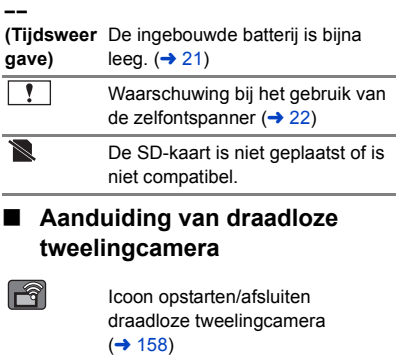

*/* Wi-Fi-verbindingstatus (draadloze tweelingcamera)  $($  + [162\)](#page-161-0)

# ■ Aanduiding van sub-venster

**/** Waarschuwingen Wi-Fi-verbinding voor de draadloze subcamerafunctie  $($  + [163\)](#page-162-0)

# **Meldingen**

Belangrijke bevestigings-/foutmeldingen die als tekst op het scherm worden afgebeeld.

### **CONTROLEER KAART**

Deze kaart is niet compatibel of wordt niet herkend door de camera.

Als deze melding wordt afgebeeld, ondanks dat video's en foto's zijn opgenomen op een SD-kaart, kan de kaart instabiel zijn. Plaats de SD-kaart terug erin en schakel vervolgens het toestel uit en weer aan.

# **GEEN BRUIKBARE BATTERIJ.**

- Gebruik een accu die compatibel is met dit toestel. (→ [11\)](#page-10-0) Als u een accu van Panasonic gebruikt die compatibel is met dit toestel, moet u deze eruit halen en opnieuw plaatsen. Als de melding nog steeds verschijnt, zelfs nadat deze stap een aantal keren is herhaald, moet het toestel worden gerepareerd. Schakel de stroom uit en neem contact
- op met de winkel waar u de videocamera hebt gekocht. Probeer de camera niet zelf te repareren. ≥ U probeert een netadapter te gebruiken die niet compatibel is met dit toestel. Gebruik de meegeleverde netadapter.  $(412)$  $(412)$  $(412)$

### **GEEN BRUIKBARE EXTERN STATION./ CONTROLEER EXTERN STATION.**

Er is een externe drive aangesloten die niet door dit toestel herkend kan worden. Controleer of de USB HDD aangesloten en met dit toestel gebruikt kan worden en probeer opnieuw verbinding te maken.  $($   $\rightarrow$  [118](#page-117-0))

### **Kan geen verbinding maken met draadloos toegangspunt/ Kan draadloos toegangspunt niet vinden**

- Controleer de Wi-Fi-instelling van uw draadloze toegangspunt en de smartphone.
- ≥ [Easy Connection (WPS)] kan alleen een verbinding tussen twee apparaten tot stand brengen: dit toestel en een apparaat dat verbinding met dit toestel zal maken: Controleer of meerdere apparaten proberen om gelijktijdig verbinding te maken in de WPS-wachtstatus.
- Lees pagina [150](#page-149-0) als geen Wi-Fi-verbinding gemaakt kan worden.

#### **Netwerkverbinding verbroken.**

≥ Als u [Afsp. DLNA] gebruikt en u bedient gedurende korte tijd niet het DLNA-compatibele apparaat waarmee u verbinding gemaakt heeft, dan zal dit weergegeven worden. Controleer de status van het DLNA-compatibele apparaat waarmee u verbinding gemaakt heeft.

# **Herstellen**

Indien informatie over verkeerd gebruik gevonden wordt, kan dit bericht verschijnen en wordt een herstelling uitgevoerd. (Reparaties kunnen tijd vergen, al naargelang de fout.)

- ≥ wordt weergegeven wanneer informatie over afwijkend gebruik gedetecteerd wordt bij de thumbnail-weergave van de scènes.
- Gebruik een voldoende opgeladen accu of de netadapter.
- ≥ Afhankelijk van de staat van de gegevens is het misschien niet mogelijk alle gegevens te herstellen.
- ≥ Als het herstel faalt, zal het niet mogelijk zijn om scènes die opgenomen zijn voordat het toestel uitging af te spelen.
- ≥ Als een disc die met een ander apparaat is opgenomen wordt hersteld, is het misschien niet mogelijk om de beelden op dit toestel of een ander apparaat af te spelen.
- ≥ Als het herstellen mislukt, schakelt u het toestel uit en vervolgens weer in na enige tijd gewacht te hebben. Als het herstellen steeds weer mislukt, formatteert u het medium in dit toestel. Houd er rekening mee dat bij het formatteren van een medium, alle gegevens op dat medium verloren gaan.
- ≥ Als de miniatuurinformatie wordt hersteld, is het mogelijk dat miniaturen langzamer worden weergegeven.
- ≥ U kunt geen informatie terugwinnen over scènes die als back-up voor de tweelingcamera opgenomen zijn en over scènes voor Highlight afspelen in het MP4-formaat.

# **Verhelpen van ongemakken**

# ∫ **In de volgende gevallen betreft het geen storing**

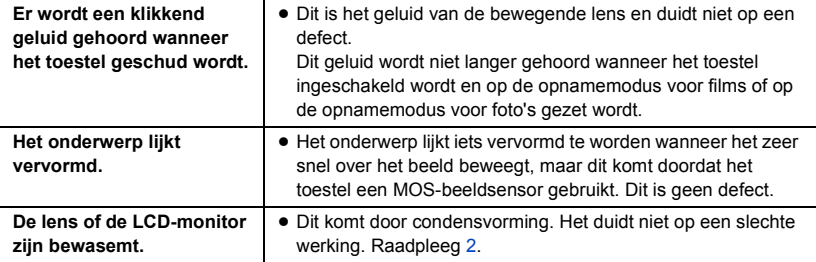

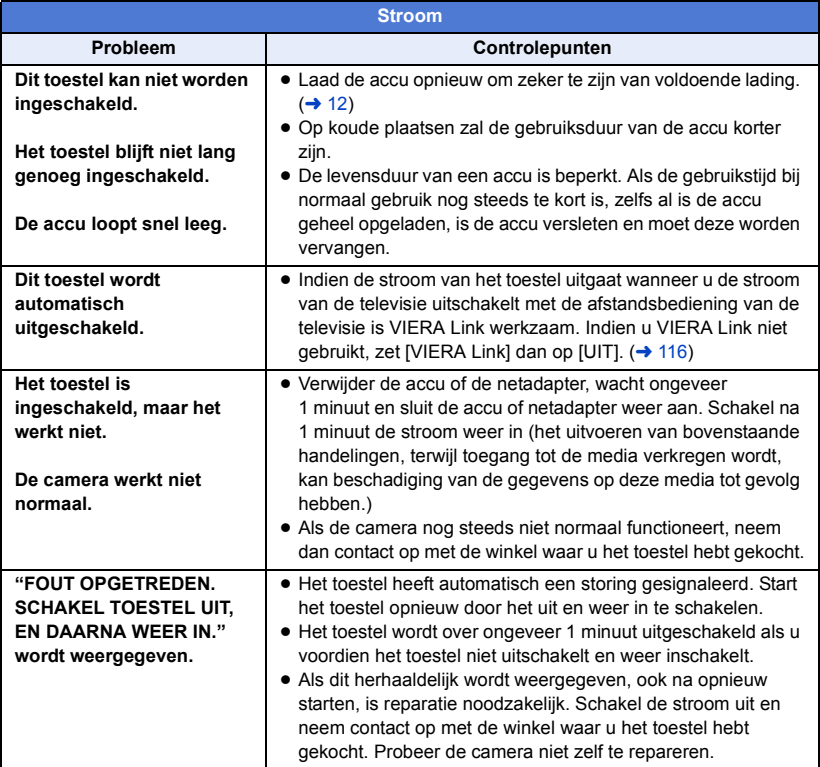

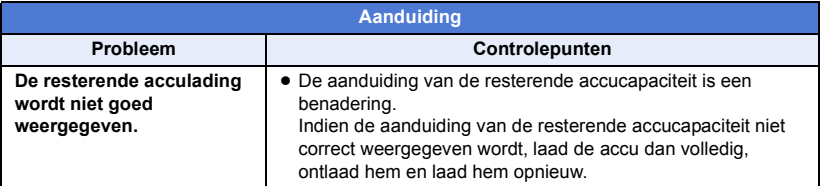

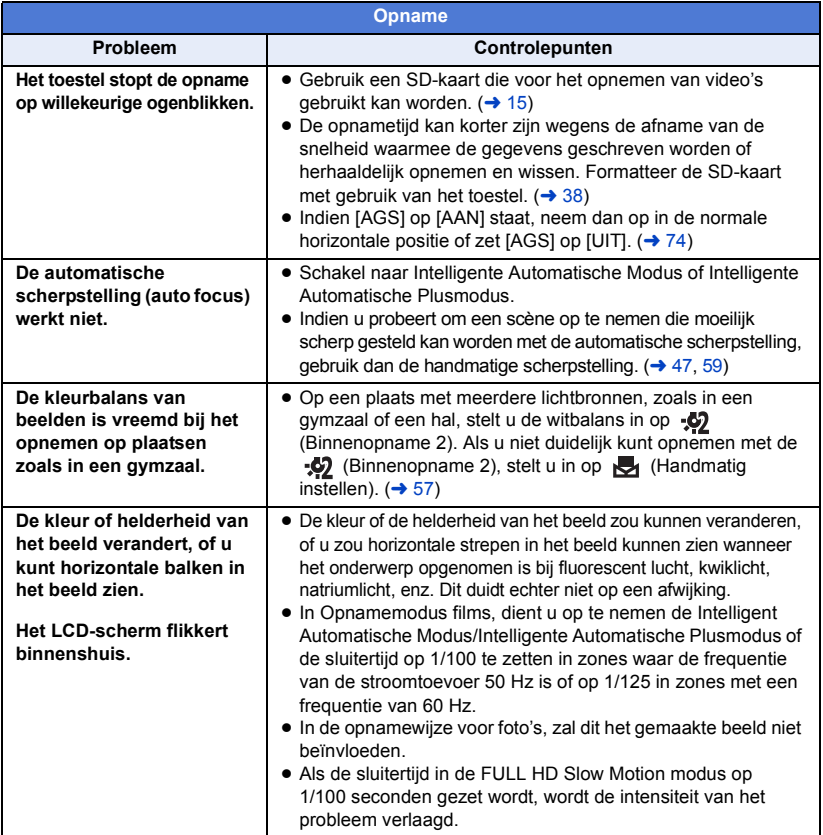

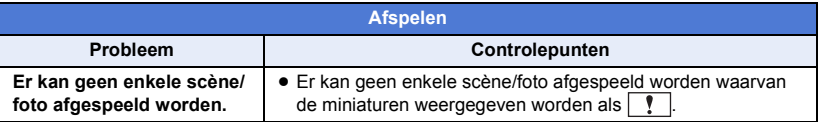

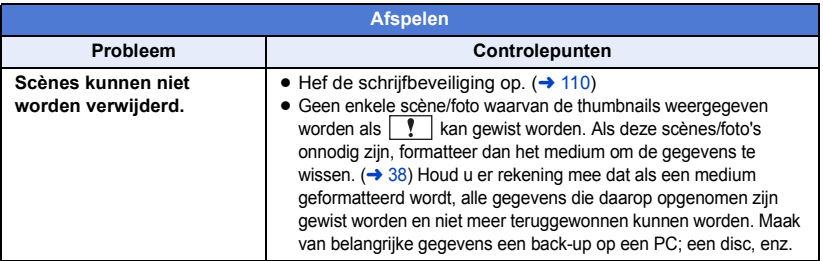

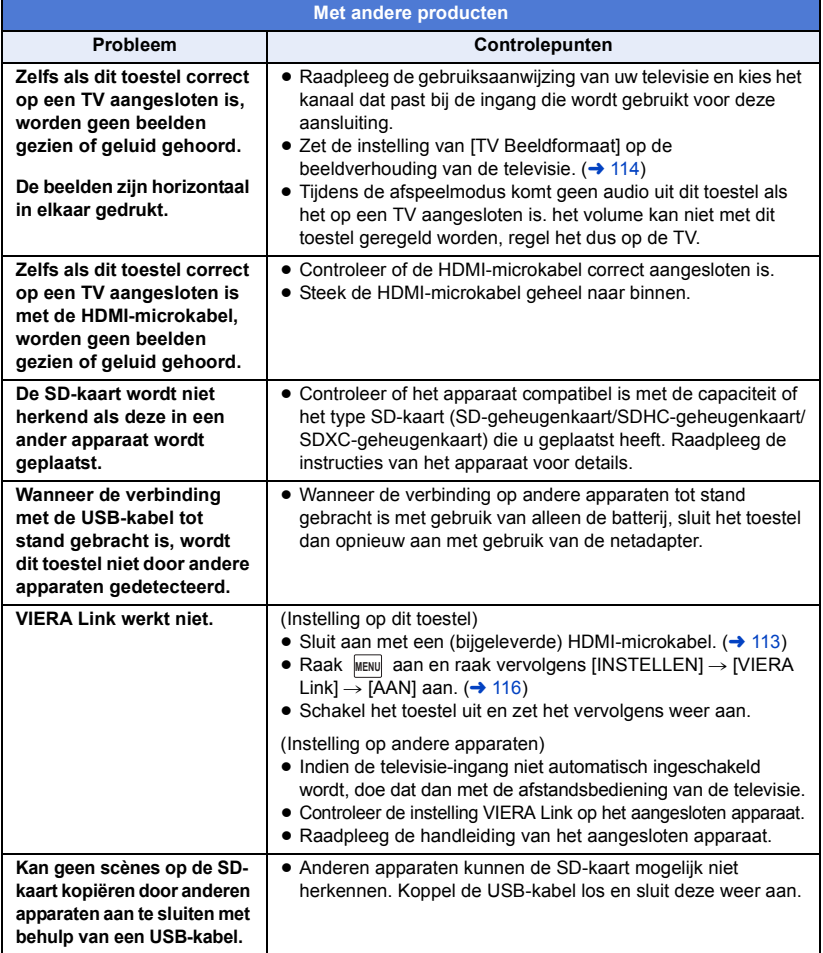

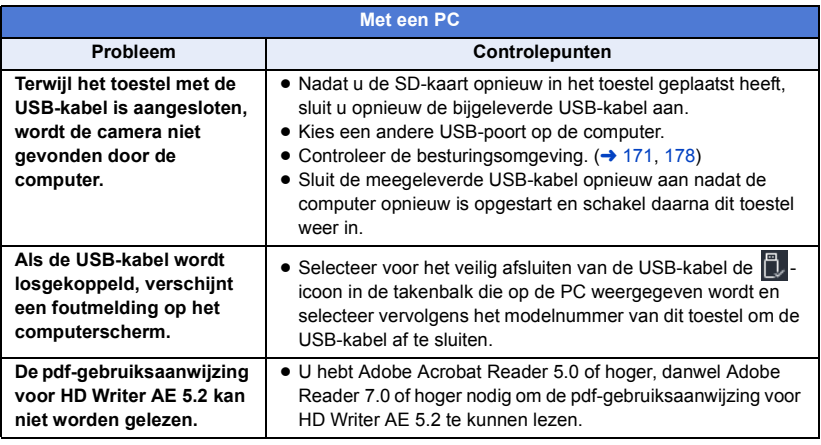

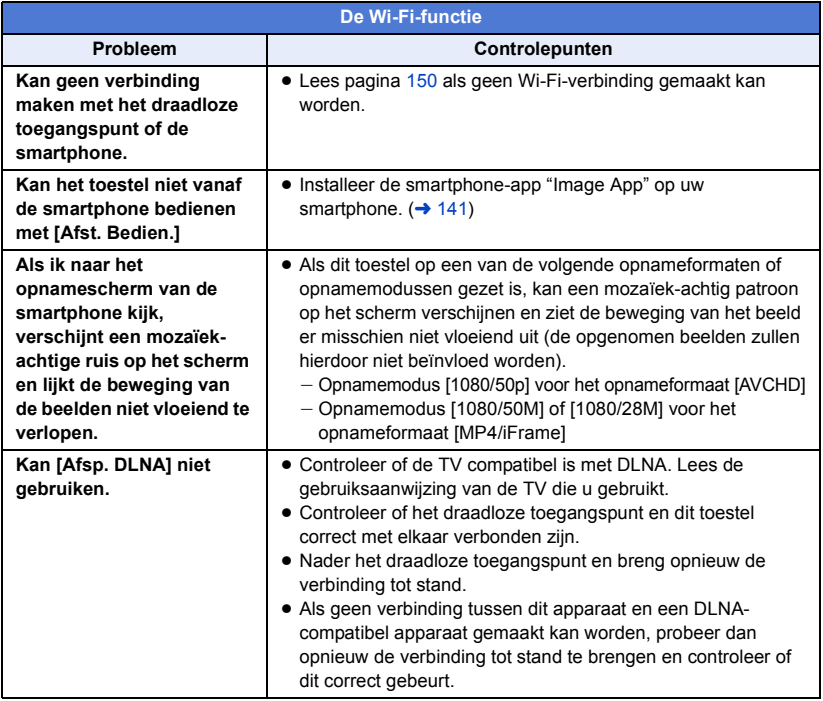

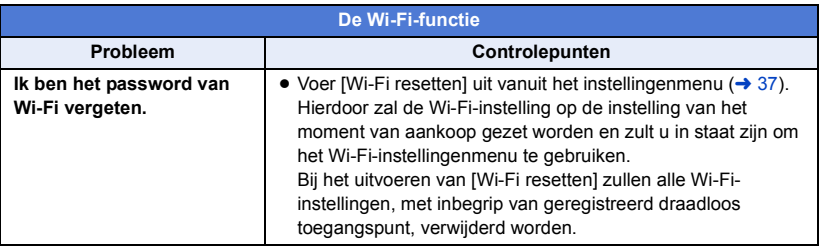

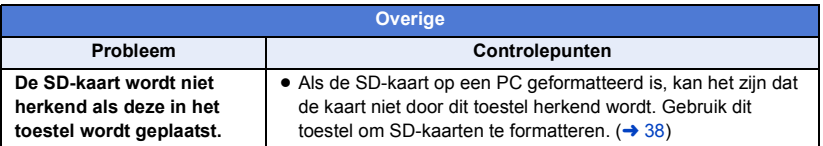

# ■ Als AVCHD scènes elkaar niet vloeiend opvolgen bij het afspelen op **andere apparatuur**

De beelden kunnen een aantal seconden stil staan op de naden tussen de scènes als het volgende wordt gedaan wanneer meerdere scènes achtereenvolgens worden afgespeeld met een ander apparaat.

- ≥ Hoe soepel de scènes worden afgespeeld hangt af van het afspeelapparaat. Afhankelijk van het gebruikte apparaat kunnen de beelden stoppen met bewegen en stil blijven staan, zelfs als geen van het volgende van toepassing is.
- ≥ Een ononderbroken opname van videogegevens die groter is dan 4 GB kan tijdelijk worden onderbroken na iedere 4 GB aan videogegevens wanneer deze wordt afgespeeld op een ander apparaat.
- ≥ Het kan zijn dat afspelen niet soepel plaatsvindt als het bewerken van beelden plaatsgevonden heeft met HD Writer AE 5.2. Het afspelen zal wel soepel verlopen indien u de naadloze instellingen instelt in HD Writer AE 5.2. Raadpleeg de handleiding van HD Writer AE 5.2.

### **Voornaamste oorzaken van het niet vloeiend afspelen**

- ≥ **Als de scènes op verschillende datums opgenomen zijn**
- ≥ **Als scènes opgenomen zijn die korter dan 3 seconden duren**
- ≥ **Als PRE-REC voor het opnemen gebruikt werd**
- ≥ **Als Miniatuureffect opnemen gebruikt wordt**
- ≥ **Als time lapse-opnames gemaakt worden**
- ≥ **Als scènes gewist worden**
- ≥ **Als meer dan 99 scènes op dezelfde datum opgenomen zijn**

# **Waarschuwingen voor gebruik**

# **Dit toestel**

**Het toestel en de SD-kaart worden warm tijdens gebruik. Dit is geen defect.**

#### **Houd dit toestel zo ver mogelijk uit de buurt van elektromagnetische apparatuur (zoals magnetrons, televisie, videospelletjes, enz.).**

- ≥ Indien u dit toestel op of naast een televisie gebruikt, kunnen beeld en/of geluid op dit toestel onderbroken worden door de straling van de elektromagnetische golven.
- ≥ Gebruik dit toestel niet in de buurt van een mobiele telefoon. Hierdoor kan ruis ontstaan met een nadelige invloed op beeld en/of geluid.
- ≥ Dit kan leiden tot beschadiging van de opname of vervorming van het beeldmateriaal tengevolge van sterke magnetische velden rond luidsprekers of grote motoren.
- ≥ De straling van elektromagnetische golven die door een microprocessor gegenereerd wordt, kan een nadelige invloed hebben op dit toestel en storingen van beeld en/of geluid veroorzaken.
- ≥ Als dit toestel de invloed van magnetische geladen apparatuur ondergaat en vervolgens niet naar behoren werkt, dient u dit toestel uit te schakelen en de accu te verwijderen, of de netspanningsadapter los te maken, en vervolgens de accu weer terug te plaatsen of de netspanningsadapter weer aan te sluiten. Hierna schakelt u dit toestel weer in.

### **Gebruik dit toestel niet in de nabijheid van radiozenders of hoogspanningsdraden.**

≥ Opnemen in de buurt van radiozenders of hoogspanningsdraden kan nadelige gevolgen hebben voor beeld en/of geluid.

#### **Als dit toestel ingeschakeld is, gebruik het dan lange tijd niet in rechtstreekse aanraking met de huid.**

≥ Als dit toestel lange tijd gebruikt wordt, gebruik dan een ondersteuning zoals een statief. Er kunnen brandwonden veroorzaakt worden als een onderdeel van dit toestel gedurende lange tijd in rechtstreeks contact met de huid komt.

#### **Gebruik de meegeleverde snoeren en kabels. Als u optionele accessoires gebruikt, moet u de meegeleverde snoeren en kabels gebruiken. Gebruik geen verlengsnoeren of verlengkabels.**

#### **Spuit geen insecticides of oplosmiddelen op de camera.**

- ≥ Als de videocamera in aanraking komt met dergelijke chemicaliën, kan de camerabehuizing vervormd raken en kan de afwerking loslaten.
- ≥ Voorkom dat rubberen of plastic voorwerpen gedurende langere tijd in contact komen met de videocamera.

#### **Gebruikt u de camera op een zanderige of stoffige plek, bijvoorbeeld op het strand, zorg er dan voor dat er geen zand of fijn stof in de camera of in de aansluitingen van de camera kan komen. Houd het toestel ook uit de buurt van zeewater.**

- ≥ Zand of stof kan het toestel beschadigen. (let op bij het plaatsen en verwijderen van een SD-kaart.)
- ≥ Veeg zeewater dat op het toestel is gespat weg met een goed uitgewrongen doek. Veeg het toestel daarna af met een droge doek.

### **Laat de camera niet vallen en stoot hem ook nergens tegenaan.**

≥ De behuizing van het toestel kan door een ernstige schok breken waardoor de camera niet meer goed functioneert.

# **Reinigen**

- ≥ Voordat u begint met reinigen, de batterij loskoppelen of de netadapter uit het netstopcontact trekken en vervolgens het toestel met een zachte, droge doek afnemen.
- ≥ Als het toestel erg vuil is, dompelt u een doek in water, wringt u deze goed uit, en veegt u het toestel af met de vochtige doek. Daarna droogt u het toestel met een droge doek.
- Als u wasbenzine, thinner, alcohol of afwasmiddel gebruikt, kan de behuizing van de camera vervormen of de afwerklaag eraf bladeren. Gebruik dergelijke oplosmiddelen niet.
- ≥ Bij gebruik van een chemisch reinigingsdoekje dient u de bijbehorende instructies nauwkeurig op te volgen.

# **Deze camera is niet geschikt voor bewakingsdoeleinden of ander zakelijk gebruik.**

- ≥ Dit toestel is bedoeld voor niet-continu gebruik door consumenten. Het is niet bedoeld voor continu gebruik, en ook niet voor industrieel of commercieel gebruik dat leidt tot langdurig gebruik.
- ≥ In bepaalde situaties, kan bij continu gebruik het toestel oververhit raken en een storing veroorzaken. Dergelijk gebruik wordt sterk afgeraden.

# **Als u de camera langere tijd niet gebruikt**

≥ Als u de camera in een lade of kast bewaart, adviseren wij u een droogmiddel (silicagel) erin te leggen.

# <span id="page-189-0"></span>**Over de accu**

De in de videocamera gebruikte accu is een oplaadbare lithium-ion accu. Deze accu is gevoelig voor schommelingen in temperatuur en relatieve vochtigheid en naarmate de temperatuur verder stijgt of daalt neemt deze gevoeligheid toe. Bij lage temperaturen kan de aanduiding waarmee het vermogen van de accu wordt aangegeven geheel afwezig zijn. Soms verschijnt ongeveer 5 minuten na het inschakelen van de camera de melding dat de accu bijna leeg is. Een hoge temperatuur kan de beveiligingsfunctie activeren, waardoor u het toestel niet kunt gebruiken.

# **Verwijder de accu na gebruik.**

- ≥ Als de accu aan de camera bevestigd blijft, wordt voortdurend een geringe hoeveelheid energie verbruikt ook al is de camera uitgeschakeld. Dit kan leiden tot overontlading. Hierdoor kunt u de accu niet langer gebruiken, zelfs niet na het opladen.
- ≥ Bewaar de accu in een plastic zak zodat de aansluitpunten niet in contact kunnen komen met metalen voorwerpen.
- ≥ De batterij moet op een koele, vochtvrije plaats bewaard worden, bij een temperatuur die zo constant mogelijk is (aanbevolen temperatuur: tussen 15 °C en 25 °C, aanbevolen vochtigheid: tussen 40%RH en 60%RH)
- Extreem hoge of lage temperaturen zullen de levensduur van de accu verkorten.
- Als de accu wordt opgeslagen in een warme omgeving, bij een hoog vochtigheidsgehalte of onder vette en rokerige omstandigheden, kunnen de contactpunten gaan roesten en kan storing optreden.
- ≥ Als u de accu gedurende langere tijd niet gebruikt, raden wij u aan de accu eens per jaar op te laden en pas weer op te bergen als het geladen vermogen van de accu volledig is verbruikt.
- ≥ Verwijder eventueel stof en vuil van de contactpunten.

# **Zorg dat u een opgeladen accu bij u hebt als u opnamen gaat maken buitenshuis.**

≥ Bereid accu's voor met in totaal 3 tot 4 maal de gebruikstijd die u wilt gaan opnemen. Op koude plaatsen, zoals op skipistes, kan de gebruikstijd van een accu korter zijn dan normaal.

# **Als u de accu per ongeluk hebt laten vallen, moet u controleren of de contactpunten nog in goede staat zijn.**

≥ Het plaatsen van een accu met vervormde polen kan het apparaat schade berokkenen.

**Gooi oude accu's niet in open vuur.**

● Het verhitten of in open vuur gooien van een accu kan leiden tot een ontploffing.

**Als de bedrijfstijd van de accu zeer kort is, zelfs nadat de accu is opgeladen, dan is de levensduur van de accu verstreken. Vervang de accu door een nieuwe.**

# **De netadapter**

- Als de accutemperatuur extreem hoog of laag is, duurt het laden langer of wordt de accu mogelijk niet opgeladen.
- ≥ Als u de netadapter in de buurt van een radio gebruikt, kan de radio-ontvangst worden verstoord. Houd ten minste 1 m afstand aan tussen de netadapter en de radio.
- ≥ Een in gebruik zijnde netadapter kan een zoemend geluid maken. Dit is echter normaal.
- ≥ Koppel de netadapter los na gebruik (een aangesloten netadapter blijft voortdurend een geringe hoeveelheid stroom verbruiken.)
- ≥ Zorg ervoor dat de elektroden van netadapter en accu altijd schoon zijn.

# **Over het statuslampje tijdens het laden**

**Indien het statuslampje bijzonder snel of langzaam knippert, houd dan rekening met het volgende.**

#### **Knipperen gedurende circa 4 seconden (uit gedurende circa 2 seconden, aan gedurende circa 2 seconden):**

- ≥ Als de batterij teveel ontladen is of als de temperatuur van de batterij te hoog of te laag is. Hij kan geladen worden maar het kan enkele uren duren voordat het gewone laden klaar is.
- ≥ Het knippert met intervallen van 2 seconden als de gewone lading hervat wordt. Ook in deze gevallen kan het beginnen te knipperen met intervallen van 4 seconden tot het laden klaar is, afhankelijk van de gebruiksomstandigheden.

### **Knipperen gedurende circa 0,5 seconden (uit gedurende circa 0,25 seconden, aan gedurende circa 0,25 seconden):**

- ≥ De accu is niet geladen. Haal de accu uit het toestel en probeer hem weer te laden.
- ≥ Controleer of de aansluitingen van het toestel of de batterij niet vuil zijn of bedekt worden door niet ter zake doende voorwerpen, en sluit de batterij opnieuw correct aan. Is dat wel het geval, schakel het toestel dan eerst uit alvorens het vuil of het voorwerp weg te nemen.
- ≥ De temperatuur van de accu of van de omgeving is extreem hoog of laag. Wacht totdat de temperatuur teruggekeerd is naar een geschikt niveau en probeer opnieuw op te laden. Als het opladen nog steeds niet lukt, zou het een fout in het toestel, de accu of de netadapter kunnen betreffen.

#### **Uit:**

- Opladen is voltooid.
- ≥ Indien het statuslampje uit blijft en het laden is niet klaar, dan kan er een fout in het toestel, de accu of de netadapter zijn. Raadpleeg pagina [190](#page-189-0) voor informatie over de accu.

# **Over SD-kaarten**

#### <span id="page-191-0"></span>**Houd rekening met het volgende wanneer een SD-kaart weggegooid of weggegeven wordt:**

- ≥ Het formatteren en wissen van dit toestel of deze computer verandert alleen de informatie van het bestandenbeheer en wist de gegevens in de SD-kaart niet volledig.
- ≥ Er wordt aanbevolen dat de SD-kaart daadwerkelijk vernietigd wordt, of dat de SD-kaart daadwerkelijk geformatteerd wordt met gebruik van dit toestel, wanneer de SD-kaart weggegooid of weggegeven wordt.

Om de SD-kaart daadwerkelijk te formatteren, sluit u het toestel via de netadapter aan, selecteert u [INSTELLEN]  $\rightarrow$  [FORMAT. MEDIUM]  $\rightarrow$  [JA] in het menu en houd u vervolgens de start/stop opnameknop op onderstaand beeldscherm gedurende circa 3 seconden ingedrukt. Wanneer het beeldscherm voor het wissen van gegevens van de SD-kaart verschijnt, selecteert u [JA] en volgt u de instructies die op het scherm verschijnen op.

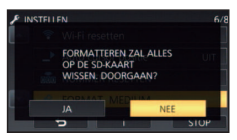

≥ De klant is verantwoordelijk voor het beheer van de gegevens in de SD-kaart.

# **LCD-monitor**

- ≥ Als het LCD-scherm vuil is of als condens opgetreden is, veeg dit dan weg met een zachte doek zoals een brillendoekje.
- ≥ Raak het LCD-scherm niet aan met uw vingernagels en veeg/druk er niet krachtig over/op.
- ≥ Wanneer het beschermvel op het LCD-scherm zit, kan het moeilijk afleesbaar zijn of het aanraken slecht herkennen.
- ≥ Wanneer het toestel heel koud is geworden, bijvoorbeeld omdat u het op een koude plaats hebt opgeborgen, is het LCD-scherm iets donkerder dan normaal nadat u het toestel hebt ingeschakeld. Het LCD-scherm wordt weer helderder zodra de temperatuur in het toestel is gestegen.

Er wordt extreem hoge precisietechnologie gebruikt om het beeldscherm van de LCD-monitor te produceren. Het resultaat is meer dan 99,99% effectieve punten met slechts 0,01% van de punten op inactief of altijd verlicht. Dit is echter geen storing en zal niet van invloed zijn op het opgenomen beeld.

# **Over persoonlijke gegevens**

Als een naam of een verjaardag door de babykalender ingesteld is, zullen de persoonsgegevens in dit toestel opgenomen worden.

Als de Wi-Fi-functie gebruikt wordt, zullen de SSID, het password en andere persoonsgegevens in dit toestel opgenomen worden.

Het wordt aangeraden een Wi-Fi-password in te stellen om persoonsgegevens te beschermen.  $(4 154)$  $(4 154)$  $(4 154)$ 

### **Niet-aansprakelijkheidsverklaring**

≥ Informatie, met inbegrip van persoonsgegevens, kan veranderd worden of verloren gaan als gevolg van een verkeerd uitgevoerde handeling, de gevolgen van statische elektriciteit, ongelukken, defecten, reparaties of andere manoeuvres. Houd er van tevoren rekening mee dat Panasonic zich in geen geval aansprakelijk stelt voor

rechtstreekse of onrechtstreekse schade die het gevolg is van een verandering of het verlies van informatie of persoonsgegevens.

#### **Aanvragen van een reparatie, overdoen aan anderen of weggooien van het toestel**

- ≥ Nadat een kopie van de persoonsgegevens gemaakt is, moet de volgende informatie altijd gewist worden: persoonsgegevens en de instellingen van een draadloze LAN-verbinding die u in dit toestel bewaard heeft met [Wi-Fi resetten].  $(4.37)$  $(4.37)$
- ≥ Om persoonsgegevens te beschermen, dient u de geregistreerde details van de babykalender te wissen, tenzij die nodig zijn voor de reparatie  $($  [101](#page-100-0))
- ≥ Verwijder de geheugenkaart uit dit toestel als u om een reparatie vraagt.
- ≥ Het kan zijn dat de instellingen opnieuw op de fabrieksinstellingen gezet worden wanneer het toestel gerepareerd wordt.
- ≥ Neem contact op met de verkoper bij wie u dit toestel gekocht heeft, of met Panasonic, als bovenstaande handelingen niet uitgevoerd kunnen worden wegens een defect.

#### **Als u dit toestel aan anderen overdoet, of als u de geheugenkaart weggooit, raadpleeg dan ["Houd rekening met het volgende wanneer een SD-kaart weggegooid of weggegeven](#page-191-0)  [wordt:"](#page-191-0). (→ [192\)](#page-191-0)**

#### **Uploaden van beelden naar WEB-services**

≥ De beelden kunnen informatie bevatten die gebruikt kan worden voor het identificeren van personen, zoals titels en opnamedatums. Wanneer u beelden naar WEB-services uploadt, controleer ze dan zorgvuldig en voer daarna pas het uploaden uit.

# **Over het copyright**

# ∫ **Auteursrechten naleven**

**Het kopiëren van eerder opgenomen tapes of schijfjes of ander gepubliceerd of uitgezonden materiaal voor andere doeleinden dan uw eigen privé-gebruik kan een inbreuk vormen op het auteursrecht. Zelfs indien alleen bedoeld voor privégebruik kunnen aan het kopiëren van bepaald materiaal beperkingen zijn verbonden.**

# ∫ **Licenties**

- SDXC logo is een handelsmerk van SD-3C, LLC.
- ≥ "AVCHD", "AVCHD Progressive" en het "AVCHD Progressive" logo zijn handelsmerken van Panasonic Corporation en Sony Corporation.
- Geproduceerd onder licentie van Dolby Laboratories. Dolby, Dolby Audio en het dubbele-D-symbool zijn handelsmerken van Dolby Laboratories Licensing Corporation.
- ≥ De begrippen HDMI, HDMI High-Definition Multimedia Interface en het HDMI-logo zijn handelsmerken of geregistreerde handelsmerken van HDMI Licensing Administrator, Inc. in de Verenigde Staten en andere landen.
- ≥ HDAVI Control™ is een handelsmerk van Panasonic Corporation.
- x.v.Colour<sup>™</sup> is een handelsmerk.
- ≥ Microsoft® en Windows® zijn of gedeponeerde handelsmerken of handelsmerken van Microsoft Corporation in de Verenigde Staten en/of andere landen.
- ≥ Microsoft product schermshot(s) herdrukt met toestemming van Microsoft Corporation.
- ≥ Intel®, Pentium® en Intel® Core™ zijn handelsmerken van Intel Corporation in de V.S. en/of andere landen.
- AMD Athlon<sup>™</sup> is een handelsmerk van Advanced Micro Devices, Inc.
- ≥ iMovie, Final Cut Pro, Mac en macOS zijn handelsmerken van Apple Inc. die in de V.S. en andere landen geregistreerd zijn.
- App Store is een servicemerk van Apple Inc.
- ≥ Google, Android en Google Play zijn handelsmerken van Google LLC.
- ≥ Het Wi-Fi CERTIFIED™ Logo is een geregistreerd handelsmerk van Wi-Fi Alliance®.
- ≥ Het Wi-Fi Protected Setup™ Logo is een handelsmerk van Wi-Fi Alliance®.
- ≥ "Wi-Fi®" is een gedeponeerd handelsmerk van Wi-Fi Alliance®.
- ≥ "Wi-Fi Protected Setup™", "WPA™" en "WPA2™" zijn handelsmerken van Wi-Fi Alliance®.
- DLNA, the DLNA Logo and DLNA CERTIFIED are trademarks, service marks, or certification marks of the Digital Living Network Alliance.
- QR Code is een gedeponeerd handelsmerk van DENSO WAVE INCORPORATED.
- ≥ Andere systeem- of productnamen in de handleiding zijn over het algemeen de gedeponeerde handelsmerken of handelsmerken van de fabrikant die verantwoordelijk is voor de ontwikkeling van het betreffende systeem of product.

Dit product staat onder licentie van de AVC Patent Portfolio Licentie voor persoonlijk gebruik door een consument of voor ander gebruik waarin geen beloning wordt ontvangen om (i) video's te coderen in overeenstemming met de AVC Standaard ("AVC Video") en/of (ii) AVC Video's te decoderen die gecodeerd werden door een gebruiker tijdens een persoonlijke activiteit en/of verkregen werden van een video provider met de licentie om AVC Video's te verstrekken. Voor ieder ander gebruik wordt geen licentie verstrekt of geïmpliceerd. Extra informatie kan verkregen worden van MPEG LA, L.L.C.

Zie http://www.mpegla.com

#### **[Overige](#page-178-0)**

# **Opnamewijzen en approximatieve opnametijd**

≥ SD-kaarten worden alleen aangeduid met het geheugenformaat. De vermelde tijden zijn standaard opnametijden voor continu opnemen.

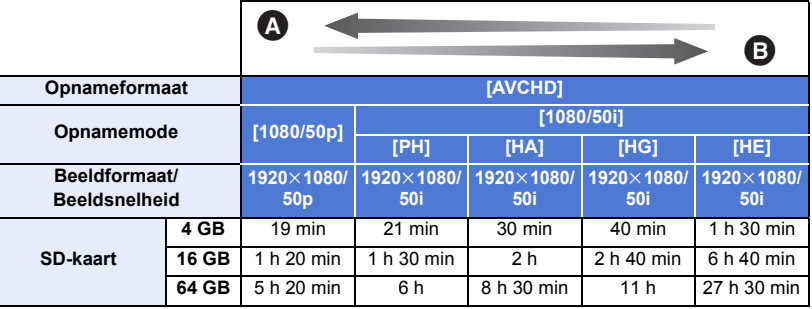

Prioriteit op de beeldkwaliteit

B Prioriteit op de opnametijd

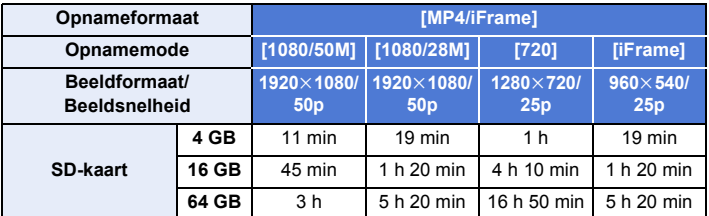

- ≥ "h" is een afkorting voor uur, "min" voor minuut en "s" voor seconde.
- ≥ Als u langdurig opneemt, legt u dan batterijen klaar voor 3 of 4 keer de tijd die u wenst op te nemen.  $($   $\rightarrow$  [13\)](#page-12-0)
- ≥ De fabrieksinstelling van [OPNAME FORMAAT] is [AVCHD] en de fabrieksinstelling van [Opn. stand] is [HG].
- Maximum continue opneembare tiid voor één scène: 6 uur
- ≥ De opname wordt éénmaal stopgezet wanneer de opnametijd voor één scène meer is dan 6 uur en de opname zal automatisch weer hernomen worden na een paar seconden.
- ≥ De opnametijd kan korter worden als een opname met veel actie gemaakt wordt of als de opname van een korte scène herhaald wordt.
- ≥ Gebruik de tijd op de regel van 4 GB in de bovenstaande tabel als richtlijn voor de tijdsduur die kan worden gekopieerd op één DVD (4,7 GB).
- ≥ De opnametijd zal ongeveer de helft zijn van de tijden die in bovenstaande tabel staan als de back-up voor de tweelingcamera in werking is.

#### [Overige](#page-178-0)

# **Approximatief aantal opneembare beelden**

≥ SD-kaarten worden alleen aangeduid met het geheugenformaat. Het vermelde aantal is het approximatieve aantal opneembare beelden.

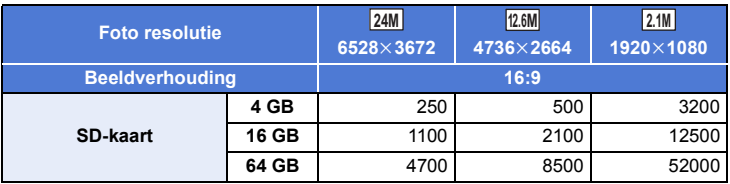

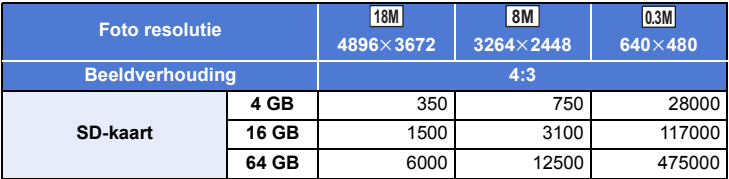

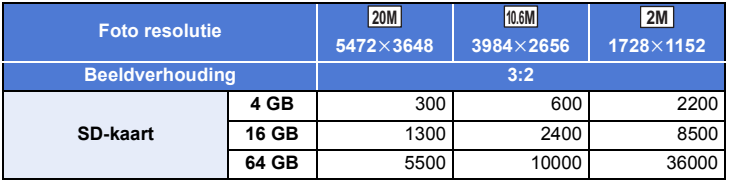

- ≥ **Het aantal opneembare beelden is afhankelijk van het onderwerp dat opgenomen wordt.**
- ≥ Het maximumaantal opneembare beelden dat weergegeven kan worden is 9999. Indien het aantal opneembare beelden 9999 overschrijdt, zal R 9999+ weergegeven worden. Het nummer zal niet veranderen wanneer een foto genomen wordt, tot het aantal opneembare beelden weer 9999 of lager is.
- ≥ De geheugencapaciteit die wordt aangegeven op het etiket van een SD-kaart is de totale capaciteit voor auteursrechtbeveiliging en -beheer en de capaciteit die kan worden gebruikt op het toestel, een pc, enz.

#### **[Overige](#page-178-0)**

# **Optionele accessoires**

**Sommige optionele accessoires kunnen in bepaalde landen niet beschikbaar zijn.**

# **Bevestigen van de conversielens/filterkit**

Bevestig de wide conversion lens (VW-W4907H: optioneel), het ND-filter of de MC-protector van de filterkit (VW-LF49N: optioneel) aan op de voorkant van de lens.

- $\bullet$  U zult niet in staat zijn het videolicht te gebruiken. Zet de instelling van het videolicht op  $\Box$ ([UIT]) en zet de instelling van de [AF. ASSIST. LAMP] op [UIT].  $(\rightarrow 68, 82)$  $(\rightarrow 68, 82)$  $(\rightarrow 68, 82)$  $(\rightarrow 68, 82)$  $(\rightarrow 68, 82)$
- ≥ Als een Wide Conversion Lens (optioneel) gebruikt wordt, zet [Setup groothoekvoorzetlens] dan op [AAN].  $(\rightarrow 76)$  $(\rightarrow 76)$  $(\rightarrow 76)$

### **Let goed op het volgende:**

Als 2 lensaccessoires, zoals het ND-filter en de wide conversione lens, aangebracht zijn en de zoomhendel wordt naar de W geduwd, dan zullen de 4 hoeken van het beeld donker gemaakt worden. (Vignetting)

# **Bevestiging van lensdop van de filterkit (VW-LF49N: optioneel)**

≥ Wanneer de filterkit (VW-LF49N: optioneel) gebruikt wordt, bescherm dan het oppervlak van de lens wanneer u het toestel niet gebruikt, met de lensdop die bij de filterkit geleverd wordt.

# **De bijgeleverde flitsschoen-adapter bevestigen**

**U kunt een verscheidenheid van optionele accessoires op de schoenadapter bevestigen. Raadpleeg de betreffende handleidingen om te vernemen hoe deze accessoires bevestigd en gebruikt moeten worden.**

# ∫ **Bevestigen van de schoenadapter**

Zet de schoenadapter in het montagegedeelte van de schoenadapter.

# ∫ **Verwijderen van de schoenadapter**

Voor het verwijderen van de schoenadapter verschuift u de SHOE ADAPTOR RELEASEhendel en verwijdert u de schoenadapter terwijl u de hendel verschuift.

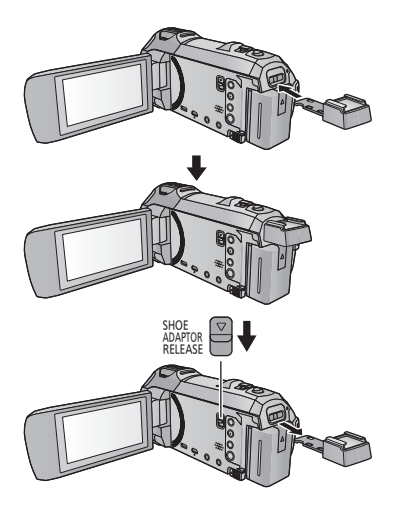

# Panasonic Corporation

Web site: http://www.panasonic.com